# Table des matières

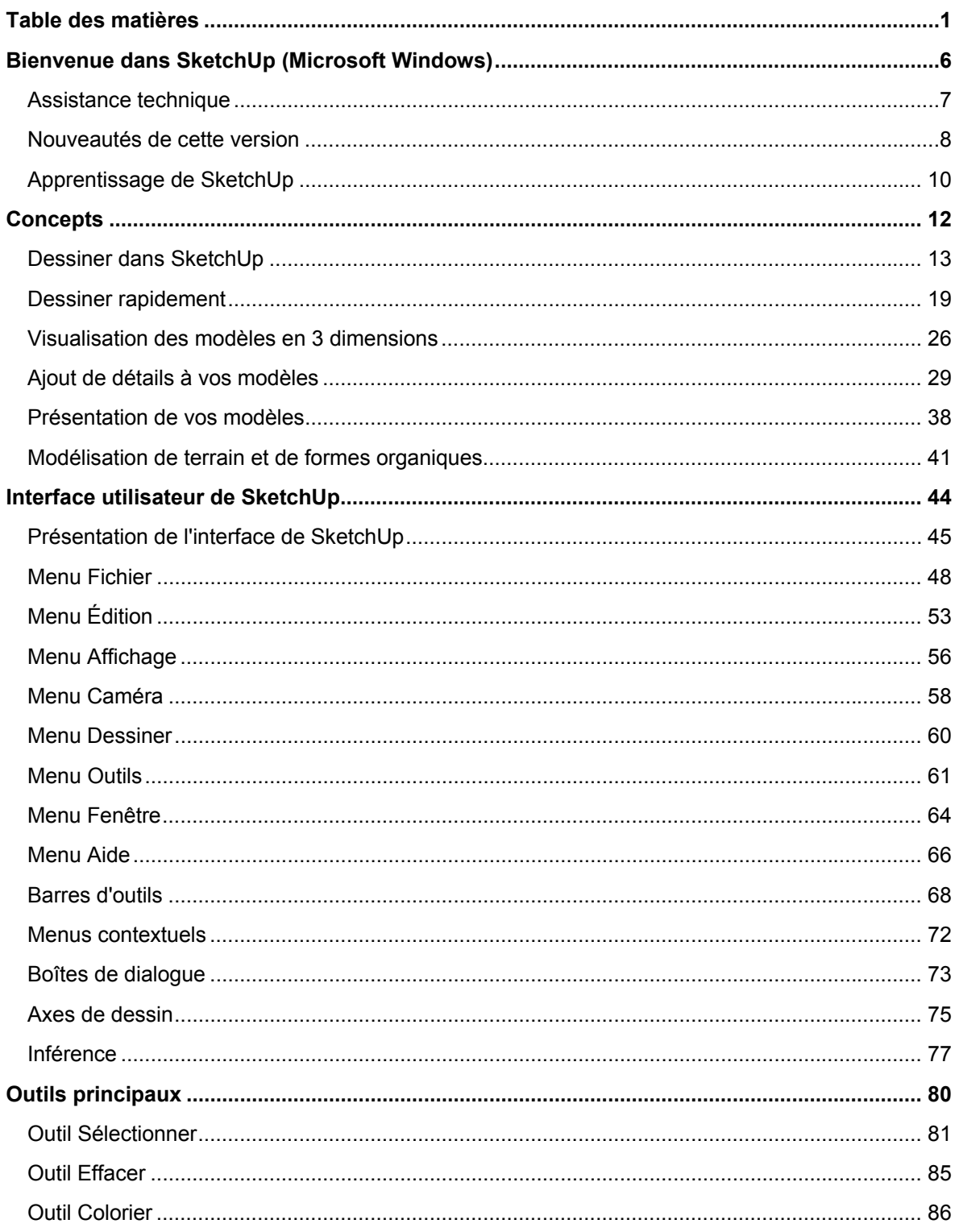

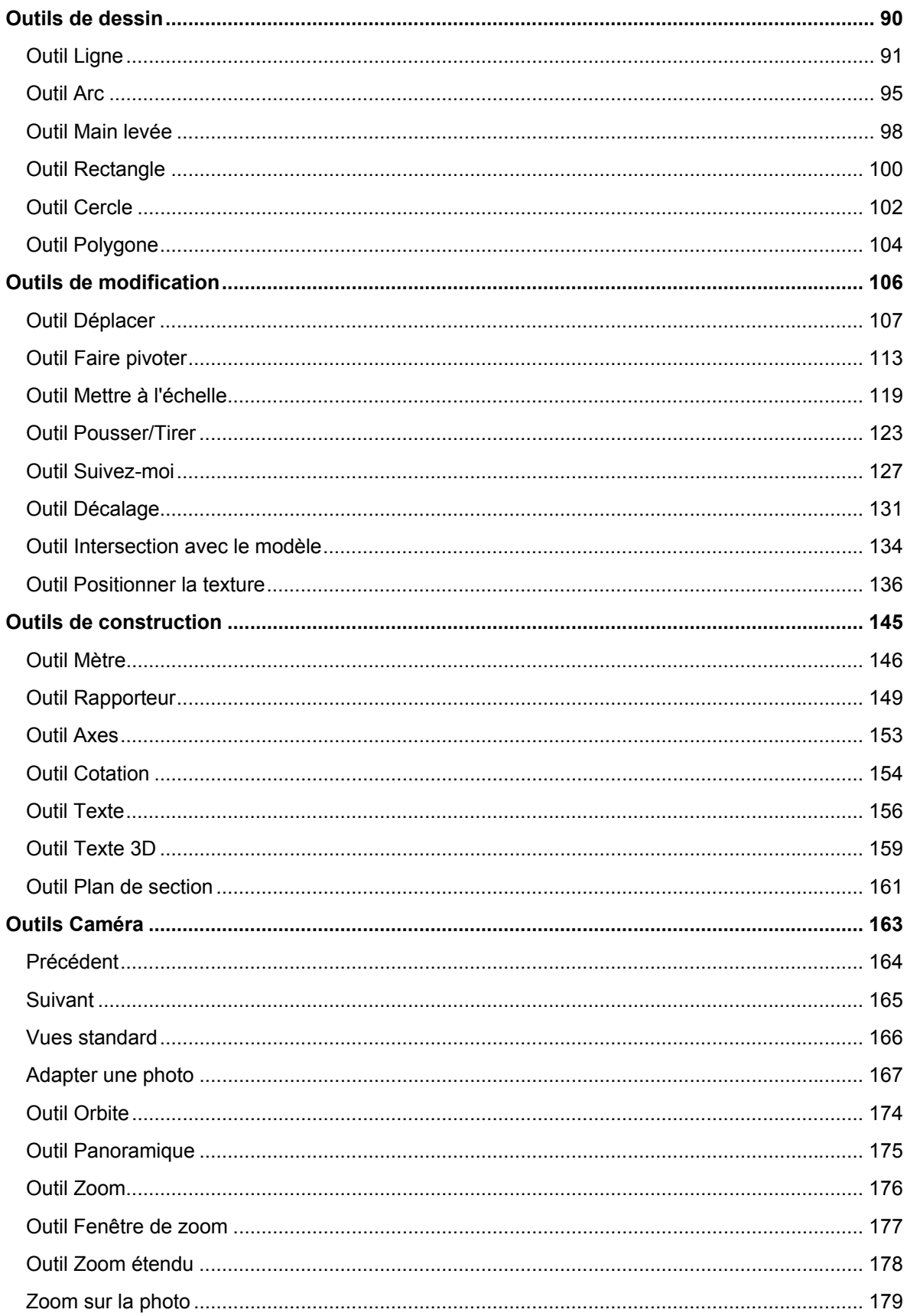

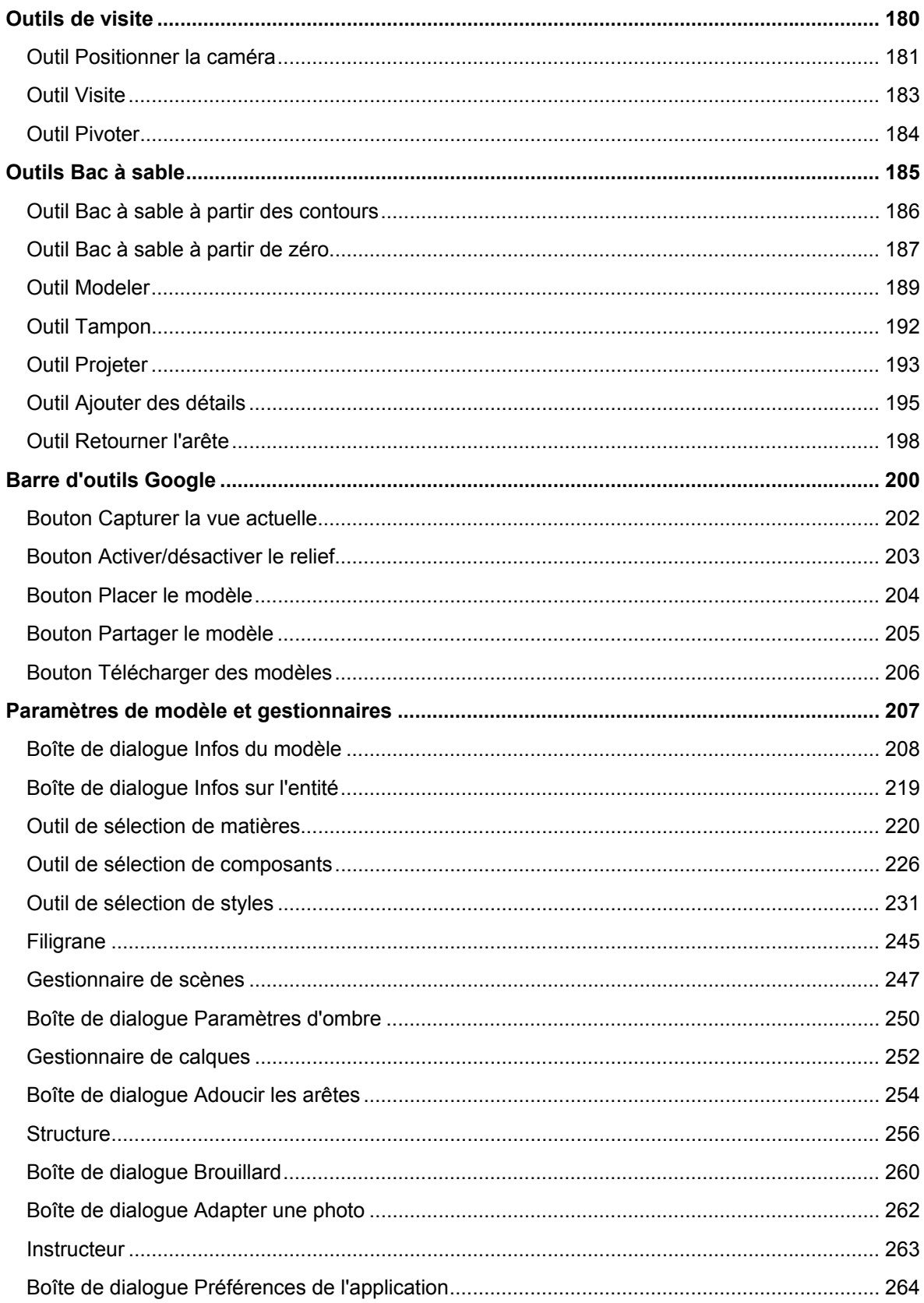

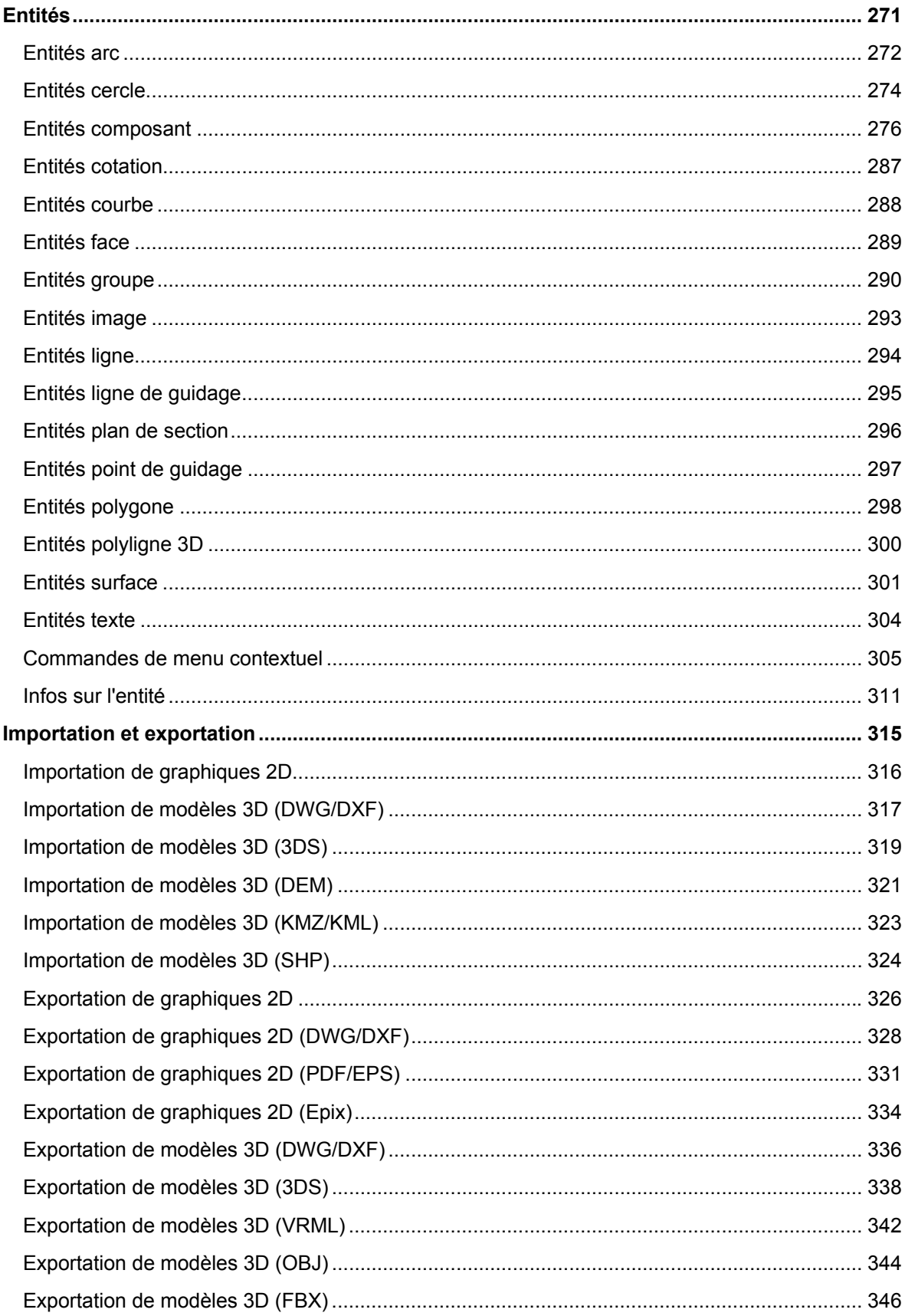

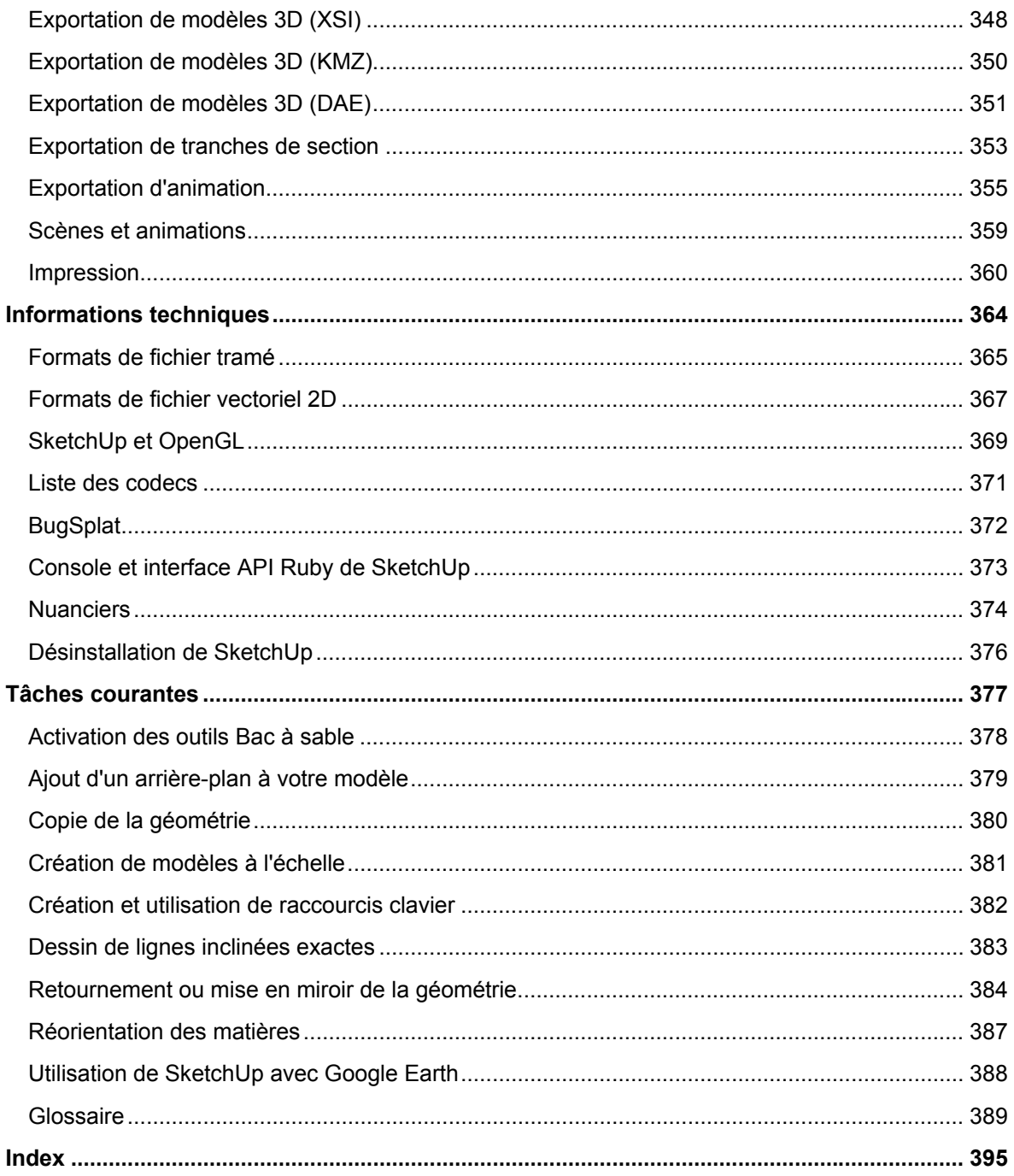

# **Bienvenue dans SketchUp (Microsoft Windows)**

Destiné aux phases conceptuelles du dessin, SketchUp est un logiciel 3D à la fois puissant et facile à apprendre. Nous le considérons un peu comme le crayon du dessin numérique. Ce logiciel maintes fois primé rassemble un ensemble d'outils à la fois simples et complets qui permettent de rationaliser et de simplifier le dessin en 3D sur votre ordinateur. SketchUp est utilisé par tous ceux qui souhaitent rêver, concevoir et communiquer en 3D !

Au nom de toute l'équipe de SketchUp, nous vous remercions d'avoir choisi SketchUp et nous vous souhaitons la bienvenue dans la communauté des utilisateurs de SketchUp.

# Versions de SketchUp

SketchUp est disponible en versions personnelles et professionnelles. Google SketchUp (gratuit) est disponible gratuitement sur sketchup.google.com.

Google SketchUp Pro est en vente sur le site http://sketchup.google.com/gsu6/buy.html. Procurez-vous Google SketchUp Pro si vous devez :

- ! Exporter des modèles dans les formats de fichiers 3DS, DWG, DXF, OBJ, XSI, VRML et FBX.
- ! Utiliser des outils de mise en page pour créer des pages et des présentations sur écran de vos modèles.
- ! Bénéficier d'une assistance technique par e-mail pendant deux ans après votre achat.

### **Documentation de Google SketchUp (gratuit) et Google SketchUp Pro 6**

Cette documentation couvre l'ensemble des fonctions de Google SketchUp (gratuit) et de Google SketchUp Pro 6. Les fonctions propres à Google SketchUp Pro 6 sont indiquées par

l'icône pro (<sup>PRO</sup>) tout au long de cette documentation.

## Utilisation de ce guide

La maîtrise des fonctions de base de votre ordinateur constitue la seule condition requise pour utiliser SketchUp. Reportez-vous à la section Apprentissage de SketchUp de ce guide pour obtenir de l'aide sur l'apprentissage de SketchUp. Vous pouvez également lire la section Nouveautés de cette version de ce guide pour vous familiariser avec les nouvelles fonctions de SketchUp.

# **Assistance technique**

Les utilisateurs de Google SketchUp (gratuit) et de Google SketchUp Pro bénéficient de niveaux d'assistance technique différents. Vous trouverez ci-dessous les informations concernant l'assistance technique réservée à votre produit.

# Google SketchUp (gratuit)

SketchUp (gratuit) est un produit bénéficiant d'un système d'assistance en "libre-service". Vous disposez de plusieurs options qui vous permettront de trouver des réponses aux problèmes liés à SketchUp :

- ! Utilisez l'index du guide de l'utilisateur en ligne pour trouver une rubrique.
- ! Effectuez une recherche dans la base de connaissances pour trouver une rubrique.
- Posez vos questions dans notre forum des utilisateurs.

Visitez le centre d'aide en ligne en cliquant sur Centre d'aide en ligne dans le menu Aide (Aide > Centre d'aide en ligne). Vous devez être connecté à Internet pour accéder aux forums d'utilisateurs.

# Google SketchUp Pro

Outre les options d'assistance en "libre-service" de SketchUp (gratuit), les utilisateurs de Google SketchUp Pro peuvent bénéficier par e-mail d'une aide à l'installation et à la configuration disponible via le Centre d'aide en ligne (votre numéro de série vous sera demandé).

N'oubliez pas d'inclure les informations suivantes dans votre message :

- ! Une copie du fichier SketchUp que vous êtes en train de créer
- ! Une liste des ressources système de votre ordinateur (type de processeur, RAM, données de la carte vidéo et version exacte de votre système d'exploitation (Windows XP Professional avec Service Pack 2 par exemple)
- ! Une description détaillée de votre question ou du problème

# **Nouveautés de cette version**

Google tient compte de vos suggestions et s'efforce de mettre en œuvre la plupart d'entre elles dans les améliorations et les nouvelles fonctions de SketchUp. Google SketchUp (gratuit) et Google SketchUp Pro 6 contiennent les améliorations et nouveautés suivantes :

### **Adapter une photo**

La fonction Adapter une photo offre un moyen de configurer une vue de caméra, afin que l'environnement de modélisation corresponde à une photographie. Elle peut être utilisée pour faire correspondre un modèle existant à une photo d'arrière-plan ou pour créer un modèle 3D à partir d'une simple photo en dessinant dessus en 3D.

### **Styles**

Un style est tout simplement un ensemble de paramètres d'affichage SketchUp que vous enregistrez. Grâce aux styles, vous n'avez plus besoin de manipuler d'innombrables paramètres chaque fois que vous voulez modifier ou personnaliser l'apparence de votre modèle. De même, il n'est plus nécessaire d'avoir recours aux scènes (appelées "pages" dans les versions précédentes) pour enregistrer vos paramètres d'affichage. Un seul clic suffit pour appliquer rapidement un style à n'importe quel modèle en le choisissant dans le nouvel outil de sélection de styles.

Vous pouvez personnaliser vos propres styles, les enregistrer dans une bibliothèque et partager aisément vos fichiers de style avec d'autres utilisateurs.

#### **Filigranes**

Les filigranes sont des images placées à l'arrière-plan ou au premier plan de la zone de dessin et qui couvrent la totalité d'une zone, comme le ciel ou le sol. Les filigranes sont particulièrement adaptés à la création d'arrière-plans pour simuler des textures de papier, sous un modèle par exemple. Vous pouvez également utiliser des filigranes pour placer des logos et d'autres éléments graphiques sur l'écran. Pour rendre leur gestion plus aisée, les filigranes ont été intégrés aux nouveaux styles de SketchUp.

#### **Arêtes de croquis**

Les arêtes de croquis constituent une nouvelle manière d'effectuer le rendu des arêtes afin qu'elles donnent l'impression d'avoir été tracées à la main. Elles font partie du nouveau système de styles de SketchUp.

### **Brouillard**

Ajoutez un effet de brouillard à vos modèles.

### **Outil Texte 3D**

L'outil Texte 3D de SketchUp vous permet désormais de créer aisément des symboles et des lettres. Vous avez le choix entre de simples contours, des surfaces pleines et du texte 3D totalement extrudé faisant appel à la plupart des polices installées sur votre ordinateur.

### **LayOut**

SketchUp 6 comprend un ensemble d'outils LayOut destinés aux dessinateurs 3D ayant besoin d'un programme de mise en page pour présenter des concepts complexes. Cette nouvelle fonction propose des outils simples pour placer, disposer, titrer et annoter des modèles SketchUp, des photos et d'autres éléments de dessin, afin d'assembler des éléments graphiques de présentation et de documentation destinés à l'impression et à l'affichage sur écran.

### **Améliorations apportées au texte et aux cotations**

Nous avons rendu les outils de texte et de cotation plus polyvalents avec la prise en charge de tailles de police qui demeurent fixes par rapport à un modèle. Nous avons également amélioré la qualité à l'écran, dans les images et à l'impression.

### **Vitesse**

SketchUp est désormais jusqu'à 5 fois plus rapide en fonction des modèles d'ordinateur et du matériel utilisés.

### **Contrôle de la direction des inférences**

L'utilisation des touches fléchées permet désormais d'indiquer facilement à SketchUp la direction exacte à suivre. Gauche = rouge, Haut et bas = bleu, Droite = vert. Nous avons également ajouté une fonction de basculement qui vous évitera de devoir maintenir les touches enfoncées.

### **Sélection des composants, des matières et des styles**

La sélection des composants et des matières a été simplifiée pour améliorer la facilité d'utilisation.

### **Outil Intersection**

Nous avons rendu la fonction d'intersection plus robuste. Nous avons également ajouté deux nouvelles méthodes d'intersection : Intersection avec la sélection et Intersection avec le contexte.

### **Coller sur place**

La fonction Coller sur place est une amélioration des fonctions Copier, Couper et Coller. L'emplacement exact est mémorisé afin de favoriser le placement rapide des sélections collées. Ces améliorations sont particulièrement utiles pour le déplacement d'éléments de géométrie dans ou hors de composants.

#### **Perspective à deux points**

Les vues en perspective à deux points sont désormais possibles dans SketchUp. Vous pouvez recréer aisément ce style classique utilisé par les dessinateurs et les illustrateurs pour créer des rendus d'immeuble en 3D.

#### **Meilleures touches de modification**

Les touches de modification permettent de lancer, à tout moment d'une opération, des actions telles que la copie.

### **Prise en charge native de Banque d'images 3D et de Google Earth**

Comme l'interaction avec Banque d'images 3D et Google Earth est intégrée à Google SketchUp Pro 6, il n'est plus nécessaire d'avoir recours à un module externe.

# **Apprentissage de SketchUp**

Comme tout autre logiciel, SketchUp nécessite la connaissance de quelques techniques de base pour atteindre une certaine maîtrise. Les informations présentées ci-après vous seront utiles pour apprendre à utiliser SketchUp.

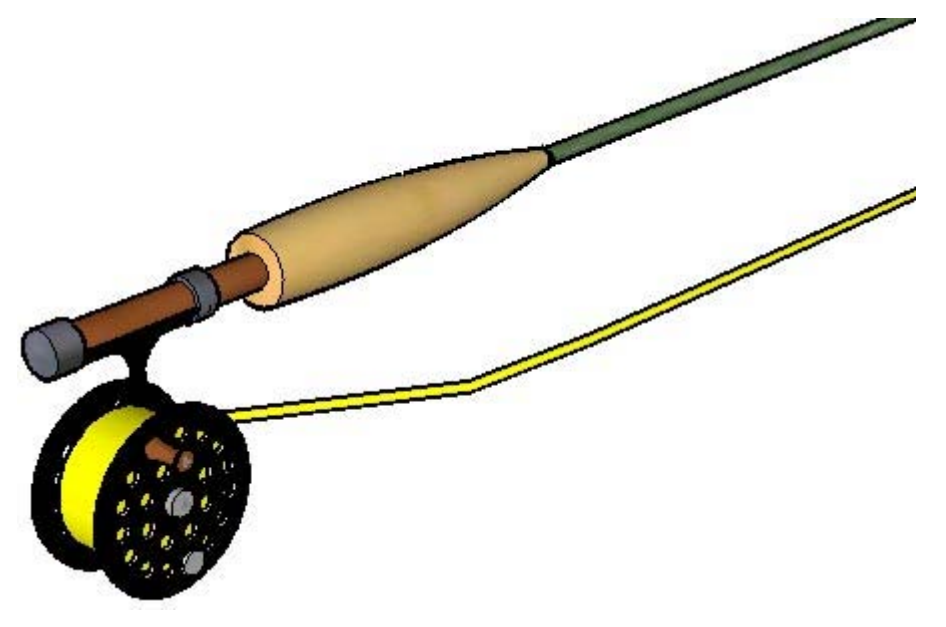

# Didacticiels vidéo

Google a créé plusieurs didacticiels vidéo destinés à faciliter l'apprentissage des outils et des procédures de dessin de SketchUp. Pour accéder à ces didacticiels, choisissez Didacticiels vidéo dans le menu Aide (Aide > Didacticiels vidéo). Vous devez être connecté à Internet pour accéder à ces didacticiels.

Si un CD-ROM de SketchUp se trouve dans le lecteur de votre ordinateur, les didacticiels vidéo seront lus automatiquement. Si le CD-ROM ne se trouve pas dans votre lecteur, votre ordinateur essaiera d'accéder aux versions de didacticiel diffusées à partir du site Web de SketchUp. Vous pouvez également télécharger ces didacticiels sur votre disque dur à partir du site Web pour pouvoir les visionner sans problèmes.

## Didacticiels individualisés

Google a également créé plusieurs didacticiels individualisés destinés à vous aider à apprendre SketchUp. Vous pouvez accéder à ces didacticiels via la commande Didacticiels individualisés du menu Aide (Aide > Didacticiels individualisés). Vous devez être connecté à Internet pour accéder à ces didacticiels.

## Guide d'utilisateur en ligne

La version en ligne du guide d'utilisateur contient une section Concepts destinée aux utilisateurs qui ne sont pas encore familiarisés avec le dessin en trois dimensions ou l'utilisation de SketchUp. Cette section est conçue pour être lue de manière séquentielle avant d'ouvrir SketchUp pour la première fois. Vous devez être connecté à Internet pour accéder à ce guide.

## **Menus**

La plupart des commandes de SketchUp sont accessibles à l'aide de boutons d'outils et de menus déroulants. Examinez les différents menus de SketchUp pour vous familiariser avec toute la gamme de fonctions proposées.

### **Instructeur**

L'Instructeur (accessible via Fenêtre > Instructeur) affiche des informations sur l'outil sélectionné.

### Mémento

Le mémento de SketchUp, disponible via le menu Aide de SketchUp et sur le site Web sketchup.google.com, contient une liste de tous les outils, ainsi que des touches de modification qui leur sont associées. Prenez le temps d'étudier le mémento de SketchUp pour vous familiariser avec l'utilisation des outils de SketchUp. Pour afficher le mémento, cliquez sur Aide > Mémento.

## Barre d'état

La barre d'état, située en bas de la zone de dessin de SketchUp, affiche des conseils à propos de l'outil en cours d'utilisation, notamment des informations concernant les fonctions spéciales accessibles à l'aide de raccourcis clavier. Observez régulièrement la barre d'état lorsque vous travaillez dans SketchUp, afin de découvrir les capacités avancées de chacun des outils de SketchUp.

## Forum d'utilisateurs

Les forums SketchUp constituent un excellent moyen d'entrer en contact avec d'autres membres de la communauté des utilisateurs de SketchUp. Ces forums proposent un environnement unique dans lequel vous pourrez obtenir de l'aide, suggérer de nouvelles fonctions, fournir des conseils et partager vos modèles. Visitez les forums SketchUp en sélectionnant la commande Communauté SketchUp dans le menu Aide (Aide > Communauté SketchUp...). Vous devez être connecté à Internet pour accéder aux forums d'utilisateurs.

## Formation SketchUp

Google propose des formations pour les utilisateurs qui souhaitent bénéficier d'une aide supplémentaire fournie par des experts de Google. Rendez-vous sur http://www.sketchup.com/training pour prendre connaissance de la liste des formations disponibles dans votre région.

# **Concepts**

Cette section du guide de l'utilisateur présente les nombreux concepts de SketchUp et de dessin 3D utilisés par l'application et la communauté des utilisateurs. Elle s'adresse principalement aux utilisateurs qui découvrent SketchUp et la modélisation 3D.

**Remarque :** Cette section n'explique pas comment utiliser SketchUp, mais aborde les concepts majeurs à connaître pour créer des modèles 3D.

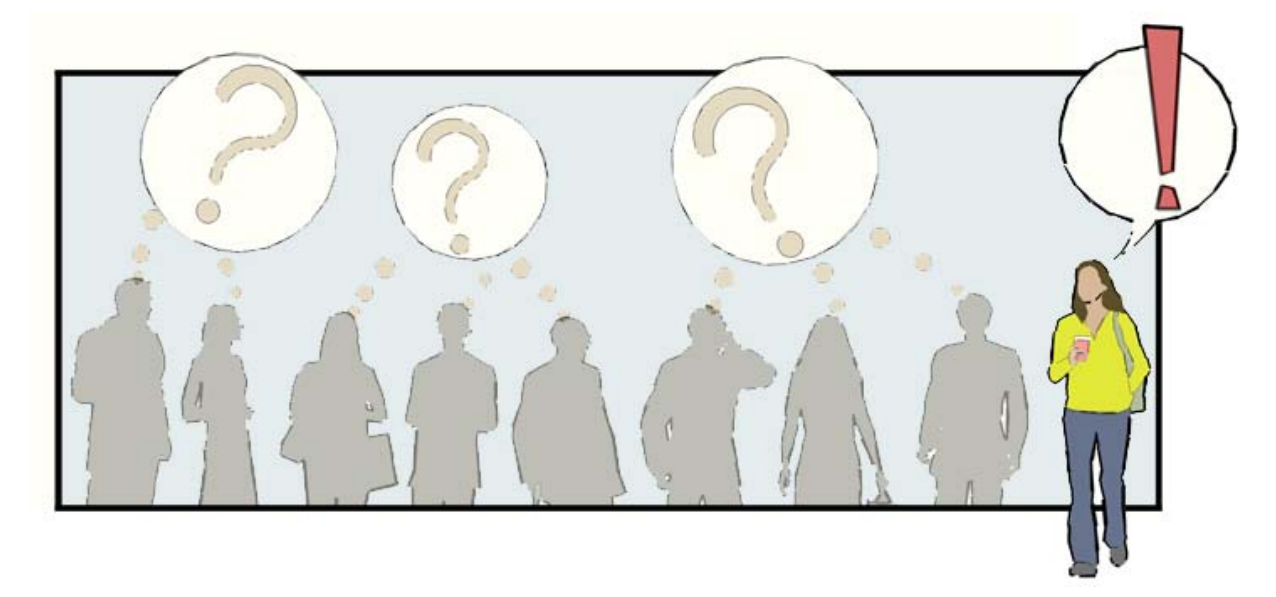

Cette section comporte les rubriques suivantes :

- ! Dessiner dans SketchUp : présentation des concepts de base à connaître pour dessiner avec précision dans SketchUp.
- ! Dessiner rapidement : présentation des outils et des concepts SketchUp à connaître pour dessiner rapidement.
- ! Affichage des modèles en 3D : présentation des concepts de caméra et de manipulation d'un modèle dans l'espace 3D.
- ! Ajout de détails à vos modèles : présentation des mécanismes permettant de donner rapidement un aspect réaliste à vos modèles SketchUp.
- ! Présentation de vos modèles : description des concepts liés à la présentation de vos modèles à des clients.
- ! Modélisation de terrains et de formes organiques : présentation des concepts liés à l'utilisation des outils de maillage en vue de créer à la fois des terrains et des formes organiques.

# **Dessiner dans SketchUp**

Les *modèles* de SketchUp sont essentiellement constitués de lignes reliées pour former les arêtes du modèle. Les faces sont automatiquement créées dès que trois lignes ou arêtes se trouvent dans le même *plan* (surface 2D infinie) et forment une boucle fermée. (Des lignes ou arêtes qui se trouvent dans un même plan sont dites *coplanaires*.) Ces combinaisons d'arêtes et de faces sont assemblées pour créer des modèles 3D. L'image ci-dessous montre trois lignes coplanaires non connectées. Ces lignes ont été dessinées à l'aide de l'outil Ligne (outil en forme de crayon).

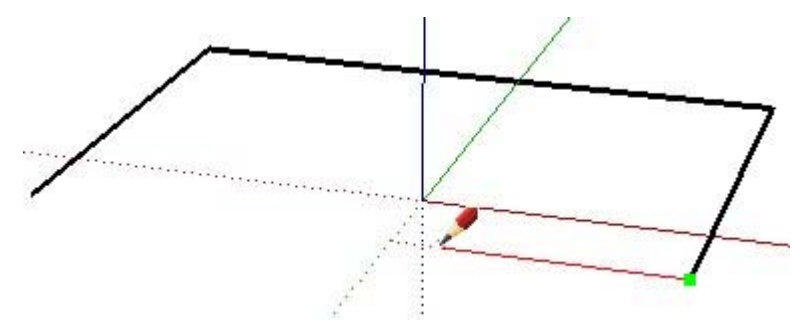

L'image suivante montre quatre lignes coplanaires connectées et la face plane en deux dimensions qui en résulte.

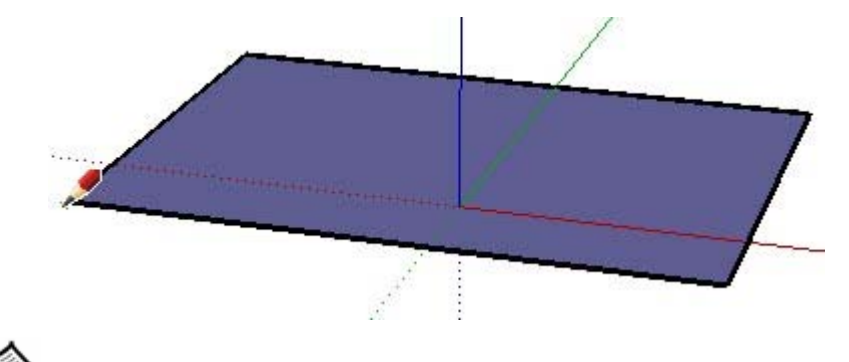

**Remarque :** Tout ce que vous dessinez dans SketchUp est désigné par le terme générique de *géométrie*.

Pour créer un modèle en 3D, dessinez simplement vers le haut ou vers le bas en suivant la direction bleue (parallèlement aux axes bleus). Le système de coordonnées (axes) sera abordé plus loin dans cette section. L'image suivante montre la première ligne créée dans l'espace 3D.

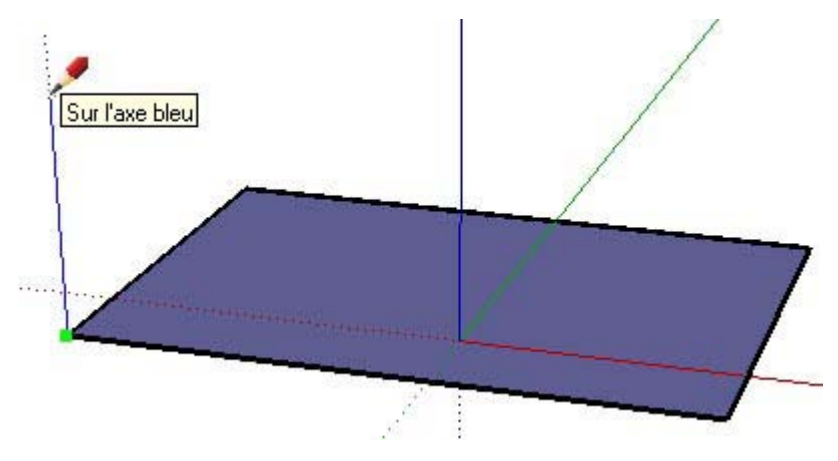

© Google Inc. 2007 13

Des faces sont créées au fur et à mesure que vous continuez à tracer des lignes en suivant les axes de couleur. L'image suivante montre trois faces créées en dessinant simplement des lignes parallèles aux trois axes (rouge, vert et bleu).

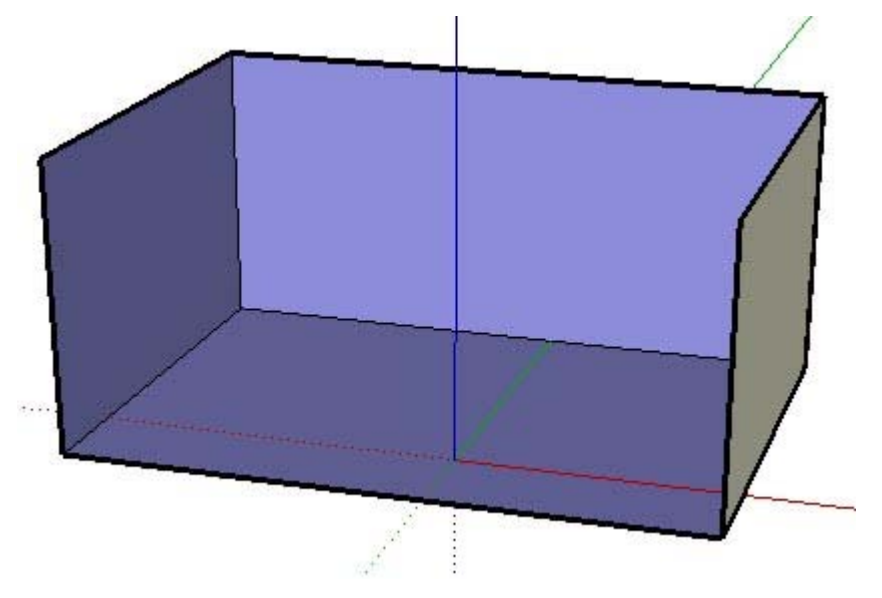

Il ne reste plus qu'une ligne à tracer pour terminer le dessin d'une boîte en 3 dimensions. Remarquez que deux faces sont créées (la face avant et la face du dessus) dès que cette ligne est tracée.

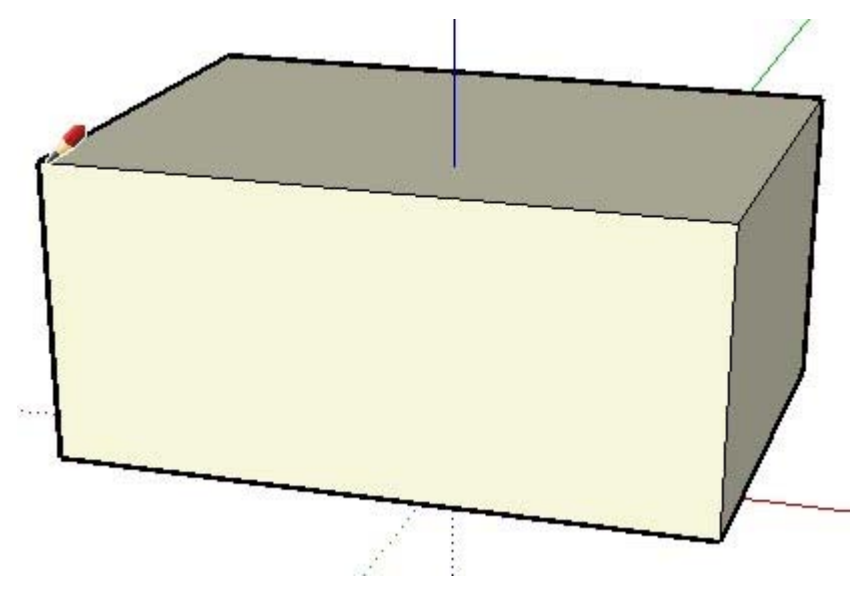

L'utilisation de l'outil Ligne pour dessiner des lignes afin de former des faces offre de nombreuses possibilités dans SketchUp. Vous pouvez en outre tracer vos lignes à partir de n'importe quel point de départ (sur une autre ligne, sur une face, sur un point, etc.). Reconnaissez-vous la boîte en 3D précédente dans le modèle de maison ci-dessous ?

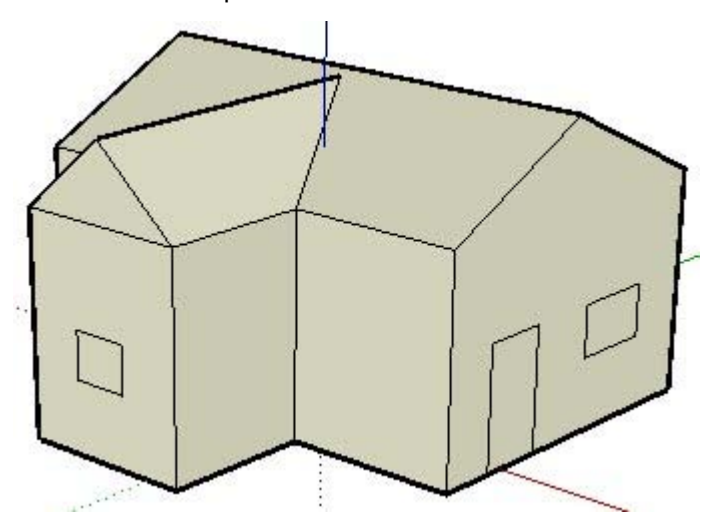

Regardez autour de vous, voyez comme tous les objets qui vous entourent sont dotés de faces. Certaines faces sont arrondies, d'autres sont plates. Remarquez également que tous les objets possèdent des arêtes qui délimitent des faces, telle une arête de tablette d'étagère.

**Remarque :** SketchUp n'est pas une application de CAO *(Conception Assistée par Ordinateur)*. Les applications de CAO sont spécifiquement conçues pour représenter des informations concrètes, alors que SketchUp est destiné à l'exploration et au dessin de concepts et d'idées (ce qui ne vous empêche pas de dessiner des modèles aussi concrets et précis que ceux obtenus à l'aide d'applications de CAO).

**BRO** II est possible d'importer des fichiers SketchUp dans plusieurs applications de CAO en vue d'un traitement ultérieur, et d'importer des fichiers CAO dans SketchUp pour créer rapidement des modèles 3D.

# Présentation des entités

Comme nous l'avons mentionné précédemment, SketchUp permet de combiner des lignes pour créer des faces. Les lignes (également appelées arêtes) et les faces constituent deux des nombreux éléments de construction (appelés *entités*) utilisés pour créer des modèles dans SketchUp. La liste ci-dessous résume l'ensemble des entités utilisées dans SketchUp.

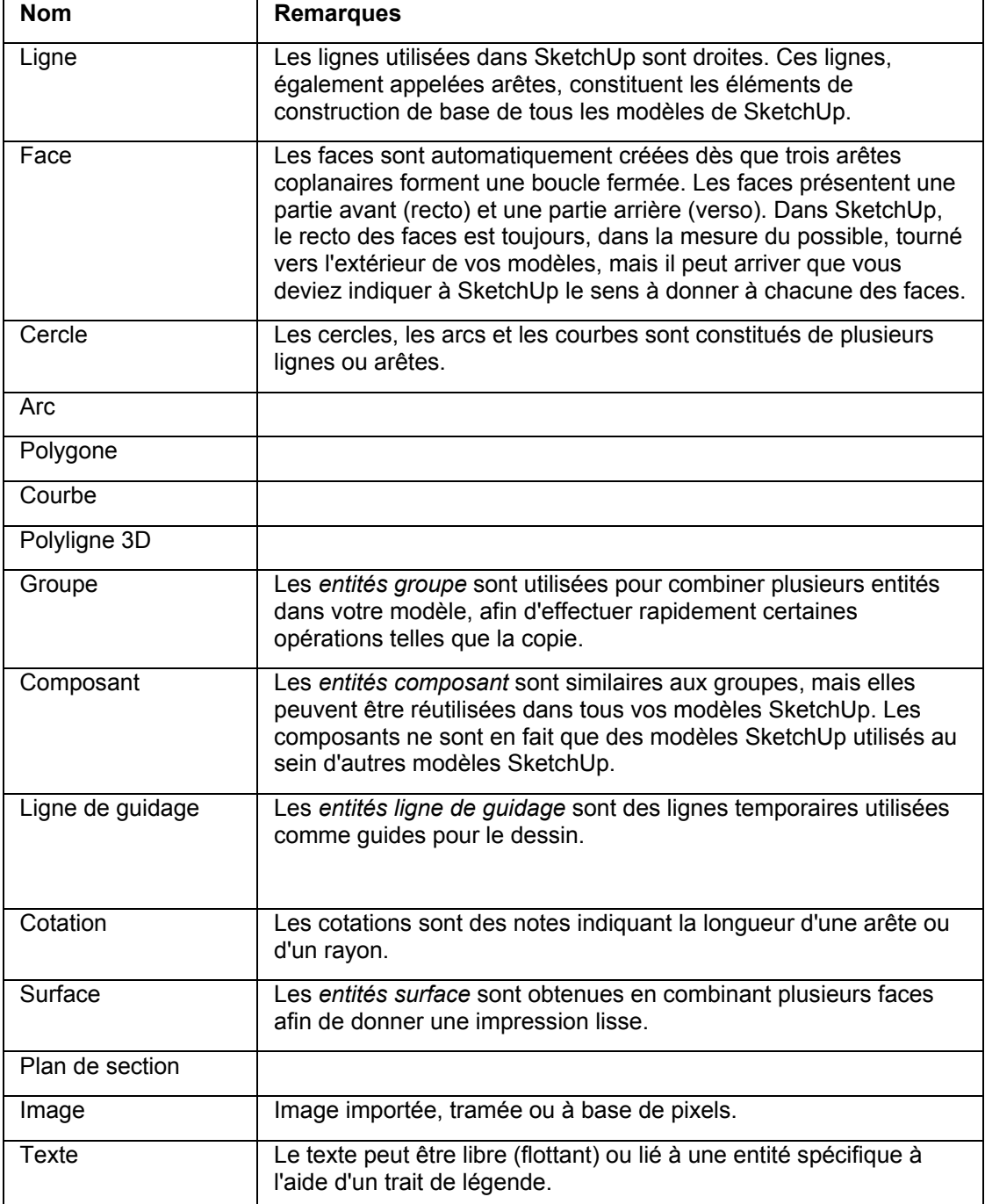

# Système de coordonnées de SketchUp

SketchUp utilise un système de coordonnées 3D dans lequel les points sont identifiés dans l'espace par leur position le long de trois *axes de dessin* : plus ou moins X, Y et Z (audessus/en dessous du sol). Dans SketchUp, plus ou moins X sont représentés respectivement par des lignes rouges continues et des lignes rouges pointillées ; Y, par des lignes vertes continues et des lignes vertes pointillées ; et Z (parties au-dessus et en dessous du sol), respectivement par des lignes bleues continues et des lignes bleues pointillées. Le plan délimité par l'axe rouge et l'axe vert est appelé *plan du sol.* Enfin, le terme *origine* est utilisé pour définir le point d'où partent tous les axes.

L'image suivante montre les axes de dessin dans SketchUp (les lignes ont été épaissies pour rendre les axes plus visibles). Le cercle noir représente l'origine.

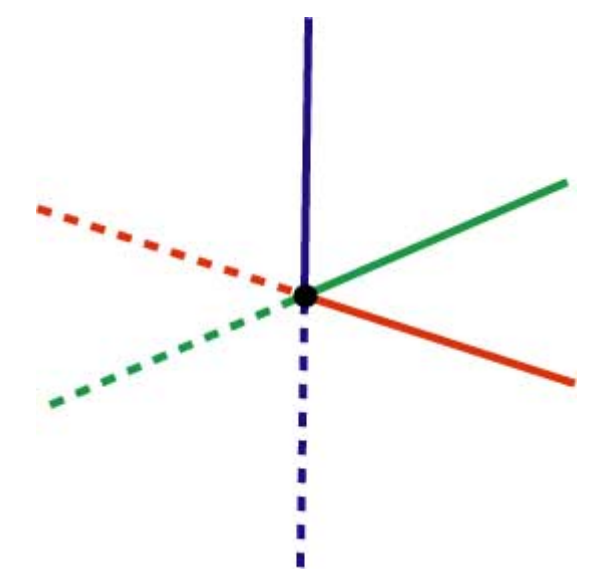

Il est important de bien comprendre le système de coordonnées de SketchUp, car le moteur d'inférence de SketchUp (qui sera expliqué plus tard) vous aide à dessiner de manière plus précise.

# Utilisation du moteur d'inférence

SketchUp possède un *moteur d'inférence* invisible dont le rôle est de vous aider à dessiner des modèles précis et réalistes. Ce moteur localise, ou infère, des points à partir d'autres points de votre modèle, comme le centre d'un cercle, le milieu d'une ligne, une ligne perpendiculaire au plan du sol, un point sur une surface, un point sur une arête, etc.

SketchUp vous signale ces points en utilisant à la fois des indicateurs de couleur et des infobulles, qui consistent en des messages affichés à l'écran et indiquant l'emplacement du curseur au fur et à mesure que vous dessinez une entité. Ainsi, SketchUp affiche le message "Sur la face" dès que le curseur touche une face. L'image suivante montre cinq infobulles d'inférence courantes.

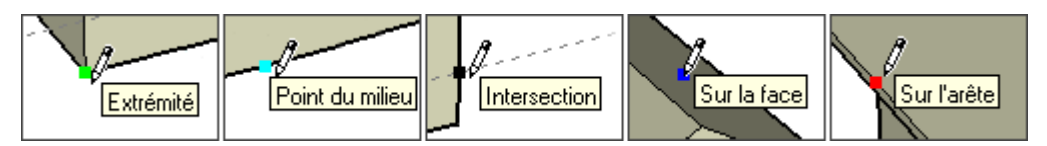

Des informations supplémentaires sur le **moteur d'inférence**, y compris sur les types d'inférence, sont disponibles dans la section Interface utilisateur de ce guide.

La première étape à suivre pour dessiner dans SketchUp consiste à apprendre comment dessiner avec précision en suivant les repères placés par le moteur d'inférence. Il suffit de sélectionner l'outil Ligne (icône en forme de crayon dans la barre d'outils) et de commencer à dessiner. Pendant que vous dessinez, notez bien les infobulles présentées à l'écran par le moteur d'inférence. La plupart des objets que vous créez dans SketchUp peuvent être créés par inférence à l'aide de l'outil Ligne.

Une fois que vous aurez maîtrisé l'utilisation du moteur d'inférence, il ne vous restera plus qu'à apprendre à dessiner plus vite.

= Fonction disponible uniquement dans SketchUp Pro

# **Dessiner rapidement**

Comme l'indique la section intitulée Dessiner dans SketchUp, vous pouvez utiliser l'outil Ligne et le moteur d'inférence pour dessiner pratiquement tout ce que vous voulez dans SketchUp. Il est recommandé d'utiliser l'outil Ligne et le moteur d'inférence pour créer ses modèles initiaux.

**Astuce :** Apprenez à dessiner avec précision avant d'apprendre à dessiner vite, cela vous permettra d'acquérir plus rapidement la maîtrise de SketchUp.

SketchUp propose plusieurs concepts qui vous aideront à dessiner rapidement. Il s'agit des concepts de division et de réparation, de poussée et de traction, de géométrie adhérente, de pliage automatique et d'intersection.

## Division et réparation de la géométrie

Certains outils accélèrent la réalisation du dessin de manière très significative en vous permettant de modifier la géométrie existante. L'outil Ligne, par exemple, peut être utilisé pour *diviser* des faces et des arêtes afin de créer de nouvelles faces et arêtes indépendantes. Il suffit pour cela de diviser la face ou l'arête à l'aide d'une autre arête. Cela revient à découper une feuille de papier en deux afin d'obtenir deux feuilles distinctes. L'image suivante montre comment deux faces sont créées lorsque l'on divise la face à l'aide d'une ligne. Remarquez que l'image située à gauche présente une face supérieure pleine, tandis que celle de droite présente deux faces indépendantes après la division à l'aide d'une ligne. Remarquez également que la ligne de division ne passe pas à travers tout le modèle de haut en bas, mais qu'elle ne fait que couper la face supérieure en deux.

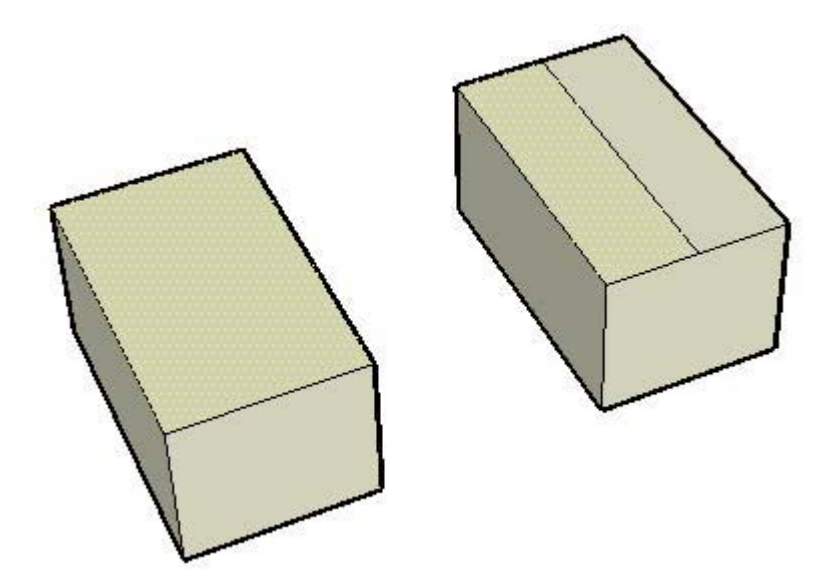

L'image suivante montre comment les arêtes à chaque extrémité de la face ont été divisées pour créer des arêtes supplémentaires. La face de l'image de gauche est délimitée par quatre arêtes, tandis que dans l'image de droite, quatre arêtes entourent chacune des deux faces (l'arête du milieu étant commune aux deux faces supérieures).

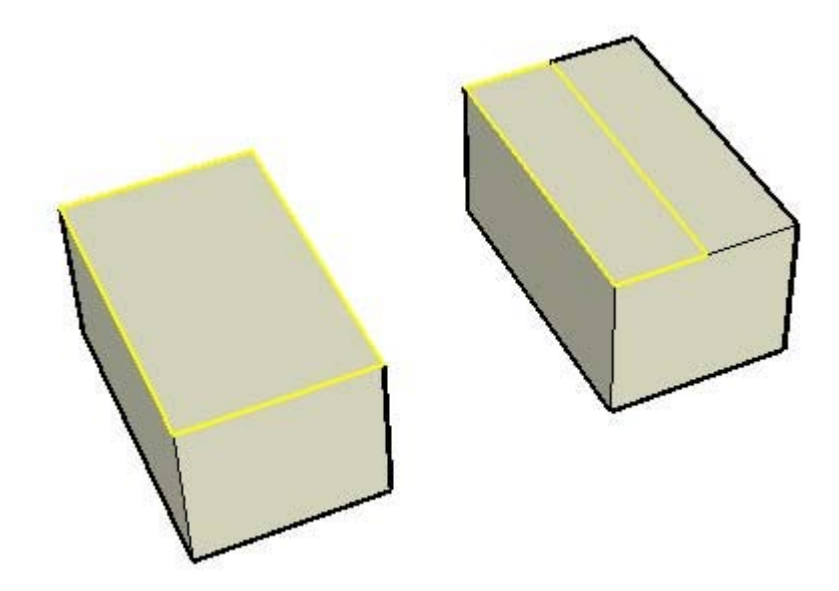

Si vous supprimez la ligne commune aux deux faces dans l'image de droite, les deux faces seront réunies, ou *réparées*, pour ne former qu'une seule face. Ces opérations de division et de réparation sont courantes dans SketchUp.

### Poussée et traction

L'outil Pousser/Tirer vous permet de sélectionner n'importe quelle face dans SketchUp et de la pousser (ou tirer) pour l'éloigner (ou la rapprocher) d'un point de départ (ces opérations sont également appelées *extrusions*). Le fait de pousser permet de réduire une portion de votre modèle en l'éloignant de son point de départ le long d'un axe unique. L'image suivante montre la face située à droite sur la face divisée (illustrée précédemment) après qu'elle a été poussée vers le bas en direction du sol.

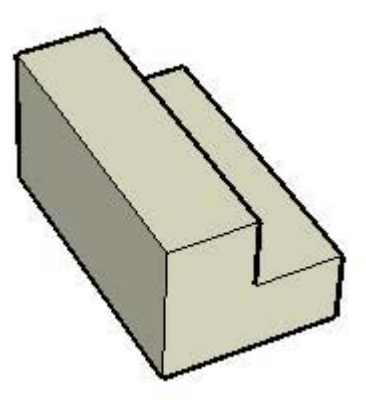

L'image précédente contient huit faces pouvant être poussées. Pouvez-vous les identifier ? (Certaines sont cachées.)

Le fait de tirer permet d'agrandir une portion de votre modèle en l'éloignant de son point de départ le long d'un axe unique. L'image suivante montre la même face après qu'elle a été tirée vers le ciel. Toute face de SketchUp peut être poussée ou tirée (sous réserve de certaines limitations mineures).

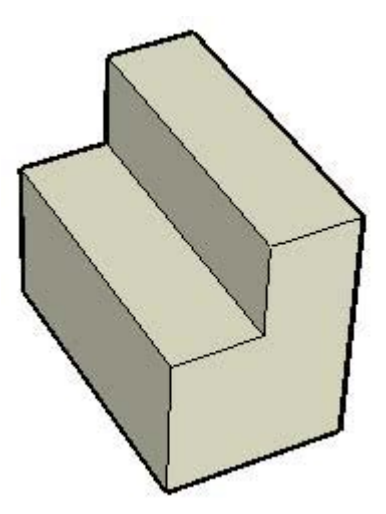

Dans les deux images, la partie gauche du cube conserve sa taille initiale, tandis que la partie droite a été poussée et tirée (réduite et agrandie) de manière indépendante. L'outil Pousser/Tirer est l'un des outils les plus largement utilisés dans SketchUp pour donner un aspect de volume aux modèles.

### Manipulation des faces connectées

La géométrie utilisée dans SketchUp est *adhérente*, ce qui signifie qu'elle peut être manipulée (par déformation, distorsion ou pliage) en sélectionnant une arête ou une face et en déplaçant l'arête ou la face à l'aide de l'outil Déplacer (ce qui entraîne également le déplacement de toutes les entités "collées" à la face ou à l'arête). Voici trois exemples de géométrie adhérente dans SketchUp :

1. L'image ci-dessous montre le déplacement, à l'aide de l'outil Déplacer, d'une ligne qui divise la face supérieure d'une boîte. Les faces connectées à la ligne du milieu ont suivi la ligne dans son déplacement pour créer un effet de toiture.

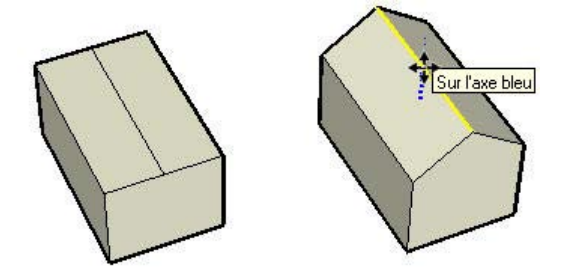

2. L'image suivante montre le déplacement de la face supérieure gauche vers le bas dans la direction de l'axe bleu. Après cette action, la face supérieure de droite fait un angle qui crée une pente sur l'un des côtés.

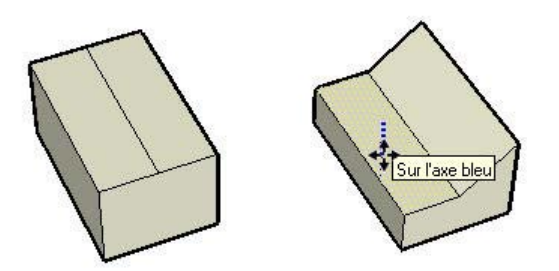

3. Enfin, la dernière image montre le déplacement vers la gauche de l'arête supérieure de gauche. Le modèle est transformé en forme trapézoïdale.

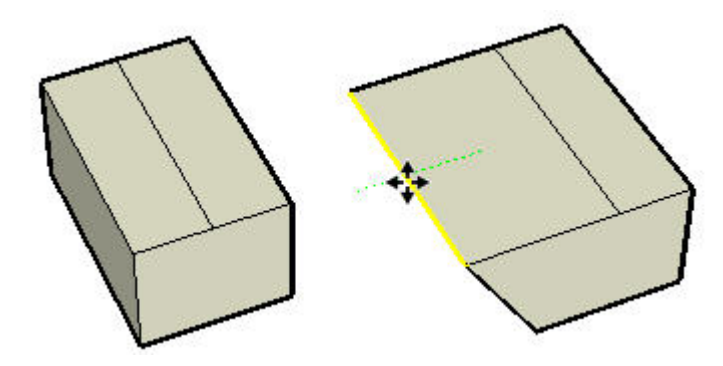

Veillez à utiliser l'outil Déplacer pour saisir et déplacer des arêtes et des faces lorsque vous commencerez à manipuler des modèles dans SketchUp.

**Astuce :** L'expérimentation et l'aspect ludique ont un rôle extrêmement important dans le processus d'apprentissage de SketchUp ! Apprenez d'abord à dessiner avec précision avant d'utiliser les concepts de dessin rapide présentés dans cette section.

## Pliage automatique

Dans SketchUp, les faces doivent nécessairement rester planes en toutes circonstances. La fonction de pliage automatique, ou de *pliure*, de SketchUp permet d'aplanir, chaque fois que cela est nécessaire, toute face ayant été déformée par une opération quelconque.

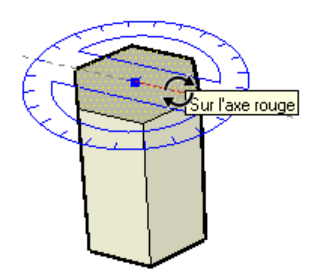

Dans l'image de gauche ci-dessous, la face supérieure d'un volume hexagonal (créé à l'aide de l'outil Polygone, puis de l'outil Pousser/Tirer) a fait l'objet d'une rotation à l'aide de l'outil Faire pivoter. Comme les différents éléments des modèles de SketchUp sont solidaires par nature, les côtés de la forme qui partagent des arêtes communes avec la face supérieure ont subi un effet de torsion et de pliage dû à l'opération de rotation (image de droite).

Ce qui est invisible sur l'image, c'est que SketchUp a créé une *géométrie cachée* lors de l'exécution de cette opération de pliage automatique. L'image suivante montre la forme 3D avec la géométrie cachée représentée par des lignes pointillées. Vous pouvez remarquer que chaque face tordue est en réalité constituée de deux faces triangulaires.

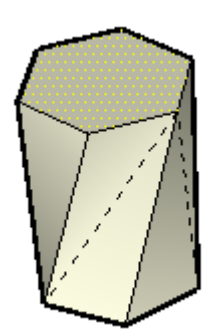

## Intersections (opérations booléennes)

SketchUp permet d'obtenir aisément une géométrie complexe via l'intersection de deux formes géométriques (telles qu'une boîte et un tube), la création de nouvelles arêtes à l'intersection de ces éléments, la fusion de la géométrie et la suppression de certaines parties de la géométrie combinée.

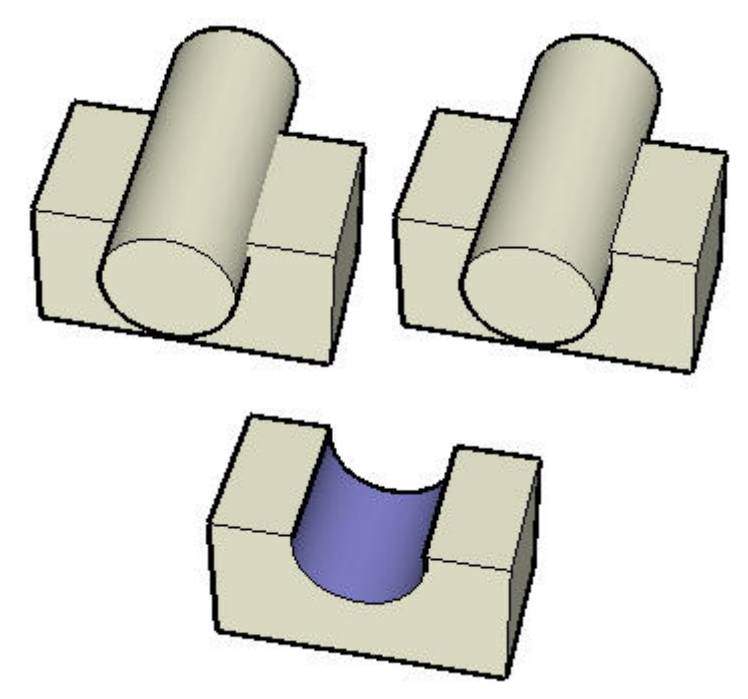

L'image de gauche ci-dessus montre un cylindre placé dans un tube. Remarquez qu'aucune ligne n'est visible à l'intersection des deux formes, ce qui indique que ces dernières n'ont pas réellement fusionné. Un outil spécial, appelé Intersection avec le modèle, est utilisé pour créer des lignes d'intersection (voir image du milieu), afin de fusionner les deux formes pour en créer une nouvelle. Enfin, la forme du cylindre est supprimée (en utilisant l'outil Effacer sur les arêtes du cylindre). Comme des lignes d'intersection ont été créées, la surface courbe résultante demeure à l'intérieur du tube, ce qui permet d'obtenir une nouvelle forme géométrique complexe (image de droite).

# Outils SketchUp

La plupart des entités de SketchUp, y compris les arcs et les cercles, ne sont en fait qu'une combinaison de petites lignes (ou arêtes). Heureusement, l'outil Ligne n'est pas le seul dont vous disposer pour dessiner tous vos modèles. SketchUp vous propose de nombreux autres outils qui vous aideront à travailler vite. Certains de ces outils sont destinés à la création d'entités courantes telles que les cercles, les arcs, les polygones ou les lignes à main levée. D'autres permettent de dessiner rapidement des modèles complexes en modifiant des modèles existants (en divisant, déformant et même en fusionnant la géométrie).

Les outils proposés par SketchUp sont regroupés en cinq catégories : les *outils principaux* (utilisés fréquemment pour sélectionner et modifier la géométrie), les *outils de dessin* (utilisés pour créer la géométrie), les *outils de modification* (utilisés pour modifier la géométrie existante), les *outils de construction* (utilisés pour créer des lignes ou des points de construction et constituer les références de votre modèle), les *outils de caméra* (utilisés pour visualiser la géométrie, ils seront abordés plus tard) et les *outils de visite virtuelle* (utilisés pour explorer votre modèle). Le tableau suivant présente la liste de tous les outils de dessin et de modification :

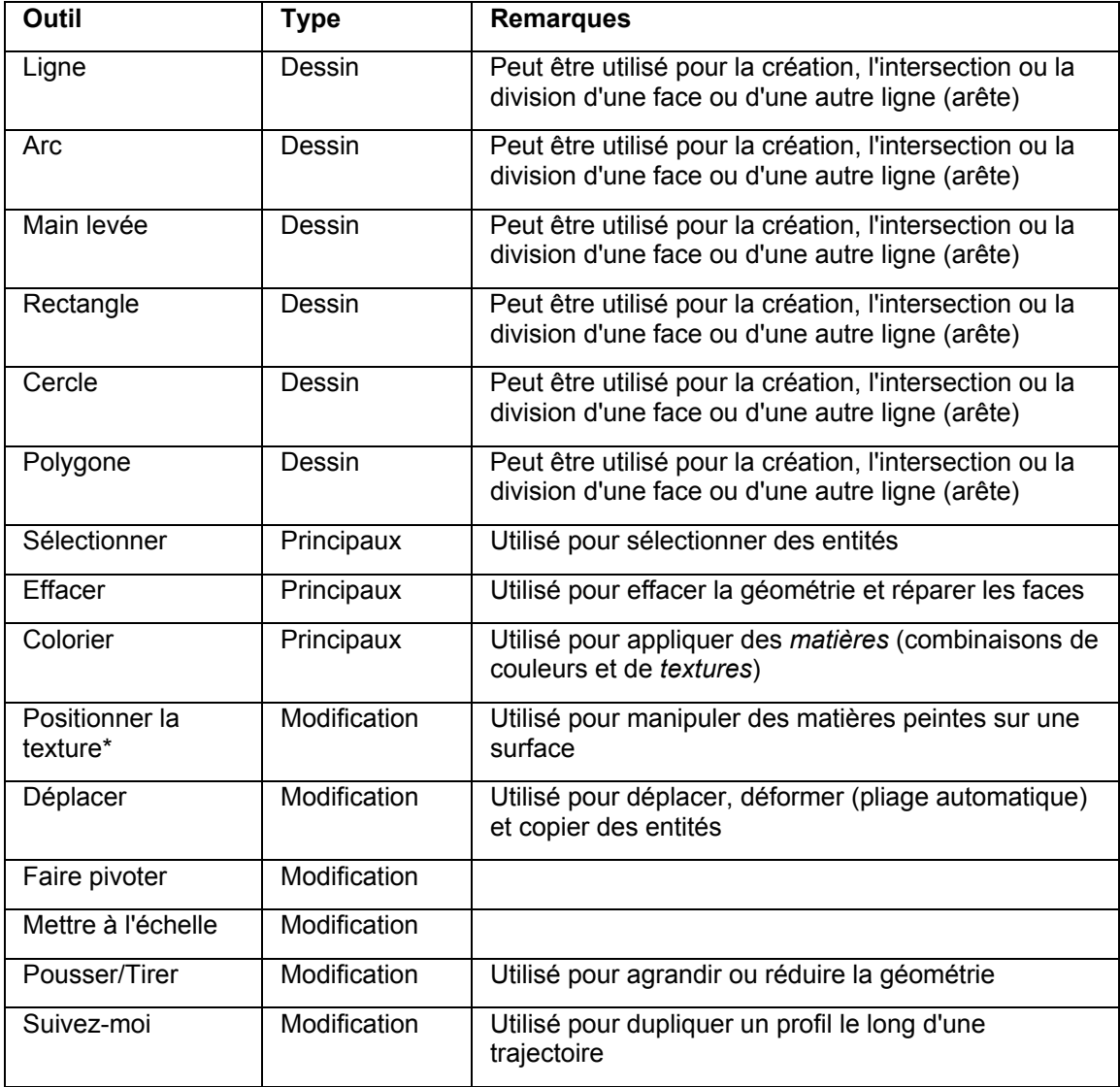

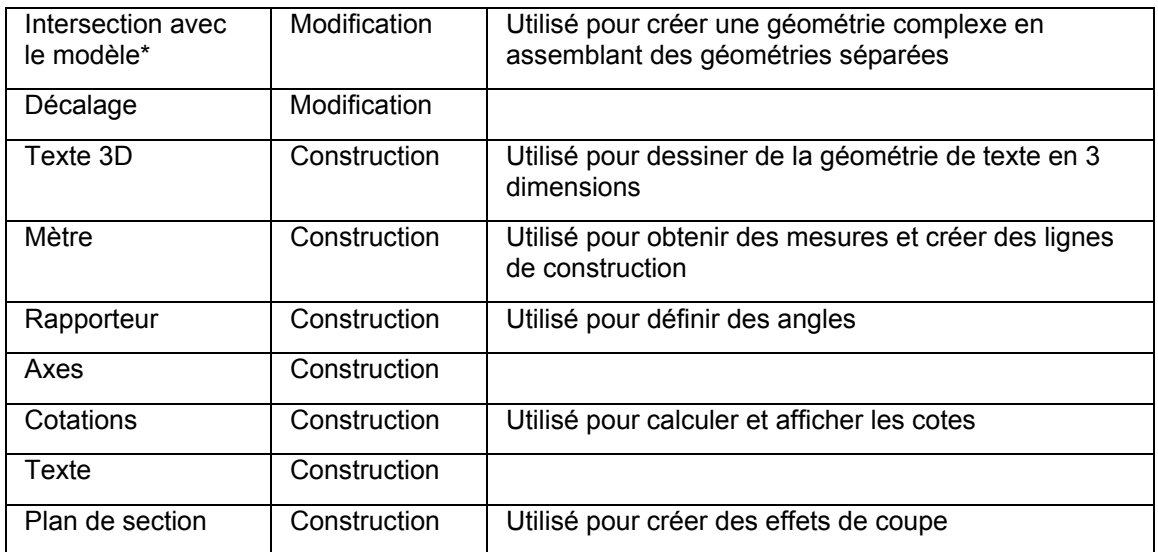

\* Ces éléments sont disponibles dans les menus (pas dans la barre d'outils) et sont abordés dans la section du guide de l'utilisateur consacrée aux outils.

Chacun de ces outils sera abordé ultérieurement dans ce guide. Nous vous recommandons toutefois de commencer par l'apprentissage des outils Ligne et Effacer, puis des outils Orbite (voir section suivante), Pousser/Tirer et Déplacer.

**Remarque :** La plupart des outils de dessin peuvent également servir à effectuer des modifications. L'outil Ligne peut, par exemple, être utilisé pour tracer une ligne afin de diviser une face.

# **Visualisation des modèles en 3 dimensions**

SketchUp utilise le concept de *caméra* pour représenter votre *point de vue* sur le modèle. Imaginez simplement que vous (l'utilisateur) êtes une caméra braquée sur le modèle que vous êtes en train de dessiner. Il s'agit d'un concept particulièrement important si vous souhaitez explorer votre modèle (une maison par exemple) en vous déplaçant à l'intérieur comme vous le feriez dans la réalité. SketchUp vous permet dans ce cas de définir une hauteur et un angle de point de vue spécifiques et de vous déplacer dans le modèle comme s'il était réel.

## Manipulation de la caméra

SketchUp démarre avec un angle de caméra (l'angle de vue sur le modèle) perpendiculaire au sol, comme si vous regardiez directement le long de l'axe bleu vers le sol. Cet angle de caméra est utilisé comme angle par défaut, car la plupart des modèles de SketchUp, tels que les maisons et les paysages, partent du sol ou du plan rouge/vert. Remarquez que seul le plan du sol est visible dans l'image ci-dessous. Cette image donne l'impression que vous regardez vers le bas dans le sens de l'axe bleu (vous, la caméra, êtes suspendu en l'air et regardez directement vers le sol).

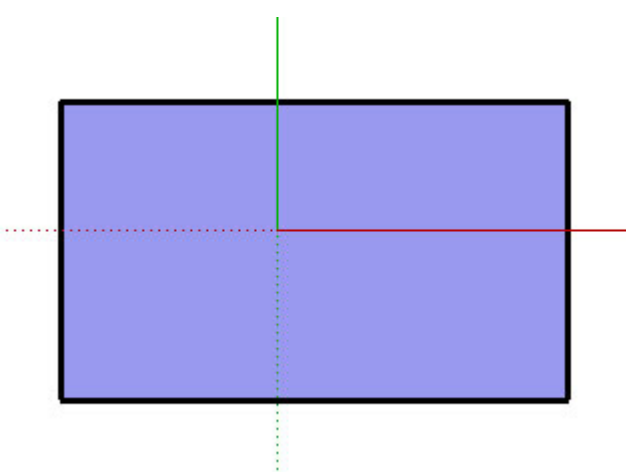

Cet angle ne vous donnera toutefois pas la sensation d'espace 3D. Pour obtenir cette sensation, ouvrez SketchUp, dessinez une forme de départ et déplacez la caméra en *orbite* à l'aide de l'outil Orbite. L'image suivante montre le même modèle après un déplacement en orbite.

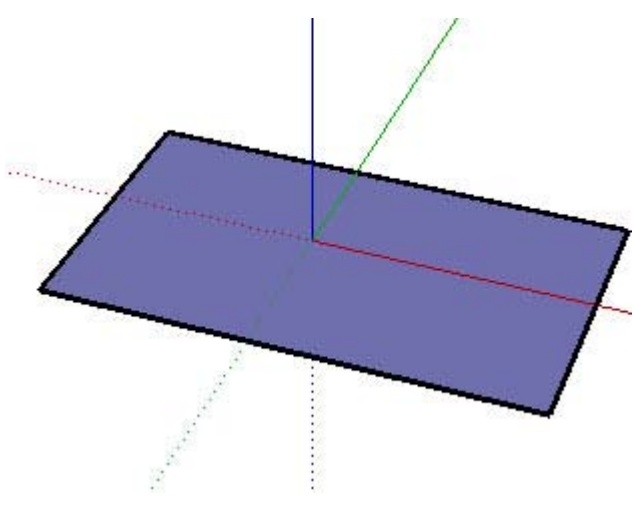

© Google Inc. 2007 26

# Outils Caméra

SketchUp fournit d'autres moyens de manipuler la caméra (votre point de vue), notamment les zooms avant et arrière et le panoramique. Le tableau suivant présente la liste de tous les outils de caméra disponibles dans SketchUp :

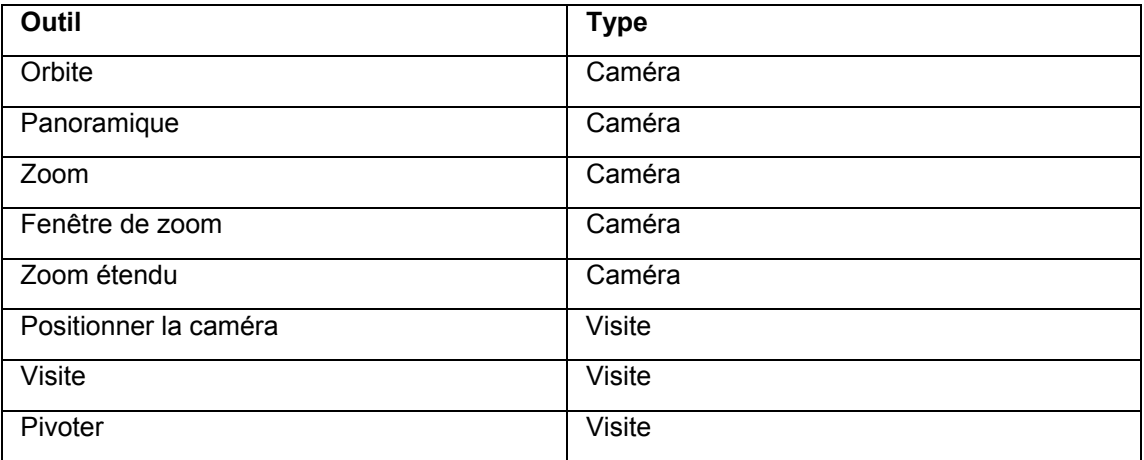

# Perspective et projection axonométrique

SketchUp vous permet également de visualiser vos modèles en projection *axonométrique* ou en *perspective*. Le terme "axonométrique" signifie "mesurable à partir des axes", et une projection axonométrique est une vue de modèle dans laquelle les lignes sont parallèles à la fois en 3D et en 2D. Les longueurs des lignes d'une projection axonométrique respectent en outre une échelle donnée lorsqu'elles sont imprimées (par exemple, 10 cm dans SketchUp = 1 cm sur le papier). L'image suivante présente une projection axonométrique sur laquelle on peut remarquer que les lignes de la toiture et des murs sont parallèles.

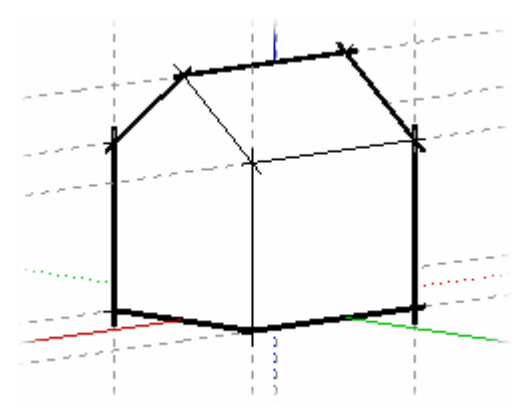

La perspective, quant à elle, déforme la vue afin de représenter le modèle comme si les lignes se rétrécissaient à l'horizon (certains éléments paraissent plus proches, tandis que d'autres sont plus lointains ; les entités ne sont pas à l'échelle). L'image suivante présente une projection en perspective.

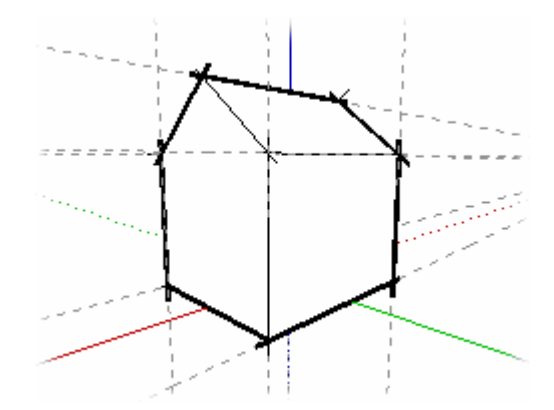

SketchUp utilise par défaut une vue en perspective, mais vous pouvez basculer vers la vue axonométrique si vous préférez adopter un point de vue similaire à ce que vous pourriez voir lors du dessin d'objets 3D dans un espace 2D (comme lorsque vous dessinez un cube sur une feuille de papier).

**Remarque :** La vue de caméra isométrique proposée dans SketchUp ne correspond pas à une projection isométrique, où tout ce qui se trouve le long des axes x, y ou z est proportionnel. Cette vue ne fait qu'afficher votre modèle en vue de ¾ et constitue un angle de caméra standard pour la visualisation de modèles dans un espace 3D.

## **Calques**

Les *calques* de SketchUp sont utilisés pour contrôler la visibilité de la géométrie au sein des modèles de grande taille. Ces calques sont des attributs dotés de noms tels que "Calque0", "Calque9" ou "Chaises". Chaque élément peut être affecté à différents calques. Ainsi, toutes les entités Composant qui sont des chaises peuvent être affectées au calque "Chaises" par exemple. Ce calque peut ensuite être temporairement caché pour masquer de la vue tout ce qui s'y trouve.

**Remarque :** Les éléments géométriques d'un calque ne sont pas séparés des éléments géométriques des autres calques. Par exemple, deux faces partageant une arête commune seront affectées par toute modification de cette arête, quel que soit le calque sur lequel elles se trouvent.

### **"Calque0" par défaut**

Le Calque0 constitue le calque par défaut de SketchUp. Toutes les entités sont automatiquement placées sur ce calque, sauf si vous créez un autre calque, que vous désignez ce dernier comme calque actif et que vous créez de nouvelles entités sur le nouveau calque.

# **Ajout de détails à vos modèles**

Vous serez probablement amené à créer des modèles de plus en plus élaborés au fur et à mesure que vous vous familiariserez avec SketchUp. SketchUp contient plusieurs éléments qui permettent de créer rapidement des modèles réalistes ou très détaillés. Ces éléments comprennent les composants, les matières, les ombres et les styles.

### Matières

SketchUp vous permet d'appliquer de la couleur et des *matières* sur les faces, afin d'apporter plus de détails et de réalisme à vos modèles. Les matières sont essentiellement des éléments dotés d'une *couleur* et d'une *texture* (facultative et provenant d'un fichier d'image). Un parement gris et d'apparence ou de texture similaire à celle d'un véritable panneau de parement composite constitue un exemple de matière. L'image suivante montre un bâtiment peint à l'aide de matières de parement composite gris et d'une toiture à bardeaux grise. Une matière similaire à de l'herbe est utilisée pour le sol.

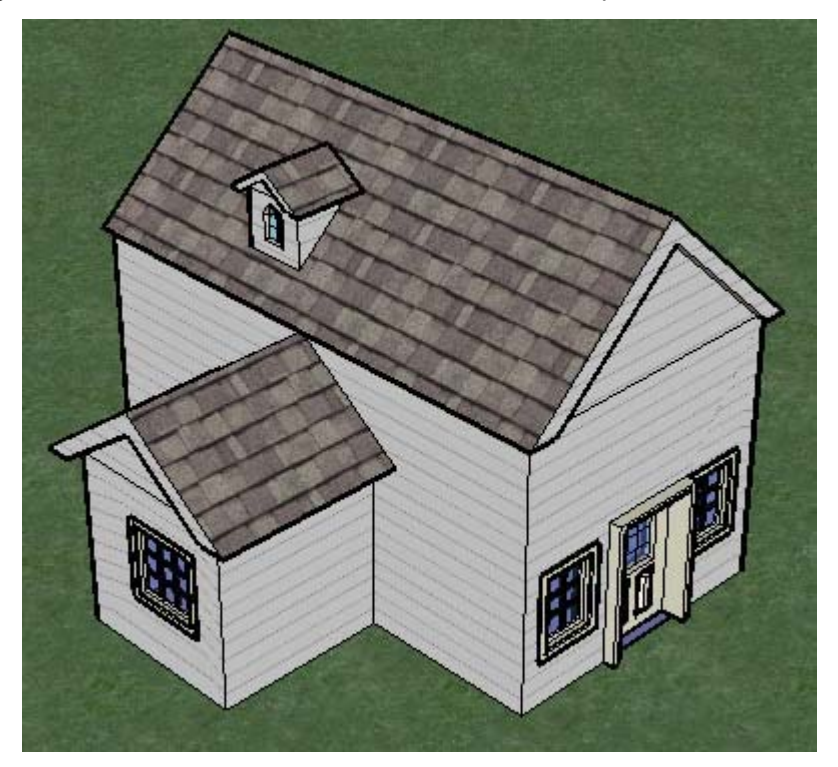

Comme pour les composants, SketchUp comprend une bibliothèque de matières. Vous pouvez appliquer ces matières à vos modèles à l'aide de l'outil Colorier. Vous pouvez également créer vos propres matières soit dans SketchUp (à l'aide de la roue chromatique), soit en important des images de texture (telles qu'une image de plancher en bois). Il est en fait possible d'importer une image d'objet réel (l'image d'une voiture par exemple) et de l'appliquer à votre modèle 3D pour lui donner un aspect plus vrai que nature !

### **Matière par défaut**

Toute géométrie créée dans SketchUp se voit attribuer une *matière par défaut*. Cette matière par défaut peut être modifiée en coloriant la géométrie à l'aide d'une autre matière.

### **Transparence des matières**

Les matières possèdent une propriété d'opacité (une valeur comprise entre 0 et 100 pour cent) qui autorise la création d'éléments au comportement similaire à celui du verre. Appliquez ces matières sur des faces pour créer des fenêtres.

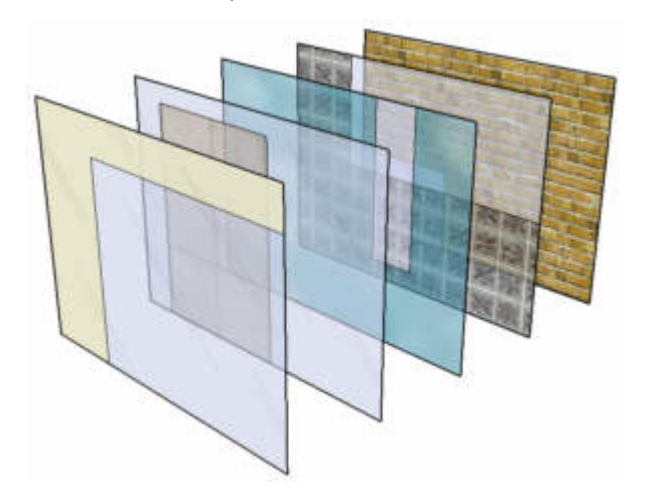

Les faces possèdent deux côtés. Les matières de SketchUp sont généralement appliquées à un seul côté de face à la fois. L'application d'une matière transparente sur un côté peint avec la matière par défaut a un effet sur les deux côtés de la face qui devient alors transparente des deux côtés à la fois. Si le verso de la face a déjà été colorié avec une matière non transparente, l'application d'une matière transparente sur le recto ne permet pas de rendre le verso transparent. De même, si vous coloriez le verso d'une face à l'aide d'une matière transparente différente, le recto n'est pas modifié par cette opération. Par conséquent, en appliquant une matière propre à chaque côté d'une face, il est possible d'obtenir des faces transparentes présentant différents niveaux de transparence et différentes couleurs de chaque côté.

## Groupes et composants

Les *groupes* et les *composants* sont des entités capables de contenir d'autres entités. Les groupes sont généralement utilisés pour combiner plusieurs entités en une seule, afin de gagner du temps lors de certaines opérations (telle que la copie ou le déplacement) effectuées sur plusieurs entités. Vous pouvez, par exemple, dessiner un modèle, regrouper les entités constituant le modèle, puis déplacer l'ensemble du modèle. Les caractéristiques des groupes sont décrites ci-après :

- ! Rapidité de sélection : la sélection d'un groupe entraîne celle de tous les éléments qui en font partie.
- ! Isolation de la géométrie : les entités du groupe sont protégées du reste du modèle. La géométrie extérieure au groupe n'a pas d'effet sur la géométrie à l'intérieur du groupe.
- ! Organisation du modèle : les groupes peuvent être imbriqués au sein d'autres groupes pour former un ensemble hiérarchisé de sous-groupes.
- Matière de groupe spécifique : l'ensemble du groupe peut être associé à une matière propre, distincte des matières attribuées individuellement aux différentes entités de ce groupe. Pour plus d'informations, reportez-vous à la section de cette rubrique consacrée aux matières.
- Axes de dessin : les groupes disposent de leurs propres axes de dessin internes.
- ! Alignement et découpe d'ouverture : les groupes possèdent un comportement spécial qui leur permet de s'aligner correctement et de rester collés aux faces sur lesquelles ils sont placés (ainsi que de découper des ouvertures dans ces faces).

Les composants sont des groupes dotés de comportements particuliers qui leur permettent d'être insérés dans d'autres modèles. Vous pouvez, par exemple, créer un modèle de voiture à intégrer à d'autres modèles SketchUp tels qu'un modèle de maison. Tout modèle que vous créez peut servir de composant.

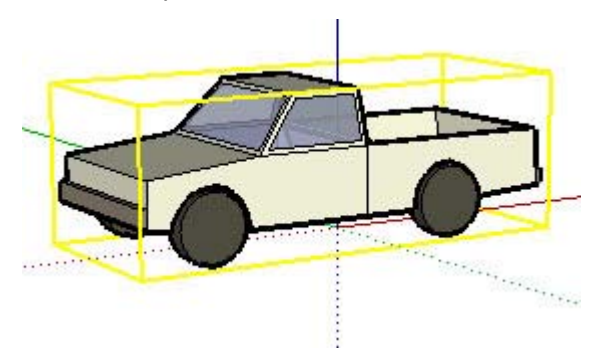

Outre les caractéristiques propres aux groupes, les composants présentent les caractéristiques suivantes :

- ! Comportement des copies : chaque fois que vous insérez un composant dans un modèle, ce dernier est considéré comme une *copie* de *définition de composant*. La définition de composant constitue l'original qui définit l'apparence et le comportement de toutes les copies du composant (créées lorsque vous insérez le composant dans un modèle). Toute modification d'une copie de composant entraîne la modification correspondante de la définition et de toutes les autres copies. Toutefois, certaines actions, telles que le redimensionnement d'une copie à l'échelle, ne modifient que la copie elle-même.
- ! Amélioration des performances : les composants permettent à SketchUp d'utiliser les ressources de votre ordinateur de manière plus efficace, car les informations nécessaires pour décrire un composant ne sont stockées qu'une seule fois, dans la définition du composant, puis référencées pour toutes les copies du composant.
- ! Axes de dessin : les composants affichent leurs propres axes de dessin internes lorsque vous les modifiez.
- ! Alignement et découpe d'ouverture : vous pouvez définir un comportement d'alignement et de découpe d'ouverture lorsque vous créez des composants (ce comportement est défini par défaut pour les groupes).

**Remarque :** Il est possible de définir les caractéristiques d'un composant au cours de sa création.

#### **Contexte de groupe et de composant**

Les entités d'un groupe ou d'un composant existent au sein de l'étendue ou du *contexte* du groupe ou du composant. Il est possible de modifier un groupe ou un composant dans son ensemble (en influant sur toutes les entités du groupe ou du composant) ou de modifier des entités individuelles (dans le contexte du groupe ou du composant) d'un groupe ou d'un composant. Vous pouvez en outre incorporer des composants dans d'autres composants, des groupes au sein de composants, des composants au sein de groupes, etc. L'image suivante illustre la sélection (signalée par la couleur de sélection jaune) d'un composant étagère à l'aide de l'outil Sélectionner. Cette étagère est composée de plusieurs souscomposants tels que les planches.

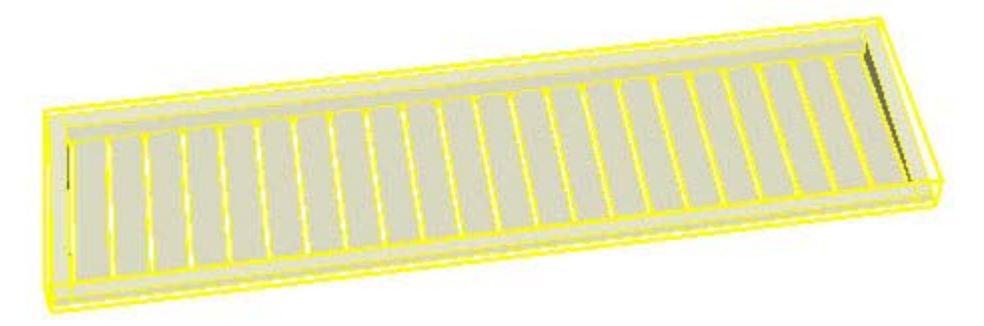

L'image suivante montre le composant étagère en cours de modification. Vous pouvez remarquer que l'étagère est inscrite dans une boîte englobante pointillée pour indiquer que l'on se trouve dans le contexte du composant. Dans cet exemple, un sous-composant (l'une des planches de l'étagère) a été sélectionné. Cette planche se trouve dans le contexte de l'étagère. Remarquez également que les axes du composant sont affichés dans le coin inférieur gauche.

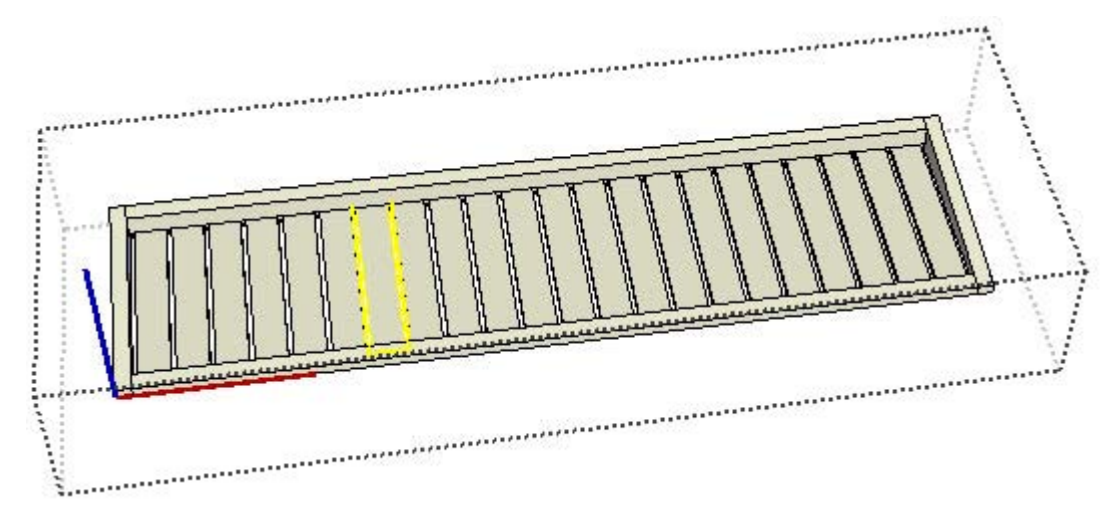

Enfin, la dernière image montre le composant planche en cours de modification. Remarquez qu'à présent le composant et la planche sont chacun entourés d'une boîte englobante pointillée. Les entités, telles que les lignes et les faces, qui composent cette planche individuelle sont considérées comme faisant partie du contexte de la planche.

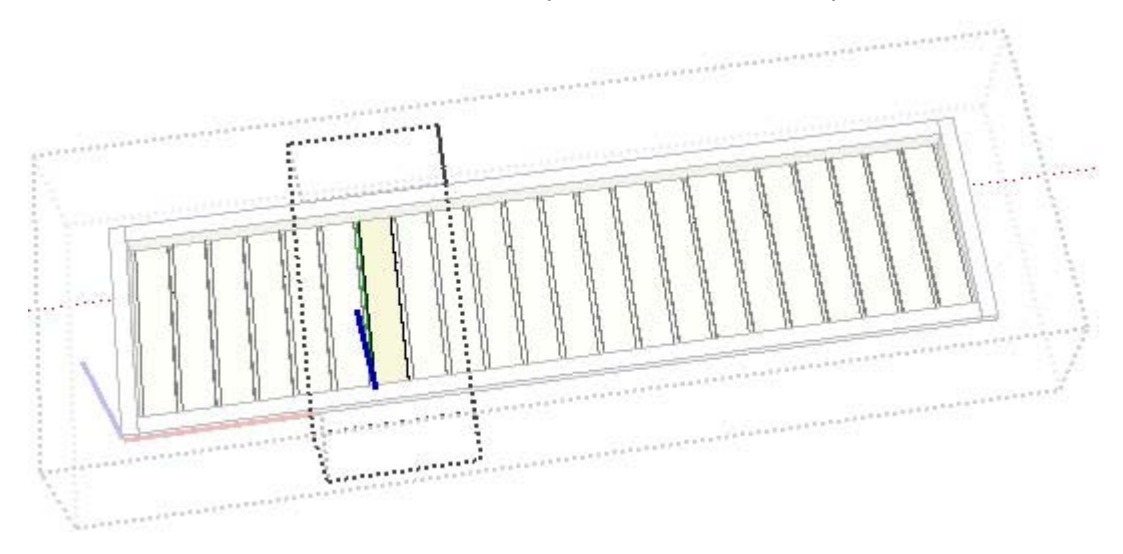

#### **Bibliothèques de composants**

Des *bibliothèques de composants* ont été créées et incluses dans SketchUp pour vous permettre d'ajouter aisément des détails à vos modèles. Ces composants comprennent entre autres des composants architecturaux standard (portes, fenêtres, etc.), des personnages, des voitures, des arbres et des formes géométriques. Vous pouvez également créer vos propres bibliothèques de composants à partir de composants préexistants ou de composants que vous avez créés.

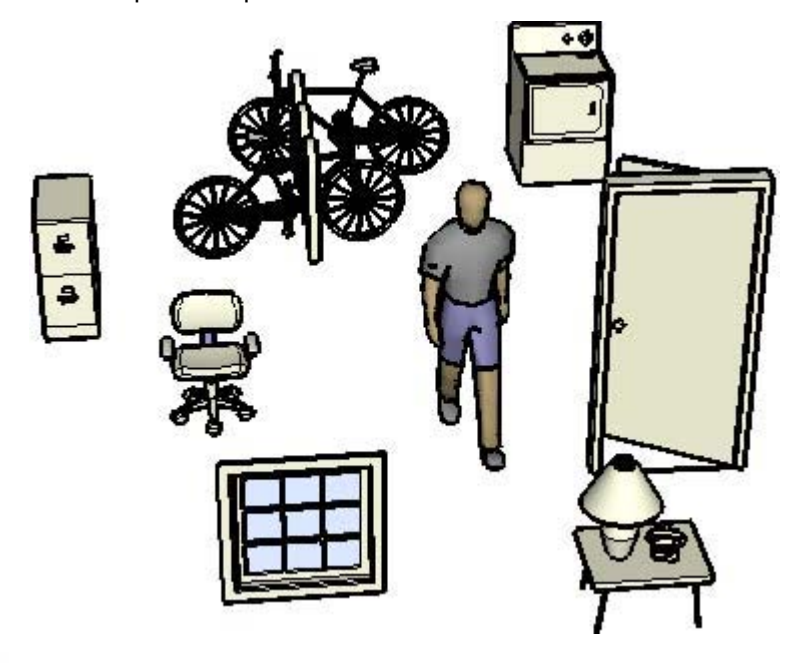

**Remarque :** La section de téléchargement du site Web de SketchUp (www.sketchup.com) met à votre disposition des bibliothèques de composants supplémentaires adaptées à différents domaines.

© Google Inc. 2007 33

#### **Axes de composant**

Les composants disposent de leurs propres axes qui sont, par défaut, alignés sur les axes généraux de la fenêtre de dessin. Il est possible de déplacer ces axes pour modifier le placement du composant dans le modèle.

### **Comportement de découpe et de collage**

Les composants, tels que les portes et les fenêtres, peuvent être conçus de façon à pouvoir être placés sur des surfaces orientées de manière particulière, comme les surfaces verticales des murs. Ce comportement est appelé *comportement de collage* d'un composant.

De même, il est possible de créer des composants capables de découper automatiquement des ouvertures dans des surfaces, tel un composant fenêtre capable de découper une ouverture dans un mur. Ce comportement est appelé *comportement de découpe* d'un composant.

### **Calques, groupes et composants**

Les *calques* constituent un mécanisme de contrôle de la visibilité des entités d'un modèle. Les entités peuvent être affectées à différents calques d'un modèle et ces calques, ainsi que leur contenu, peuvent être affichés indépendamment. Les groupes et les composants sont utilisés pour isoler la géométrie sous la forme de sous-modèles d'un modèle général (un composant chaise dans un modèle représentant une pièce par exemple).

**Remarque :** Les entités d'un groupe ou d'un composant peuvent se trouver sur plusieurs calques différents.

## **Styles**

Un style est un ensemble prédéfini de paramètres d'affichage qui peut être appliqué à un modèle, et à la zone de dessin, pour lui donner un aspect particulier. Un type d'arête, un type de face, une couleur de ciel ou d'arrière-plan, un *filigrane* et d'autres effets de zone de dessin (tels que la couleur utilisée pour représenter la géométrie sélectionnée) peuvent constituer un style. SketchUp propose plusieurs styles, certains plus indiqués pour le dessin d'un modèle (car ils n'utilisent pas d'effets de rendu intensifs), d'autres convenant plutôt à l'impression ou à la présentation des modèles (car ils ont recours à des effets de rendu qui donnent au modèle un aspect de dessin à main levée). Un style prédéfini peut, par exemple, utiliser un type d'arêtes floues, un type de face en mode lignes cachées, un arrière-plan blanc, un ciel bleu, un sol brun, etc.

### **Arêtes de croquis**

SketchUp vous permet d'appliquer divers types d'arêtes à votre modèle, notamment des *arêtes de croquis* qui évoquent le dessin à main levée. Les arêtes de croquis sont différentes des autres styles d'arêtes de SketchUp, car contrairement aux autres types d'arêtes prédéfinis, vous pouvez créer vos propres arêtes de croquis à l'aide d'applications graphiques telles que PhotoShop. Ces arêtes ne sont en fait qu'une simple collection de traits à main levée qui, combinés et appliqués à un modèle, lui donnent un aspect unique de dessin à main levée.

### **Filigranes**

Les *filigranes* sont des images placées à l'arrière-plan ou au premier plan de la zone de dessin et qui couvrent la totalité d'une zone, comme le ciel ou le sol. Les filigranes sont particulièrement adaptés à la création d'arrière-plans, pour simuler des textures de papier sous un modèle par exemple. Vous pouvez également utiliser des filigranes pour placer des logos et d'autres éléments graphiques sur l'écran.

## **Ombres**

SketchUp permet d'ajouter des ombres à vos modèles comme s'ils se trouvaient dans un environnement réel. Ces ombres peuvent varier en fonction de l'heure du jour et de l'emplacement géographique du modèle dans le monde réel. Vous pouvez par exemple définir des ombres afin d'obtenir l'aspect réel d'un modèle de maison à 10:20, le 10 décembre à Paris (emplacement par défaut). Enfin, les ombres de SketchUp sont conçues pour donner un aperçu visuel dynamique à mesure que vous modifiez la géométrie et l'angle de vue de la caméra. La fonction Projeter des ombres de SketchUp constitue un moyen idéal pour donner une impression accrue de profondeur et de réalisme à vos modèles.

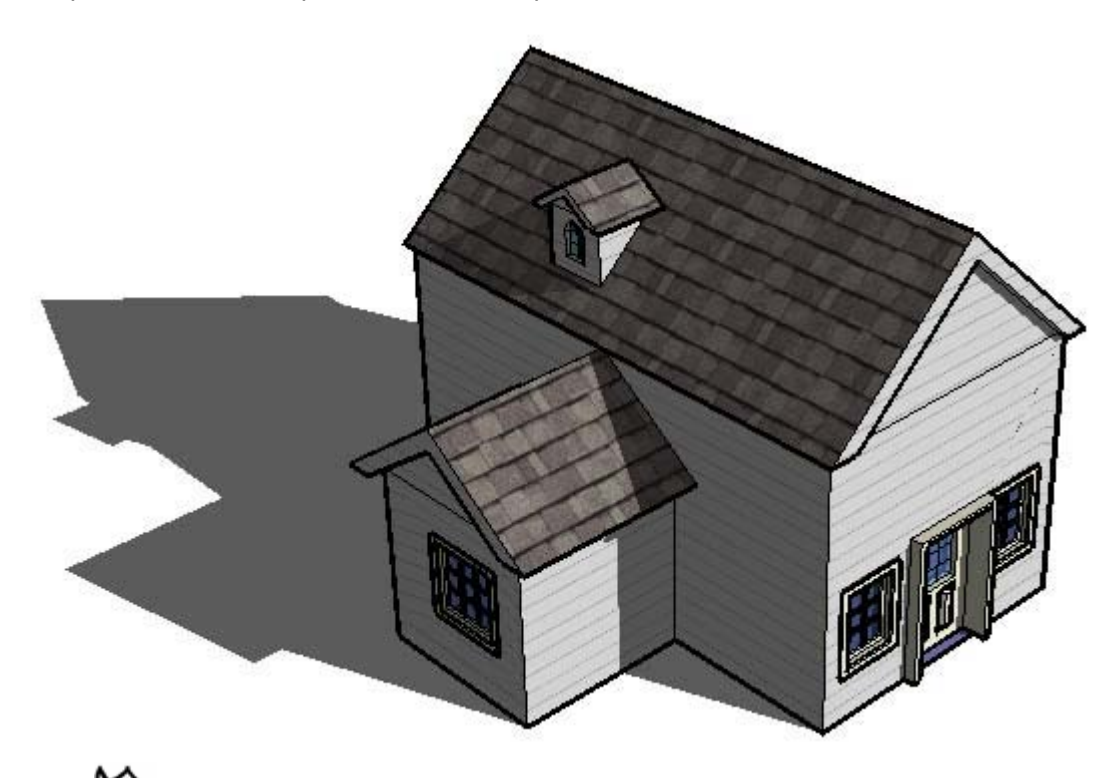

**Remarque :** Même si les angles des ombres projetées par SketchUp sont corrects, l'effet de rendu ne se veut pas photoréaliste. Toutefois, SketchUp peut exporter ses modèles vers d'autres applications dont la fonction de rendu photoréaliste est justement le point fort.

#### **Ombres au sol**

Les *ombres au sol* utilisent les faces de votre modèle pour créer un ensemble de faces aplaties sur le plan du sol. Ces faces sont coloriées et positionnées en fonction de la couleur de fond et de l'angle du soleil. Bien que les ombres au sol soient plus rapides à développer que les ombres sur les faces, l'illusion qu'elles créent ne fonctionne que sur le plan du sol. L'image suivante montre un modèle dont toute la géométrie se trouve sur le plan du sol ou au-dessus de ce dernier.

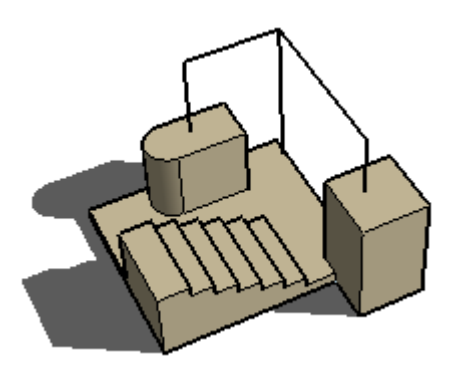

**Remarque :** Si votre modèle comporte de la géométrie sous le plan du sol, les ombres au sol créent une géométrie inattendue appelée *artefacts*. Les ombres au sol conviennent aux modèles dotés d'arrière-plans de couleur unie et dans lesquels toute la géométrie se trouve au-dessus du plan du sol.
#### **Ombres sur les faces**

Les *ombres appliquées aux faces* utilisent l'angle des rayons du soleil pour projeter des ombres en fonction de l'emplacement des faces par rapport aux autres faces. L'exemple cidessous montre une ombre projetée sur des escaliers, en fonction de la face du rectangle vertical en 3D. Les calculs utilisés pour créer des ombres sur les faces sont toutefois complexes et ralentissent les performances de votre ordinateur pour les modèles de grande taille.

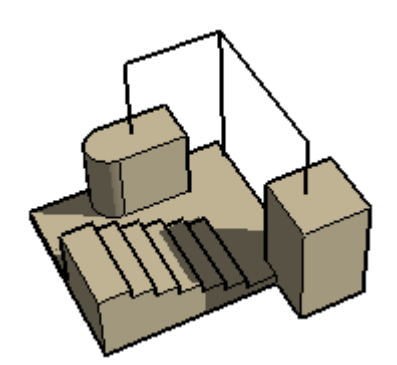

**Remarque :** Les faces dont l'opacité est inférieure à 70 pour cent sont considérées comme transparentes et ne projettent pas d'ombre. Les faces dont le niveau d'opacité est supérieur à 70 pour cent projettent des ombres. Il est impossible de projeter des ombres sur des faces transparentes. L'image suivante montre un rectangle transparent (niveau d'opacité inférieur à 70 pour cent) qui ne projette pas d'ombre (à gauche) et un rectangle opaque (opacité supérieure ou égale à 70 pour cent) qui projette une ombre (à droite).

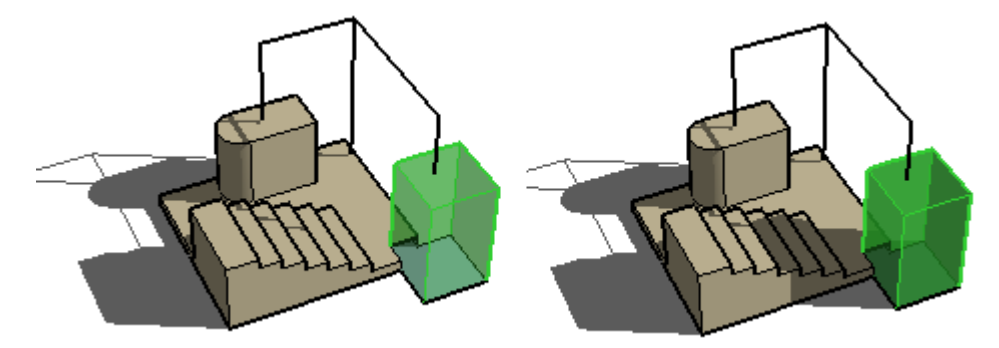

Ces deux systèmes d'ombres sont conçus pour être complémentaires et il est souvent nécessaire de les activer simultanément.

# **Présentation de vos modèles**

Plusieurs tâches peuvent être effectuées après avoir créé un modèle. Exemple :

- ! ajouter des cotations, des effets de coupe et d'autres entités à votre modèle afin de les utiliser pour la documentation de l'objet réel ;
- ! présenter le modèle sous forme d'animation dans SketchUp ;
- imprimer le modèle ;
- ! exporter la totalité du modèle ou certaines portions (telles qu'une tranche) en vue d'un traitement ultérieur dans une autre application.

### Effets de coupe

SketchUp vous permet de créer des *effets de coupe* qui sont le résultat du sectionnement du modèle en vue d'en dévoiler les parties internes et, éventuellement, de les modifier. L'image suivante montre un modèle d'immeuble avec un effet de coupe actif qui permet au concepteur de travailler sur les éléments internes du modèle ou de les présenter au client.

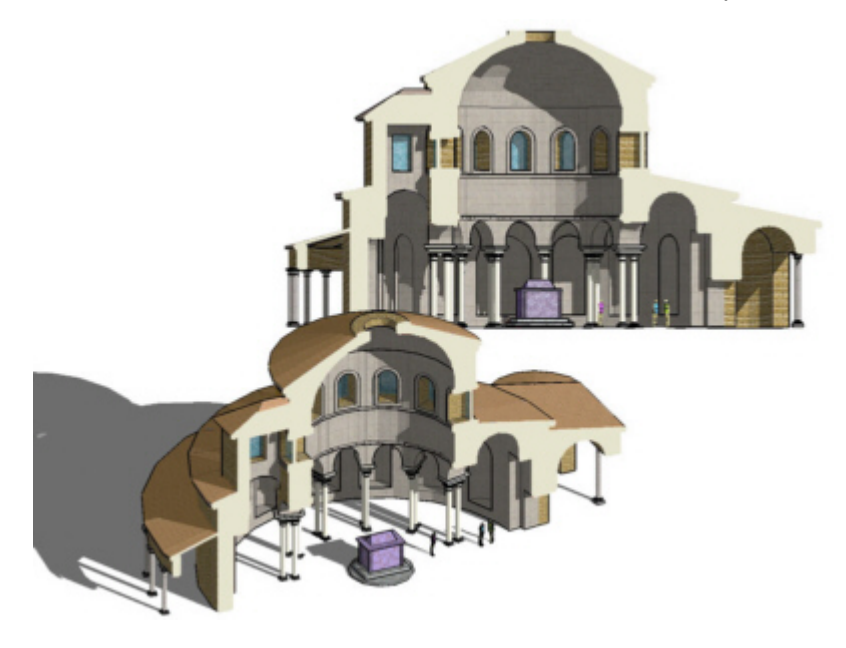

Le modèle suivant montre l'effet de coupe résultant d'une section effectuée à travers le modèle d'une tasse.

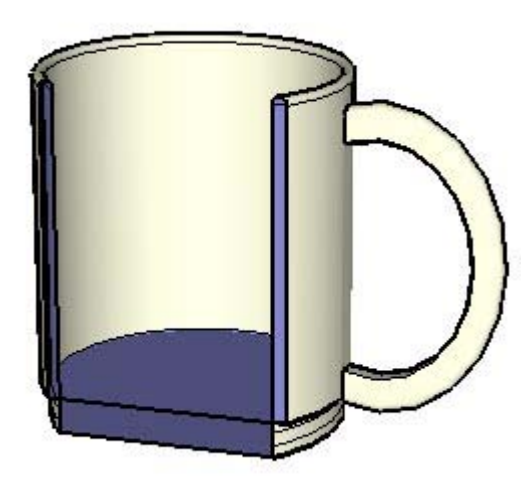

#### **Plans de section**

Les effets de coupe sont créés à l'aide de *plans de section* qui sont des entités particulières utilisées pour contrôler la sélection, le placement, l'orientation et le sens de la *tranche*. Les plans de section sont générés à l'aide de l'outil Plan de section.

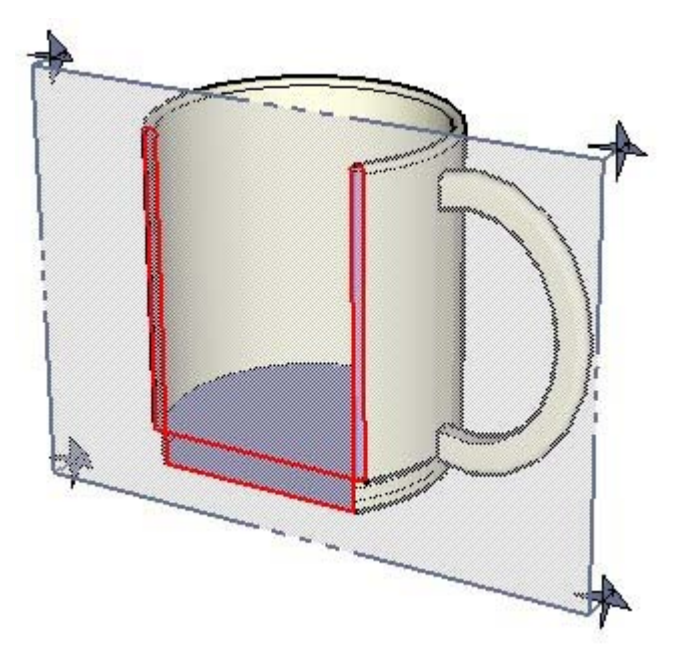

L'image ci-dessus montre une entité plan de section en intersection avec la tasse pour créer une coupe à travers l'objet.

#### **Tranches**

Le terme *tranche* désigne les contours mis en évidence après avoir fait passer un plan de section à travers le modèle. L'image suivante montre une tranche indiquée en rouge.

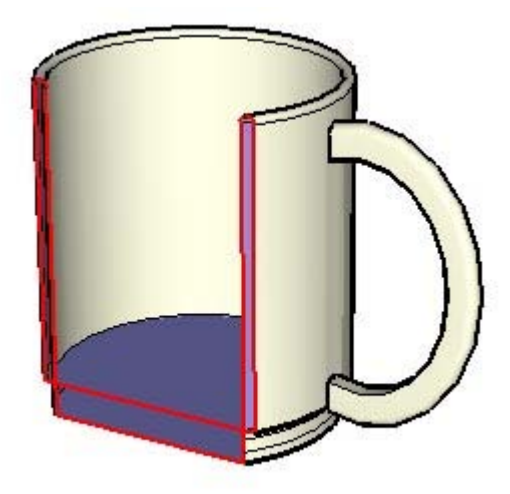

Ces arêtes se comportent comme des arêtes virtuelles dynamiques qui varient continuellement à mesure que vous déplacez le plan de section à travers votre modèle à l'aide de l'outil Déplacer. Vous pouvez créer un groupe à partir de ces arêtes, lorsque vous sectionnez horizontalement un modèle de maison par exemple, afin de créer une représentation en fil de fer du modèle (le contour d'un plan d'étage par exemple). Exportez ensuite cette tranche dans une application de CAO afin d'y ajouter des détails (tels que les détails de construction des murs).

### Animations

SketchUp vous permet de créer diverses *scènes*, similaires aux diapositives des logiciels de présentation traditionnels, contenant chacune des représentations de votre modèle obtenues en faisant varier certains paramètres (point de vue, effets de coupe, etc.). Ces scènes peuvent être combinées et visionnées de manière séquentielle afin de constituer une animation. Le moteur d'animation peut être réglé pour insérer graduellement des transitions entre les effets des différentes scènes, afin d'obtenir une présentation réellement dynamique.

# **Modélisation de terrain et de formes organiques**

SketchUp applique le concept du "bac à sable", qui désigne une surface que l'on peut générer et manipuler à l'aide des outils Bac à sable. Dans SketchUp (et dans d'autres outils de modélisation 3D), un bac à sable est habituellement appelé surface TIN *(triangulated irregular network)* selon la terminologie utilisée dans le domaine de la modélisation de terrain. L'image suivante montre une surface TIN (bac à sable) dans SketchUp.

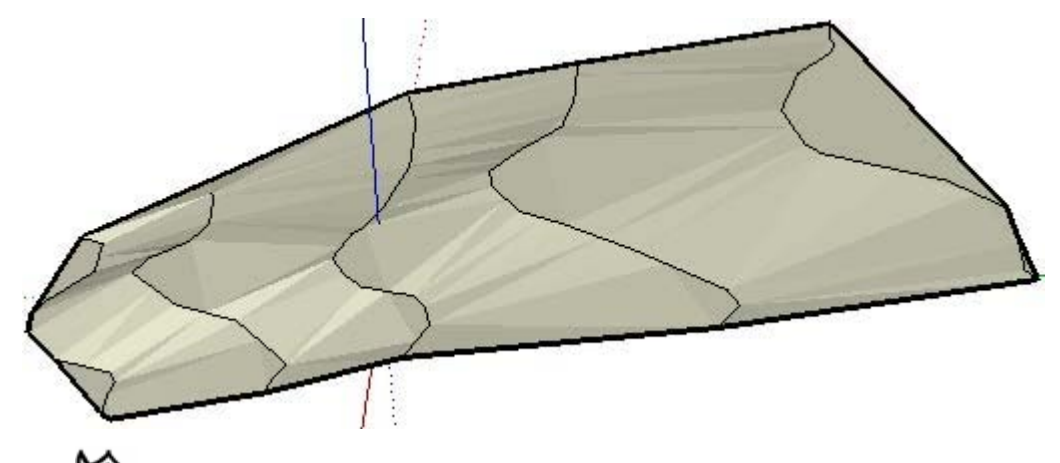

**Remarque :** Les termes surface TIN, bac à sable et terrain sont utilisés de manière interchangeable dans cette documentation. Une surface TIN est similaire à un bac à sable, car elle est limitée et contient une surface modelée (le sable). Les outils Bac à sable regroupent les outils de SketchUp destinés à la création et à la manipulation des surfaces TIN.

L'image ci-après montre une surface TIN dont la géométrie cachée est affichée dans SketchUp, afin que vous puissiez visualiser les triangles constituant la surface TIN.

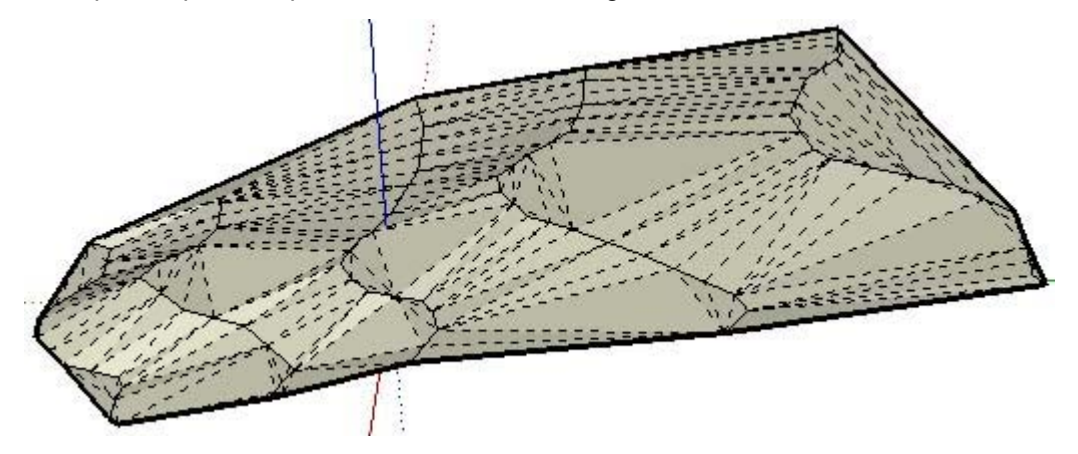

Les surfaces TIN utilisées dans SketchUp ne sont rien d'autre que de simples faces triangulaires reliées entre elles et qui, une fois lissées, prennent l'aspect d'une surface lisse continue. Remarquez que les outils Bac à sable ne sont pas limités à la création de terrain, ils permettent également de créer des *formes organiques* (formes qui semblent avoir été fabriquées à la main). Vous pouvez utiliser ces outils pour créer un visage, un bol ou une piscine par exemple.

Le *maillage polygonal* constitue un autre type de surface similaire aux surfaces TIN et manipulable à l'aide des outils Bac à sable. Un maillage polygonal est semblable à une surface TIN, mais il est constitué de faces dotées de plus de trois sommets.

**Remarque :** Les outils Bac à sable de SketchUp, "Bac à sable à partir de zéro" et "Bac à sable à partir des contours", ne créent que des surfaces TIN, mais vous pouvez importer ou créer (manuellement) un maillage polygonal à l'aide d'autres outils SketchUp.

# **Triangulation**

Les triangles d'une surface TIN peuvent être orientés dans différentes directions. L'orientation des triangles est appelée *triangulation*. Vous remarquerez que dans l'image précédente, certains triangles sont orientés verticalement, tandis que d'autres sont orientés horizontalement. Il s'agit là d'un concept important, car certains outils Bac à sable permettent de modifier le sens des triangles afin de lisser davantage les surfaces TIN.

# Création d'une surface TIN

Il existe plusieurs manières d'obtenir une surface TIN de départ qui servira de base à votre modèle. Vous pouvez :

- ! Créer ou importer des lignes de contour, puis utiliser l'outil Bac à sable à partir des contours pour créer une surface TIN.
- ! Importer une image de plan de site ou de carte à courbes de niveau et tracer ses contours à l'aide de l'outil Main levée, puis ajuster les contours selon leur élévation et utiliser l'outil Bac à sable à partir des contours pour créer une surface TIN.
- ! Importer une surface TIN à l'aide du module SketchUp ArcGIS, disponible sur http://www.sketchup.com/markets/gis.php. ArcGIS constitue une suite de logiciels standard SIG (Système d'information géographique) destinée au traitement d'informations géographiques telles que l'emplacement de bâtiments au sein d'un système de coordonnées global.
- ! Importer un fichier de modèle de terrain numérisé (DTM).
- ! Créer un bac à sable (surface TIN) à l'aide de l'outil Bac à sable à partir de zéro.

# Modification d'une surface TIN

SketchUp contient plusieurs outils de modification de surface TIN. Le tableau suivant présente la liste de tous les outils Bac à sable disponibles dans SketchUp.

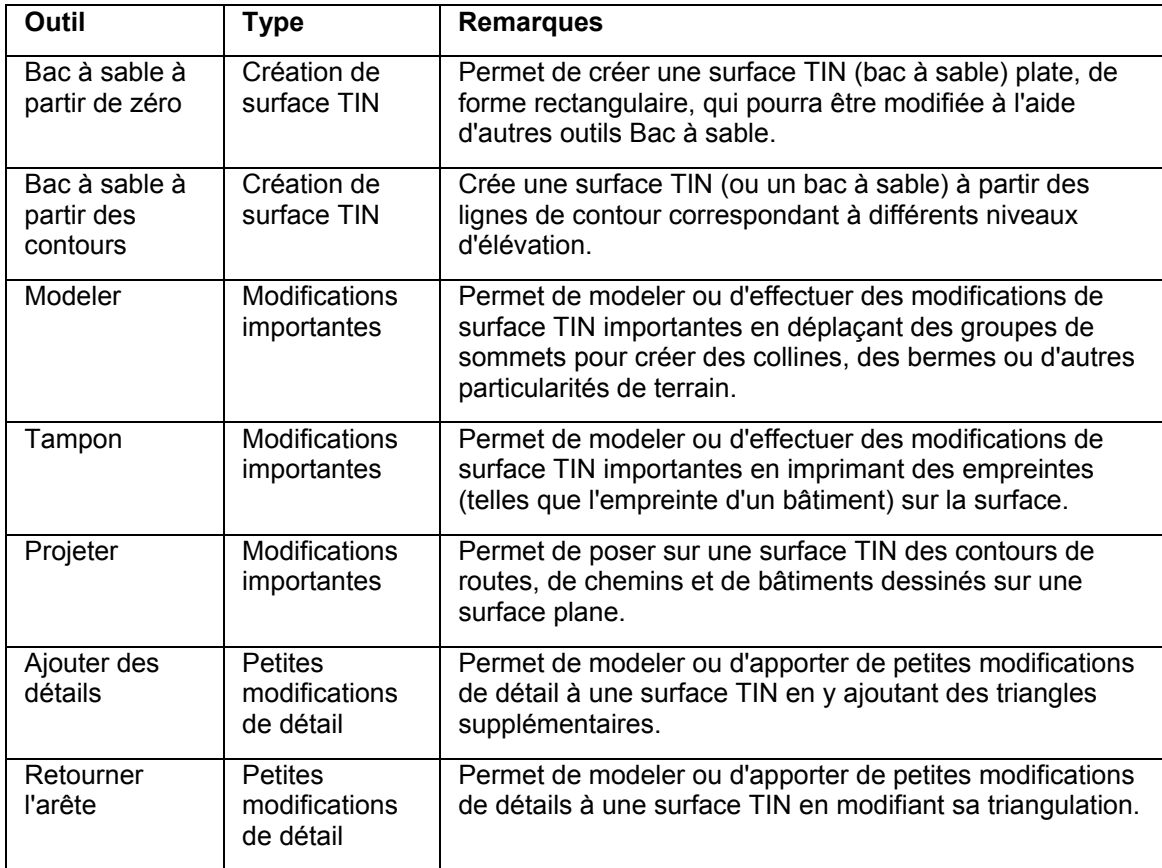

**Remarque :** Les outils Bac à sable peuvent également servir à créer de la géométrie organique ou de la géométrie donnant l'impression d'avoir été créée à la main.

# Terrain fonctionnel

Le terme *terrain fonctionnel* est utilisé pour décrire un terrain dont aucune portion n'est repliée sur elle-même pour créer des surplombs, des retraits ou des grottes. Si vous pouvez faire passer une ligne verticale à travers n'importe quel point de votre terrain et que cette ligne ne touche le terrain qu'en un seul point, votre terrain est fonctionnel.

Il s'agit d'un concept très important car certains outils, tels que l'outil Modeler, peuvent générer des résultats inattendus s'ils sont utilisés sur des terrains non fonctionnels. (Les points environnants inclus lors d'une opération de modelage effectuée à l'aide de l'outil Modeler sont souvent indésirables.)

# **Interface utilisateur de SketchUp**

Cette section du guide de l'utilisateur décrit les différents éléments de l'interface utilisateur de SketchUp, notamment les menus, les barres d'outils, les boîtes de dialogue et la zone de dessin.

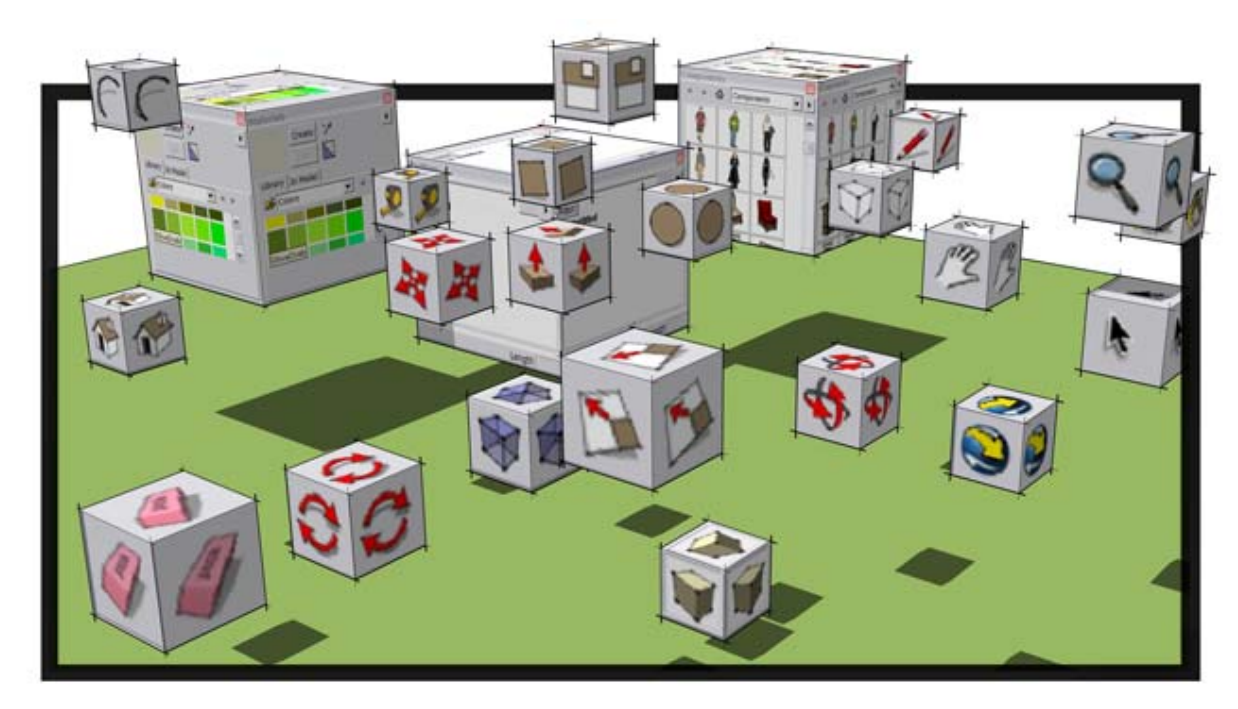

# **Présentation de l'interface de SketchUp**

L'interface utilisateur de SketchUp est conçue pour être simple et facile à utiliser. La barre de titre, les menus, les barres d'outils, la zone de dessin, la barre d'état et la zone de contrôle des valeurs en constituent les parties principales.

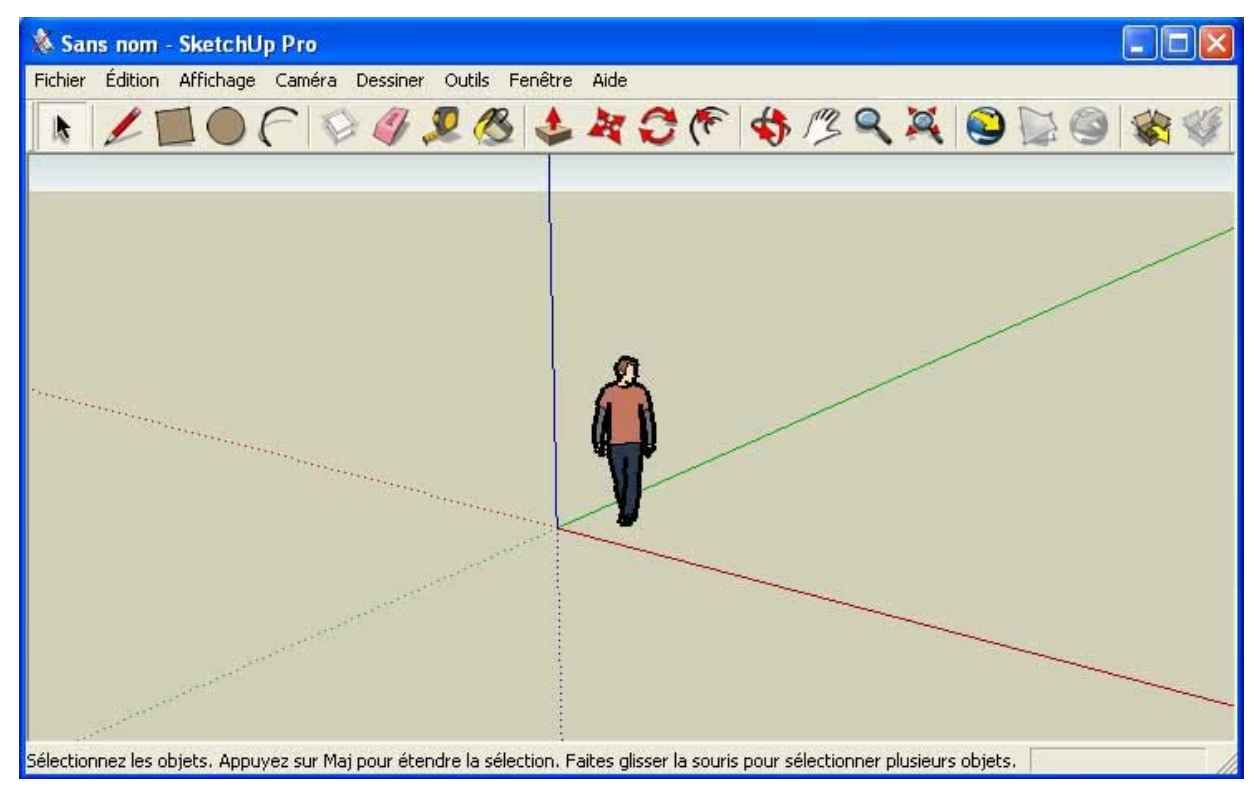

**Remarque :** L'image précédente montre une capture d'écran de l'application Google SketchUp Pro. L'application Google SketchUp (gratuit) présente le même aspect.

# Barre de titre

La barre de titre (située en haut de la fenêtre de SketchUp) contient le nom du fichier ouvert et, à droite, les commandes standard de fenêtre Windows (fermer, minimiser et maximiser).

Au démarrage de SketchUp, une zone de dessin vierge vous est présentée et la mention "Sans nom" est affichée en guise de nom de fichier dans la barre de titre, afin de vous signaler que vous n'avez pas encore enregistré votre document.

# **Menus**

Les menus sont affichés sous la barre de titre. La plupart des outils, commandes et paramètres de SketchUp sont disponibles dans ces menus. Les menus affichés par défaut sont : Fichier, Édition, Affichage, Caméra, Dessiner, Outils, Fenêtre et Aide.

# Barres d'outils

Les barres d'outils, situées sous les menus et le long de la partie gauche de l'application, contiennent un ensemble d'outils et de commandes définis par l'utilisateur. Pour activer/désactiver la visibilité de la barre d'outils, choisissez Affichage > Barres d'outils.

# Zone de dessin

La *zone de dessin* constitue l'endroit où vous créez votre modèle. L'espace 3D de la zone de dessin est déterminé par les axes de dessin.

# Barre d'état

Le long rectangle gris horizontal situé au bas de la fenêtre de dessin constitue la barre d'état.

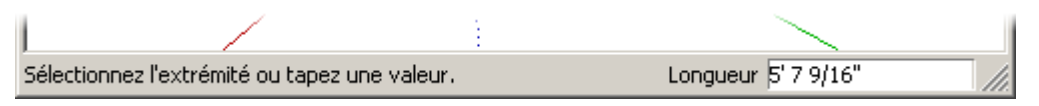

La partie gauche de la barre de dessin affiche des astuces relatives aux outils en cours d'utilisation, y compris les fonctions spéciales accessibles à l'aide de raccourcis clavier. Observez cette barre d'état pour découvrir les capacités avancées de chacun des outils de SketchUp.

**Remarque :** La poignée de redimensionnement vous permet d'agrandir la zone de dessin afin de pouvoir afficher la totalité du message qui se trouve dans la barre d'état.

### **Zone de contrôle des valeurs**

La zone de contrôle des valeurs se trouve dans la partie droite de la barre d'état. Elle affiche des informations relatives aux dimensions de votre dessin pendant que vous travaillez. Vous pouvez également y introduire des valeurs pour manipuler les entités sélectionnées afin, par exemple, de créer des éléments de dimensions spécifiques. Cette zone présente également les caractéristiques suivantes :

- ! Vous pouvez y taper une valeur avant ou après la fin d'une opération, mais avant le début d'une nouvelle opération. Des informations complètes sur les valeurs acceptées pour chaque outil dans la zone de contrôle des valeurs sont disponibles dans les sections Outils de dessin et Outils de modification de ce guide de l'utilisateur.
- ! Vous devez appuyer sur la touche Entrée ou Retour pour valider une valeur saisie.
- ! Vous pouvez modifier la valeur de la géométrie autant de fois que vous le souhaitez, avant de commencer une nouvelle opération.
- ! Une fois que vous avez quitté un outil, il n'est plus possible d'utiliser à nouveau la zone de contrôle des valeurs pour saisir des valeurs pour cet outil.
- SketchUp affiche un tilde (~) avant un nombre pour indiquer que ce dernier n'est pas exact (en fonction des paramètres de précision définis dans le volet Unités de la boîte de dialogue Infos du modèle).
- ! Il n'est pas nécessaire de cliquer à l'intérieur de la zone avant d'y taper des valeurs. Elle est toujours prête à recevoir des entrées à partir du clavier.
- ! Vous pouvez taper des valeurs dans la zone en utilisant un autre système de mesure que le système par défaut. SketchUp convertit automatiquement les valeurs dans le système par défaut. Vous pouvez par exemple taper 3' 6", même si le système utilisé par défaut est le système métrique. Le volet Unités de la boîte de dialogue Infos du modèle vous permet de définir les unités utilisées.

### **Poignée de redimensionnement de fenêtre**

À droite de la zone de contrôle des valeurs se trouve une poignée de redimensionnement de fenêtre qui permet de modifier la taille de la zone de dessin.

# Onglets de scène

Cliquez sur un onglet de scène pour passer d'une scène à l'autre de votre fichier. Ces onglets sont générés pour chaque scène, au fur et à mesure de leur création, à l'aide du gestionnaire de scènes.

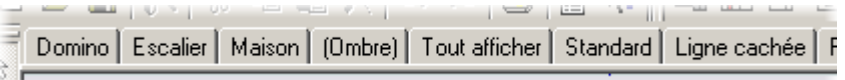

# Éléments du menu contextuel des onglets de scène

Les onglets de scène possèdent leurs propres menus contextuels. Pour accéder au menu contextuel d'un onglet de scène, cliquez sur ce dernier à l'aide du bouton droit de la souris.

#### **Déplacer vers la gauche/Déplacer vers la droite**

Les commandes Déplacer vers la gauche et Déplacer vers la droite permettent de repositionner une scène faisant partie d'une série de scènes.

### **Ajouter**

L'élément de menu Ajouter est utilisé pour ajouter une nouvelle scène au fichier actuel.

#### **Actualiser**

L'élément de menu Actualiser est utilisé pour mettre à jour une scène à laquelle vous avez apporté des modifications.

#### **Supprimer**

L'élément de menu Supprimer est utilisé pour supprimer la scène sélectionnée.

#### **Lancer l'animation**

L'élément de menu Lancer l'animation permet de démarrer une animation. Pour plus d'informations, consultez la section Scènes et animations.

#### **Gestionnaire de scènes**

L'élément de menu Gestionnaire de scènes permet d'ouvrir la boîte de dialogue Gestionnaire de scènes.

# **Menu Fichier**

Le menu Fichier contient les commandes relatives aux fichiers de modèle SketchUp, notamment les commandes de création, d'ouverture, d'enregistrement, d'impression, d'importation et d'exportation de fichiers.

### Nouveau

La commande Nouveau est utilisée pour fermer le document actuel et créer une zone de dessin vierge afin de commencer un nouveau modèle SketchUp. Vous serez invité à enregistrer vos modifications si vous n'avez pas encore enregistré les modifications apportées au modèle actuel avant de sélectionner Nouveau. Si vous avez sélectionné un fichier de modèle type dans le panneau Modèle type situé dans Fenêtre > Préférences, SketchUp utilise les paramètres de ce fichier pour définir l'état initial du modèle.

### **Raccourci clavier : Contrôle + N**

**Astuce :** Ouvrez une nouvelle fois SketchUp si vous souhaitez utiliser plusieurs zones de dessin simultanément.

### Ouvrir...

Utilisez la commande Ouvrir pour afficher la boîte de dialogue d'ouverture de fichier, afin de pouvoir ouvrir un fichier SketchUp enregistré auparavant. Si un modèle non enregistré est déjà ouvert, vous êtes invité à enregistrer vos modifications, car l'application ne permet de travailler que sur un seul fichier ouvert à la fois.

#### **Raccourci clavier : Contrôle + O**

#### **Détection de problèmes**

En raison de la grande liberté d'action offerte par SketchUp lors de la conception en 3D, certains problèmes mineurs peuvent survenir sur votre modèle. Une fois ces problèmes réglés, il est fort probable que vous ne détecterez aucune différence dans votre modèle, si ce n'est qu'il fonctionnera mieux.

SketchUp vérifie tous les fichiers à l'ouverture et à l'enregistrement lorsque la case "Détecter automatiquement les problèmes dans les modèles" est cochée dans le volet Général des préférences de l'application. En cas d'erreurs détectées, une boîte de dialogue est affichée pour vous permettre de les corriger. Cette boîte de dialogue propose trois options : Toujours corriger mes modèles, Corriger et Corriger plus tard. Google vous recommande de cliquer sur le bouton "Toujours corriger mes modèles" afin de corriger le problème. Ce bouton active également l'option "Corriger automatiquement les problèmes détectés" dans le volet Général des préférences de l'application. Cette option de préférences permet à SketchUp de corriger automatiquement les problèmes sans intervention de votre part. Pour plus d'informations, reportez-vous à la section consacrée à l'option "Corriger automatiquement les problèmes détectés".

SketchUp vérifie la présence d'erreurs irrécupérables dans votre modèle lorsque vous ouvrez ce dernier, afin d'éviter l'écrasement éventuel d'un fichier valide automatiquement enregistré. Une boîte de dialogue est affichée dans les rares cas où des erreurs irrécupérables sont détectées dans votre modèle. Cette boîte de dialogue contient l'option qui permet de fermer SketchUp et d'envoyer un rapport. Google vous recommande de cliquer sur le bouton de fermeture de SketchUp et d'envoi de rapport, afin de fermer SketchUp et de conserver votre fichier auto-enregistré valide. Ce rapport contient de précieuses informations concernant les erreurs irrécupérables.

# **Enregistrer**

Utilisez la commande Enregistrer pour enregistrer le modèle SketchUp actif dans votre système de fichiers. Si vous essayez de fermer un document non enregistré ou que vous tentez de quitter SketchUp alors que des documents non enregistrés sont ouverts, SketchUp vous invite à enregistrer votre travail avant de continuer.

### **Raccourci clavier : Contrôle + S**

**Astuce :** Si l'option Créer une sauvegarde est activée dans le volet Général de la boîte de dialogue des préférences, le fichier existant est converti en fichier de sauvegarde (.skb) et le nouveau dessin est enregistré à la place du fichier existant (.skp). L'option Créer une sauvegarde peut vous aider à protéger vos données en cas de suppression accidentelle d'un fichier .skp.

**Astuce :** Il est recommandé d'enregistrer régulièrement votre travail. Vous pouvez configurer SketchUp afin que votre travail soit automatiquement enregistré à intervalles réguliers, en activant l'option Enregistrement automatique dans le volet Général de la boîte de dialogue Préférences.

### **Détection de problèmes**

En raison de la grande liberté d'action offerte par SketchUp lors de la conception en 3D, certains problèmes mineurs peuvent survenir sur votre modèle. Une fois ces problèmes réglés, il est fort probable que vous ne détecterez aucune différence dans votre modèle, si ce n'est qu'il fonctionnera mieux.

SketchUp vérifie tous les fichiers à l'ouverture et à l'enregistrement lorsque la case "Détecter automatiquement les problèmes dans les modèles" est cochée dans le volet Général des préférences de l'application. En cas d'erreurs détectées, une boîte de dialogue est affichée pour vous permettre de les corriger. Cette boîte de dialogue propose trois options : Toujours corriger mes modèles, Corriger et Corriger plus tard. Google vous recommande de cliquer sur le bouton "Toujours corriger mes modèles" afin de corriger le problème. Ce bouton active également l'option "Corriger automatiquement les problèmes détectés" dans le volet Général des préférences de l'application. Cette option de préférences permet à SketchUp de corriger automatiquement les problèmes sans intervention de votre part. Pour plus d'informations, reportez-vous à la section consacrée à l'option "Corriger automatiquement les problèmes détectés".

SketchUp vérifie la présence d'erreurs irrécupérables dans votre modèle lorsque vous enregistrez ce dernier, afin d'éviter l'écrasement éventuel d'un fichier automatiquement enregistré correct. Une boîte de dialogue est affichée dans les rares cas où des erreurs irrécupérables sont détectées dans votre modèle. Cette boîte de dialogue contient l'option qui permet de fermer SketchUp et d'envoyer un rapport. Google vous recommande de cliquer sur le bouton de fermeture de SketchUp et d'envoi de rapport, afin de fermer SketchUp et de conserver votre fichier auto-enregistré valide. Ce rapport contient de précieuses informations concernant les erreurs irrécupérables.

### Enregistrer sous...

Utilisez la commande Enregistrer sous... pour ouvrir la boîte de dialogue Enregistrer sous, réglée par défaut sur le dossier du document actuel. Cette boîte de dialogue vous permet d'enregistrer le dessin actuel en tant que nouveau document. Le fichier peut recevoir un nouveau nom, un nouvel emplacement et être enregistré sous une version antérieure de SketchUp. Le nouveau fichier devient alors le fichier actif dans la zone de dessin.

#### **Détection de problèmes**

En raison de la grande liberté d'action offerte par SketchUp lors de la conception en 3D, certains problèmes mineurs peuvent survenir sur votre modèle. Une fois ces problèmes réglés, il est fort probable que vous ne détecterez aucune différence dans votre modèle, si ce n'est qu'il fonctionnera mieux.

SketchUp vérifie tous les fichiers à l'ouverture et à l'enregistrement lorsque la case "Détecter automatiquement les problèmes dans les modèles" est cochée dans le volet Général des préférences de l'application. En cas d'erreurs détectées, une boîte de dialogue est affichée pour vous permettre de les corriger. Cette boîte de dialogue propose trois options : Toujours corriger mes modèles, Corriger et Corriger plus tard. Google vous recommande de cliquer sur le bouton "Toujours corriger mes modèles" afin de corriger le problème. Ce bouton active également l'option "Corriger automatiquement les problèmes détectés" dans le volet Général des préférences de l'application. Cette option de préférences permet à SketchUp de corriger automatiquement les problèmes sans intervention de votre part. Pour plus d'informations, reportez-vous à la section consacrée à l'option "Corriger automatiquement les problèmes détectés".

SketchUp vérifie la présence d'erreurs irrécupérables dans votre modèle lorsque vous utilisez la fonction "Enregistrer sous", afin d'éviter l'écrasement éventuel d'un fichier automatiquement enregistré correct. Une boîte de dialogue est affichée dans les rares cas où des erreurs irrécupérables sont détectées dans votre modèle. Cette boîte de dialogue contient l'option qui permet de fermer SketchUp et d'envoyer un rapport. Google vous recommande de cliquer sur le bouton de fermeture de SketchUp et d'envoi de rapport, afin de fermer SketchUp et de conserver votre fichier auto-enregistré valide. Ce rapport contient de précieuses informations concernant les erreurs irrécupérables.

### Enregistrer une copie sous...

Utilisez la commande "Enregistrer une copie sous..." pour enregistrer un nouveau fichier basé sur votre modèle actuel. Cette commande permet de ne pas écraser ni fermer le fichier actuel et s'avère utile pour enregistrer des copies correspondant à des étapes successives ou des versions d'essai de votre travail.

#### **Détection de problèmes**

En raison de la grande liberté d'action offerte par SketchUp lors de la conception en 3D, certains problèmes mineurs peuvent survenir sur votre modèle. Une fois ces problèmes réglés, il est fort probable que vous ne détecterez aucune différence dans votre modèle, si ce n'est qu'il fonctionnera mieux.

SketchUp vérifie tous les fichiers à l'ouverture et à l'enregistrement lorsque la case "Détecter automatiquement les problèmes dans les modèles" est cochée dans le volet Général des préférences de l'application. En cas d'erreurs détectées, une boîte de dialogue est affichée pour vous permettre de les corriger. Cette boîte de dialogue propose trois options : Toujours corriger mes modèles, Corriger et Corriger plus tard. Google vous recommande de cliquer sur le bouton "Toujours corriger mes modèles" afin de corriger le problème. Ce bouton active également l'option "Corriger automatiquement les problèmes détectés" dans le volet Général des préférences de l'application. Cette option de préférences permet à SketchUp de corriger automatiquement les problèmes sans intervention de votre part. Pour plus d'informations, reportez-vous à la section consacrée à l'option "Corriger automatiquement les problèmes détectés".

SketchUp vérifie la présence d'erreurs irrécupérables dans votre modèle lorsque vous utilisez la fonction d'enregistrement d'une copie sous un nom particulier, afin d'éviter l'écrasement éventuel d'un fichier automatiquement enregistré correct. Une boîte de dialogue est affichée dans les rares cas où des erreurs irrécupérables sont détectées dans votre modèle. Cette boîte de dialogue contient l'option qui permet de fermer SketchUp et d'envoyer un rapport. Google vous recommande de cliquer sur le bouton de fermeture de

SketchUp et d'envoi de rapport, afin de fermer SketchUp et de conserver votre fichier autoenregistré valide. Ce rapport contient de précieuses informations concernant les erreurs irrécupérables.

### Revenir

Utilisez la commande Revenir pour rétablir le document actif dans l'état où il se trouvait lors de son dernier enregistrement.

# **ERD** Envoyer à LayOut

Utilisez la commande "Envoyer à LayOut" pour envoyer le modèle actuel à LayOut.

### Banque d'images 3D

Le sous-menu Banque d'images 3D contient des commandes permettant d'accéder à la Banque d'images 3D.

#### **Télécharger des modèles...**

Utilisez la commande Télécharger des modèles pour télécharger un modèle depuis la Banque d'images 3D de Google.

#### **Partager le modèle...**

Utilisez la commande Partager le modèle pour publier votre fichier de modèle et le fichier KML correspondant dans la Banque d'images 3D. La Banque d'images 3D contient des modèles qui peuvent être partagés avec d'autres utilisateurs de Google Earth ou de SketchUp.

### Exporter

Utilisez le sous-menu Exporter pour accéder à la fonction d'exportation de SketchUp, qui s'avère utile pour partager votre travail avec d'autres personnes ou exporter vos dessins afin de les utiliser dans d'autres applications. Vous pouvez exporter votre modèle SketchUp en tant que modèle 3D, graphique 2D, tranche de section ou animation.

#### **Google Earth...**

Utilisez la commande Google Earth pour exporter votre modèle SketchUp en tant que fichier KMZ à utiliser dans Google Earth. Pour plus d'informations sur cette commande, reportezvous à la section Exportation de modèles 3D (KMZ).

#### **Modèle 3D...**

Utilisez la commande Modèle 3D... pour exporter votre fichier SketchUp dans des formats 3D tels que des fichiers KMZ.

D'autres formats d'exportation de fichiers sont disponibles pour Google SketchUp Pro.

#### **Graphique 2D...**

Utilisez la commande Graphique 2D... est utilisée pour exporter des images bitmap 2D et des dessins vectoriels 2D de dimensions exactes et indépendants de la résolution. Les images composées de pixels peuvent être exportées dans les formats de fichier JPEG, PNG, Epix, BMP, TGA, et TIFF.

Les images vectorielles peuvent être exportées dans les formats de fichier PDF, EPS, DWG et DXF. Ces options vous permettent d'envoyer aisément vos fichiers SketchUp sur un traceur, de les intégrer rapidement à un document de construction ou de poursuivre l'élaboration de vos modèles sur des logiciels de traitement d'images vectorisées. Notez que certains formats de sortie vectorisés ne gèrent pas toutes les options d'affichage telles que les ombres, la transparence et les textures.

# **Tranche de section...**

Utilisez la commande Exporter les tranches 2D pour exporter des tranches de section 2D de dimensions exactes directement dans un format vectoriel standard.

# **PRO**<br>**Animation...**

Utilisez la commande Animation... pour exporter un fichier d'animation, préalablement rendu, contenant la séquence de scènes que vous avez créée. Cette option constitue un moyen pratique d'archiver vos animations sur CD ou DVD et de créer des animations fluides de modèles complexes.

### Importer

Utilisez le menu Importer pour importer dans vos dessins SketchUp des informations provenant d'autres fichiers.

### Mise en page...

Utilisez la commande Mise en page... pour accéder à la boîte de dialogue permettant de configurer le document à imprimer. Cette boîte de dialogue permet de sélectionner et de configurer l'imprimante et les propriétés de scène à utiliser pour l'impression.

### Aperçu avant impression...

Utilisez la commande Aperçu avant impression... pour afficher un aperçu de votre modèle tel qu'il apparaîtra sur papier (après impression à l'aide des paramètres de mise en page sélectionnés).

### Imprimer...

La commande Imprimer... ouvre la boîte de dialogue d'impression standard. Cette boîte de dialogue vous permet d'imprimer sur l'imprimante sélectionnée le modèle actuel affiché dans la zone de dessin de SketchUp.

**Raccourci clavier : Contrôle + P**

# (Liste de fichiers récemment ouverts)

La commande (Liste de fichiers récemment ouverts) contient la liste des fichiers SketchUp récemment ouverts. Sélectionnez un fichier de cette liste afin de l'ouvrir.

### **Quitter**

La commande Quitter ferme le fichier ouvert ainsi que la fenêtre de l'application SketchUp. SketchUp vous invite à enregistrer votre fichier s'il n'a pas encore été enregistré depuis sa dernière modification.

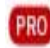

 $\boxed{\text{PRO}}$  = Fonction disponible uniquement dans Google SketchUp Pro 6

# **Menu Édition**

Le menu Édition contient les commandes nécessaires pour effectuer des opérations d'édition sur la géométrie de SketchUp. Ces commandes comprennent des éléments destinés à la création et à l'édition de groupes et de composants, aux opérations de manipulation de la visibilité, ainsi que les commandes standard Couper, Copier et Coller.

### Annuler

La commande Annuler est utilisée pour annuler la dernière commande de dessin ou d'édition effectuée. SketchUp vous permet d'annuler l'une après l'autre toutes les opérations effectuées depuis le dernier enregistrement de votre fichier. Le nombre d'annulations consécutives effectuées à l'aide de la commande Annuler est limité à 100.

#### **Raccourci clavier : Alt + Retour arrière ou Contrôle + Z**

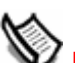

**Remarque :** La commande Annuler permet d'annuler les opérations de création ou de modification de la géométrie, mais elle ne permet pas d'annuler les modifications de point de vue. Pour annuler une modification de point de vue, utilisez la commande Précédent disponible dans le menu Caméra.

### Rétablir

La commande Rétablir permet de rétablir la dernière commande annulée.

#### **Raccourci clavier : Contrôle + Y**

### Couper

La commande Couper supprime les éléments sélectionnés de votre modèle et les place dans le presse-papiers. Le contenu du presse-papiers peut ensuite être inséré à l'aide de la commande Coller dans tout document ouvert de SketchUp.

Le contenu du presse-papiers reste inchangé tant qu'il n'est pas remplacé par du contenu provenant d'une autre opération Couper ou Copier.

#### **Raccourci clavier : Majuscule + Supprimer ou Contrôle + X**

### Copier

La commande Copier permet de copier les éléments sélectionnés et de les placer dans le presse-papiers sans les supprimer du modèle. Le contenu du presse-papiers peut ensuite être inséré à l'aide de la commande Coller dans tout document ouvert de SketchUp.

Le contenu du presse-papiers reste inchangé tant qu'il n'est pas remplacé par le contenu provenant d'une autre opération Couper ou Copier.

#### **Raccourci clavier : Contrôle + C ou Contrôle + Insertion**

### Coller

Utilisez la commande Coller pour coller le contenu du presse-papiers dans le document SketchUp actuel. La géométrie à coller demeure attachée au curseur, ce qui vous permet de positionner la nouvelle géométrie avant de la coller.

Le contenu du presse-papiers reste inchangé tant qu'il n'est pas remplacé par du contenu provenant d'une autre opération Couper ou Copier.

#### **Raccourci clavier : Contrôle + V ou Majuscule + Insertion**

# Coller sur place

Utilisez la commande Coller sur place pour coller un élément à l'endroit même où il a été coupé ou copié.

# Supprimer

La commande Supprimer est utilisée pour effacer de votre modèle les entités sélectionnées.

**Raccourci clavier : Touche de suppression**

### Supprimer les guides

Utilisez la commande Supprimer les guides pour effacer tous les guides qui se trouvent dans la zone de dessin.

### Tout sélectionner

La commande Tout sélectionner permet de sélectionner toutes les entités sélectionnables de votre modèle. Cette commande ne peut être utilisée pour sélectionner des entités masquées, des éléments qui se trouvent sur des calques masqués ou la géométrie éliminée à l'aide d'un plan de section.

#### **Raccourci clavier : Contrôle + A**

### Tout désélectionner

La commande Tout désélectionner permet de désélectionner tous les éléments sélectionnés dans le modèle.

#### **Raccourci clavier : Contrôle + T**

### **Masquer**

La commande Masquer est utilisée pour masquer tout élément sélectionné. Le masquage de la géométrie permet de simplifier la vue actuelle ou de mieux visualiser la partie intérieure d'objets complexes afin d'y travailler.

### Révéler

Le sous-menu Révéler contient des options permettant de révéler les entités cachées.

### **Sélection**

La commande Révéler permet de faire apparaître tout objet masqué sélectionné. Pour visualiser et sélectionner des éléments de géométrie cachés, assurez-vous que l'option Géométrie cachée est activée dans le menu Affichage.

### **Dernier**

Cette commande permet de faire apparaître les dernières entités masquées à l'aide de la commande Masquer.

### **Tous**

La commande Tous fait apparaître toutes les entités masquées dans le document actuel.

### Verrouiller

Cette commande est utilisée pour verrouiller tout composant ou groupe que vous souhaitez protéger contre tout déplacement ou toute modification.

## **Déverrouiller**

Le sous-menu Déverrouiller contient les options nécessaires pour déverrouiller des composants et des groupes.

#### **Sélection**

La commande Sélection est utilisée pour déverrouiller tous les composants et groupes d'un ensemble d'éléments sélectionnés.

#### **Tous**

Utilisez la commande Tous pour déverrouiller tous les composants et groupes de votre zone de dessin.

### Créer un composant

Utilisez la commande Créer un composant pour créer une entité composant à partir des entités sélectionnées.

#### **Raccourci clavier : Contrôle + C**

### Créer groupe

La commande Créer groupe est utilisée pour créer une entité groupe à partir des entités sélectionnées.

#### **Raccourci clavier : G**

### Fermer le groupe/composant

La commande Fermer groupe/composant permet de quitter un contexte de groupe ou de composant ou une session d'édition.

### Intersection

Le sous-menu Intersection contient des commandes permettant de réaliser l'intersection d'éléments géométriques avec d'autres élément géométriques.

#### **Intersection avec le modèle**

Il est possible de créer aisément une géométrie complexe dans SketchUp à l'aide de la commande Intersection avec le modèle (également appelée l'*intersecteur*). Utilisez la commande "Intersection avec le modèle" pour réaliser l'intersection de toutes les entités superposées avec l'entité sélectionnée (un composant boîte avec un composant tube par exemple).

### **Raccourci clavier : I**

#### **Intersection avec le contexte**

Sélectionnez la commande "Intersection avec le contexte" pour réaliser l'intersection entre deux entités situées dans le contexte actuel (en excluant toutes les entités situées hors du contexte).

#### **Intersection avec la sélection uniquement**

Sélectionnez "Intersection avec la sélection uniquement" pour réaliser l'intersection avec les éléments sélectionnés uniquement.

### Sous-menu de commandes d'entité

Ce sous-menu contient toutes les commandes nécessaires pour manipuler l'entité sélectionnée (ces commandes sont identiques à celles du menu contextuel de l'entité). Le nom et le contenu du sous-menu varient en fonction de l'entité sélectionnée.

# **Menu Affichage**

Le menu Affichage contient des commandes qui permettent de modifier l'affichage des entités dans votre modèle.

**Remarque :** Les commandes du menu Affichage modifient l'affichage des entités. Les commandes du menu Caméra modifient votre point de vue.

# Barres d'outils

Le sous-menu Barres d'outils contient toutes les barres d'outils. Ces barres d'outils sont les suivantes : Premiers pas, Grand jeu d'outils, Caméra, Construction, Dessin, Style de face, Google, Modification, Calques, Principaux, Sections, Ombres, Standard, Vues et Visite.

La commande Grands boutons active/désactive l'affichage de boutons de grande taille dans les barres d'outils. Cette option facilite l'utilisation du programme avec une tablette ou un écran de faible résolution.

# Onglets de scène

La commande Onglets de scène active/désactive l'affichage des onglets de scène. Pour plus d'informations, consultez la rubrique Gestionnaire de scènes.

# Géométrie cachée

Utilisez la commande Géométrie cachée pour afficher la géométrie cachée ou les entités masquées à l'aide de la commande Masquer ou de la commande contextuelle. La commande Géométrie cachée affiche les faces en les recouvrant d'un léger quadrillage (les arêtes sont représentées par des lignes en tirets), afin que vous puissiez sélectionner la géométrie. Une fois sélectionnée, la géométrie cachée peut être rendue visible à l'aide des commandes Révéler et Tout révéler.

# Plans de section

La commande Plans de section active/désactive l'affichage des entités plan de section.

# Coupes

La commande Coupes active/désactive l'affichage des effets de coupe.

# Axes

La commande Axes active/désactive l'affichage des axes de dessin.

# Guides

La commande Guides active/désactive l'affichage des entités ligne de guidage et des entités point de guidage.

# **Ombres**

La commande Ombres active les ombres.

# **Brouillard**

La commande Brouillard active le brouillard. Pour plus d'informations sur la configuration des paramètres de brouillard, référez-vous à la boîte de dialogue Brouillard.

## Style d'arêtes

Le sous-menu Style d'arêtes contient les options nécessaires pour activer les styles d'arêtes. Il existe trois styles d'arêtes : arêtes profilées, arêtes avec effet de profondeur et arêtes prolongées. Pour plus d'informations, référez-vous à la rubrique Styles.

### Style de face

Le sous-menu Style de face contient les options nécessaires pour activer les styles de faces. Les différents styles de face disponibles sont : Transparence, Filaire, Ligne cachée, Ombré, Ombré avec textures et Monochrome. Pour plus d'informations, référez-vous à la rubrique Styles.

### Modification du composant

Le sous-menu Modification du composant contient les commandes nécessaires pour modifier l'affichage des autres entités lors de la modification de composants.

#### **Masquer le reste du modèle**

Utilisez la commande Masquer le reste du modèle pour activer/désactiver l'affichage du modèle lors de l'édition d'un composant.

#### **Masquer les composants similaires**

Utilisez la commande Masquer les composants similaires pour activer/désactiver l'affichage des composants similaires lors de l'édition d'un composant.

### Animation

Le sous-menu Animation contient plusieurs commandes relatives aux scènes et aux animations. Pour plus d'informations, consultez la rubrique Scènes et animations.

### **Ajouter une scène**

Utilisez la commande Ajouter une scène pour ajouter une nouvelle scène au fichier actuel.

#### **Actualiser la scène**

Utilisez la commande Actualiser la scène pour actualiser une scène à laquelle vous avez apporté des modifications.

#### **Supprimer la scène**

Utilisez la commande Supprimer la scène pour supprimer une scène du modèle actuel.

#### **Scène précédente**

Utilisez la commande Scène précédente pour accéder à la scène précédente.

#### **Scène suivante**

La commande Scène suivante permet d'accéder à la scène suivante.

### **Lire**

La commande Lire permet de lancer une animation. Pour plus d'informations, consultez la rubrique Scènes et animations.

#### **Paramètres**

La commande Paramètres active le volet Animation de la boîte de dialogue Infos du modèle.

# **Menu Caméra**

Le menu Caméra contient les commandes nécessaires pour modifier votre point de vue par rapport au modèle.

# Précédent

Pour revenir au point de vue enregistré précédent, utilisez la commande Précédent. Les points de vue sont automatiquement enregistrés à chaque déplacement de la caméra dans SketchUp.

# Suivant

Utilisez la commande Suivant pour passer au point de vue enregistré suivant. Les points de vue sont automatiquement enregistrés à chaque déplacement de la caméra dans SketchUp.

# Vues standard

Le sous-menu Vues standard donne accès aux vues standard : vue de dessus, vue de dessous, vue de face, vue de droite, vue de derrière, vue de gauche et vue isométrique. La vue sélectionnée est immédiatement appliquée à la fenêtre de dessin active.

# Projection parallèle

Sélectionnez la commande Projection parallèle pour entrer en mode de projection axonométrique.

**Remarque :** SketchUp doit être en mode parallèle pour pouvoir imprimer à l'échelle. Sachez également que seules les faces et les arêtes parallèles au plan de la vue sont mesurables.

# **Perspective**

Sélectionnez la commande Perspective pour entrer en mode de projection en perspective.

# Perspective à deux points

La perspective à deux points est une technique courante de dessin grâce à toutes les lignes verticales apparaissent droites. Utilisez la commande Perspective à deux points pour créer une vue en perspective à deux points de votre modèle. L'outil Panoramique sera automatiquement activé pour vous permettre d'observer votre modèle.

**Attention :** Toute utilisation de l'outil Orbite a pour conséquence de vous faire sortir du mode Perspective à deux points.

# Adapter une nouvelle photo

Sélectionnez la commande de menu Adapter une nouvelle photo pour ouvrir une session d'adaptation de photo. Pour plus d'informations, référez-vous à la section Adapter une photo de ce guide d'utilisateur.

# Modifier la photo adaptée

Sélectionnez la commande Modifier la photo adaptée pour modifier une photo précédemment traitée avec la fonction Adapter une photo. Pour plus d'informations, référezvous à la section Adapter une photo de ce guide d'utilisateur.

# **Orbite**

La commande Orbite permet d'activer l'outil Orbite.

**Raccourci clavier : O**

# Panoramique

La commande Panoramique permet d'activer l'outil Panoramique.

**Raccourci clavier : H**

## Zoom

La commande Zoom permet d'activer l'outil Zoom.

**Raccourci clavier : Z**

# Champ angulaire

Utilisez la commande Champ angulaire pour activer l'outil Zoom en mode Champ angulaire afin de pouvoir agrandir ou réduire votre champ angulaire.

# Fenêtre de zoom

La commande Fenêtre de zoom permet d'activer l'outil Fenêtre de zoom.

**Remarque :** L'outil Fenêtre de zoom ne figure pas dans la barre d'outils de Google SketchUp (gratuit), mais est accessible à partir du menu Caméra.

# Zoom étendu

La commande Zoom étendu permet d'activer l'outil Zoom étendu.

**Raccourci clavier : Majuscule + Z**

# Zoom sur la photo

Sélectionnez la commande Zoom sur la photo, en mode d'adaptation de photo, pour effectuer un zoom afin que toute la photo remplisse la zone de dessin.

# Positionner la caméra

La commande Positionner la caméra permet d'activer l'outil Positionner la caméra, afin que vous puissiez examiner des vues fixes de votre modèle (telles que la vue d'une maison à hauteur des yeux). Cette option est souvent utilisée avec l'outil Visite pour effectuer le tour d'une structure en maintenant un point de vue situé à hauteur des yeux.

# **Visite**

La commande Visite active l'outil Visite qui permet de se déplacer à travers le modèle SketchUp comme si l'on effectuait une visite virtuelle du modèle.

# Pivoter

Cette commande active l'outil Pivoter qui fait pivoter la caméra autour d'un point fixe au niveau du point de vue.

# **Menu Dessiner**

Le menu Dessiner contient tous les outils de dessin disponibles dans SketchUp et constitue une alternative aux barres d'outils ou aux raccourcis clavier.

# Ligne

La commande Ligne active l'outil Ligne utilisé pour dessiner des entités ligne, ou arêtes, dans la zone de dessin.

### **Raccourci clavier : L**

### Arc

La commande Arc active l'outil Arc utilisé pour dessiner des entités arc qui sont constituées de plusieurs segments de ligne reliés (modifiables en tant que courbes uniques).

### **Raccourci clavier : A**

# Main levée

Utilisez la commande Main levée pour activer l'outil Main levée qui permet de dessiner des lignes irrégulières coplanaires, connectées entre elles sous la forme d'entités courbe.

# **Rectangle**

La commande Rectangle active l'outil Rectangle utilisé pour dessiner les quatre arêtes coplanaires d'un rectangle et former une entité face.

### **Raccourci clavier : R**

# Cercle

La commande Cercle active l'outil Cercle utilisé pour dessiner des entités cercle.

### **Raccourci clavier : C**

### Polygone

La commande Polygone active l'outil Polygone utilisé pour dessiner des entités polygone régulières, inscrites dans un cercle et comprenant entre 3 et 100 côtés.

# **Menu Outils**

Le menu Outils donne accès à tous les outils de modification proposés par SketchUp. Ce menu constitue l'un des trois moyens d'accès à ces outils (les autres moyens sont les barres d'outils et les raccourcis clavier).

# Sélectionner

La commande Sélectionner active l'outil Sélectionner qui vous permet de sélectionner une ou plusieurs entités à modifier.

#### **Raccourci clavier : Barre d'espacement**

### Effacer

La commande Effacer active l'outil Effacer qui vous permet d'effacer des entités de la zone de dessin. Cet outil permet également de masquer et d'adoucir des arêtes.

#### **Raccourci clavier : E**

### Colorier

La commande Colorier active l'outil Colorier qui permet d'appliquer des matières aux entités de votre modèle. Utilisez cet outil pour colorier des éléments individuels, remplir un certain nombre de faces reliées ou remplacer une matière dans votre modèle.

### **Raccourci clavier : B**

### Déplacer

La commande Déplacer active l'outil Déplacer qui permet de déplacer, de manipuler et de copier la géométrie. Cet outil permet également de faire pivoter des entités composant.

**Raccourci clavier : M**

### Faire pivoter

La commande Faire pivoter permet d'activer l'outil Faire pivoter utilisé pour faire pivoter des éléments de dessin et un ou plusieurs objets dans un seul plan de rotation. Cet outil permet également d'étirer et de déformer la géométrie en ne sélectionnant qu'une portion d'un modèle.

### **Raccourci clavier : Q**

### Mettre à l'échelle

La commande Mettre à l'échelle active l'outil Mettre à l'échelle qui vous permet de redimensionner et d'étirer la géométrie sélectionnée par rapport à d'autres éléments de votre modèle SketchUp.

#### **Raccourci clavier : S**

# Pousser/Tirer

La commande Pousser/Tirer active l'outil Pousser/Tirer utilisé pour manipuler les faces de votre modèle. Cet outil peut être utilisé pour déplacer, extruder, rattacher ou soustraire des faces, en fonction du contexte de la géométrie sélectionnée.

#### **Raccourci clavier : P**

### Suivez-moi

La commande Suivez-moi permet d'activer l'outil Suivez-moi, qui est utilisé pour extruder des faces le long d'une trajectoire telle qu'une arête ou une ligne dessinée à l'aide de l'outil Main levée. Cet outil s'avère utile pour ajouter des détails à un modèle, car il vous permet de dessiner l'élément de détail sur une extrémité de trajectoire sur le modèle, puis de répéter cet élément tout le long de la trajectoire.

# Décalage

La commande Décalage active l'outil Décalage, qui est utilisé pour créer des copies de lignes et de faces coplanaires situées à égale distance des lignes et des faces originales. Il est possible de décaler les lignes et les faces à l'intérieur ou à l'extérieur de la face originale. Le décalage d'une face génère toujours une nouvelle face.

### **Raccourci clavier : F**

### Mètre

La commande Mètre active l'outil Mètre qui est utilisé pour effectuer un certain nombre d'opérations de mesure. Ces opérations comprennent la mesure de la distance entre deux points, la création d'entités ligne de construction et la remise à l'échelle d'un modèle entier selon des dimensions exactes.

### **Raccourci clavier : T**

### Rapporteur

La commande Rapporteur active l'outil Rapporteur qui vous permet de mesurer des angles et de créer des *entités ligne de construction* (généralement inclinées selon un certain angle).

# Axes

La commande Axes active l'outil Axes qui vous permet de déplacer les axes de dessin. Cet outil est généralement utilisé pour construire des objets rectangulaires obliques les uns par rapport aux autres ou pour permettre une mise à l'échelle plus précise des entités qui ne sont pas orientées le long des plans de coordonnées par défaut.

# **Cotations**

La commande Cotations permet d'activer l'outil Cotation qui est utilisé pour placer des entités cotation dans votre modèle.

### Texte

La commande Texte active l'outil Texte qui est utilisé pour insérer des entités texte dans votre modèle.

# Texte 3D

La commande Texte 3D active l'outil Texte 3D utilisé pour créer du texte modelé en trois dimensions.

### Plan de section

La commande Plan de section permet d'activer l'outil Plan de section qui est utilisé pour effectuer des coupes dans votre modèle.

# Google Earth

Le sous-menu Google Earth contient des commandes vous permettant de travailler avec Google Earth.

### **Capturer la vue actuelle**

Utilisez la commande Capturer la vue actuelle pour prendre des instantanés en 2D et 3D de la vue actuelle dans Google Earth.

#### **Activer/désactiver le relief**

Utilisez la commande Activer/désactiver le relief pour faire passer l'instantané pris dans Google Earth d'une vue 2D à une vue 3D et vice versa.

#### **Placer le modèle**

Utilisez la commande Placer le modèle pour placer vos modèles SketchUp dans Google Earth.

### Bac à sable

Le sous-menu Bac à sable contient des options de modification du terrain. Cette commande n'apparaît qu'après avoir activé les outils de modélisation de terrain à l'aide du volet Extensions de la boîte de dialogue Préférences. Pour plus d'informations, référez-vous à la section Outils Bac à sable.

### **Utilitaires**

Le sous-menu Utilitaires contient divers utilitaires et macros créés à l'aide de l'interface API Ruby de SketchUp. Cette commande n'apparaît qu'après avoir activé les utilitaires à l'aide du volet Extensions de la boîte de dialogue Préférences.

**Remarque :** Les scripts Ruby se trouvent dans le répertoire Plugins, à l'intérieur du répertoire d'installation.

### **Créer une face**

La commande Créer une face active l'utilitaire de création de face qui vous permet de résoudre les problèmes de création de face et, dans la plupart des cas, de créer une face à partir d'au moins trois arêtes en intersection. Cet utilitaire est plus particulièrement utile dans les cas suivants :

- Un modèle contient deux arêtes qui possèdent une extrémité géométrique commune (les coordonnées de ce point sont identiques), mais ces arêtes ne sont pas topologiquement connectées. L'utilitaire de création de face peut, dans ce cas, connecter correctement les arêtes et créer une face.
- ! Une face ne peut pas être créée car ses arêtes ne sont pas exactement dans le même plan ou semblent connectées alors qu'il existe en réalité un léger écart entre leurs extrémités. Dans ce genre de cas, l'utilitaire ne crée pas de face, mais affiche un message indiquant pourquoi SketchUp ne peut pas créer de face. Ce message peut servir de diagnostic de dépannage pour la création de la face.

#### **Outil Interrogation**

La commande Outil Interrogation active un utilitaire qui affiche la position actuelle de la souris dans la zone de contrôle des valeurs.

# **Menu Fenêtre**

Le menu Fenêtre contient des paramètres de modèle et des gestionnaires pour vos modèles. Les paramètres de modèle sont des boîtes de dialogue comportant les paramètres qui affectent le modèle (tels que les ombres, les paramètres d'affichage et les informations du modèle). Les gestionnaires sont des boîtes de dialogue qui permettent de gérer certains aspects de votre modèle, tels que les scènes, les calques, les matières et les composants.

# Infos du modèle

Utilisez la commande Infos du modèle pour afficher la boîte de dialogue Infos du modèle qui permet de définir des paramètres pour l'ensemble de votre modèle.

# Infos sur l'entité

Cette commande affiche la boîte de dialogue Infos sur l'entité utilisée pour afficher et définir les paramètres de l'entité ou des entités sélectionnées.

### Matières

La commande Matières affiche l'éditeur et l'outil de sélection de composants utilisés pour gérer vos composants.

### **Composants**

La commande Composants affiche l'outil de sélection de composants utilisé pour gérer vos composants.

# **Styles**

La commande Paramètres d'affichage ouvre la boîte de dialogue Paramètres d'affichage qui contient les options nécessaires pour activer les styles de rendu de face et d'arête. Les différents styles de rendu de face sont : Filaire, Ligne cachée, Ombré, Ombré avec textures et Monochrome. Les styles de rendu d'arête sont : Arêtes profilées, Arêtes floues et Arêtes prolongées.

# **Calques**

Utilisez la commande Calques pour afficher le Gestionnaire de calques permettant de gérer vos calques SketchUp.

# **Structure**

La commande Structure permet d'activer la Structure de composants utilisée pour afficher la structure hiérarchique des groupes et des composants.

# Scènes

La commande Scènes ouvre le Gestionnaire de scènes utilisé pour gérer les scènes d'animation. Le Gestionnaire de scènes affiche la scène actuelle en surbrillance.

# Ombres

La commande Ombres ouvre la boîte de dialogue Paramètres d'ombre qui permet de manipuler les ombres de votre modèle.

# **Brouillard**

La commande Brouillard ouvre la boîte de dialogue Brouillard utilisée pour ajouter un effet de brouillard à votre modèle.

# Adapter une photo

La commande Adapter une photo ouvre la boîte de dialogue Adapter une photo utilisée pour créer des modèles 3D exacts à partir de photos et pour placer avec précision des modèles dans le contexte d'une photo.

# Adoucir les arêtes

La commande Adoucir les arêtes ouvre la boîte de dialogue Adoucir les arêtes utilisée pour adoucir et lisser les arêtes de votre modèle.

# **Instructeur**

La commande Instructeur ouvre l'Instructeur utilisé pour afficher des informations à propos de l'outil activé.

# Préférences

La commande Préférences ouvre la boîte de dialogue Préférences de l'application où vous pouvez définir divers paramètres généraux pour le programme.

# Masquer/Afficher les boîtes de dialogue

Utilisez la commande Masquer/Afficher les boîtes de dialogue pour masquer ou afficher toutes les boîtes de dialogue actives.

# Console Ruby

La commande Console Ruby affiche la console Ruby dans laquelle vous pouvez taper des scripts Ruby.

# **Menu Aide**

Le menu Aide contient des éléments permettant à l'utilisateur de recevoir de l'aide. Ces éléments comprennent le guide de l'utilisateur en ligne de SketchUp, un mémento et des didacticiels vidéo.

# Aide de SketchUp...

La commande Aide de SketchUp... permet d'ouvrir le guide d'utilisateur en ligne de SketchUp.

# Centre d'aide en ligne...

La commande Centre d'aide en ligne ouvre le Centre d'aide de Google SketchUp dans votre navigateur Web par défaut. Ce site Web contient une liste de questions courantes (FAQ) et une base de connaissances dans laquelle sont répertoriés une série de problèmes et leurs solutions.

# Centre d'apprentissage

La commande Centre d'apprentissage ouvre la boîte de dialogue Centre d'apprentissage qui contient des informations utiles pour vous aider à maîtriser SketchUp.

### Mémento

Utilisez la commande Mémento pour afficher le mémento de SketchUp dans votre visualiseur PDF par défaut.

### Licence

Ce sous-menu comprend plusieurs options qui vous permettent de visualiser et de gérer votre licence SketchUp.

### **Infos de licence**

La commande Infos de licence affiche des informations concernant votre licence SketchUp, notamment le type de licence et le numéro de série.

### **Autoriser...**

Utilisez la commande Autoriser... pour prolonger votre licence d'utilisation de SketchUp audelà de la période d'essai de 8 heures. Cliquez sur cette commande pour afficher l'écran d'autorisation de SketchUp. Pour obtenir l'autorisation, tapez le numéro d'autorisation fourni par Google lors de l'achat de SketchUp.

### **Supprimer l'autorisation...**

Utilisez la commande Supprimer l'autorisation... pour supprimer l'autorisation de votre licence SketchUp. Cette commande est utilisée principalement pour passer d'une licence mono-utilisateur à une licence réseau multi-utilisateur.

**Attention :** Vous ne pourrez plus utiliser SketchUp après avoir supprimé l'autorisation de votre licence. Pour pouvoir utiliser à nouveau l'application, vous devrez autoriser une nouvelle licence mono-utilisateur ou multi-utilisateur.

### **Activer le fichier de licence réseau...**

Utilisez la commande "Activer le fichier de licence réseau" pour replacer le fichier de licence réseau sur le réseau.

### **Désactiver le fichier de licence réseau...**

Utilisez la commande "Désactiver le fichier de licence réseau" pour supprimer le fichier de licence réseau du réseau.

#### **Moniteur de licence LAN**

La commande Moniteur de licence LAN permet d'afficher la boîte de dialogue Moniteur de licence LAN. Cette boîte de dialogue contient les licences mono-utilisateur présentes sur le réseau.

### Rechercher des mises à jour...

La commande Rechercher des mises à jour permet de vérifier si vous disposez de la version la plus récente de SketchUp. Si ce n'est pas le cas, vous êtes invité à télécharger la dernière version. Cette fonction requiert une connexion à Internet.

### Communauté SketchUp...

La commande Communauté SketchUp ouvre un forum d'utilisateurs de SketchUp dans votre navigateur Web par défaut.

### Envover une suggestion...

La commande Envoyer une suggestion ouvre le Centre d'aide de Google SketchUp dans votre navigateur Web par défaut. Sur ce site Web, vous serez invité à remplir un formulaire de suggestions à envoyer à Google. Ce formulaire contient des champs pour votre nom, votre adresse e-mail et un commentaire relatif à l'une des catégories suivantes : rapport de bugs, suggestions de fonctions, commentaires, questions sur l'utilisation.

### Aide de Ruby

La commande Aide de Ruby permet d'ouvrir le guide d'utilisateur en ligne de Ruby. Ce guide contient des informations de référence concernant les interfaces API Ruby de SketchUp ainsi que des exemples.

### Didacticiels individualisés

Ce sous-menu contient trois didacticiels individualisés qui vous permettront d'apprendre à utiliser SketchUp.

### Didacticiels vidéo...

La commande Consulter les didacticiels donne accès à la section du site Web de SketchUp consacrée aux didacticiels vidéo. Choisissez cette commande pour ouvrir votre navigateur Web par défaut et vous connecter au site des didacticiels vidéo en ligne de SketchUp.

# À propos de SketchUp...

La commande À propos de Google SketchUp permet d'afficher la boîte de dialogue À propos de Google SketchUp. Cette boîte de dialogue fournit des informations sur la version et la licence de votre logiciel SketchUp.

# À propos des modules...

La commande À propos des modules contient des informations sur les modules complémentaires de SketchUp.

# **Barres d'outils**

À l'instar des barres d'outils que l'on trouve dans les applications Microsoft Windows, les barres d'outils de SketchUp contiennent chacune un ensemble d'outils de même type. Vous pouvez, si vous le souhaitez, les déplacer en cliquant sur leur *poignée de déplacement* (fine ligne située au-dessus de la barre), les redimensionner en faisant glisser leurs coins et les fixer à nouveau sur les bords de la zone de dessin selon vos préférences. Pour afficher/masquer une barre d'outils, sélectionnez le sous-menu Affichage > Barres d'outils.

**Remarque :** Seules les barres d'outils Premiers pas et Google sont affichées à l'ouverture initiale de SketchUp. Pour afficher d'autres barres d'outils, utilisez le sous-menu Barres d'outils du menu Affichage.

# Premiers pas

La barre d'outils Premiers pas contient tous les outils et commandes nécessaires pour permettre à un nouvel utilisateur de se familiariser avec SketchUp. Ces outils et commandes sont les suivants : outil Sélectionner, outil Ligne, outil Rectangle, outil Cercle, outil Arc, Créer un composant, outil Effacer, outil Mètre, outil Colorier, outil Pousser/Tirer, outil Déplacer, outil Faire pivoter, outil Décalage, outil Orbite, outil Panoramique, outil Zoom, outil Zoom étendu, bouton Capturer la vue actuelle, bouton Activer/désactiver le relief, bouton Placer le modèle, bouton Télécharger des modèles et bouton Partager des modèles.

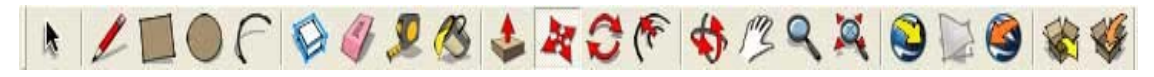

# Grand jeu d'outils

Le Grand jeu d'outils contient les outils et les commandes les plus couramment utilisés par les utilisateurs chevronnés. Ces outils et commandes sont les suivants :

Outil Sélectionner, Créer un composant, outil Colorier, outil Effacer, outil Rectangle, outil Ligne, outil Cercle, outil Arc, outil Polygone, outil Main levée, outil Déplacer, outil Pousser/Tirer, outil Faire pivoter, outil Suivez-moi, outil Mettre à l'échelle, outil Décalage, outil Mètre, outil Cotation, outil Rapporteur, outil Texte, outil Axes, outil Texte 3D, outil Orbite, outil Panoramique, outil Zoom, outil Zoom étendu, Précédent, Suivant, outil Positionner la caméra, outil Pivoter, outil Visite, outil Plan de section.

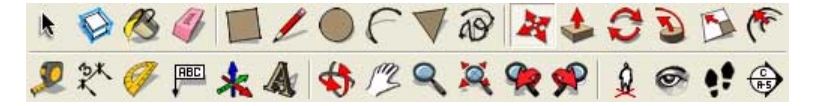

# Barre d'outils Standard

La barre d'outils Standard contient diverses commandes destinées à vous aider à gérer les fichiers et les dessins, ainsi que des raccourcis d'accès aux tâches d'impression et aux rubriques d'aide. Ces commandes sont Nouveau, Ouvrir, Enregistrer, Couper, Copier, Coller, Effacer, Annuler, Rétablir, Imprimer et Infos du modèle.

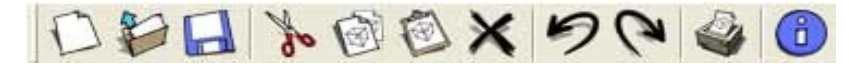

# Barre d'outils principaux

Les boutons de la barre d'outils principaux permettent d'activer l'outil Sélectionner, la commande Créer un composant, l'outil Colorier et l'outil Effacer.

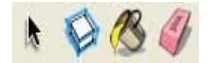

# Barre d'outils de dessin

Les boutons de la barre d'outils de dessin permettent d'activer l'outil Rectangle, l'outil Ligne, l'outil Cercle, l'outil Arc, l'outil Polygone et l'outil Main levée.

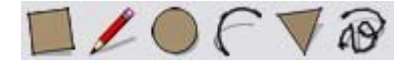

# Barre d'outils de modification

La barre d'outils de modification contient des outils de modification de la géométrie. Ces outils sont les suivants : outil Déplacer, outil Pousser/Tirer, outil Faire pivoter, outil Suivezmoi, outil Mettre à l'échelle et outil Décalage.

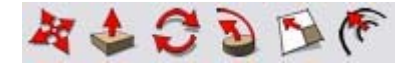

# Barre d'outils de construction

Les boutons de la barre d'outils de construction permettent d'activer l'outil Mètre, l'outil Cotation, l'outil Rapporteur, l'outil Texte, l'outil Axes et l'outil Texte 3D.

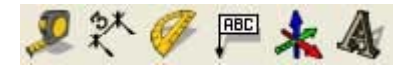

# Barre d'outils Caméra

Les boutons de la barre d'outils Caméra activent les commandes et outils de caméra suivants : outil Orbite, outil Panoramique, outil Zoom, outil Fenêtre de zoom, Précédent, Suivant et outil Zoom étendu.

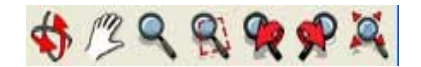

# Barre d'outils Visite

Les boutons de la barre d'outils Visite activent l'outil Positionner la caméra, l'outil Visite, l'outil Pivoter et l'outil Section.

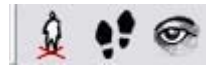

# Barre d'outils Style de face

Les boutons de la barre d'outils Style de face activent les styles de rendu de face (transparence, filaire, ligne cachée, ombré, ombré avec textures et monochrome) de SketchUp.

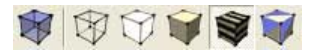

© Google Inc. 2007 69

# Barre d'outils Vues

Les boutons de la barre d'outils Vues activent les vues standard (iso, dessus, avant, droite, arrière et gauche) de SketchUp. La vue de dessous, qui n'est pas incluse dans les vues standard, est disponible à partir du menu Caméra.

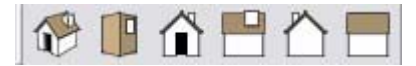

# Barre d'outils Ombres

La barre d'outils Ombres est utilisée pour contrôler les ombres. Les boutons qu'elle contient permettent d'ouvrir la boîte de dialogue Paramètres d'ombre (icône située à l'extrême gauche) et d'activer/désactiver les ombres (deuxième icône). Cette barre d'outils contient également des curseurs pour contrôler les paramètres relatifs à la période de l'année (curseur de gauche) et à l'heure du jour (curseur de droite).

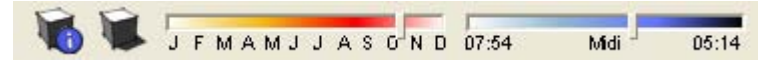

# Barre d'outils Sections

La barre d'outils Sections permet d'effectuer rapidement des opérations de section courantes. Elle comprend des boutons permettant d'activer/désactiver les effets de coupe et l'affichage des plans de section.

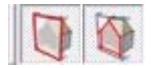

### Barre d'outils Calques

La barre d'outils Calques fournit un accès rapide à plusieurs commandes de calque fréquemment utilisées.

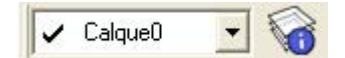

### **Afficher le calque actuel**

Si rien n'est sélectionné, le nom du calque actuel est affiché dans la barre d'outils et signalé par une coche. Toute nouvelle entité que vous dessinez est affectée au calque actuel.

### **Modifier le calque actuel**

Si rien n'est sélectionné, sélectionnez un calque dans la barre d'outils Calques pour modifier le calque actuel.

### **Afficher le calque de l'entité**

Sélectionnez une entité. Le calque de l'entité est affiché avec une coche dans la barre d'outils Calques.

#### **Modifier l'affectation de calque des éléments**

Pour modifier le calque d'une entité, sélectionnez une entité puis un calque dans la barre d'outils Calques.

#### **Afficher le gestionnaire de calques**

Le bouton situé dans la partie droite affiche le Gestionnaire de calques, afin que vous puissiez créer de nouveaux calques, contrôler leur visibilité, etc.

# Barre d'outils Google

Les boutons de la barre d'outils Google sont utilisés pour établir une collaboration entre SketchUp et d'autres produits Google. Cette barre d'outils contient les boutons Capturer la vue actuelle, Activer/désactiver le relief, Placer le modèle, Télécharger des modèles et Partager le modèle.

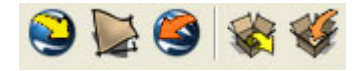

# Grands boutons

Il est possible d'afficher la barre d'outils avec des boutons de grande taille ou de taille réduite. Cochez la case "Utiliser les grands boutons d'outils" dans le panneau Général de la boîte de dialogue Préférences pour passer d'une taille à l'autre.

# Astuces d'utilisation des outils

Placez le pointeur sur un outil pour afficher une infobulle contenant le nom de cet outil. Une légende plus complète est affichée dans la barre d'état lorsque vous activez l'outil.

# **Menus contextuels**

Certains éléments de menus apparaissent également dans des menus contextuels spécifiques dont le contenu varie en fonction du contexte dans lequel ils sont activés (généralement une ou plusieurs entités de la zone de dessin ou un composant de l'interface utilisateur, tel qu'une boîte de dialogue). L'image suivante montre un menu contextuel lié à l'entité Face.

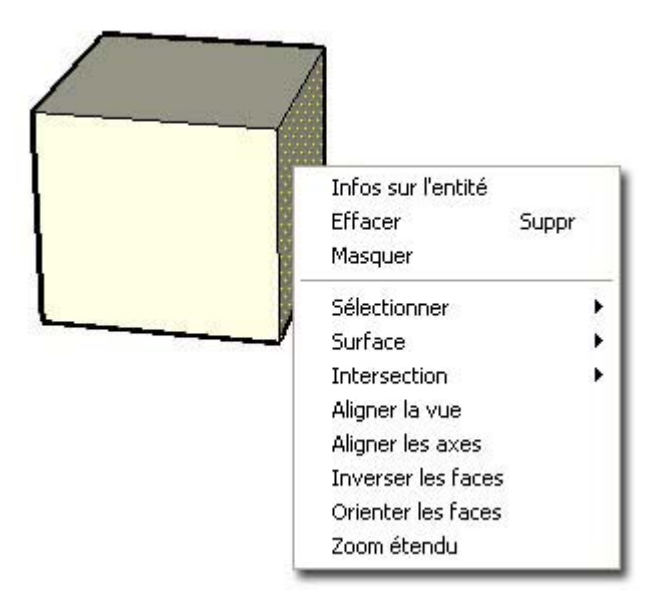

## Clic contextuel

Les menus contextuels s'ouvrent lorsque vous sélectionnez une ou plusieurs entités et cliquez à l'aide du bouton droit de la souris. Cette opération est appelée *clic contextuel*.

Des informations détaillées sur les menus contextuels des différentes entités sont disponibles dans la section **Entités** de ce guide d'utilisateur.

D'autres boîtes de dialogue et composants d'interface utilisateur disposent également de leur propre menu contextuel, y compris les axes de dessin, la outil de sélection de matières, etc.
# **Boîtes de dialogue**

Les boîtes de dialogue de SketchUp sont *non modales,* c'est-à-dire qu'elles ne limitent pas votre interaction avec le reste de l'application en vous empêchant de poursuivre votre travail tant que vous n'avez pas saisi certaines informations. Au contraire, ces boîtes de dialogue demeurent affichées pendant que vous travaillez et vous permettent d'effectuer des modifications dynamiques sur votre modèle tout en continuant votre dessin. Il est possible d'accrocher les boîtes de dialogue de SketchUp à d'autres composants de l'interface utilisateur, de les redimensionner et de les minimiser (à quelques exceptions près).

## Accrochage des boîtes de dialogue à d'autres éléments de l'interface utilisateur

Certaines boîtes de dialogue, telles que Paramètres d'affichage, s'accrochent automatiquement aux bords extérieurs de la fenêtre de l'application, aux bords de l'écran ou sur le dessus ou le dessous d'autres boîtes de dialogue, pour former une *pile de boîtes de dialogue*. Pour accrocher une boîte de dialogue à un autre élément de l'interface utilisateur :

- 1. Affichez une boîte de dialogue, en choisissant par exemple Fenêtre > Paramètres d'affichage.
- 2. Cliquez sur la barre de titre de la boîte de dialogue en maintenant le bouton de la souris enfoncé.
- 3. Déplacez la boîte de dialogue vers le bord extérieur de la fenêtre de l'application, le bord de l'écran ou le bas ou le haut d'une autre boîte de dialogue (telle que Paramètres d'ombre). La boîte de dialogue s'accroche au bord et s'aligne sur ce dernier.

**Remarque :** Les boîtes de dialogue accrochées à la fenêtre de l'application ne se déplacent pas en même temps que cette dernière (elles ne sont pas solidaires de la fenêtre).

**Astuce :** Accrochez plusieurs boîtes de dialogue ensemble par le haut et par le bas pour former une pile de boîtes de dialogue. Les boîtes de dialogue d'une pile se déplacent ensemble lorsque vous faites glisser la barre de titre de la zone située en haut de la pile.

# Manipulation de boîtes de dialogue empilées

Une pile de boîtes de dialogue est constituée par plusieurs boîtes de dialogue collées les unes aux autres par le haut et par le bas. L'image suivante montre une pile de boîtes de dialogue au milieu de laquelle la boîte de dialogue Adoucir les arêtes se trouve ouverte.

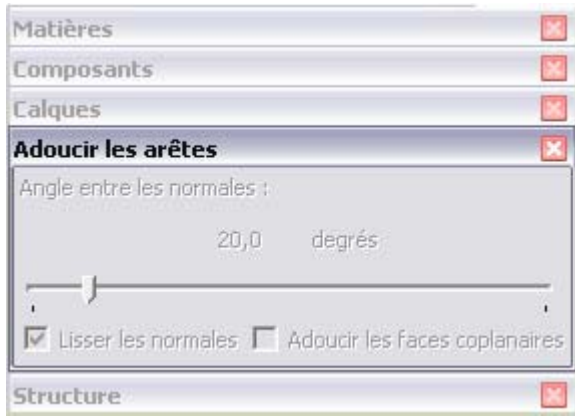

Vous pouvez manipuler les boîtes de dialogue d'une pile de plusieurs manières :

- Pour déplacer toute la pile, cliquez sur la barre de titre de la boîte de dialogue située en haut de la pile, maintenez le bouton de la souris enfoncé, puis faites glisser la barre de titre.
- Cliquez sur la barre de titre d'une boîte de dialogue pour la minimiser ou maximiser dans la pile.
- ! Pour retirer une boîte de dialogue située au milieu de la pile, déplacez-la vers la gauche ou vers la droite. Pour déplacer une boîte de dialogue située en bas de la pile, faites-la glisser vers le bas pour la retirer de la pile.
- ! Réinsérez une boîte de dialogue en haut ou en bas de la pile en l'accrochant respectivement au bord supérieur ou inférieur de la pile.
- Réinsérez une boîte de dialogue située au milieu de la pile en l'insérant dans la pile par le côté.
- ! Accrochez toute la pile à la fenêtre de l'application ou à l'écran en la déplaçant vers le bord extérieur de la fenêtre de l'application ou de l'écran.

## Redimensionnement des boîtes de dialogue

Il est possible de redimensionner certaines boîtes de dialogue de SketchUp telles que l'outil de sélection de composants. Déplacez le curseur sur le contour de la boîte de dialogue pour afficher un curseur de redimensionnement (deux flèches). Cliquez sur le bord, puis déplacez-le pour redimensionner la boîte de dialogue.

# Minimisation des boîtes de dialogue

Cliquez sur la barre de titre d'une boîte de dialogue pour la minimiser ou la maximiser (même s'il s'agit d'une boîte de dialogue qui ne peut être empilée).

# **Axes de dessin**

Les axes de dessin de SketchUp consistent en trois lignes de couleur, perpendiculaires entre elles et affichées dans la zone de dessin. Ces axes sont utiles pour vous donner une idée de votre emplacement dans l'espace 3D par rapport au modèle.

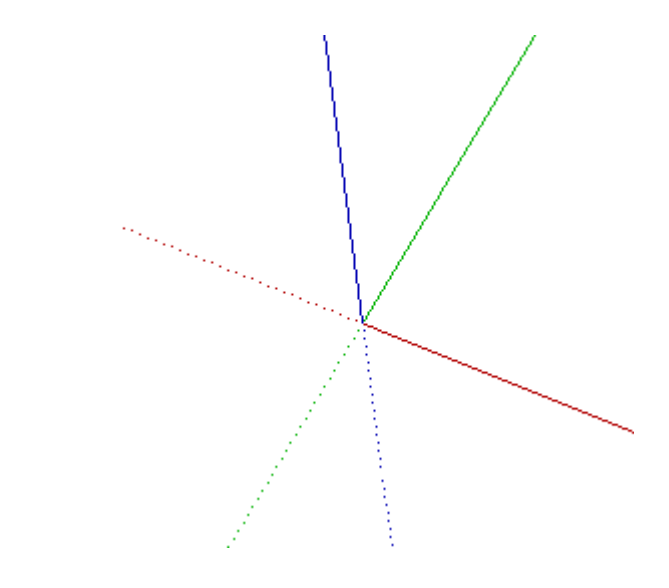

**Remarque :** Les axes de dessin sont automatiquement cachés dans les images exportées à partir de SketchUp.

# Déplacement des axes de dessin

Vous pouvez manipuler les axes de dessin (les déplacer, les cacher ou les déplacer et les faire pivoter) via leur menu contextuel. Pour déplacer les axes de dessin :

- 1. Faites un clic contextuel sur les axes de dessin, puis sélectionnez Placer dans le menu contextuel. Le curseur se transforme en système d'axes.
- 2. Placez le curseur sur le point du modèle que vous souhaitez définir comme nouvelle origine des coordonnées. Les axes se placent automatiquement par inférence sur des points et des bords d'alignement potentiels à mesure que vous vous déplacez dans votre modèle.
- 3. Cliquez pour confirmer la nouvelle origine des coordonnées.
- 4. Faites glisser le curseur à partir de l'origine pour définir l'alignement de l'axe rouge. Utilisez les infobulles d'inférence pour assurer un alignement précis.
- 5. Cliquez pour accepter l'alignement.
- 6. Faites glisser le curseur à partir de l'origine pour définir l'alignement de l'axe vert. Utilisez de nouveau les infobulles d'inférence pour assurer un alignement précis.

7. Cliquez une nouvelle fois pour accepter l'alignement.

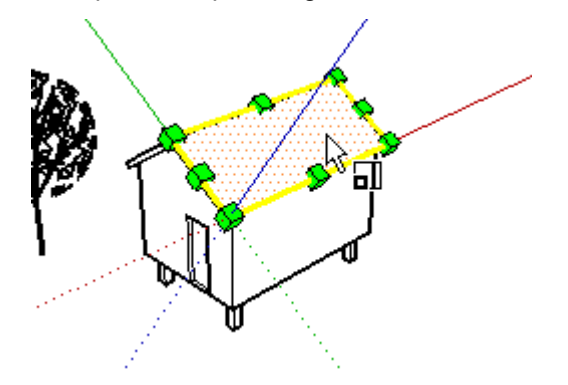

## Déplacement et rotation des axes de dessin par rapport à leur position actuelle

Vous pouvez déplacer et faire pivoter rapidement les axes de dessin par rapport à leur position actuelle via la boîte de dialogue de déplacement des axes d'esquisse. Pour déplacer et faire pivoter les axes de dessin :

- 1. Faites un clic contextuel sur les axes de dessin. Le menu contextuel des axes de dessin s'affiche.
- 2. Sélectionnez Déplacer dans le menu contextuel. La boîte de dialogue de déplacement du contexte de dessin s'affiche.

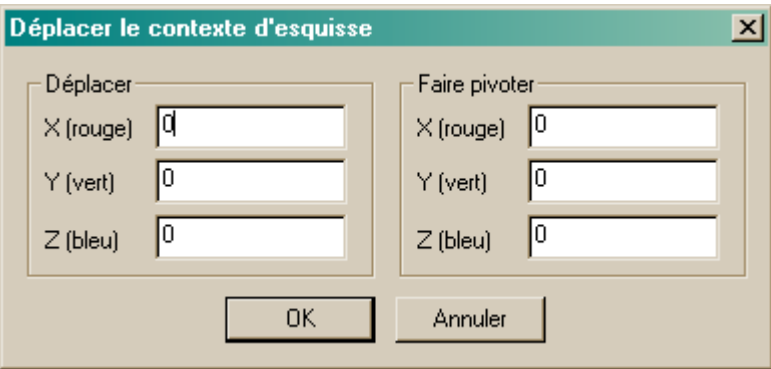

- 3. Spécifiez des valeurs de déplacement et de rotation dans les unités indiquées dans le volet Unités de la boîte de dialogue Infos du modèle.
- 4. Cliquez sur OK.

## Alignement du point de vue de la vue actuelle

Vous pouvez aligner le point de vue de SketchUp afin qu'il soit parfaitement aligné sur la vue actuelle. Pour aligner le point de vue de la vue actuelle :

- 1. Faites un clic contextuel sur les axes de dessin. Le menu contextuel des axes de dessin s'affiche.
- 2. Sélectionnez Aligner la vue dans le menu contextuel.

## Masquage des axes de dessin

Vous pouvez utiliser le menu Affichage pour afficher ou masquer les axes de dessin. Ces actions sont également possibles à l'aide du menu contextuel des axes (lorsque ces derniers sont visibles).

# **Inférence**

SketchUp contient un moteur d'analyse géométrique, le moteur d'inférence, qui vous permet de travailler dans un espace 3D à l'aide d'un écran 2D et d'un périphérique de saisie. Ce moteur vous aide à dessiner de manière très précise en inférant des points à partir de points existants, à mesure que vous dessinez, et en vous fournissant des indications visuelles.

## Indicateurs d'inférence

Le moteur d'inférence utilise des indicateurs (infobulles), qui apparaissent automatiquement pendant que vous travaillez sur le modèle, afin d'identifier les principaux points ou éléments géométriques. Ces indicateurs rendent les combinaisons d'inférences complexes plus claires à mesure que vous dessinez.

Le moteur d'inférence utilise également des couleurs spécifiques pour indiquer le type d'inférence (voir la section consacrée aux Types d'inférence).

## Types d'inférence

Il existe trois principaux types d'inférence : les inférences de point, de ligne et de plan. SketchUp combine souvent les inférences pour constituer des inférences complexes.

### **Inférence de point**

L'inférence de point repose sur un point exact du curseur dans votre modèle.

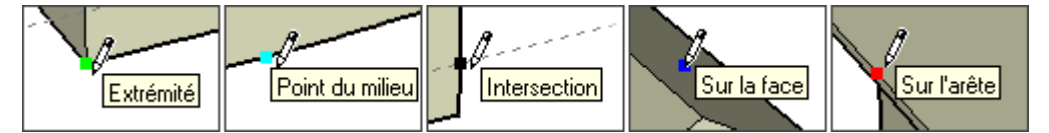

**Extrémité :** cette inférence verte indique l'extrémité d'une entité ligne ou d'une entité arc.

**Point du milieu :** cette inférence de couleur cyan désigne le point médian d'une ligne ou d'une arête.

**Intersection :** cette inférence noire désigne le point exact d'intersection entre une ligne et une autre ligne, ou une face.

**Sur la face :** cette inférence bleue désigne un point qui se trouve sur une entité face.

**Sur l'arête :** cette inférence rouge désigne un point qui se trouve sur une arête.

**Équidistant sur l'arête :** cette inférence désigne un point équidistant, ou chanfrein, lorsqu'une ligne magenta apparaît entre deux arêtes connectées.

**Demi-cercle :** cette inférence apparaît lors du dessin d'un arc pour indiquer le point qui permet de créer un demi-cercle exact.

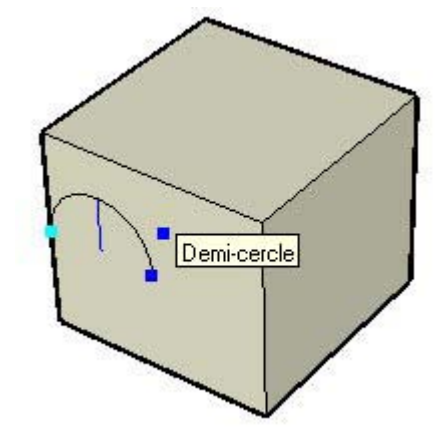

© Google Inc. 2007 77

#### **Inférence de ligne**

L'inférence de ligne est un indicateur qui se place automatiquement le long d'une ligne ou d'une direction dans l'espace. Outre une infobulle, ce type d'inférence affiche parfois une ligne pointillée temporaire pendant que vous dessinez.

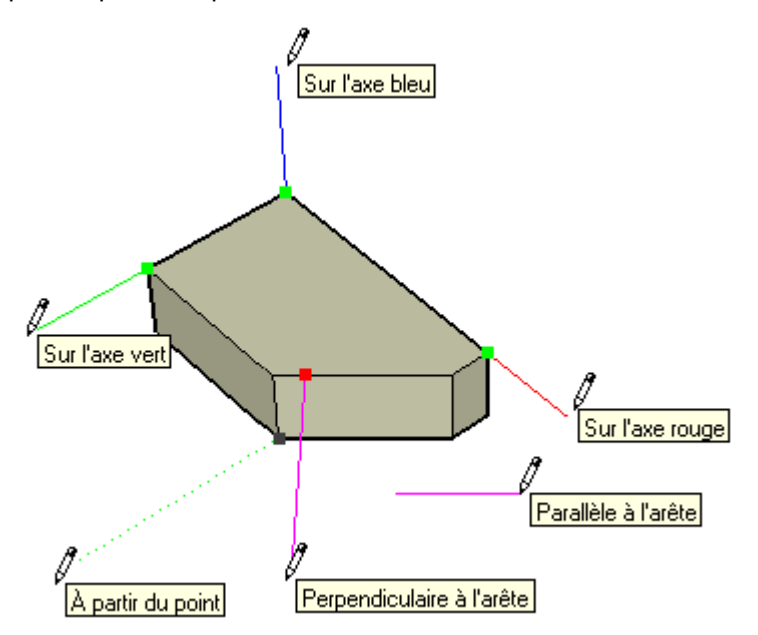

**Sur axe :** l'inférence Sur axe indique un alignement linéaire sur l'un des axes de dessin. La ligne continue est tracée dans la couleur associée aux axes correspondants (rouge, vert ou bleu).

**À partir du point :** l'inférence À partir du point indique un alignement linéaire à partir d'un point dans la direction des axes du dessin. La ligne pointillée est tracée dans la couleur associée aux axes correspondants (rouge, vert ou bleu).

**Perpendiculaire :** cette ligne d'inférence magenta indique un alignement perpendiculaire à une arête.

**Parallèle :** cette ligne d'inférence magenta indique un alignement parallèle à une arête.

**Tangente au sommet :** cette inférence apparaît lorsque l'on dessine à partir d'une extrémité entité arc à l'aide de l'outil Arc.

#### **Inférence de plan**

Les inférences de plan se placent automatiquement sur un plan dans l'espace.

**Plans de dessin :** SketchUp se place automatiquement sur les plans définis par les axes de dessin et votre vue lorsqu'il ne peut pas se placer sur la géométrie dans la zone de dessin. SketchUp dessinera par exemple sur le plan du sol si le point de vue correspond à celui du plan du sol.

**Sur la face :** cette inférence bleue indique un point qui se trouve sur une face. Bien qu'il s'agisse au départ d'une inférence de point, l'inférence Sur la face sert également à l'alignement sur le plan en utilisant le verrouillage d'inférence (décrit plus loin).

### Provocation d'une inférence

Il arrive parfois que l'inférence dont vous avez besoin n'apparaisse pas immédiatement ou que SketchUp choisisse des alignements qui ne vous conviennent pas. Vous pouvez, dans ce cas, augmenter la probabilité d'un alignement particulier en maintenant temporairement le curseur immobile au-dessus de l'endroit à partir duquel vous souhaitez que SketchUp

effectue une inférence. À l'apparition de l'infobulle, SketchUp donne brièvement la priorité à cet alignement pendant que vous continuez à travailler. Pour inciter SketchUp à créer, par exemple, une ligne correspondant à une autre ligne parallèle (comme lorsque l'on dessine la troisième ligne d'un rectangle) :

- 1. Créez les deux premières arêtes d'un rectangle en veillant à ce que la première arête soit parallèle aux axes rouges.
- 2. Cliquez sur le point de départ de la troisième arête et déplacez l'outil Ligne comme si vous alliez créer la troisième ligne parallèlement à la première. La ligne devrait être affichée en rouge au moment où vous commencez à déplacer l'outil Ligne.
- 3. À mi-parcours, déplacez l'outil Ligne sur le point de départ de la première ligne que vous avez tracée pour créer le rectangle. Votre ligne est alors prolongée en diagonale jusqu'à ce point.
- 4. Laissez l'outil sur ce point jusqu'à ce que l'infobulle Extrémité soit affichée.
- 5. Placez l'outil Ligne à l'endroit approximatif où devrait se situer la fin de la troisième ligne. Une ligne pointillée de même couleur que les axes correspondants (vert) suit l'outil Ligne pour signaler que vous êtes directement aligné sur le point de départ de la première ligne.
- 6. Cliquez dès que la ligne que vous tracez est signalée par une couleur d'axes (rouge) et qu'elle se trouve directement perpendiculaire à la ligne pointillée verte.

### Inférences de composant

Toutes les inférences de géométrie normales sont également disponibles à partir des éléments qui se trouvent dans les entités composant ou les entités groupe. Les inférences de groupe et de composant sont indiquées par des points magenta.

## Verrouillage d'inférence

La géométrie peut parfois vous empêcher d'inférer des points à partir d'autres points, rendant ainsi difficile le dessin de précision. Pour résoudre ce type de problème, utilisez le verrouillage d'inférence qui incite SketchUp à poursuivre l'inférence en cours. Pour utiliser le verrouillage d'inférence, maintenez la touche Majuscule enfoncée lorsque SketchUp infère l'alignement souhaité (la ligne d'inférence devient plus épaisse). L'alignement reste alors inchangé, même si vous déplacez la souris et/ou sélectionnez un point d'inférence secondaire. L'image ci-après montre l'inférence verrouillée dans la direction bleue pour s'assurer qu'une nouvelle ligne est exactement perpendiculaire à la face.

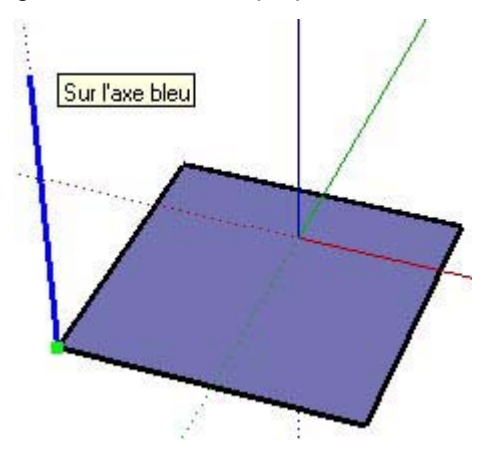

Toutes les conditions d'inférence peuvent être verrouillées, que ce soit dans la direction d'un axe, le long de la direction d'une arête, sur une face, à partir d'un point, parallèlement ou perpendiculairement à une arête, etc.

# **Outils principaux**

Cette section du guide d'utilisateur porte sur les outils principaux utilisés dans SketchUp. Cette catégorie d'outils contient les outils les plus fréquemment utilisés dans SketchUp.

Ces outils sont présentés dans leur ordre d'apparition au sein du menu Outils.

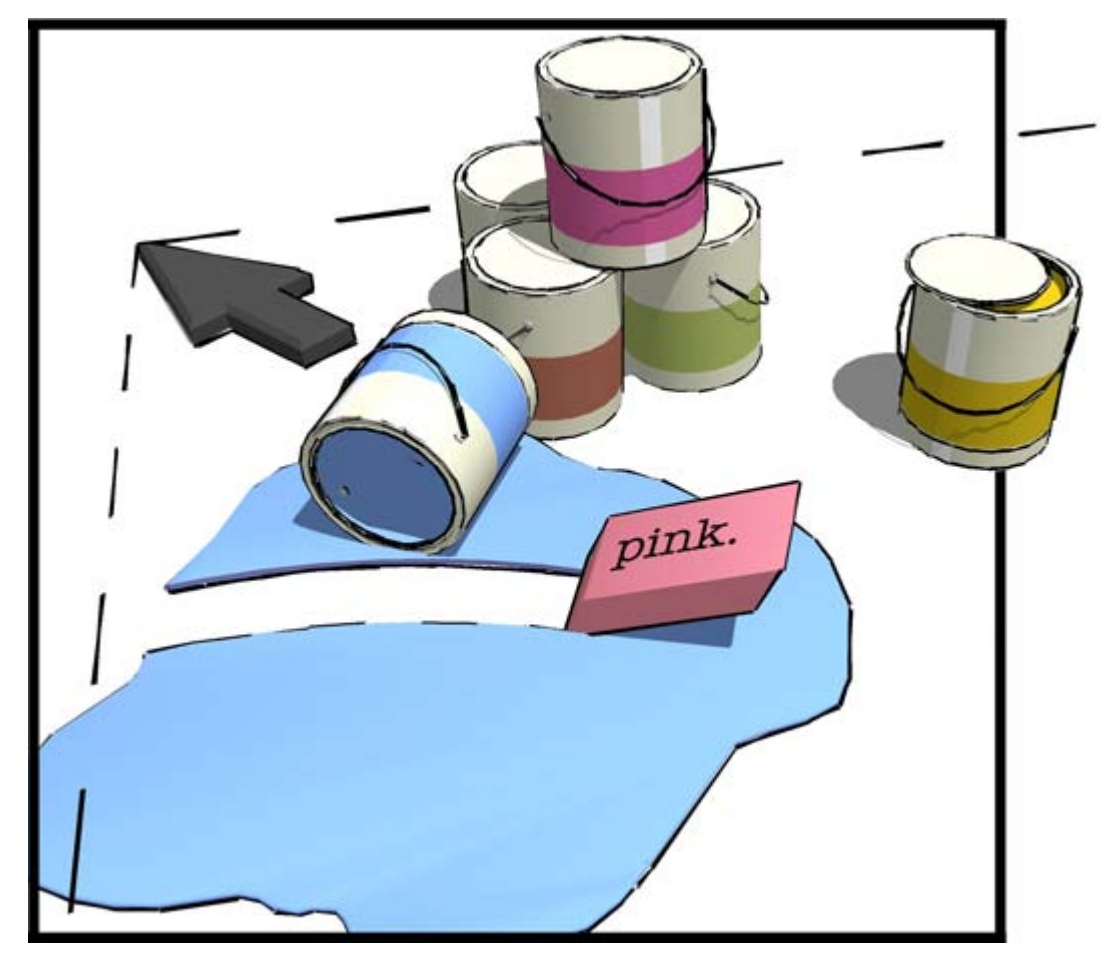

# **.Outil Sélectionner**

L'outil Sélectionner permet de spécifier les entités à modifier lorsque vous utilisez d'autres outils ou commandes. Les entités qui font partie d'une sélection constituent l'*ensemble sélectionné*. Vous pouvez activer l'outil Sélectionner soit à partir de la barre des outils principaux, soit via le menu Outils.

**Raccourci clavier : Barre d'espacement**

## Sélection d'une entité individuelle

SketchUp vous permet de sélectionner des entités individuelles ou plusieurs entités à la fois. Pour sélectionner une entité individuelle :

- 1. Sélectionnez l'outil Sélectionner. Le curseur se transforme en flèche.
- 2. Cliquez sur l'entité. L'entité sélectionnée est mise en surbrillance en jaune.

## Sélection de plusieurs entités

La sélection de plusieurs entités à la fois est utile lorsque vous souhaitez effectuer une même opération sur plusieurs entités (l'ensemble sélectionné). Ce type de sélection s'effectue en entourant les entités à inclure dans l'ensemble sélectionné, à l'aide d'un *rectangle de sélection* de taille variable. Pour sélectionner plusieurs entités :

- 1. Sélectionnez l'outil Sélectionner. Le curseur se transforme en flèche.
- 2. Pour commencer un rectangle de sélection, cliquez à proximité immédiate des entités que vous souhaitez sélectionner et maintenez le bouton de la souris enfoncé.
- 3. Faites glisser le curseur pour englober les éléments à sélectionner dans le rectangle de sélection.
	- ! Le fait de cliquer à droite, puis de faire glisser le pointeur vers la gauche (*sélection transversale*), permet de sélectionner tous les éléments situés dans le rectangle de sélection, y compris ceux qui ne sont que partiellement inclus dans le rectangle. Les images ci-après illustrent la sélection de droite à gauche de deux composants, effectuée alors qu'ils ne sont pas totalement inclus dans les limites du rectangle de sélection.

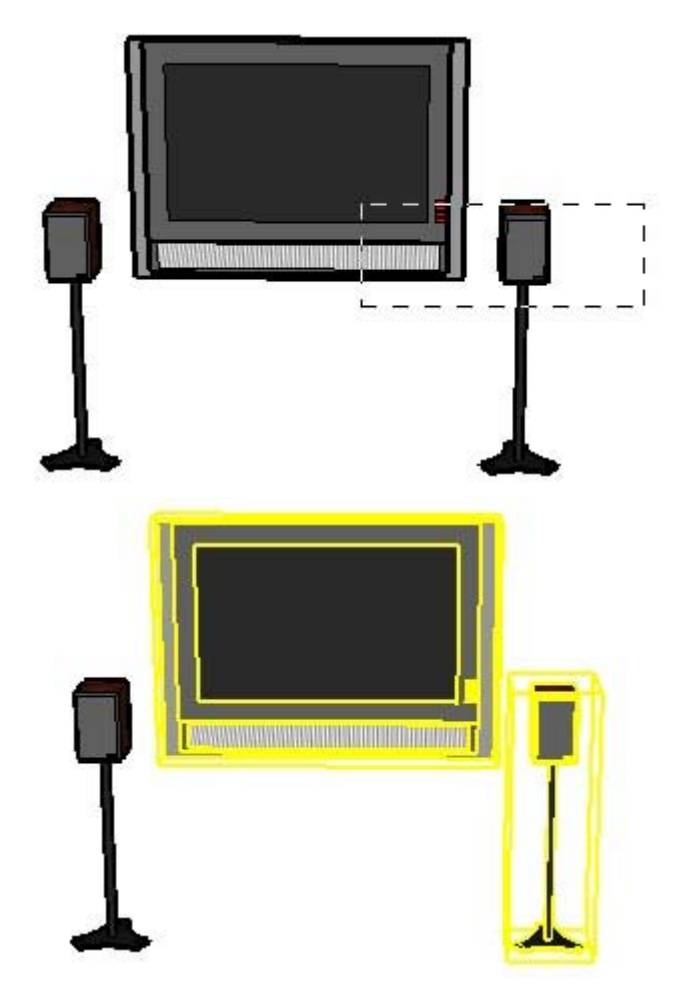

Le fait de cliquer à gauche des entités, puis de faire glisser le pointeur vers la droite (*sélection par fenêtre*), ne permet de sélectionner que les éléments complètement inclus dans le rectangle de sélection. L'image ci-après montre la sélection du seul composant (le haut-parleur de gauche) complètement inclus dans les limites du rectangle de sélection en faisant glisser de gauche à droite.

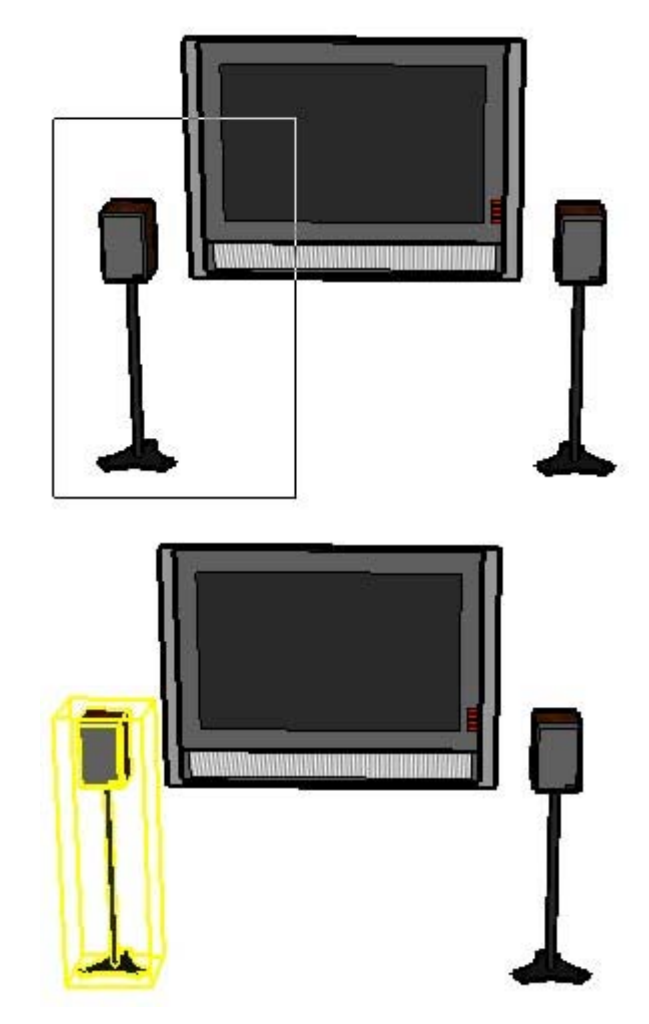

4. Relâchez la souris une fois que tous les éléments sont soit partiellement inclus (sélection de gauche à droite), soit totalement inclus (sélection de droite à gauche) dans le rectangle de sélection.

# Ajout et suppression d'éléments d'un ensemble sélectionné

L'outil Sélectionner peut être utilisé conjointement avec une ou plusieurs touches de modification pour ajouter ou supprimer des entités dans un ensemble sélectionné.

#### **Ajout à l'ensemble sélectionné (Contrôle)**

Appuyez sur la touche Contrôle et maintenez-la enfoncée (le curseur se transforme alors en flèche dotée du signe plus) tout en cliquant successivement sur chaque entité supplémentaire à ajouter à l'ensemble sélectionné. Une autre méthode consiste à maintenir la touche Majuscule enfoncée (le curseur se transforme alors en flèche dotée des signes plus et moins) tout en cliquant successivement sur chaque entité supplémentaire à ajouter à l'ensemble sélectionné.

#### **Modification de l'état de sélection d'une entité (Majuscule)**

Maintenez la touche Majuscule enfoncée (le curseur se transforme en flèche dotée des signes plus et moins) tout en cliquant sur les entités dont vous souhaitez inverser l'état de sélection (les entités actuellement sélectionnées ne le seront plus et les entités non sélectionnées seront sélectionnées).

#### **Soustraction de l'ensemble sélectionné (Majuscule + Contrôle)**

Maintenez les touches Majuscule et Contrôle simultanément enfoncées (le curseur se transforme alors en flèche dotée du signe moins) tout en cliquant sur les entités sélectionnées que vous souhaitez supprimer de l'ensemble sélectionné. Une autre méthode consiste à maintenir la touche Majuscule enfoncée (le curseur se transforme alors en signe plus et moins) tout en cliquant successivement sur chaque entité sélectionnée que vous souhaitez supprimer de l'ensemble sélectionné.

**Astuce :** Utilisez l'entité groupe comme moyen temporaire pour regrouper les éléments d'un ensemble sélectionné et les resélectionner rapidement. Pour plus d'informations, consultez la section consacrée aux entités groupe.

## Extension de l'ensemble sélectionné à l'aide de la souris

Vous pouvez étendre automatiquement un ensemble sélectionné en cliquant rapidement et de manière répétée sur l'outil Sélectionner. Cliquez une fois sur une entité pour la sélectionner. Double-cliquez sur une entité (une arête ou une face) pour sélectionner respectivement les faces ou les arêtes correspondantes. Cliquez trois fois (triple-clic) sur une entité (une arête ou une face) pour sélectionner l'arête ou la face ainsi que toutes les entités connectées physiquement à cette arête ou à cette face. L'image suivante illustre ces différentes opérations de sélection.

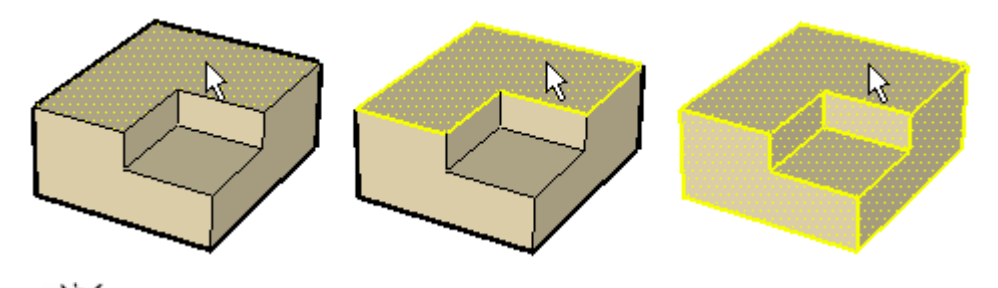

**Astuce :** Faites un clic contextuel pour ouvrir le menu contextuel d'une entité. De nombreux menus contextuels comportent un sous-menu de sélection qui vous permet d'étendre une sélection à l'aide d'une des commandes suivantes : Arêtes de pourtour, Faces connectées, Tous les éléments connectés, Tous les éléments du même calque et Tous les éléments de la même matière.

## Sélection ou désélection de toute la géométrie

Pour sélectionner tous les éléments visibles dans votre modèle, utilisez la commande Tout sélectionner du menu Édition ou appuyez sur les touches Contrôle + A.

Pour désélectionner toutes les entités sélectionnées, utilisez la commande Tout désélectionner du menu Édition, appuyez sur les touches Contrôle + T, ou cliquez sur n'importe quel espace vide de la zone de dessin.

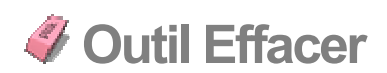

L'outil Effacer permet d'effacer des entités. Cet outil peut également servir pour masquer et adoucir des arêtes. Vous pouvez activer l'outil Effacer soit à partir de la barre d'outils principaux, soit en sélectionnant Effacer dans le menu Outils.

**Raccourci clavier : E**

## Effacement d'entités

Comme nous l'avons mentionné précédemment, l'outil Effacer permet de supprimer des entités de la zone de dessin. Sachez toutefois que cet outil ne permet pas d'effacer des faces (ces dernières disparaissent une fois que leurs arêtes de délimitation sont effacées). Pour effacer des entités :

- 1. Sélectionnez l'outil Effacer. Le curseur se transforme en gomme dotée d'un petit rectangle.
- 2. Cliquez sur une entité pour l'effacer. Vous pouvez également effacer plusieurs entités à la fois en maintenant le bouton de la souris enfoncé et en faisant glisser l'outil sur les entités à effacer. Tous les éléments de géométrie sélectionnés sont effacés une fois que vous avez relâché le bouton de la souris.

Si vous avez sélectionné par inadvertance un élément que vous ne souhaitez pas effacer, appuyez sur la touche Echap pour annuler l'opération d'effacement avant que votre sélection ne soit effacée.

**Astuce :** Essayez de procéder lentement lorsque vous effacez des entités afin d'éviter que certaines d'entre elles ne soient ignorées.

**Astuce :** Il est généralement plus rapide d'effacer un grand nombre d'entités en les sélectionnant à l'aide de l'outil de sélection, puis en appuyant sur la touche Supprimer de votre clavier. Vous pouvez également supprimer les éléments sélectionnés en choisissant la commande Effacer du menu Édition.

## Masquage de lignes

Pour masquer des lignes (au lieu de les effacer), maintenez la touche Majuscule enfoncée lorsque vous utilisez l'outil Effacer.

## Adoucissement/Lissage d'arêtes

Maintenez la touche Contrôle enfoncée pour adoucir/lisser des arêtes (au lieu de les effacer). Maintenez les touches Contrôle et Majuscule simultanément enfoncées pour annuler l'adoucissement/le lissage des arêtes.

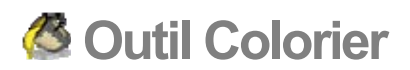

L'outil Colorier sert à affecter des matières et des couleurs aux entités de votre modèle. Vous pouvez l'utiliser pour colorier des entités individuelles, remplir des faces connectées ou remplacer une matière par une autre dans l'ensemble de votre modèle. Vous pouvez activer l'outil Colorier soit à partir de la barre des outils principaux, soit en choisissant Colorier dans le menu Outils.

#### **Raccourci clavier : B**

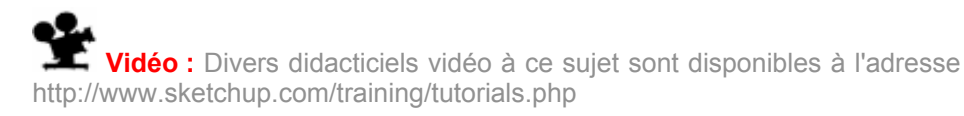

## Application des matières

Veillez à utiliser le paramètre d'affichage Ombré ou Ombré avec textures pour pouvoir visualiser les matières appliquées à votre modèle (Fenêtre > Paramètres d'affichage > Ombré ou Ombré avec textures). Pour appliquer des matières :

- 1. Sélectionnez l'outil Colorier. Le curseur se transforme alors en pot de peinture et l'outil de sélection de matières est activé. L'outil de sélection contient des bibliothèques de matières que vous pouvez appliquer aux faces de votre modèle.
- 2. Sélectionnez une bibliothèque de matières dans la liste déroulante. SketchUp contient plusieurs bibliothèques de matières par défaut, comprenant notamment des matières de paysage, des matières de toiture et des matières transparentes.
- 3. Sélectionnez une matière dans la bibliothèque de matières.
- 4. Cliquez sur les faces à colorier. La matière est appliquée à la face.

## Règles de coloriage des faces

Plusieurs règles sont appliquées lors du coloriage simultané de plusieurs faces ou arêtes. Ces règles sont les suivantes :

- ! Lorsque plusieurs faces sont sélectionnées, le côté des faces qui sera colorié dépend du côté initialement colorié. Par exemple, si toutes les faces sont sélectionnées et que vous coloriez le recto de l'une d'entre elles, le recto de toutes les autres sera colorié. Inversement, si toutes les faces sont sélectionnées et que vous coloriez le verso de l'une d'entre elles, le verso de toutes les autres sera colorié.
- ! Toutes les arêtes sélectionnées seront coloriées si vous sélectionnez une face et toutes les arêtes, puis que vous coloriez le recto de cette face. Aucune arête ne sera coloriée si vous sélectionnez une face et toutes les arêtes, puis que vous coloriez le verso de cette face. Assurez-vous que l'option Fenêtre > Paramètres d'affichage > Couleur d'arête est réglée sur Par matière, afin que vous puissiez voir la matière appliquée aux arêtes.

# Options de remplissage

L'outil Colorier peut être utilisé avec une ou plusieurs touches de modification pour effectuer diverses opérations de coloriage.

#### **Remplissage d'éléments**

L'outil Colorier fonctionne normalement en remplissant les faces sur lesquelles vous cliquez. Comme cela a été mentionné précédemment, les entités sélectionnées à l'aide de l'outil Sélectionner peuvent être coloriées en un seul clic sur l'outil Colorier.

#### **Remplissage adjacent**

Cliquez sur une face à l'aide de l'outil Colorier tout en maintenant la touche Contrôle enfoncée pour remplir cette face ainsi que toute face adjacente (connectée) dotée de la même matière. La face sur laquelle vous cliquez et la face adjacente doivent être dotées de la même matière avant d'effectuer cette opération.

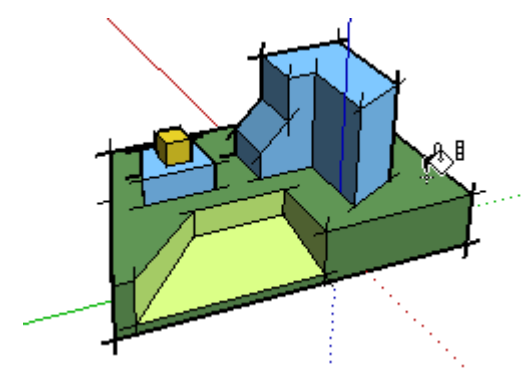

Remarque : Le fait de sélectionner plusieurs entités à l'aide de l'outil Sélectionner et de les colorier en utilisant la touche de modification Contrôle permet de ne colorier que les entités sélectionnées.

#### **Remplacement**

Pour appliquer une nouvelle matière à toutes les faces du contexte actuel dotées d'une même matière, appuyez sur la touche Majuscule et maintenez-la enfoncée avant de cliquer sur une face à l'aide de l'outil Colorier.

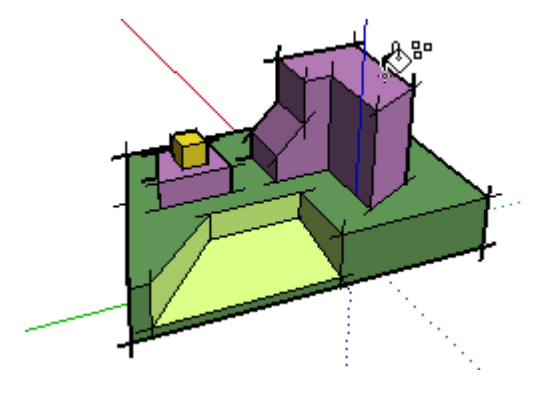

**Remarque :** Le fait de sélectionner plusieurs entités à l'aide de l'outil Sélectionner, puis de les colorier à l'aide de la touche de modification Majuscule permet de ne colorier que les entités au sein de la sélection.

#### **Remplacement adjacent**

Pour ne remplacer que la matière de la face dans les limites de la géométrie physiquement connectée à cette face, appuyez simultanément sur les touches Majuscule et Contrôle et maintenez-les enfoncées pendant que vous coloriez.

**Remarque** : Le fait de sélectionner plusieurs entités à l'aide de l'outil lectionner et de les colorier en utilisant la touche de modification Contrôle permet de ne colorier que les entités sélectionnées.

## Échantillonnement d'une matière

Pour passer de l'outil Colorier à l'outil Échantillon de matière, afin de prélever des échantillons de matière sur votre modèle, appuyez sur la touche Alt et maintenez-la enfoncée. Le curseur se transforme en pipette. Cliquez sur la face dont vous souhaitez prélever un échantillon de matière. Relâchez la touche Alt pour revenir à l'outil Colorier. Appliquez l'échantillon de matière sur la face.

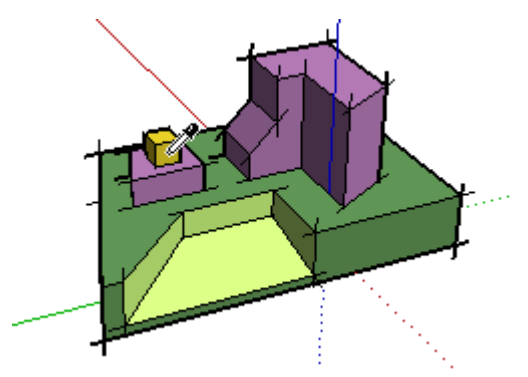

## Coloriage de groupes et de composants

Il est possible d'appliquer des matières soit à l'ensemble d'une entité groupe ou d'une entité composant, soit à des entités individuelles au sein d'un groupe ou d'un composant. Pour affecter des matières à l'ensemble d'un groupe ou d'un composant :

- 1. Sélectionnez l'outil Colorier. Le curseur se transforme alors en pot de peinture et l'outil de sélection de matières est activé. L'outil de sélection contient des bibliothèques de matières que vous pouvez appliquer aux faces de votre modèle.
- 2. Sélectionnez une bibliothèque de matières dans la liste déroulante. SketchUp contient plusieurs bibliothèques de matières par défaut, comprenant notamment des matières de paysage, des matières de toiture et des matières transparentes.
- 3. Sélectionnez une matière dans la bibliothèque de matières.
- 4. Cliquez sur le groupe ou le composant que vous souhaitez colorier. La matière sera appliquée aux faces.

5. Si vous avez sélectionné plusieurs groupes ou composants à l'aide de l'outil Sélectionner, cliquez sur la sélection avec l'outil Colorier pour colorier tous les éléments en un seul clic.

**Remarque :** Une face située dans un groupe ou un composant et qui est déjà coloriée avec une matière (autre que la matière par défaut) avant l'application d'une matière à l'ensemble du groupe ou du composant n'adoptera pas cette nouvelle matière. Par exemple, les pare-brise, parechocs et pneus de l'image ci-après étaient déjà coloriés avant qu'une matière ne soit appliquée à ces composants. Ils ont donc conservé leur matière originale.

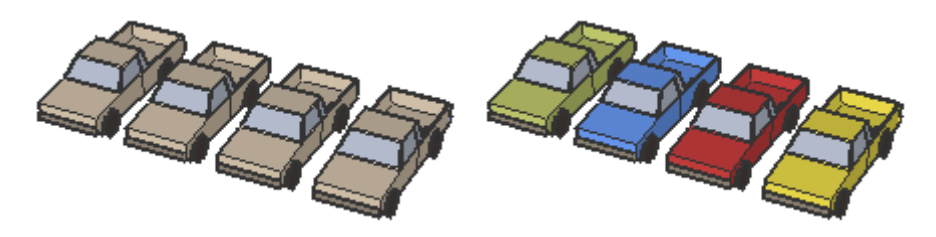

**Remarque :** L'éclatement d'un groupe ou d'un composant permet d'affecter les matières à n'importe quel élément doté de la matière par défaut, ce qui rend le changement de matière permanent.

# **Outils de dessin**

Cette section du guide de l'utilisateur porte sur les outils de dessin utilisés dans SketchUp. Les outils de dessin sont utilisés pour créer de la géométrie. Ces outils comprennent notamment les outils Ligne, Rectangle et Main levée.

Les outils abordés dans cette section sont présentés dans leur ordre d'apparition au sein du menu Dessiner.

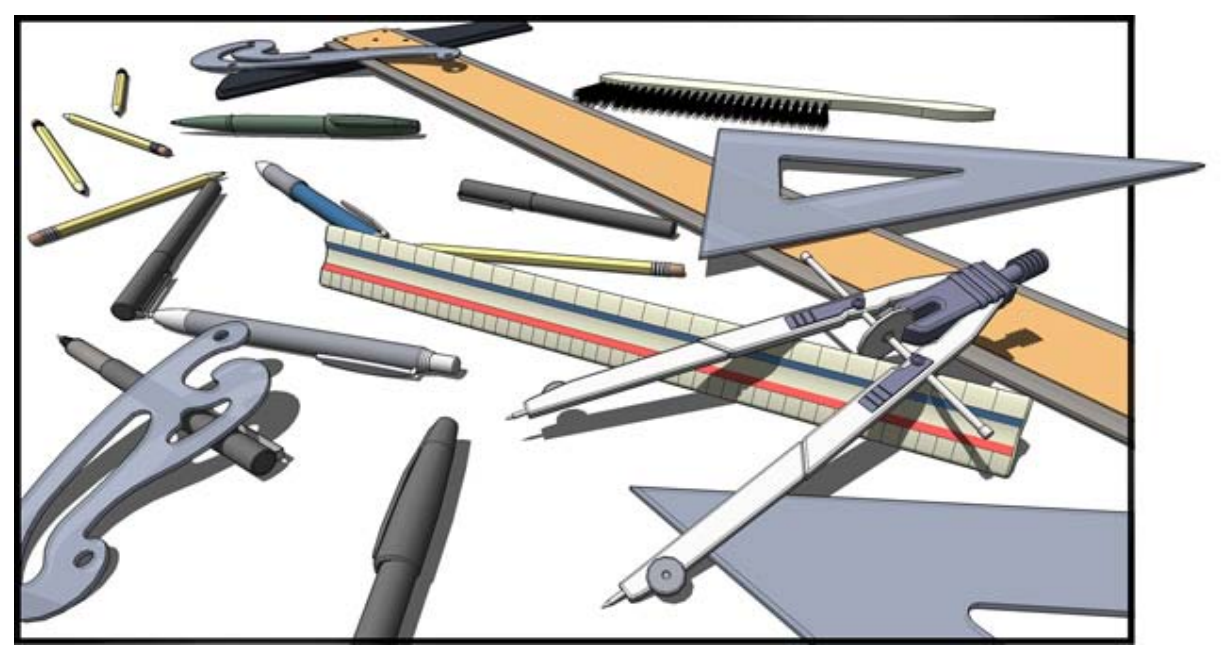

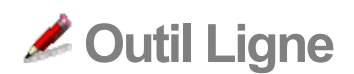

L'outil Ligne permet de dessiner des arêtes ou des entités ligne. La connexion de plusieurs entités ligne permet de former une face. L'outil Ligne peut servir à diviser des faces ou à réparer des faces supprimées. Vous pouvez activer cet outil à partir de la barre d'outils de dessin ou du menu Dessiner.

**Raccourci clavier : L**

# Dessin d'une ligne

Les lignes peuvent être placées sur des faces existantes ou être séparées de la géométrie existante. Pour dessiner une ligne :

- 1. Sélectionnez l'outil Ligne. Le curseur se transforme en crayon.
- 2. Cliquez pour définir le point de départ de votre ligne.

**Remarque :** Pour recommencer, appuyez sur la touche Echap à n'importe quel moment de l'opération.

- 3. Placez le curseur sur le point d'arrivée de votre ligne. La longueur est affichée de façon dynamique dans la zone de contrôle des valeurs au fur et à mesure que vous dessinez la ligne.
- 4. Cliquez pour dessiner la ligne. Le point d'arrivée peut coïncider avec le point de départ d'une autre ligne.

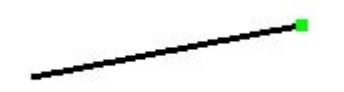

Vous pouvez spécifier la longueur de la ligne dans la zone de contrôle des valeurs soit avant de cliquer sur le deuxième point, soit immédiatement après avoir dessiné la ligne. Pour plus d'informations sur l'utilisation de la zone de contrôle des valeurs avec des entités ligne, consultez la section Spécification de valeurs de ligne exactes.

**Astuce :** Vous pouvez cliquer et maintenir le bouton de la souris enfoncé pour définir le point de départ de la ligne, puis faire glisser le pointeur vers l'extérieur, sans relâcher le bouton, pour en définir la longueur. Relâchez le bouton de la souris pour terminer la ligne. Pour plus d'informations sur le réglage du comportement de dessin, référez-vous au volet Dessin de la boîte de dialogue Préférences.

## Création d'une face

L'outil Ligne demeure sur le point d'arrivée de chaque ligne que vous créez. Le point d'arrivée est automatiquement traité comme point de départ d'une autre ligne. Vous pouvez créer une autre ligne en déplaçant le curseur à partir de ce point de départ, puis en cliquant de nouveau. Les deux lignes obtenues sont dites coplanaires et en intersection (au niveau des points de départ et d'arrivée).

Trois lignes (ou plus) coplanaires, en intersection au niveau de leurs points d'arrivée et de départ (c.-à-d. formant une boucle), génèrent une entité face. Assurez-vous que l'inférence infobulle de point d'arrivée est visible chaque fois que vous fermez une entité face, afin de garantir des lignes continues. L'outil Ligne est relâché, mais demeure actif après la création d'une face.

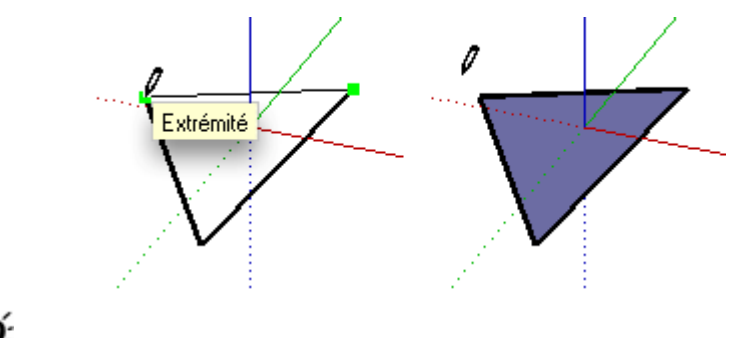

**stuce :** Choisissez le style de rendu Ombré dans les paramètres d'affichage (Fenêtre > Paramètres d'affichage) pour afficher clairement les nouvelles faces créées.

# Division d'une face

Pour diviser une face, tracez une ligne dont les points de départ et d'arrivée se trouvent sur des arêtes de cette face. L'image suivante montre un rectangle divisé par une ligne tracée à partir d'une arête et prolongée jusqu'à l'arête opposée.

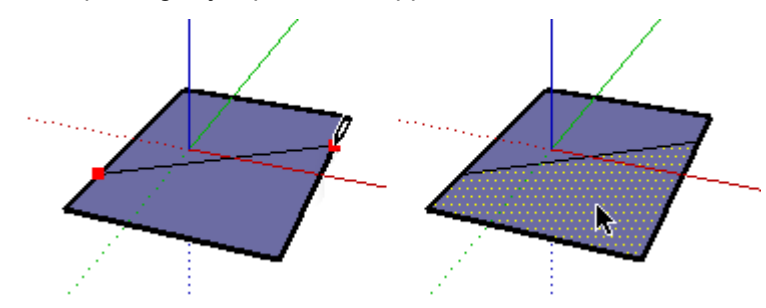

### **Intégration des lignes**

Il arrive parfois que des lignes qui se chevauchent ne soient pas divisées ni intégrées à une face. Les lignes qui ne font pas partie du périmètre d'une face sont affichées en gras (voir image de gauche ci-dessous). Ce comportement n'est visible que si l'option de style de rendu Arêtes profilées est activée dans la boîte de dialogue Paramètres d'affichage.

Utilisez l'outil Ligne pour dessiner le long d'une ligne existante et essayer ainsi de diviser les lignes qui se chevauchent. SketchUp analyse alors de nouveau votre géométrie et tente de réintégrer la ligne. Les images suivantes montrent une ligne en trait gras qui n'a pas pu diviser une face (image de gauche). La ligne a été dessinée (image du milieu) et affichée en trait fin pour indiquer qu'elle a été réintégrée.

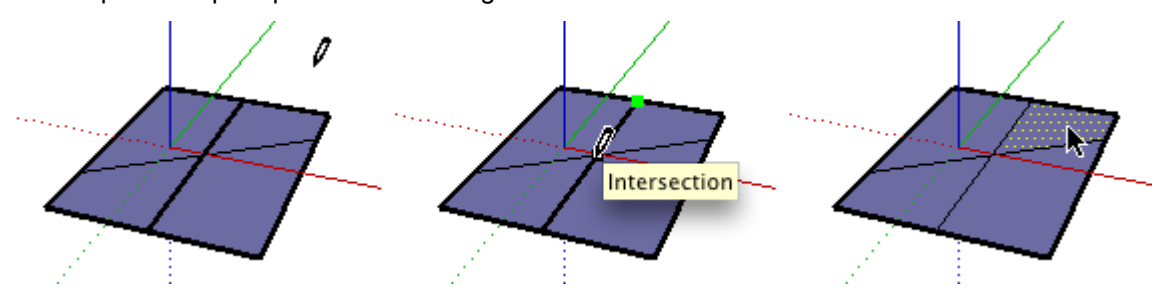

# Division d'une ligne

SketchUp crée automatiquement des segments de ligne lorsque de nouvelles lignes sont dessinées perpendiculairement à une ligne existante. Exemple : dessinez une nouvelle ligne jusqu'au point du milieu (indiqué par un carré bleu clair) d'une autre ligne pour diviser cette dernière en deux. L'exemple suivant montre une ligne dont l'intersection avec une ligne perpendiculaire, au niveau du point du milieu, génère deux segments de ligne.

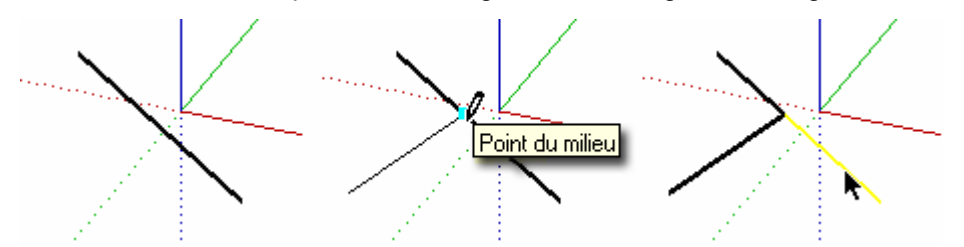

Sélectionnez la ligne originale pour vérifier si la ligne a été divisée en deux segments égaux.

## Division d'une ligne en segments égaux

Il est possible de diviser une ligne en un nombre quelconque de segments de ligne de longueur égale. Pour diviser une ligne en segments de longueurs égales :

- 1. Effectuez un clic contextuel sur une ligne.
- 2. Sélectionnez Diviser dans le menu contextuel. SketchUp place alors des points sur la ligne pour montrer les endroits où la ligne sera divisée.
- 3. Déplacez le curseur vers le centre de la ligne pour réduire le nombre de segments. Déplacez le curseur vers l'une des extrémités de la ligne pour augmenter le nombre de segments.
- 4. Cliquez sur la ligne dès que le nombre de segments souhaité est affiché. La ligne sera divisée en autant de segments reliés.

## Spécification de valeurs de ligne exactes

La zone de contrôle des valeurs affiche la longueur des lignes au fur et à mesure que vous les dessinez. Vous pouvez également utiliser la zone de contrôle des valeurs pour spécifier une longueur de ligne.

#### **Saisie d'une valeur de longueur**

La zone de contrôle des valeurs porte l'indication "Longueur" une fois que vous avez placé le point de départ d'une ligne. L'image ci-dessous montre la valeur de longueur dans la zone de contrôle des valeurs.

Longueur 4' 2 5/8"

Tapez la longueur dans la zone de contrôle des valeurs, après avoir placé le point de départ de la ligne, puis appuyez sur la touche Entrée ou la touche Retour. Si vous tapez uniquement une valeur numérique, SketchUp utilise les unités actuelles du document. Vous pouvez spécifier à tout moment des unités anglo-saxonnes (1'6") ou métriques (3,652 m), quelle que soit l'unité définie.

**Remarque :** L'outil Ligne adopte automatiquement toute longueur saisie précédemment dans la zone de contrôle des valeurs.

#### **Saisie de coordonnées 3D**

La zone de contrôle des valeurs peut également être utilisée pour arrêter la ligne à un point défini par des coordonnées spatiales exactes.

**Saisie de coordonnées absolues :** Tapez les coordonnées d'un point dans l'espace 3D en les entourant de crochets, [x; y; z], afin de spécifier des coordonnées absolues par rapport aux axes actuels.

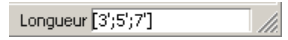

**Saisie de coordonnées relatives :** Tapez les coordonnées en les entourant de crochets en chevron, selon le format <x; y; z>, où x, y et z représentent des distances relatives par rapport au point de départ de votre ligne.

Longueur <1,5m,4m;2,75m>

**Remarque :** Le format de saisie de valeurs utilisé dans la zone de contrôle dépend des paramètres régionaux de votre ordinateur. Pour les utilisateurs américains, il se peut que le symbole de séparation dans les listes soit la virgule plutôt que le point-virgule, ce qui donnerait un format du type **[x, y, z].**

## Dessin de lignes par inférence

L'outil Ligne utilise le moteur d'inférence hautement sophistiqué de SketchUp pour vous aider à placer vos lignes dans l'espace 3D. Les décisions prises par le moteur d'inférence sont affichées sous forme de lignes et de points d'inférences dans la zone de dessin. Ces lignes et ces points indiquent de manière précise l'alignement de la ligne que vous êtes en train de dessiner avec la géométrie de votre modèle. Pour plus d'informations, reportez-vous à la section Moteur d'inférence.

#### **Verrouillage d'une ligne sur la direction d'inférence actuelle**

Maintenez la touche Majuscule enfoncée, tant que la couleur de la ligne que vous dessinez correspond à celle d'un axe, pour verrouiller le tracé en fonction de cet axe.

#### **Verrouillage d'une ligne sur une direction d'inférence spécifique**

Pour verrouiller une ligne sur un axe spécifique lorsque vous dessinez, maintenez la touche fléchée vers le haut, vers la gauche ou vers la droite enfoncée (haut = bleu ; gauche = vert ; droite = rouge).

# **Outil Arc**

L'outil Arc permet de dessiner des entités arc, qui sont constituées d'une série de segments de ligne connectés que l'on peut modifier ensemble, comme s'il s'agissait d'un arc unique. Vous pouvez activer l'outil Arc à partir de la barre d'outils de dessin ou du menu Dessiner.

**Raccourci clavier : A**

## Dessin d'un arc

Les entités arc sont constituées de trois parties : le point de départ, le point d'arrivée et la longueur de courbure. La distance entre le point de départ et le point d'arrivée est également appelée *longueur de corde*. Pour dessiner un arc :

- 1. Sélectionnez l'outil Arc. Le curseur se transforme en crayon accompagné d'un arc.
- 2. Cliquez pour placer le point de départ de l'arc.
- 3. Placez le curseur sur le point d'arrivée de votre corde.
- 4. Cliquez pour placer le point d'arrivée de l'arc. Une ligne droite est créée.
- 5. Déplacez votre curseur perpendiculairement à la ligne droite pour définir la longueur de courbure. Une ligne perpendiculaire est tracée à partir de la ligne droite.

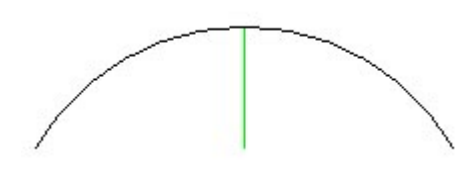

**Remarque :** Pour recommencer, appuyez sur la touche Echap à n'importe quel moment de l'opération.

6. Cliquez pour valider la longueur de courbure.

Vous pouvez spécifier la longueur de la corde après avoir défini le point d'arrivée de l'arc. Il est possible de spécifier la longueur de courbure, le rayon et le nombre segments à l'aide de la zone de contrôle des valeurs, immédiatement après avoir dessiné l'arc. Pour plus d'informations sur la manipulation des arcs à l'aide de la zone de contrôle des valeurs, consultez la section Spécification de valeurs d'arc exactes.

## Dessin d'un demi-cercle

L'arc adopte temporairement la forme d'un demi-cercle lorsque vous étirez la longueur de courbure. Soyez attentif à l'infobulle d'inférence Demi-cercle qui indique le moment où votre arc devient un demi-cercle.

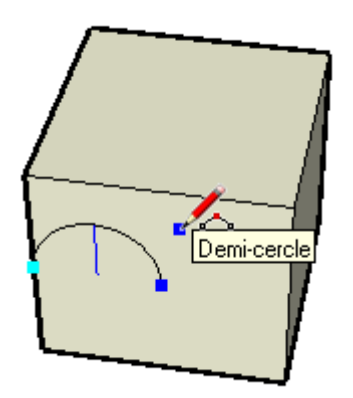

# Dessin tangentiel

L'outil Arc affiche un arc tangent bleu clair dès que vous commencez à dessiner à partir d'un point d'arrivée ou de départ non connecté situé sur un arc existant.

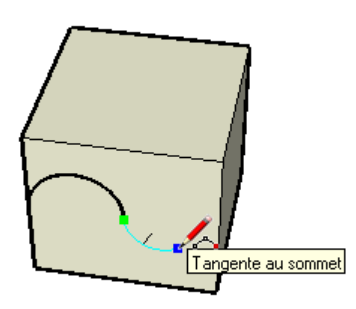

# Spécification de valeurs d'arc exactes

La zone de contrôle des valeurs affiche la longueur de corde de l'arc (après la définition du point de départ), puis la longueur de courbure (après la définition du point d'arrivée). Cette zone peut être utilisée pour saisir des valeurs exactes pour la longueur de corde, la longueur de courbure, le rayon et le nombre de *segments*.

**Remarque :** Si vous tapez uniquement une valeur numérique, SketchUp utilise les unités actuelles du document. Vous pouvez à tout moment spécifier des unités anglo-saxonnes (1'6") ou métriques (3,652 m) quelle que soit l'unité utilisée dans le document. Le volet Unités de la boîte de dialogue Infos du modèle vous permet de définir les unités utilisées.

#### **Saisie d'une longueur de corde**

La zone de contrôle des valeurs porte l'indication "Longueur" une fois que vous avez placé le point de départ d'un arc. Tapez la longueur de la corde dans la zone de contrôle des valeurs, après avoir placé le point de départ de l'arc, puis appuyez sur la touche Entrée ou la touche Retour. Pour indiquer que la longueur doit être appliquée dans un sens opposé à celui du dessin actuel, spécifiez une valeur négative telle que -1,92m.

#### **Spécification d'une longueur de courbure**

La zone de contrôle des valeurs porte l'indication "Courbure" une fois que vous avez placé le point d'arrivée d'un arc. Tapez la longueur de courbure dans la zone de contrôle des valeurs, après avoir placé un point d'arrivée, puis appuyez sur la touche Entrée ou la touche Retour. Vous pouvez également saisir la longueur de courbure après la création de l'arc tant que l'indication "Courbure" est affichée dans la zone de contrôle des valeurs. Il est possible d'utiliser des valeurs de courbure négatives pour créer un arc dont l'orientation est opposée à l'orientation actuelle du dessin.

#### **Spécification d'un rayon**

Vous pouvez spécifier une valeur de rayon plutôt qu'une valeur de courbure. Tapez la valeur de rayon souhaitée dans la zone de contrôle des valeurs en la faisant suivre de la lettre "*r*", puis appuyez sur la touche Entrée ou la touche Retour. Vous pouvez effectuer cette opération durant ou immédiatement après la création de l'arc. Exemple : *24r* ou *3'6"r* ou *5mr.*

#### **Spécification du nombre de segments**

Le nombre de segments d'un arc peut également être spécifié. Tapez le nombre de segments souhaité dans la zone de contrôle des valeurs en le faisant suivre de la lettre "s", puis appuyez sur la touche Entrée ou la touche Retour. Vous pouvez effectuer cette opération durant ou immédiatement après la création de l'arc. Exemple : *20s*.

# **Outil Main levée**

L'outil Main levée vous permet de dessiner à main levée des lignes irrégulières ayant la forme d'entités courbe et d'entités polylignes 3D. Les entités courbe sont constituées de nombreux segments de ligne reliés ensemble. Ces courbes se comportent comme une ligne unique capable de définir et de diviser des faces. La connexion des segments signifie également que toute sélection d'un segment quelconque entraîne la sélection de la totalité de l'entité. Les entités courbe sont utiles pour représenter les contours des *cartes hypsométriques* ou des *formes organiques*. Vous pouvez activer l'outil Main levée à partir du menu Dessiner ou de la barre d'outils de dessin.

## Dessin de courbes

Les courbes peuvent être soit placées sur des faces existantes, soit séparées de la géométrie existante (alignées sur un plan). Pour dessiner une courbe :

- 1. Sélectionnez l'outil Main levée. Le curseur se transforme en crayon accompagné d'une courbe.
- 2. Cliquez et maintenez le bouton de la souris enfoncé pour définir le point de départ de la courbe.
- 3. Faites glisser le curseur pour dessiner.
- 4. Pour terminer le dessin, relâchez le bouton de la souris.

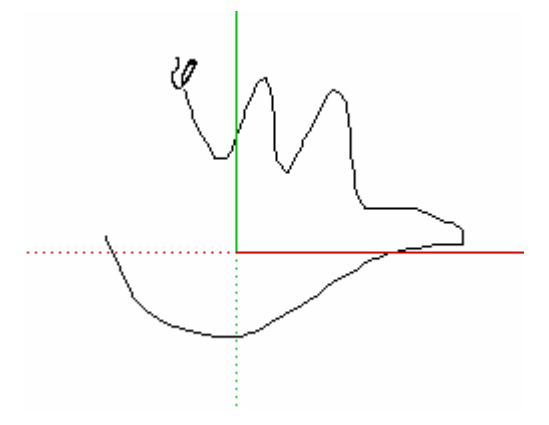

5. (Facultatif) Pour créer une forme fermée, il suffit de terminer votre courbe à l'endroit où vous l'avez commencée.

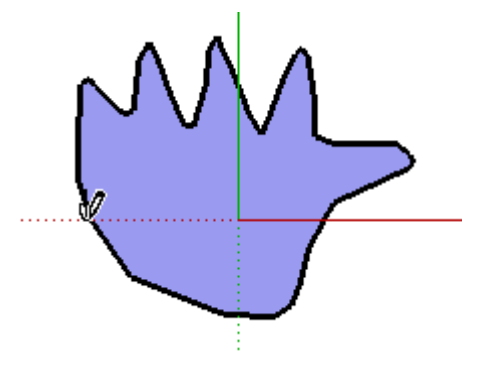

# Dessin d'entités polyligne 3D

Les polylignes 3D ne génèrent pas d'accrochage par inférence et n'affectent aucunement la géométrie. Elles servent généralement au tracé de dessins importés, à la création de croquis 2D ou à la décoration de votre modèle. Pour dessiner une polyligne 3D, maintenez la touche Majuscule enfoncée avant de commencer à dessiner.

R **Remarque :** Sélectionnez Éclater dans le menu contextuel de la polyligne 3D pour convertir un croquis à main levée en géométrie à arêtes régulières.

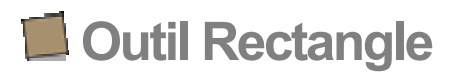

L'outil Rectangle permet de dessiner des entités face rectangulaires que vous spécifiez en cliquant sur les points correspondant aux deux angles opposés de la forme souhaitée. Vous pouvez activer cet outil à partir de la barre d'outils de dessin ou du menu Dessiner.

**Raccourci clavier : R**

## Dessin d'un rectangle

Les rectangles peuvent être soit placés sur des faces existantes, soit séparés de la géométrie existante (alignés sur un plan). Pour dessiner un rectangle :

- 1. Sélectionnez l'outil Rectangle. Le curseur se transforme en crayon accompagné d'un rectangle.
- 2. Cliquez pour définir le point correspondant au premier coin du rectangle.
- 3. Déplacez le curseur en diagonale.

**Remarque :** Pour recommencer, appuyez sur la touche Echap à n'importe quel moment de l'opération.

4. Cliquez pour définir le point correspondant au deuxième coin du rectangle.

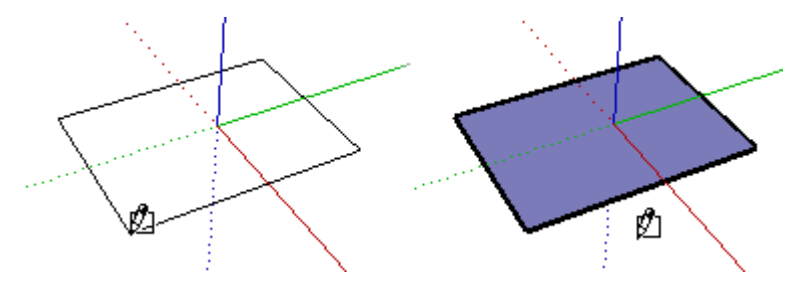

## Dessin d'un carré

Les carrés sont créés en combinant l'outil Rectangle et l'infobulle Carré. Pour dessiner un carré :

- 1. Activez l'outil Rectangle et cliquez une fois pour spécifier le point correspondant au premier coin.
- 2. Déplacez le curseur jusqu'à l'angle opposé. Une ligne diagonale en pointillé apparaît en même temps que l'infobulle Carré dès que vous êtes en mesure de créer un carré.

**Remarque :** Pour recommencer, appuyez sur la touche Echap à n'importe quel moment de l'opération.

3. Cliquez pour terminer.

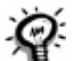

**Astuce :** Une ligne en pointillé et l'infobulle Rectangle d'or apparaissent dès que vous êtes en mesure de dessiner un rectangle d'or.

Vous pouvez également cliquer sur le premier coin de votre rectangle et maintenir le bouton de la souris enfoncé, faire glisser le curseur jusqu'à l'angle opposé, puis relâcher le bouton de la souris.

**Astuce** : Utilisez l'outil Axes pour réaligner les axes avant de dessiner votre rectangle si vous souhaitez dessiner un rectangle qui n'est pas aligné selon l'orientation par défaut des axes de dessin.

# Spécification de valeurs de rectangle exactes

Les dimensions du rectangle sont affichées de manière dynamique dans la zone de contrôle des valeurs au fur et à mesure que vous dessinez. Vous pouvez spécifier des dimensions exactes en tapant les valeurs correspondantes dans la zone de contrôle soit après avoir cliqué pour définir le premier coin, soit immédiatement après avoir dessiné le rectangle.

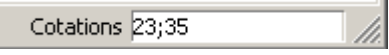

Si vous tapez uniquement une valeur numérique, SketchUp utilise les unités actuelles du document. Vous pouvez spécifier des unités anglo-saxonnes (1'6") ou métriques (3,652 m) à tout moment, quelle que soit l'unité utilisée dans le document.

Vous pouvez également taper une seule dimension à la fois dans la zone de contrôle des valeurs. Si vous saisissez une valeur suivie d'un point-virgule, telle que "3cm;", la nouvelle valeur sera appliquée à la première dimension et la seconde dimension demeurera inchangée. De même, si vous tapez un point-virgule suivi d'une valeur de dimension, par exemple ";3cm", seule la seconde dimension sera modifiée.

**Astuce :** Si vous tapez des valeurs négatives telles que **(-24; -24),** SketchUp les applique dans la direction opposée à celle indiquée lors du dessin et applique toute valeur future dans la nouvelle direction.

# Dessin de rectangles par inférence

L'outil Rectangle utilise le moteur d'inférence géométrique de SketchUp pour vous aider à placer vos rectangles dans l'espace 3D. Les décisions prises par le moteur d'inférence sont affichées sous forme de lignes et de points d'inférences dans la zone de dessin. Ces lignes et ces points indiquent de manière précise l'alignement du rectangle que vous êtes en train de dessiner avec la géométrie de votre modèle.

Si vous placez le curseur sur le point d'arrivée d'une arête existante par exemple, puis que vous le déplacez dans la direction d'un axe, une ligne d'inférence en pointillé apparaît en même temps que l'infobulle À partir du point.

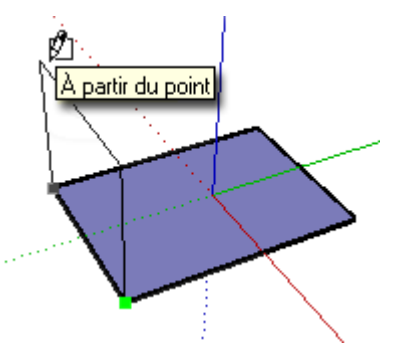

Cette infobulle indique que vous êtes aligné sur ce point d'arrivée. Vous pouvez également utiliser ce type d'inférence pour dessiner des rectangles verticalement ou sur des plans non orthogonaux.

### **Verrouillage d'un rectangle sur la direction d'inférence actuelle**

Maintenez la touche Majuscule enfoncée, tant que la couleur du rectangle que vous dessinez correspond à celle d'un axe, pour verrouiller le tracé en fonction de cet axe.

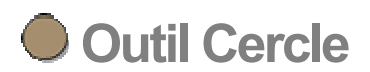

L'outil Cercle permet de dessiner des entités cercle. Vous pouvez activer cet outil à partir de la barre d'outils de dessin ou du menu Dessiner.

**Raccourci clavier : C**

## Dessin d'un cercle

Les cercles peuvent être placés sur des faces existantes ou être séparés de la géométrie existante. Pour dessiner un cercle :

- 1. Sélectionnez l'outil Cercle. Le curseur se transforme en crayon accompagné d'un cercle.
- 2. Cliquez pour placer le point central du cercle.
- 3. Éloignez le curseur du point central pour définir le rayon du cercle. Ce faisant, la valeur du rayon est affichée de manière dynamique dans la zone de contrôle des valeurs et vous pouvez la fixer en tapant une valeur de longueur, puis en appuyant sur la touche Entrée ou Retour. Vous pouvez également utiliser la zone de contrôle des valeurs pour spécifier la segmentation du cercle.

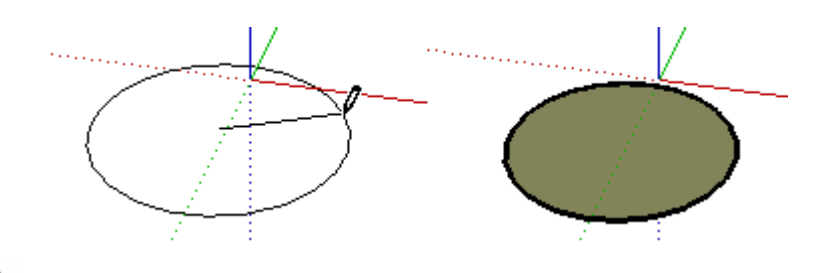

**Remarque :** Pour recommencer, appuyez sur la touche Echap à n'importe quel moment de l'opération.

4. Cliquez pour terminer le cercle.

**Astuce :** Vous pouvez cliquer et maintenir le bouton de la souris enfoncé pour définir le centre du cercle, puis faire glisser le pointeur vers l'extérieur sans relâcher le bouton pour définir le rayon. Relâchez le bouton de la souris pour terminer le cercle.

Il est possible de spécifier des valeurs de rayon et de segment à l'aide de la zone de contrôle des valeurs, immédiatement après avoir dessiné un cercle. Pour obtenir plus d'informations sur la définition de valeurs de rayon et de segment à l'aide de la zone de contrôle des valeurs, consultez la section Spécification de valeurs de cercle exactes.

# Spécification de valeurs de cercle exactes

La zone de contrôle des valeurs affiche le rayon du cercle une fois que vous avez défini le centre du cercle. Utilisez cette zone pour saisir une valeur de rayon exacte et un nombre de segments.

#### **Spécification d'un rayon**

La zone de contrôle des valeurs porte l'indication "Rayon" une fois que vous avez placé le centre du cercle. Tapez la longueur du rayon dans la zone de contrôle des valeurs, après avoir placé le centre, puis appuyez sur la touche Entrée ou la touche Retour. Vous pouvez effectuer cette opération durant ou immédiatement après la création du cercle. Exemple : *24r* ou *3'6"r* ou *5mr.*

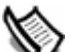

**Remarque** : L'outil Cercle adopte automatiquement toute longueur de rayon saisie précédemment dans la zone de contrôle des valeurs.

#### **Spécification du nombre de côtés**

La zone de contrôle des valeurs porte l'indication "Côtés" lorsque l'outil Cercle est initialement activé. Spécifiez le nombre de côtés dans la zone de contrôle des valeurs, puis appuyez sur la touche Entrée ou Retour avant de cliquer pour définir le centre du cercle. Exemple : *100.*

Vous pouvez également spécifier le nombre de côtés d'un cercle immédiatement après l'avoir créé. Tapez le nombre de côtés souhaité dans la zone de contrôle des valeurs en le faisant suivre de la lettre "s", puis appuyez sur la touche Entrée ou la touche Retour. Exemple : *20s*. Ce nombre sera appliqué à tous les cercles que vous créerez à l'avenir.

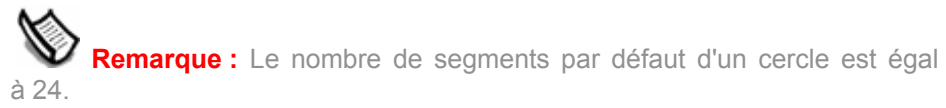

## Verrouillage de l'orientation actuelle d'un cercle

Pour verrouiller l'orientation d'un cercle, maintenez la touche Majuscule enfoncée avant de commencer à le dessiner.

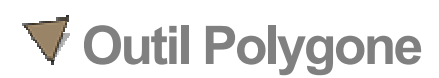

L'outil Polygone permet de dessiner des entités polygone. Vous pouvez activer cet outil à partir de la barre d'outils de dessin ou en sélectionnant Polygone dans le menu Dessiner.

## Dessin d'un polygone

Les polygones peuvent être placés sur des faces existantes ou être séparés de la géométrie existante. Pour dessiner un polygone :

- 1. Sélectionnez l'outil Polygone. Le curseur se transforme en crayon accompagné d'un polygone.
- 2. Cliquez pour placer le centre du polygone.
- 3. Éloignez le curseur du point central pour définir le rayon du polygone. Ce faisant, la valeur du rayon est affichée de manière dynamique dans la zone de contrôle des valeurs et vous pouvez la fixer en tapant une valeur de longueur, puis en appuyant sur la touche Entrée ou Retour.

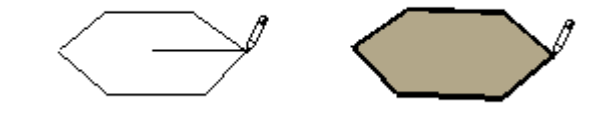

**Remarque :** Pour recommencer, appuyez sur la touche Echap à n'importe quel moment de l'opération.

4. Cliquez une deuxième fois pour terminer le polygone. (Une autre solution consiste à cliquer une fois pour définir le centre du polygone, puis à faire glisser le curseur vers l'extérieur, sans relâcher le bouton de la souris, pour définir le rayon. Il suffit ensuite de relâcher le bouton de la souris pour terminer le polygone.)

Il est possible de spécifier des valeurs de rayon et de segment à l'aide de la zone de contrôle des valeurs, immédiatement après avoir dessiné un polygone. Pour obtenir plus d'informations sur la définition de valeurs de rayon et de segment à l'aide de la zone de contrôle des valeurs, consultez la section Spécification de valeurs de polygone exactes.

# Spécification de valeurs de polygone exactes

La zone de contrôle des valeurs affiche le rayon une fois que vous avez défini le centre du polygone. Utilisez cette zone pour saisir une valeur de rayon exacte et un nombre de segments.

#### **Spécification d'un rayon**

La zone de contrôle des valeurs porte l'indication "Rayon" une fois que vous avez placé le centre du polygone. Tapez la longueur du rayon dans la zone de contrôle des valeurs, après avoir placé le centre, puis appuyez sur la touche Entrée ou la touche Retour. Vous pouvez effectuer cette opération durant ou immédiatement après la création du polygone. Exemple : *24r* ou *3'6"r* ou *5mr.*

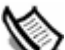

**Remarque :** L'outil Polygone adopte automatiquement toute longueur de rayon saisie précédemment dans la zone de contrôle des valeurs.

#### **Spécification du nombre de côtés**

La zone de contrôle des valeurs porte l'indication "Côtés" lorsque l'outil Polygone est initialement activé. Spécifiez le nombre de côtés dans la zone de contrôle des valeurs, puis appuyez sur la touche Entrée ou Retour avant de cliquer pour définir le centre du polygone. Exemple : *10.*

Vous pouvez également spécifier le nombre de côtés d'un polygone immédiatement après l'avoir créé. Tapez le nombre de côtés souhaité dans la zone de contrôle des valeurs en le faisant suivre de la lettre "s", puis appuyez sur la touche Entrée ou la touche Retour. Exemple : *6s*. Ce nombre sera appliqué à tous les polygones futurs.

## Verrouillage de l'orientation actuelle d'un polygone

Pour verrouiller l'orientation d'un polygone, maintenez la touche Majuscule enfoncée avant de commencer à le dessiner.

# **Outils de modification**

Cette section du guide de l'utilisateur porte sur les outils de modification utilisés dans SketchUp. Les outils de modification servent à modifier une géométrie existante. Ces outils incluent l'outil Pousser/Tirer, l'outil Effacer et l'outil Sélectionner.

Ces outils sont présentés dans leur ordre d'apparition au sein du menu Outils.

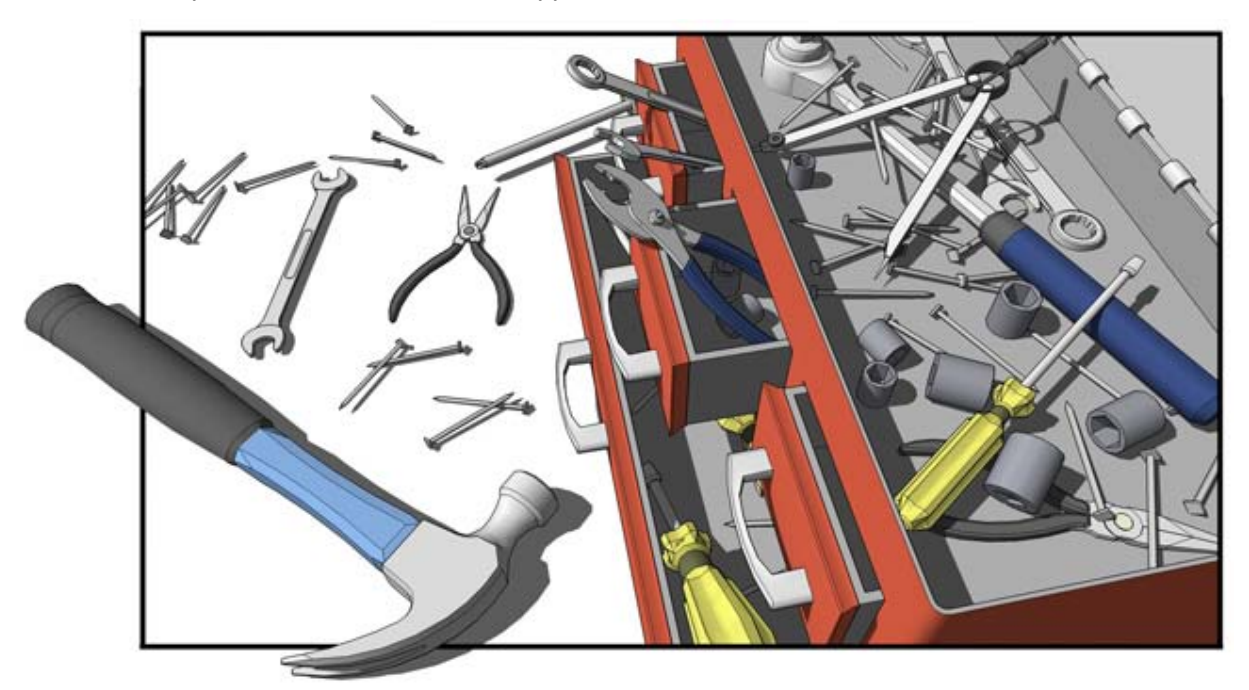

# **Outil Déplacer**

L'outil Déplacer permet de déplacer une géométrie, de l'étirer et d'en faire une copie. Cet outil sert également à faire pivoter des composants et des groupes. Vous pouvez activer l'outil Déplacer soit depuis la barre d'outils de modification, soit depuis le menu Outils.

**Raccourci clavier : M**

# Déplacement d'une entité individuelle

Quand aucun élément n'est sélectionné, vous pouvez activer l'outil Déplacer pour sélectionner une seule entité et la déplacer. Le point sélectionné avec la souris devient le point de départ de l'opération de déplacement. Pour sélectionner et déplacer une seule entité :

- 1. Sélectionnez l'outil Déplacer. Le curseur se transforme en flèche à quatre directions.
- 2. Cliquez sur une entité pour commencer l'opération de déplacement.
- 3. Déplacez le curseur pour déplacer l'entité. L'entité sélectionnée suit le déplacement de votre curseur.
- 4. Cliquez sur le point de destination pour terminer l'opération de déplacement.

**Remarque :** Si l'entité que vous déplacez est reliée à d'autres entités, ces dernières sont déplacées ou modifiées en conséquence. Pour plus d'informations sur ce comportement, reportez-vous à la section Étirement de la géométrie.

## Déplacement de plusieurs entités

Vous pouvez présélectionner plusieurs entités à déplacer avant d'effectuer une opération de déplacement. Pour présélectionner et déplacer des entités :

- 1. Sélectionnez l'outil de sélection. Le curseur se transforme en flèche.
- 2. Sélectionnez les entités à déplacer.
- 3. Sélectionnez l'outil Déplacer. Le curseur se transforme en flèche à quatre directions.
- 4. Cliquez une fois sur une entité pour commencer l'opération de déplacement. Le point sur lequel vous cliquez dans l'entité est appelé *point de déplacement.*

5. Déplacez la souris pour déplacer les entités. Les entités sélectionnées suivent le déplacement de votre souris. De plus, une ligne d'inférence apparaît entre les points de départ et de fin de déplacement, et la distance de déplacement est affichée de façon dynamique dans la zone de contrôle des valeurs. Vous pouvez également taper une distance particulière conformément à la description ci-dessous. L'image suivante montre un composant en déplacement :

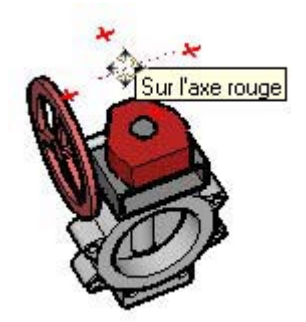

**Astuce :** Suivez les lignes d'inférence pour aligner facilement des éléments dans l'espace 3D. Sélectionnez les angles des composants comme points de déplacement et alignez-les avec les angles d'autres composants lors de l'alignement de composants destinés à être côte à côte (des composants d'armoires de cuisine par exemple).

#### 6. Cliquez sur le point de destination pour terminer l'opération de déplacement.

**Remarque :** Pour recommencer, appuyez sur la touche Echap à n'importe quel moment de l'opération.

## Déplacement par inférence

L'outil Déplacer utilise le moteur d'inférence géométrique hautement sophistiqué de SketchUp pour vous aider à placer vos entités dans l'espace 3D. Les décisions prises par le moteur d'inférence sont affichées sous forme de lignes et de points d'inférences dans la zone de dessin. Ces lignes et ces points indiquent de manière précise l'alignement entre l'opération de déplacement et la géométrie de votre modèle. Pour plus d'informations, reportez-vous à la section Moteur d'inférence.

#### **Verrouillage d'un déplacement sur la direction d'inférence actuelle**

Maintenez la touche Majuscule enfoncée, tant que la couleur du déplacement que vous effectuez correspond à celle d'un axe, pour verrouiller le déplacement en fonction de cet axe.

#### **Verrouillage d'une ligne sur une direction d'inférence spécifique**

Pour verrouiller un axe spécifique lorsque vous effectuez un déplacement, maintenez la touche fléchée vers le haut, vers la gauche ou vers la droite enfoncée (haut = bleu ;  $qa$ uche = vert ; droite = rouge).

## Déplacement de groupes et de composants

Si un composant est lié à une face, il reste sur le plan de cette face lorsque vous le déplacez, à moins que vous ne le détachiez. Les copies d'un composant lié sont également liées au plan d'origine.
# Étirement de la géométrie

Le déplacement d'un élément interconnecté à d'autres entraîne l'étirement de la géométrie si nécessaire. Les points, les arêtes et les faces peuvent être déplacés de cette manière. Dans l'exemple suivant, l'entité face peut être déplacée vers l'arrière, dans la direction négative rouge, ou vers le haut, dans la direction positive bleue :

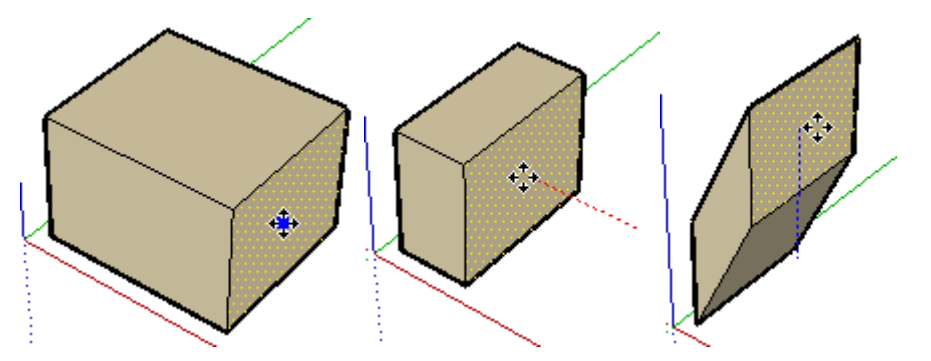

Vous pouvez également déplacer des segments de ligne individuels pour étirer un objet. Dans l'exemple suivant, une ligne est sélectionnée et déplacée vers le haut, dans la direction bleue, pour former un toit à pente.

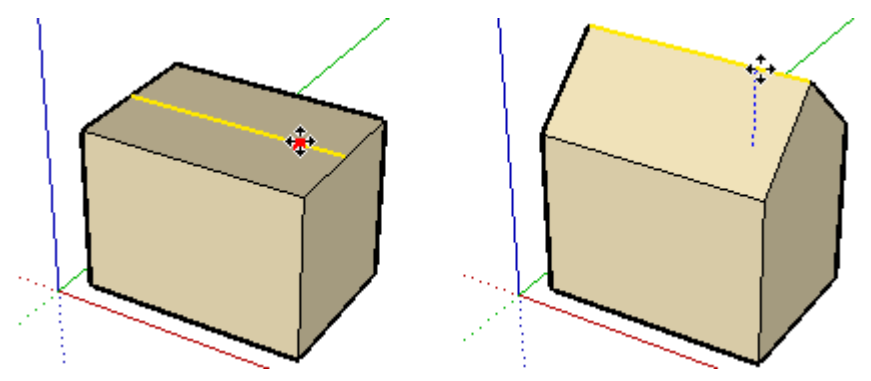

# Déplacement/étirement avec pliage automatique

SketchUp plie automatiquement les faces lorsqu'une opération de déplacement ou d'étirement entraîne la création de faces non planes. Ainsi, si vous cliquez sur le coin d'une boîte avec l'outil Déplacer et que vous déplacez le curseur vers le bas, dans la direction bleue, SketchUp crée une ligne de pliage le long de la face supérieure de la boîte.

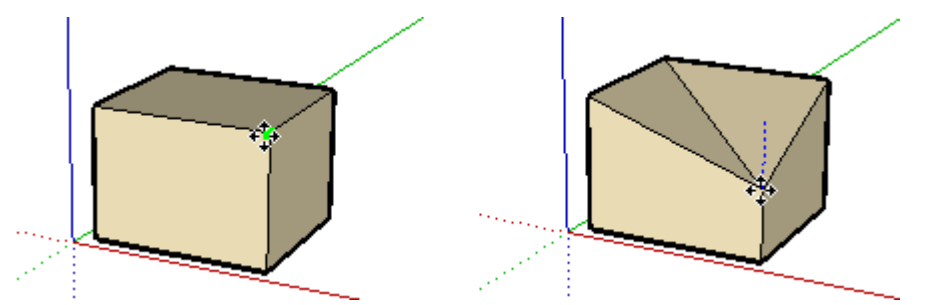

### **Contrainte du comportement de pliage automatique**

Il existe certains cas où SketchUp force une opération afin de maintenir toutes les faces planes et d'éviter la création de lignes de pliage supplémentaires. Par exemple, si vous cliquez sur l'arête d'une boîte avec l'outil Déplacer, vous pouvez déplacer l'arête dans la direction horizontale (rouge et verte), mais pas dans la direction verticale (bleue).

Vous pouvez ignorer ce comportement en appuyant puis en relâchant la touche Alt avant d'effectuer le déplacement. Cette séquence de touches active le pliage automatique, vous permettant de déplacer librement la géométrie dans n'importe quelle direction.

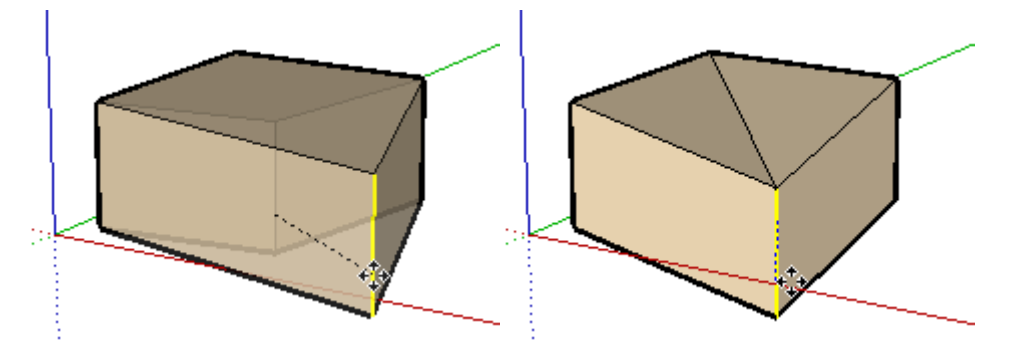

## Création de copies

Comme mentionné précédemment, l'outil Déplacer peut être utilisé pour créer des copies d'entités au sein de votre modèle. Pour créer des copies d'une entité à l'aide de l'outil Déplacer :

- 1. Sélectionnez l'outil de sélection. Le curseur se transforme en flèche.
- 2. Sélectionnez les entités à copier.
- 3. Sélectionnez l'outil Déplacer. Le curseur se transforme en flèche à quatre directions.
- 4. Appuyez sur la touche Contrôle de votre clavier, puis relâchez-la. Le curseur se transforme en flèche à quatre directions dotée d'un signe plus. Cette action signale à SketchUp que vous souhaitez dupliquer les entités sélectionnées.
- 5. Cliquez sur les entités sélectionnées à copier.
- 6. Déplacez le curseur pour copier les entités. Une copie des entités sélectionnées suit le déplacement de votre souris.
- 7. Cliquez sur le point de destination pour terminer l'opération de copie. Les entités copiées sont à présent sélectionnées et les entités originales sont désélectionnées.

**Remarque :** Vous pouvez appuyer sur la touche Contrôle de votre clavier puis la relâchez, à n'importe quel moment (pas uniquement au début) d'une opération de déplacement destinée à effectuer une copie.

# Création de multiples copies (séries linéaires)

L'outil Déplacer sert également à créer des matrices, ou série de copies, d'une géométrie. Pour créer des copies multiples d'une ou plusieurs entités :

- 1. Sélectionnez l'outil de sélection. Le curseur se transforme en flèche.
- 2. Sélectionnez les entités à copier.
- 3. Sélectionnez l'outil Déplacer.
- 4. Appuyez sur la touche Contrôle de votre clavier, puis relâchez-la. Le curseur se transforme en flèche dotée d'un signe plus. Cette action signale à SketchUp que vous souhaitez dupliquer les entités sélectionnées.
- 5. Cliquez sur les entités sélectionnées à copier.
- 6. Déplacez la souris pour copier les entités. Une copie des entités sélectionnées suit le déplacement de votre souris.
- 7. Cliquez sur le point de destination pour terminer l'opération de copie. Les entités copiées sont à présent sélectionnées et les entités originales sont désélectionnées.
- 8. Tapez un coefficient de multiplication pour créer des copies multiples supplémentaires. Par exemple, si vous tapez 2x (ou \*2), une copie supplémentaire sera créée (soit 2 copies au total, celle que vous avez copiée manuellement plus celle que vous avez copiée automatiquement en effectuant cette opération).

#### **Création de copies équidistantes**

Vous pouvez diviser la distance entre la copie et l'original en saisissant un coefficient de division. Par exemple, si vous tapez 5/ (ou /5), vous obtiendrez cinq copies, réparties de façon uniforme entre l'original et la première copie. Vous pouvez continuer à saisir des distances et des multiplicateurs autant de fois que vous le souhaitez.

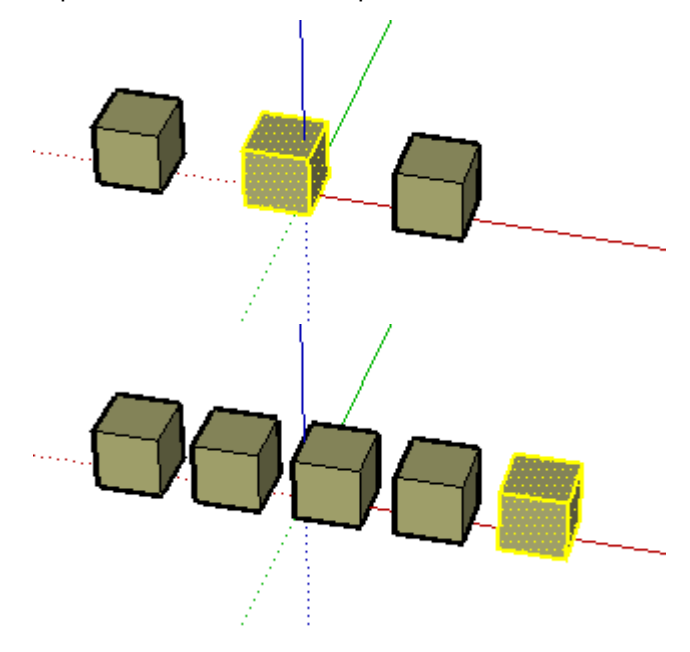

**Astuce :** Cette fonction est particulièrement utile pour créer des modèles d'éléments, tels que des clôtures, des ponts et des plateformes, pour lesquels plusieurs poutres ou montants placés à intervalles réguliers sont nécessaires.

## Spécification de valeurs de déplacement exactes

Lors des opérations de déplacement, de copie ou d'étirement d'entités, la zone de contrôle des valeurs, située dans le coin inférieur droit de la fenêtre de SketchUp, affiche la longueur de l'opération de déplacement dans les unités par défaut spécifiées dans le volet Unités de la boîte de dialogue Infos du modèle. En plus de la création de matrices, vous pouvez spécifier une valeur précise de déplacement ou une coordonnée 3D relative ou absolue pour le point d'arrivée pendant ou immédiatement après une opération de déplacement.

#### **Saisie d'une valeur de déplacement**

Vous pouvez spécifier une nouvelle distance de déplacement pendant ou directement après une opération de déplacement. Pour taper une valeur de déplacement pendant une opération de déplacement :

- 1. Sélectionnez l'outil de sélection. Le curseur se transforme en flèche.
- 2. Sélectionnez les entités à déplacer.
- 3. Sélectionnez l'outil Déplacer. Le curseur se transforme en flèche à quatre directions.
- 4. Cliquez pour définir le point de départ de l'opération de déplacement.
- 5. Déplacez votre souris pour commencer à déplacer les entités dans la direction correcte. Les entités sélectionnées suivent le déplacement de votre souris. De plus, une ligne d'inférence apparaît entre les points de départ et de fin de déplacement, et la distance de déplacement est affichée de façon dynamique dans la zone de contrôle des valeurs.
- 6. Tapez la valeur positive ou négative de déplacement (par exemple, 6m ou -35mm) dans la zone de contrôle des valeurs, puis appuyez sur Entrée ou Retour.

**Remarque :** Vous pouvez taper des valeurs dans la zone de contrôle des valeurs en utilisant un système de mesures différent du système par défaut. SketchUp convertit automatiquement les valeurs dans le système par défaut. Vous pouvez par exemple taper 3' 6", même si le système utilisé par défaut est le système métrique.

#### **Saisie de coordonnées 3D**

SketchUp peut placer vos entités sur une position définie par des coordonnées exactes (saisies à l'aide de []) ou relatives (saisies à l'aide de <>) dans l'espace 3D. Pour saisir une coordonnée 3D pendant une opération de déplacement :

- 1. Sélectionnez l'outil de sélection. Le curseur se transforme en flèche.
- 2. Sélectionnez les entités à déplacer.
- 3. Sélectionnez l'outil Déplacer. Le curseur se transforme en flèche à quatre directions.
- 4. Cliquez pour définir le point de départ de l'opération de déplacement.
- 5. Déplacez votre souris pour commencer à déplacer les entités dans la direction correcte. Les entités sélectionnées suivent le déplacement de votre souris. De plus, une ligne d'inférence apparaît entre les points de départ et de fin du déplacement et la distance de déplacement est affichée de façon dynamique dans la zone de contrôle des valeurs.
- 6. Tapez la coordonnée exacte ou relative.

Coordonnées globales : [x; y; z] des axes du dessin en cours :

Longueur<sup>[3'</sup>;5';7']

Coordonnées relatives : <x; y; z> relatives au point de départ :

Longueur  $\boxed{<1, 5m, 4m; 2, 75m>}$ 

**Remarque :** Vous ne pouvez définir qu'une ou deux valeurs de coordonnées 3D. Par exemple, pour déplacer la géométrie de 2 mètres dans la direction z ou bleue, tapez les valeurs suivantes dans la zone de contrôle des valeurs : [;;2']

**Remarque :** Le format exact des valeurs saisies dans la zone de contrôle des valeurs dépend des paramètres régionaux de votre ordinateur. Pour certains utilisateurs américains, le séparateur de liste est la virgule au lieu du point-virgule. Le format sera par exemple [x, y, z].

# **Outil Faire pivoter**

L'outil Faire pivoter permet de faire pivoter, d'étirer, de déformer ou de copier des entités le long d'une trajectoire circulaire. Vous pouvez activer l'outil Faire pivoter soit depuis la barre d'outils de modification, soit depuis le menu Outils.

**Raccourci clavier : Q**

# Rotation de la géométrie

Vous pouvez faire pivoter une géométrie selon trois plans différents dans un environnement 3D. Pour faire pivoter la géométrie à l'aide de l'outil Faire pivoter :

- 1. Sélectionnez l'outil Faire pivoter. Le curseur se transforme en rapporteur accompagné d'une flèche circulaire.
- 2. Cliquez sur l'entité à faire pivoter.
- 3. Déplacez le curseur en cercle jusqu'à ce qu'il se trouve sur le point de départ de la rotation.

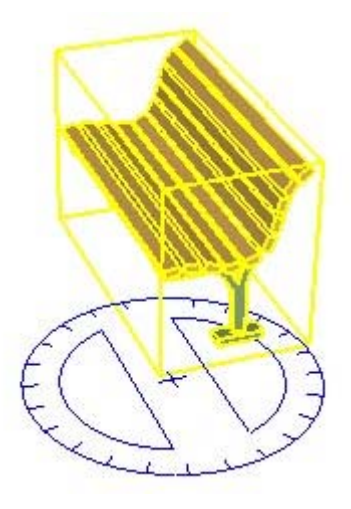

4. Cliquez pour définir le point de départ de la rotation. Utilisez les infobulles d'inférence pour trouver le centre de rotation.

5. Déplacez le curseur jusqu'à ce qu'il se trouve sur le point d'arrivée de la rotation. Si la case "Activer l'ancrage angulaire" est cochée dans le volet Unités de la boîte de dialogue Infos du modèle, les mouvements proches du rapporteur provoquent des ancrages angulaires, tandis que ceux qui sont plus éloignés permettent une rotation libre.

**Remarque :** Pour recommencer, appuyez sur la touche Echap à

n'importe quel moment de l'opération.

6. Cliquez pour terminer la rotation.

#### **Étirement rotatif à l'aide de la fonction de pliage automatique**

L'outil Faire pivoter sert également à étirer et à déformer une géométrie en sélectionnant et en faisant pivoter une partie de la géométrie. Tout mouvement de rotation qui provoque la torsion d'une face autour de son axe ou rend cette dernière non plane a pour effet d'activer la fonction de pliage automatique de SketchUp.

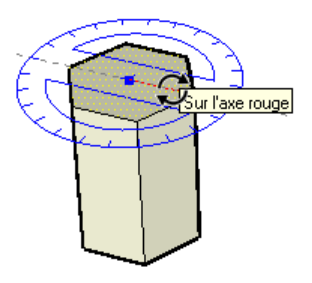

## Création de copies

L'outil Faire pivoter peut être utilisé pour créer des copies en rotation d'entités au sein de votre modèle. Pour créer des copies d'une entité à l'aide de l'outil Faire pivoter :

- 1. Sélectionnez l'outil Faire pivoter. Le curseur se transforme en rapporteur accompagné d'une flèche circulaire.
- 2. Cliquez sur l'entité à faire pivoter.
- 3. Appuyez sur la touche Contrôle de votre clavier, puis relâchez-la. Le curseur se transforme en rapporteur accompagné d'un signe plus. Cette action signale à SketchUp que vous souhaitez dupliquer l'entité.
- 4. Déplacez le curseur en cercle jusqu'à ce qu'il se trouve sur le point de départ de la rotation.
- 5. Cliquez pour définir le point de départ de la rotation. Utilisez les infobulles d'inférence pour trouver le centre de rotation.
- 6. Déplacez le curseur jusqu'à ce qu'il se trouve sur le point d'arrivée de la rotation. Une copie de l'entité apparaît et subit une rotation autour du point de départ. Si la case "Activer l'ancrage angulaire" est cochée dans le volet *Unités de la boîte de dialogue Infos du* modèle, les mouvements proches du rapporteur provoquent des ancrages angulaires, tandis que ceux qui sont plus éloignés permettent une rotation libre.
- 7. Cliquez pour terminer la rotation.

**Remarque :** Vous pouvez maintenir enfoncée la touche Contrôle de votre clavier à tout moment (pas uniquement au début) d'une opération de déplacement destinée à effectuer une copie.

## Création de multiples copies (séries radiales)

L'outil Faire pivoter sert également à créer des séries radiales ou série de copies autour d'un point de rotation. Pour créer une série radiale :

- 1. Sélectionnez l'outil Faire pivoter. Le curseur se transforme en rapporteur accompagné d'une flèche circulaire.
- 2. Cliquez sur l'entité à faire pivoter.
- 3. Appuyez sur la touche Contrôle de votre clavier, puis relâchez-la. Le curseur se transforme en rapporteur accompagné d'un signe plus. Cette action signale à SketchUp que vous souhaitez dupliquer l'entité.
- 4. Déplacez le curseur en cercle jusqu'à ce qu'il se trouve sur le point de départ de la rotation.
- 5. Cliquez pour définir le point de départ de la rotation. Utilisez les infobulles d'inférence pour trouver le centre de rotation.
- 6. Déplacez le curseur jusqu'à ce qu'il se trouve sur le point d'arrivée de la rotation. Une copie de l'entité apparaît et subit une rotation autour du point de départ. Si la case "Activer l'ancrage angulaire" est cochée dans le volet *Unités de la boîte de dialogue Infos du* modèle, les mouvements proches du rapporteur provoquent des ancrages angulaires, tandis que ceux qui sont plus éloignés permettent une rotation libre.
- 7. Cliquez pour terminer la rotation.
- 8. Tapez un coefficient de multiplication pour créer des copies multiples supplémentaires. Par exemple, si vous tapez 2x (ou \*2), une copie supplémentaire sera créée (soit 2 copies au total, celle que vous avez copiée manuellement plus celle que vous avez copiée automatiquement en effectuant cette opération).

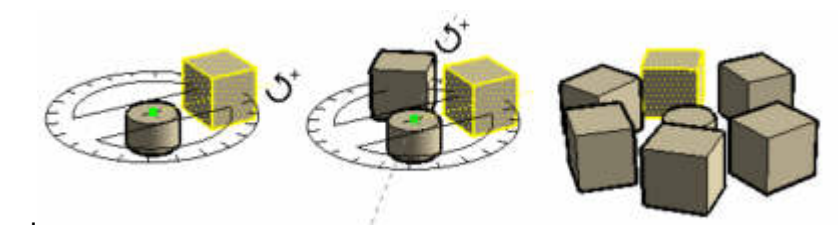

**Remarque :** Vous pouvez maintenir enfoncée la touche Contrôle de votre clavier à tout moment (pas uniquement au début) d'une opération de rotation destinée à effectuer une copie.

#### **Création de copies équidistantes**

Vous pouvez diviser la distance entre la copie et l'original en saisissant un coefficient de division dans la zone de contrôle des valeurs. Par exemple, si vous tapez 5/ (ou /5), vous obtiendrez cinq copies, réparties de façon uniforme entre l'original et la première copie. Vous pouvez continuer à saisir des distances et des multiplicateurs autant de fois que vous le souhaitez.

# Pliage le long d'un axe de rotation

Vous pouvez plier une géométrie en plaçant le rapporteur le long d'une arête qui se comportera comme une ligne de pliage, puis en pliant la géométrie sur cette ligne. Pour plier la géométrie le long d'un axe de rotation :

- 1. Sélectionnez l'outil de sélection. Le curseur se transforme en flèche.
- 2. Sélectionnez la géométrie à faire pivoter. La base du triangle servira de ligne de pliage.

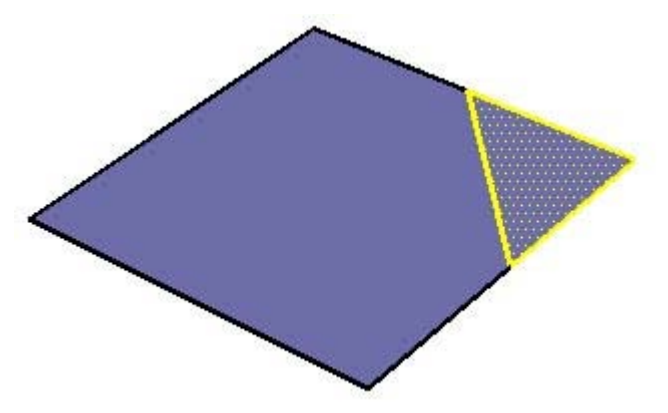

- 3. Sélectionnez l'outil Faire pivoter. Le curseur se transforme en rapporteur accompagné d'une flèche circulaire.
- 4. Cliquez en maintenant le bouton de la souris enfoncé sur une extrémité de la ligne ou arête de pliage où le pliage sera effectué au sein de votre géométrie.
- 5. Faites glisser le curseur le long de la ligne de pliage pour aligner le rapporteur sur cette ligne (la base du triangle).

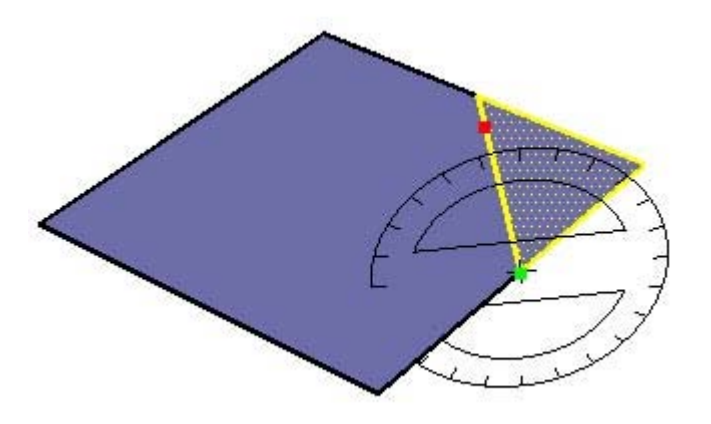

6. Relâchez le bouton de la souris pour régler le point de rotation, c'est-à-dire le point à partir duquel la géométrie va pivoter.

© Google Inc. 2007 116

7. Cliquez de nouveau pour définir le point de départ de la rotation.

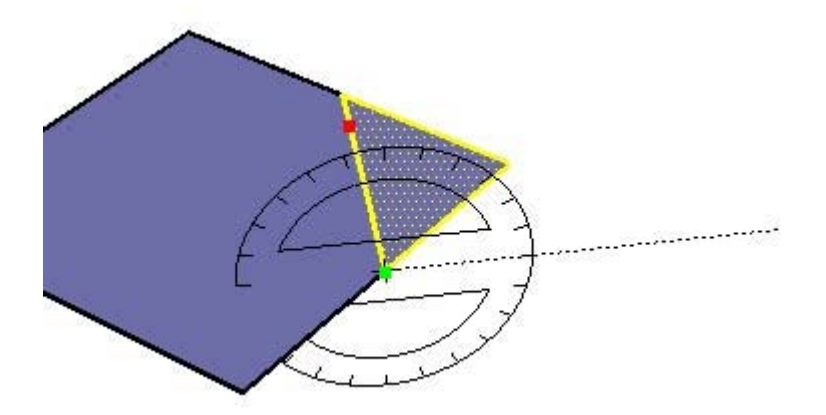

8. Déplacez la souris pour effectuer la rotation. Si l'ancrage angulaire est activé dans les préférences, vous remarquerez que tout mouvement de la souris proche du rapporteur fait varier l'angle par incréments, tandis qu'un mouvement plus éloigné permet une rotation libre du rapporteur.

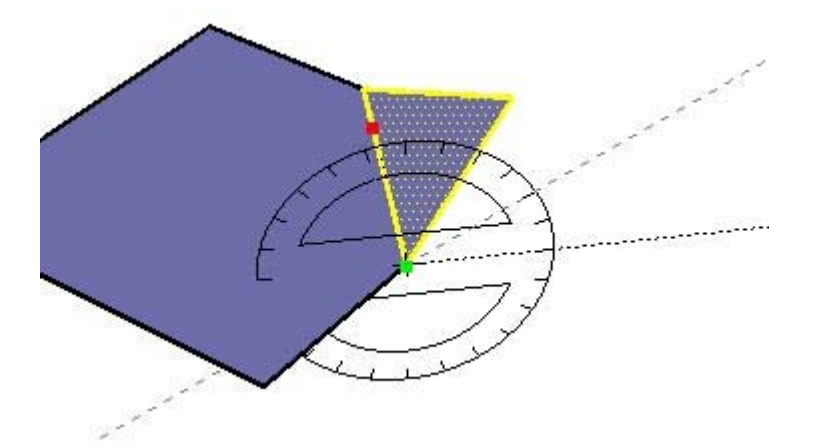

9. Cliquez une troisième fois pour placer le point final de la rotation (et terminer la rotation).

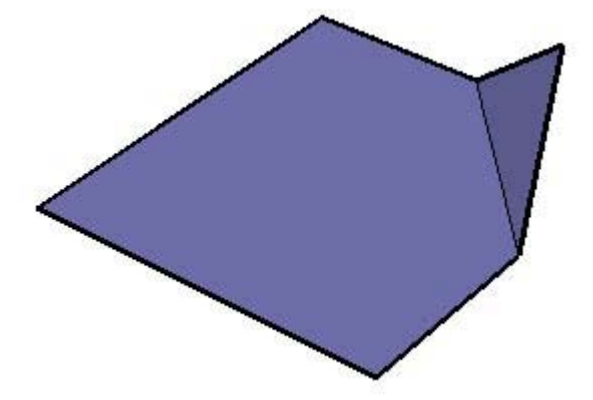

# Spécification de valeurs angulaires exactes

Le degré de rotation que vous avez indiqué apparaît en degrés angulaires dans la zone de contrôle des valeurs au cours de la rotation. Vous pouvez également saisir manuellement des valeurs de rotation angulaire ou de pente dans la zone de contrôle des valeurs au cours de la rotation de la géométrie.

### **Saisie d'une valeur de rotation angulaire**

Pour spécifier un angle précis en degrés, tapez la valeur décimale dans la zone de contrôle des valeurs tandis que vous faites pivoter le curseur autour du rapporteur. Si vous tapez "34,1" par exemple, l'angle sera précisément de 34,1 degrés. La saisie de valeurs négatives a pour effet de déplacer l'angle dans le sens contraire des aiguilles d'une montre. Vous pouvez spécifier une valeur angulaire précise soit pendant l'opération de rotation, soit immédiatement après.

#### **Saisie d'une valeur de pente**

Pour spécifier un nouvel angle sous forme de pente, tapez les deux valeurs séparées par un deux-points dans la zone de contrôle des valeurs, par exemple "8:12". La saisie de valeurs négatives a pour effet de déplacer l'angle dans le sens contraire des aiguilles d'une montre. Vous pouvez spécifier une valeur angulaire précise soit pendant l'opération de rotation, soit immédiatement après.

## Verrouillage de l'orientation actuelle de l'outil Faire pivoter

Pour verrouiller l'orientation de l'opération, maintenez la touche Majuscule enfoncée avant de cliquer sur une entité.

# **Outil Mettre à l'échelle**

Utilisez l'outil Mettre à l'échelle pour redimensionner et étirer des parties de géométrie par rapport à d'autres entités de votre modèle. Vous pouvez activer l'outil Mettre à l'échelle soit depuis la barre d'outils de modification, soit depuis le menu Outils.

**Raccourci clavier : S**

**Remarque :** La mise à l'échelle globale est une opération qui consiste à mettre simultanément à l'échelle toutes les parties d'un modèle en appliquant la dimension souhaitée à une distance entre deux points. L'outil Mettre à l'échelle n'est destiné qu'à la mise à l'échelle de parties de votre modèle (et non pas de tout un modèle). Utilisez la fonction de remise à l'échelle globale de l'outil Mètre pour réaliser des opérations de mise à l'échelle globale.

## Mise à l'échelle de la géométrie

- 1. Sélectionnez l'outil Mettre à l'échelle. Le curseur se transforme en boîte contenue dans une autre boîte.
- 2. Cliquez sur l'entité. Des poignées de mise à l'échelle apparaissent autour de la géométrie sélectionnée.

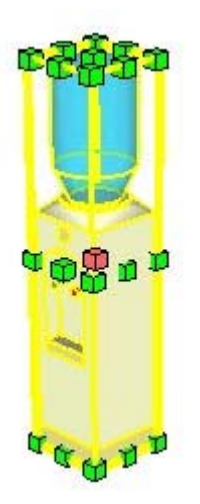

- 3. Cliquez sur l'une de ces poignées. La poignée sélectionnée et la poignée opposée sont affichées en surbrillance rouge. Chaque poignée permet d'effectuer une opération de mise à l'échelle différente. Pour plus d'informations, reportez-vous à la section Options de mise à l'échelle.
- 4. Déplacez le curseur pour mettre l'entité à l'échelle. La zone de contrôle des valeurs affiche la taille relative de l'élément pendant que vous le mettez à l'échelle. Vous pouvez saisir les dimensions de mise à l'échelle souhaitées une fois l'opération terminée.

**Remarque :** Pour recommencer, appuyez sur la touche Echap à n'importe quel moment de l'opération.

5. Cliquez pour terminer l'opération.

#### **Mise à l'échelle de géométrie avec le pliage automatique**

La fonction de pliage automatique de SketchUp fonctionne automatiquement avec toutes les opérations de mise à l'échelle. SketchUp crée des lignes de pliage automatique, lorsque cela est nécessaire, pour maintenir les faces planes.

## Mise à l'échelle d'une entité image ou d'une surface 2D

Les surfaces et les entités image bidimensionnelles peuvent être mises à l'échelle aussi facilement que les géométries tridimensionnelles. La boîte englobante de l'outil Mettre à l'échelle contient neuf poignées lorsque vous mettez une face 2D à l'échelle. Ces poignées fonctionnent de la même manière que les poignées d'une boîte englobante 3D et peuvent également être associées aux touches de modification Contrôle et Majuscule.

La boîte englobante correspond à un rectangle 2D lors de la mise à l'échelle d'une surface 2D unique reposant sur le plan rouge/vert. Ce rectangle devient un volume 3D si la surface à mettre à l'échelle est située en dehors du plan rouge/vert actuel. Pour obtenir une mise à l'échelle 2D, vous devez aligner les axes de dessin sur une surface avant l'opération.

## Mise à l'échelle de composants

La mise à l'échelle d'une entité composant n'agit que sur la copie individuelle concernée. Toutes les autres copies du composant conservent leur propre échelle. Cette fonction vous permet de disposer dans votre modèle d'un grand nombre de copies du même composant à différentes échelles.

Les opérations de mise à l'échelle dans le contexte d'un composant (par exemple la mise à l'échelle d'une entité ligne à l'intérieur d'un composant) affectent la définition du composant et, par conséquent, toutes les copies du composant sont mises à l'échelle pour correspondre à cette définition (toutes les copies de la même entité ligne dans toutes les copies de composant).

# Types de poignées de mise à l'échelle

Une fois activé, l'outil Mettre à l'échelle affiche toutes les poignées disponibles. Les poignées cachées par la géométrie deviennent visibles dès qu'elles sont touchées par le curseur et demeurent entièrement opérationnelles. Activez le mode de transparence pour afficher les poignées cachées.

L'outil Mettre à l'échelle vous permet de réaliser des mises à l'échelle uniformes et non uniformes (opérations d'étirement). La poignée de mise à l'échelle utilisée détermine le type de mise à l'échelle appliquée.

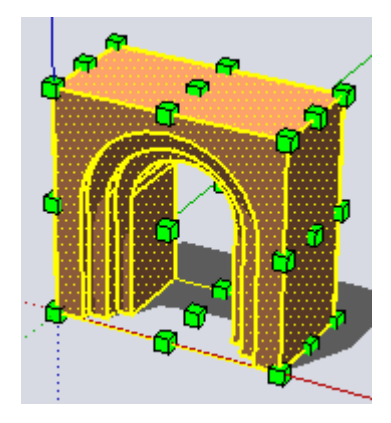

#### **Poignées d'angle**

Les poignées d'angle mettent la géométrie sélectionnée à l'échelle à partir de l'angle opposé. Par défaut, la mise à l'échelle est uniforme. Les proportions sont ainsi conservées et la zone de contrôle des valeurs affiche un seul facteur d'échelle ou une seule dimension.

#### **Poignées d'arête**

Les poignées d'arête mettent à l'échelle la géométrie sélectionnée à partir de l'arête opposée selon deux dimensions en même temps. Par défaut, la mise à l'échelle est non uniforme, ce qui signifie que les proportions de l'objet sont modifiées. La zone de contrôle des valeurs affiche deux valeurs séparées par un point-virgule.

#### **Poignées de face**

Les poignées de face mettent à l'échelle la géométrie sélectionnée à partir de la face opposée selon une seule dimension. Par défaut, la mise à l'échelle est non uniforme, ce qui signifie que les proportions de l'objet sont modifiées. La zone de contrôle des valeurs n'affiche et n'accepte qu'une seule valeur.

## Mise à l'échelle autour du centre de géométrie

L'outil Mettre à l'échelle vous permet de mettre à l'échelle à partir du point central de la géométrie. Maintenez enfoncée la touche Contrôle à tout moment de l'opération de mise à l'échelle pour afficher le point central de la géométrie, cliquez sur une autre poignée et faites glisser vers l'extérieur ou l'intérieur pour mettre à l'échelle.

## Mise à l'échelle uniforme

Il est parfois nécessaire de maintenir l'uniformité d'une géométrie lors de sa mise à l'échelle, même si cette dernière est non uniforme. La touche Majuscule permet de basculer entre la mise à l'échelle uniforme (à partir d'une opération de mise à l'échelle non uniforme) et la mise à l'échelle non uniforme (à partir d'une opération de mise à l'échelle uniforme).

**Remarque :** Les touches Contrôle et Majuscule peuvent être utilisées conjointement pour effectuer une mise à l'échelle uniforme ou non uniforme à partir du centre de la géométrie sélectionnée.

## Contrôle de la direction de mise à l'échelle avec l'outil Axes

Vous pouvez contrôler avec précision la direction de la mise à l'échelle en repositionnant d'abord les axes de dessin à l'aide de l'outil Axes. Une fois les axes repositionnés, l'outil Mettre à l'échelle utilise les nouvelles directions rouge, verte et bleue pour s'orienter et contrôler la direction des poignées.

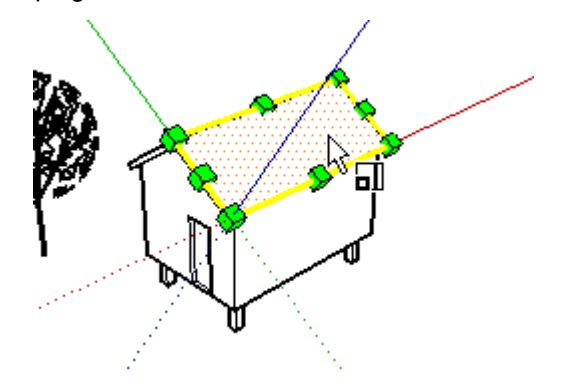

# Spécification de valeurs d'échelle exactes

Lors d'une opération de mise à l'échelle, la zone de contrôle des valeurs, située dans le coin inférieur droit de la fenêtre de SketchUp, affiche les dimensions des axes mis à l'échelle ainsi que le facteur d'échelle, dans les unités par défaut spécifiées dans le volet Unités de la boîte de dialogue Infos du modèle. Tapez un facteur d'échelle dans la zone de contrôle des valeurs pour mettre directement la géométrie à l'échelle pendant ou immédiatement après l'opération.

### **Saisie d'un coefficient de mise à l'échelle**

Vous pouvez spécifier une nouvelle longueur pendant ou directement après une mise à l'échelle. Pour taper une nouvelle longueur pendant une mise à l'échelle :

- 1. Sélectionnez l'outil de sélection. Le curseur se transforme en flèche.
- 2. Sélectionnez la géométrie à mettre à l'échelle.
- 3. Sélectionnez l'outil Mettre à l'échelle. Le curseur se transforme en boîte contenue dans une autre boîte. Des poignées de mise à l'échelle apparaissent autour de la géométrie sélectionnée.
- 4. Cliquez sur une poignée de mise à l'échelle pour la sélectionner. La poignée sélectionnée et la poignée opposée sont affichées en surbrillance rouge. Chaque poignée permet d'effectuer une opération de mise à l'échelle différente. Pour plus d'informations, reportezvous à la section Options de mise à l'échelle.
- 5. Déplacez la souris pour mettre la géométrie à l'échelle. La zone de contrôle des valeurs affiche la taille relative de l'élément pendant que vous le mettez à l'échelle. Vous pouvez saisir les dimensions de mise à l'échelle souhaitées une fois l'opération terminée.
- 6. Tapez la longueur (par exemple 2' 6'' pour deux pieds et six pouces ou 2m pour deux mètres) dans la zone de contrôle des valeurs et appuyez sur Entrée ou Retour.

### **Mise en miroir de la géométrie à l'aide de l'outil Mettre à l'échelle**

L'outil Mettre à l'échelle peut également être utilisé pour obtenir une version en miroir de la géométrie, en tirant une poignée vers le point près duquel vous effectuez une mise à l'échelle, puis au-delà de celui-ci. Cette opération vous permet d'inverser une géométrie. Notez que les poignées se placent à certaines valeurs négatives (-1, -1,5 et -2) de la même façon que dans la direction positive. Vous pouvez effectuer directement une mise en miroir en tapant une valeur ou dimension négative.

#### **Saisie de valeurs d'échelle multiples**

La zone de contrôle des valeurs affiche toujours les facteurs d'échelle associés à une opération spécifique. Une opération de mise à l'échelle dans une dimension requiert une seule valeur. Une opération de mise à l'échelle dans deux dimensions requiert deux valeurs, séparées par un point-virgule. Une opération de mise à l'échelle uniforme dans trois dimensions requiert une seule valeur, tandis qu'une mise à l'échelle non uniforme en trois dimensions requiert trois valeurs, séparées par des points-virgules.

Vous remarquerez qu'une ligne en pointillé apparaît pendant la mise à l'échelle entre le point de mise à l'échelle et la poignée sélectionnée. Si vous saisissez une seule valeur ou distance dans la zone de contrôle des valeurs, SketchUp fait correspondre la distance de l'ancrage à la poignée au facteur ou distance d'échelle, quel que soit le mode (1D, 2D, 3D) actif.

Si vous mettez des éléments à l'échelle dans plusieurs directions, la saisie de plusieurs valeurs séparées par des points-virgules a pour effet de redimensionner le ou les objets en fonction des dimensions de toute la boîte englobante et non pas des objets individuels. (Pour mettre à l'échelle des objets en fonction d'une arête spécifique ou d'une distance connue, utilisez l'outil Mètre.)

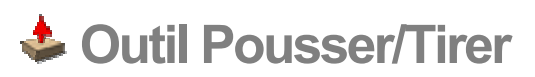

L'outil Pousser/Tirer sert à pousser et à tirer des entités face pour ajouter ou soustraire du volume à vos modèles. Vous pouvez utiliser cet outil pour créer du volume à partir de tout type de face, y compris les faces circulaires, rectangulaires et abstraites. Vous pouvez activer l'outil Pousser/Tirer à partir de la barre d'outils de modification ou du menu Outils.

### **Raccourci clavier : P**

**Remarque :** Comme l'outil Pousser/Tirer n'agit que sur les faces, il n'est pas disponible si SketchUp utilise le style de rendu Filaire.

## Création d'un volume

L'outil Pousser/Tirer sert à augmenter ou diminuer le volume de géométrie de vos modèles. Pour tirer ou pousser des faces :

- 1. Sélectionnez l'outil Pousser/Tirer. Le curseur se transforme en rectangle 3D surmonté d'une flèche vers le haut.
- 2. Cliquez sur la face à développer ou à réduire.

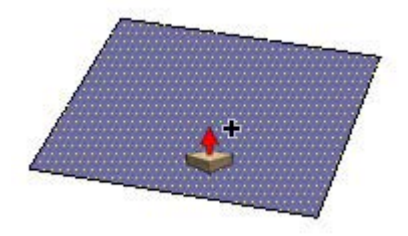

3. Déplacez le curseur pour créer du volume (ou le réduire).

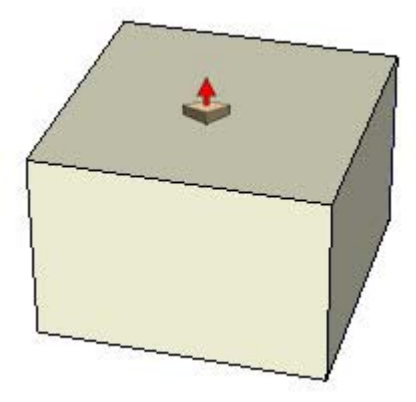

**Remarque :** Pour recommencer, appuyez sur la touche Echap à n'importe quel moment de l'opération.

### 4. Cliquez une fois que le volume a atteint la taille désirée.

**Remarque :** Vous pouvez également maintenir le bouton de la souris enfoncé, faire glisser la souris, puis relâcher le bouton pour créer un volume.

**Remarque :** Lorsque vous créez une seule face sur le plan du sol (plan rouge/vert), comme le montre l'étape 4, SketchUp considère que vous utiliserez cette face comme plancher d'une structure. Le recto de la face (gris) est dirigé vers le bas et le verso (violet) est dirigé vers le haut. Utiliser l'outil Pousser/Tirer sur cette seule face (dans la direction bleue) revient en fait à tirer vers le haut à partir du recto de la face. La direction positive bleue agit temporairement comme s'il s'agissait de la direction négative bleue ("sous le sol"). Double-cliquer après avoir effectué cette opération a pour effet d'appliquer une valeur positive et de ramener l'entité à son état d'origine (face unique).

## Répétition d'une opération Pousser/Tirer

Double-cliquer sur une autre face, immédiatement après une opération Pousser/Tirer, a pour effet d'appliquer automatiquement une nouvelle opération Pousser/Tirer (de même valeur) à cette autre face.

**Remarque :** La direction de l'opération Pousser/Tirer répétée dépend du côté de la face sur lequel vous double-cliquez. Si la dernière opération Pousser/Tirer portait sur une face recto et que vous double-cliquiez sur la face verso, l'opération Pousser/Tirer est effectuée dans la direction opposée.

# Création d'espaces vides

Pousser/Tirer a pour résultat d'enfoncer la forme dans le volume et vers la face recto du volume si vous utilisez l'outil Pousser/Tirer sur une forme faisant partie d'un autre volume. SketchUp soustrait la forme et crée un espace vide en 3D si la forme est poussée complètement en dehors du verso du volume, comme dans l'exemple suivant.

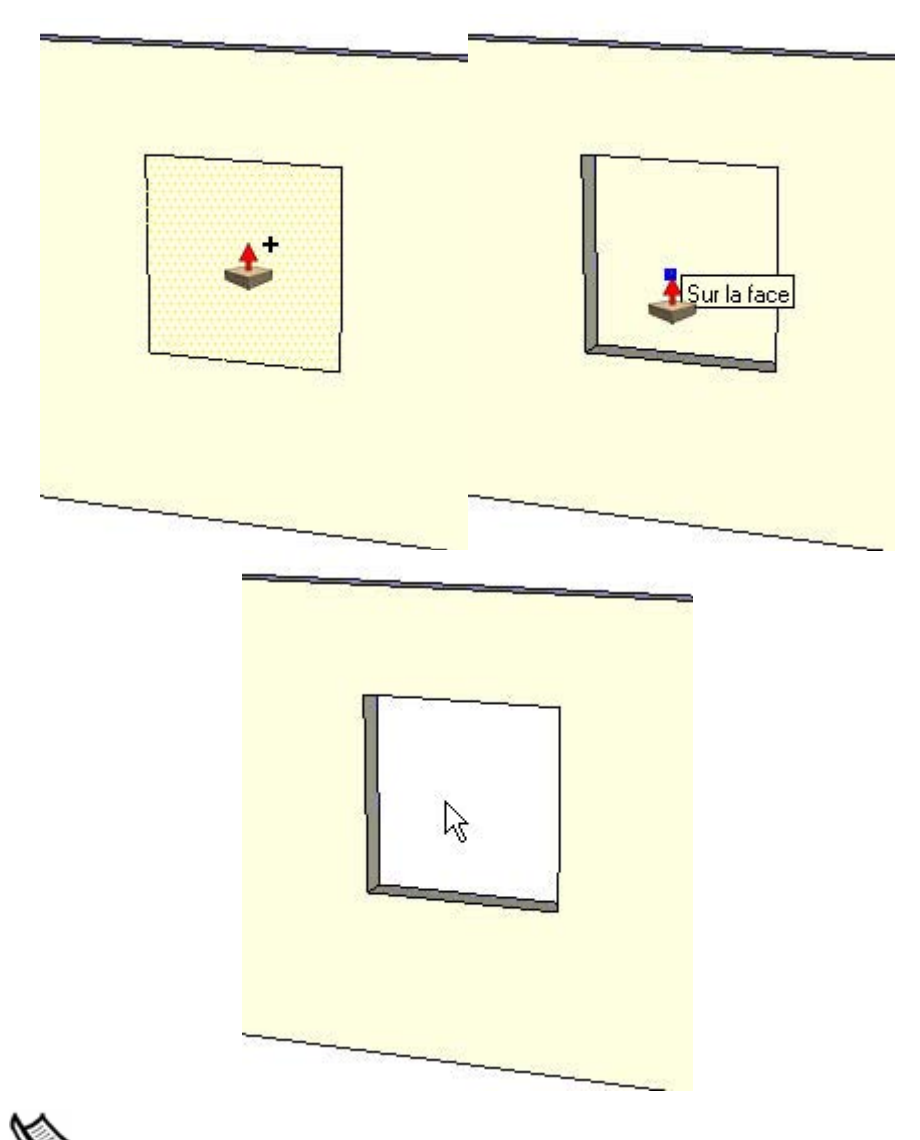

**Remarque :** Cette opération ne peut fonctionner que si les faces recto et verso sont parallèles. C'est le cas, par exemple, si vous disposez de deux murs parallèles dans une maison et que vous vouliez créer un espace vide pour une porte ou une fenêtre.

# Création d'une nouvelle face de départ Pousser/Tirer

Poussez/tirez une face (cliquez sur la face, déplacez le curseur, puis cliquez de nouveau), appuyez sur la touche Contrôle et relâchez-la (le curseur contient un signe plus), puis poussez/tirez de nouveau. Les lignes représentant les arêtes de la face la plus haute demeurent le point de départ d'une nouvelle opération Pousser/Tirer. Ce mécanisme est utile pour créer rapidement des bâtiments à plusieurs niveaux. L'image suivante montre une face qui a été tirée vers le haut (gauche), l'utilisateur a ensuite appuyé sur la touche

Contrôle et l'a relâchée, puis a tiré à nouveau la face (milieu), a appuyé de nouveau sur la touche Contrôle et l'a relâchée, pour enfin tirer une dernière fois la face (droite).

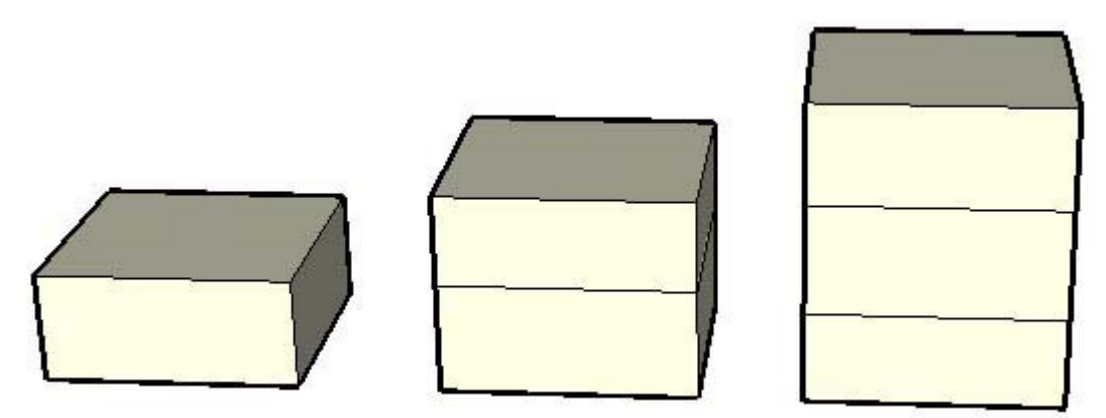

Cette opération est particulièrement utile pour créer des diagrammes de planification d'espace (par exemple pour des bureaux). Pour créer des bureaux, des halls, des salles de repos, des salles de réunion, etc., (les murs étant créés en appuyant sur la touche Contrôle), il suffit d'alterner des opérations Pousser/Tirer sans et avec la touche Contrôle.

## Application de l'outil Pousser/Tirer à une face courbe

Vous pouvez utiliser l'outil Pousser/Tirer sur des faces dont l'une des arêtes est un arc, comme s'il s'agissait de faces normales. La face courbe obtenue après une telle opération est appelée entité surface. Les surfaces peuvent être ajustées comme un tout, mais sont constituées d'un certain nombre de faces ou d'un *ensemble de faces courbes*.

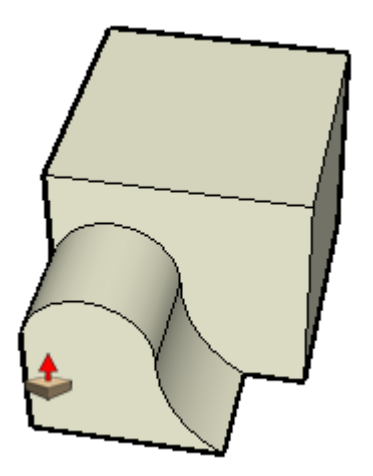

**Astuce :** Sélectionnez Affichage > Géométrie cachée pour visualiser et manipuler les faces individuelles de la surface.

# Saisie de valeurs Pousser/Tirer exactes

La distance de déplacement d'une opération Pousser/Tirer est affichée dans la zone de contrôle des valeurs. Vous pouvez spécifier une valeur Pousser/Tirer exacte soit pendant, soit immédiatement après l'opération. L'attribution de valeurs négatives a pour effet d'effectuer l'opération Pousser/Tirer dans la direction opposée.

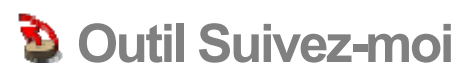

L'outil Suivez-moi permet de dupliquer le profil d'une face le long d'une trajectoire. Cet outil est particulièrement utile lorsque vous essayez d'ajouter à votre modèle des détails tels qu'une moulure. Il permet en effet de dessiner le profil de la moulure à l'une des extrémités d'une trajectoire définie sur le modèle, puis de répéter ce détail le long de la trajectoire. Vous pouvez extruder manuellement ou automatiquement une face le long d'une trajectoire à l'aide de l'outil Suivez-moi. Vous pouvez activer l'outil Suivez-moi soit depuis le menu Outils, soit depuis la barre d'outils de modification.

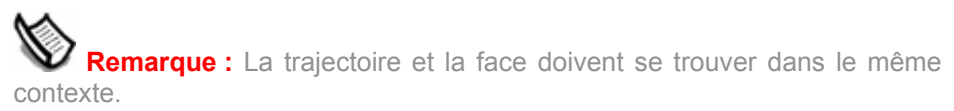

# Extrusion manuelle d'une face le long d'une trajectoire

La méthode manuelle d'extrusion d'une face le long d'une trajectoire vous permet de contrôler la direction que suivra la face lors de l'extrusion. Pour extruder manuellement une face le long d'une trajectoire à l'aide de l'outil Suivez-moi :

- 1. Identifiez l'arête de la géométrie que vous souhaitez modifier. Cette arête constituera votre trajectoire.
- 2. Dessinez la face qui doit suivre la trajectoire. Assurez-vous que ce profil est à peu près perpendiculaire à la trajectoire.

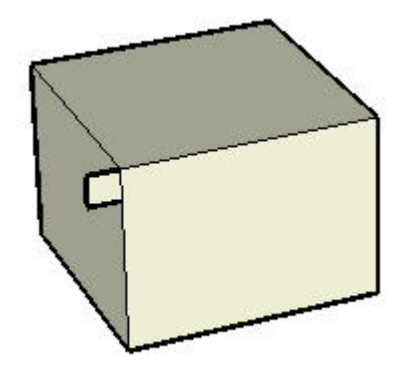

- 3. Cliquez sur l'outil Suivez-moi dans la barre d'outils. Le curseur se transforme en cylindre oblique accompagné d'une flèche.
- 4. Cliquez sur la face que vous avez créée.

5. Faites glisser le curseur le long de la trajectoire. SketchUp met la trajectoire suivie en surbrillance (rouge) au fur et à mesure que vous faites glisser votre curseur sur le modèle. Vous devez toucher le segment de trajectoire adjacent au profil pour que l'outil Suivez-moi commence au bon endroit. Si vous sélectionnez comme arête de départ une arête qui ne touche pas le profil, l'outil Suivez-moi commencera l'extrusion à partir de cette arête et non à partir du profil lié à l'arête.

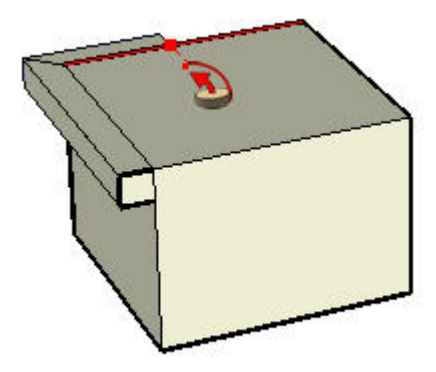

**Remarque :** Pour recommencer, appuyez sur la touche Echap à n'importe quel moment de l'opération.

6. Cliquez de nouveau pour terminer l'opération Suivez-moi lorsque vous avez atteint la fin de la trajectoire.

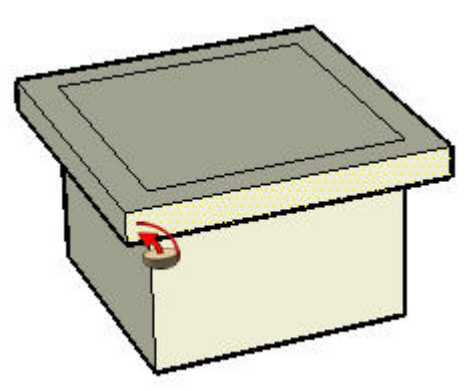

# Présélection de la trajectoire

Vous pouvez présélectionner la trajectoire à l'aide de l'outil Sélectionner pour aider l'outil Suivez-moi à trouver la bonne trajectoire. Pour extruder une face le long d'une trajectoire présélectionnée :

- 1. Dessinez un profil de la face qui doit suivre la trajectoire. Assurez-vous que ce profil est à peu près perpendiculaire à la trajectoire.
- 2. Sélectionnez l'ensemble continu d'arêtes représentant la trajectoire.
- 3. Sélectionnez l'outil Suivez-moi dans le menu Outils (les arêtes doivent être encore sélectionnées). Le curseur se transforme en boîte oblique accompagnée d'une flèche.
- 4. Cliquez sur le profil que vous avez créé. La surface sera extrudée de façon continue le long de la trajectoire présélectionnée.

# Extrusion automatique d'une face le long d'une trajectoire sur une surface unique

Le moyen le plus simple et le plus précis d'extruder une face le long d'une trajectoire consiste à utiliser l'outil Suivez-moi pour sélectionner automatiquement une trajectoire et la suivre sur une surface coplanaire. Pour utiliser l'outil Suivez-moi afin d'extruder automatiquement une face le long d'une trajectoire sur une surface unique :

- 1. Identifiez l'arête de la géométrie que vous souhaitez modifier. Cette arête constituera votre trajectoire.
- 2. Dessinez un profil de la face qui doit suivre la trajectoire. Assurez-vous que ce profil est à peu près perpendiculaire à la trajectoire.

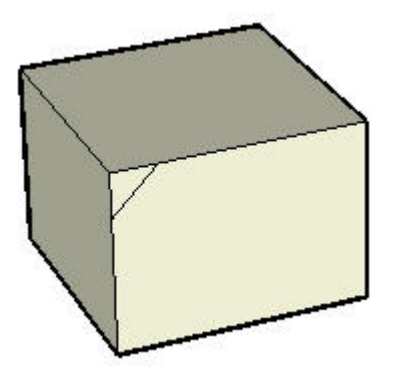

- 3. Sélectionnez l'outil Suivez-moi dans le menu Outils.
- 4. Maintenez la touche Alt enfoncée.
- 5. Cliquez sur le profil que vous avez créé.
- 6. Déplacez le curseur de la surface du profil vers la surface que vous souhaitez balayer. La trajectoire sera automatiquement bouclée.

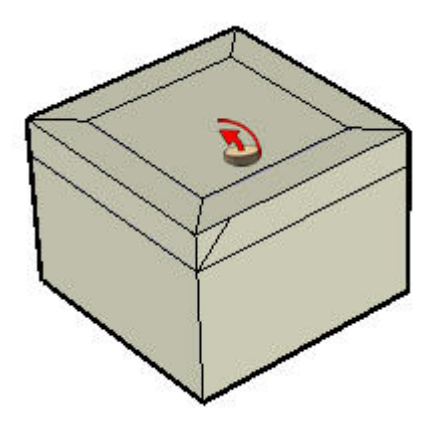

**Remarque :** Si votre trajectoire est formée d'arêtes autour d'une surface unique, vous pouvez sélectionner la surface, puis suivre automatiquement les arêtes autour de la surface à l'aide de l'outil Suivez-moi.

7. Cliquez pour valider l'opération Suivez-moi.

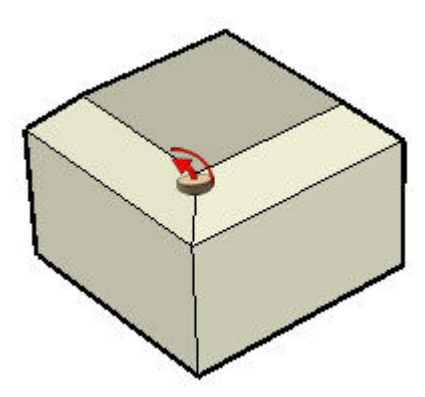

# Création d'une forme tournée

Vous pouvez vous servir de l'outil Suivez-moi pour créer des formes tournées complètes à l'aide de trajectoires circulaires. Pour créer une forme tournée :

- 1. Dessinez un cercle dont l'arête sera utilisée comme trajectoire.
- 2. Dessinez une face perpendiculaire au cercle. La face ne doit pas nécessairement se trouver sur la trajectoire du cercle ni même toucher cette dernière.

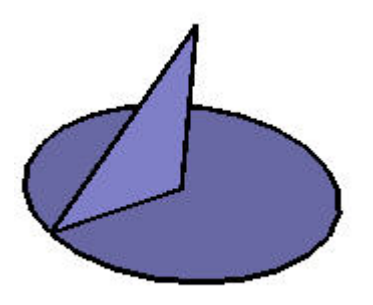

- 3. Sélectionnez l'outil Suivez-moi dans le menu Outils. Le curseur se transforme en boîte oblique accompagnée d'une flèche.
- 4. Suivez l'arête du cercle avec la face à l'aide d'une des méthodes décrites plus haut.

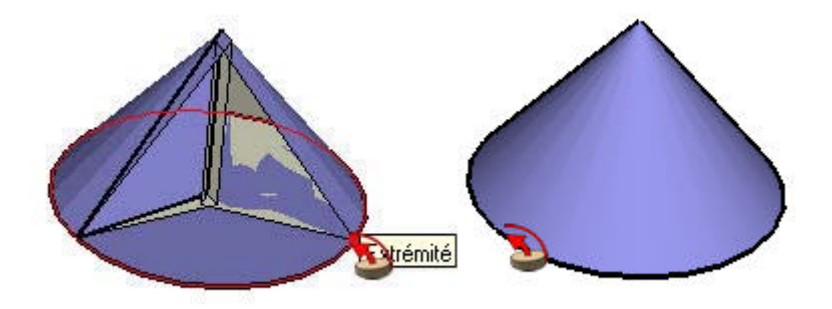

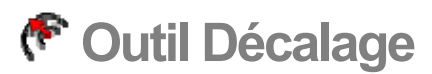

L'outil Décalage crée des copies de lignes et de faces, placées à distance égale par rapport aux éléments originaux. Les arêtes d'une face peuvent être décalées vers l'intérieur ou vers l'extérieur de la face d'origine. Le décalage d'une face génère toujours une nouvelle face. Vous pouvez activer l'outil Décalage à partir de la barre d'outils de modification ou du menu Outils.

**Raccourci clavier : F**

## Décalage d'une face

L'outil Décalage sert principalement à décaler les arêtes qui délimitent une face. Pour décaler une face :

- 1. Sélectionnez l'outil Décalage. Le curseur se transforme en deux angles de décalage.
- 2. Cliquez sur la face à décaler.

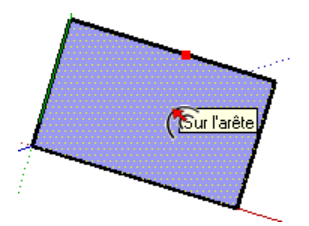

3. Déplacez le curseur pour définir la distance de décalage. Cette distance est affichée dans la zone de contrôle des valeurs. Vous pouvez effectuer un décalage sur une face rectangulaire ou circulaire soit vers l'intérieur, soit vers l'extérieur d'une face.

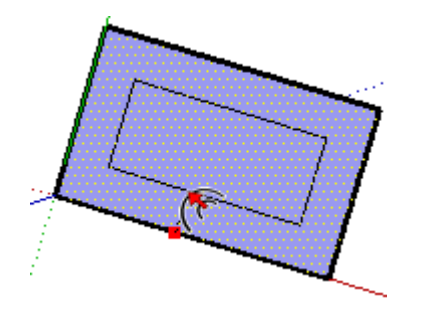

**Remarque :** Pour recommencer, appuyez sur la touche Echap à n'importe quel moment de l'opération.

4. Cliquez pour terminer l'opération de décalage.

# Décalage de lignes

Vous pouvez également sélectionner et décaler des lignes (et des arcs) connectés sur un même plan. Pour décaler des lignes :

- 1. Sélectionnez l'outil de sélection. Le curseur se transforme en flèche.
- 2. Sélectionnez les lignes à décaler. Vous devez sélectionner au moins deux lignes connectées situées sur le même plan.

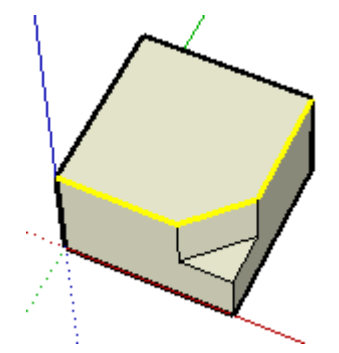

- 3. Sélectionnez l'outil Décalage.
- 4. Cliquez sur l'un des segments de ligne sélectionnés. Le curseur s'accroche automatiquement au segment de ligne le plus proche.
- 5. Déplacez le curseur pour définir la distance de décalage.

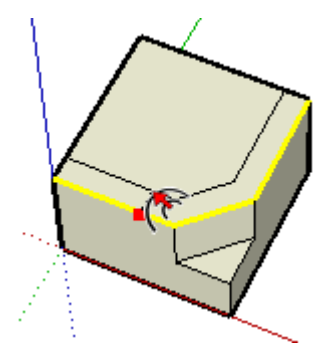

6. Cliquez pour terminer l'opération de décalage.

**Astuce :** Vous pouvez cliquer sur les segments de ligne sélectionnés, faire glisser le curseur tout en maintenant le bouton de la souris enfoncé pour définir le décalage et relâcher le bouton pour valider.

**Remarque :** Le décalage d'une entité arc génère une entité courbe qui ne peut être modifiée. L'arc d'origine peut toutefois être modifié après cette opération.

# Répétition d'une opération de décalage

Si vous double-cliquez sur une autre face immédiatement après une opération de décalage, un décalage de même importance est automatiquement appliqué à cette face.

## Spécification de valeurs de décalage exactes

La zone de contrôle des valeurs située dans le coin inférieur droit de la fenêtre de SketchUp affiche la longueur de décalage des unités spécifiées dans le volet Unités de la boîte de dialogue Infos du modèle pendant le décalage des entités. Vous pouvez également spécifier une valeur de décalage précise pendant ou immédiatement après l'opération de décalage.

**Remarque :** Vous pouvez taper des valeurs dans la zone de contrôle des valeurs en utilisant un système de mesures différent du système par défaut. SketchUp convertit automatiquement les valeurs dans le système par défaut. Vous pouvez par exemple taper 3' 6", même si le système utilisé par défaut est le système métrique.

### **Saisie d'une valeur de décalage**

Vous pouvez spécifier une nouvelle longueur de décalage pendant ou directement après une opération de décalage. Pour taper une valeur de décalage pendant une opération de décalage :

- 1. Sélectionnez l'outil de sélection. Le curseur se transforme en flèche.
- 2. Sélectionnez les lignes à décaler. Vous devez sélectionner au moins deux lignes connectées situées sur le même plan. Pour modifier la sélection, utilisez les touches Contrôle et/ou Majuscule.
- 3. Sélectionnez l'outil Décalage.
- 4. Cliquez sur l'un des segments de ligne sélectionnés. Le curseur s'accroche automatiquement au segment de ligne le plus proche.
- 5. Déplacez le curseur pour définir la distance de décalage.
- 6. Cliquez pour valider les lignes décalées.
- 7. Tapez la valeur positive ou négative de décalage (par exemple, 6m ou -35mm) dans la zone de contrôle des valeurs, puis appuyez sur Entrée ou Retour.

# **Outil Intersection avec le modèle**

L'outil Intersection avec le modèle sert à créer de la géométrie complexe. Cet outil vous permet de réaliser l'intersection de deux éléments, tels qu'une boîte et un tube, et de créer automatiquement de nouvelles arêtes et faces à l'intersection de ces éléments. Ces faces peuvent ensuite être poussées, tirées ou effacées pour créer une nouvelle géométrie. Vous pouvez activer l'outil Intersection avec le modèle soit depuis un menu contextuel, soit depuis le menu Édition.

# Création d'une géométrie complexe

Pour créer une géométrie complexe à l'aide de l'outil Intersection avec le modèle :

1. Créez deux géométries distinctes, telles qu'une boîte et un tube.

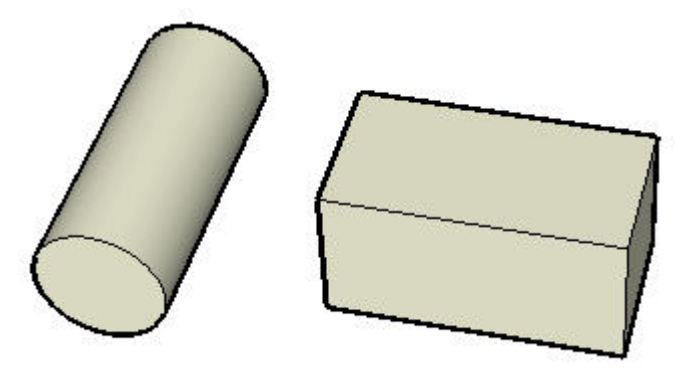

- 2. Sélectionnez l'outil Sélectionner. Le curseur se transforme en flèche.
- 3. Cliquez trois fois sur le tube pour en sélectionner toutes les entités.
- 4. Sélectionnez l'outil Déplacer. Le curseur se transforme en flèche à quatre directions.
- 5. Déplacez le tube jusqu'à ce qu'il soit complètement en intersection avec la boîte. Remarquez qu'il n'existe pas d'arêtes aux endroits où le tube rencontre la face supérieure de la boîte. Le tube demeure sélectionné bien qu'il se trouve à l'intérieur de la boîte.

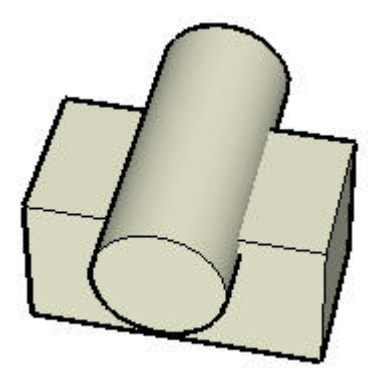

6. Effectuez un clic contextuel sur le tube sélectionné.

7. Sélectionnez la commande Intersection avec le modèle dans le menu contextuel. L'outil crée des arêtes aux intersections du tube et de la boîte.

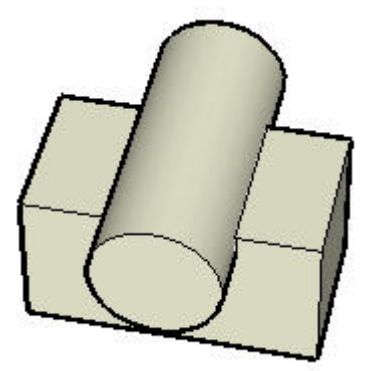

8. Supprimez ou déplacez les portions du tube que vous ne souhaitez pas conserver. Vous remarquerez que SketchUp a créé une nouvelle subdivision de faces à l'intersection du tube et de la boîte.

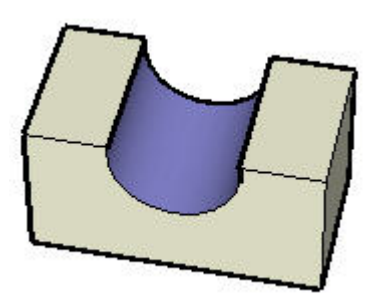

# Intersection avec le modèle, les groupes et les composants

Les arêtes créées avec l'outil Intersection avec le modèle sont dessinées dans le contexte actuel. Par exemple, si l'une des entités en intersection est un groupe et que vous utilisiez l'outil Intersection avec le modèle lors de la modification de ce groupe (lorsque vous modifiez le tube par exemple), les lignes d'intersection seront appliquées au sein du groupe (image de droite ci-dessous).

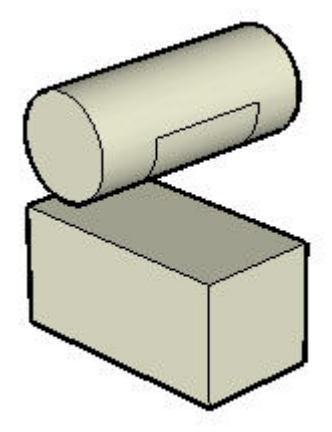

# **Outil Positionnerla texture**

Les matières dans SketchUp sont appliquées sous forme de mosaïques d'images, ce qui se traduit par une répétition du motif ou de l'image à la fois verticalement et horizontalement sur la surface des entités que vous coloriez. Utilisez l'outil Positionner la texture pour ajuster une matière sur une surface de plusieurs façons : par repositionnement, par redimensionnement et par distorsion. Cet outil vous permet également de réaliser des opérations spécifiques sur des images, comme plaquer l'image sur un coin ou la projeter sur un modèle. Vous pouvez activer l'outil Positionner la texture à partir du menu contextuel d'une entité face.

**Remarque :** L'outil Positionner la texture peut uniquement servir à modifier des textures plaquées sur des surfaces planes. Bien qu'il soit impossible de modifier dans son ensemble une texture plaquée sur une surface courbe, vous pouvez tout de même utiliser la commande Affichage > Géométrie cachée pour afficher et modifier la texture des faces individuelles constituant l'ensemble de faces de la courbe.

**Remarque :** Une texture représente généralement un sous-ensemble de matière. Les termes "matière" et "texture" sont toutefois utilisés de manière interchangeable dans ce texte.

# Repositionnement d'une matière

Le repositionnement d'une matière constitue l'opération de positionnement de texture la plus aisée. Pour repositionner une matière :

- 1. Effectuez un clic contextuel sur la matière pour afficher ses options de menu.
- 2. Sélectionnez l'option Positionner dans le sous-menu Texture. Une matrice de lignes pointillées est affichée sur la matière pour indiquer les carrés de matière individuels. Le curseur se transforme en main et quatre punaises sont affichées.
- 3. Faites glisser le curseur sur la surface pour y repositionner la texture. Pour faire pivoter l'image en mosaïque, effectuez de nouveau un clic contextuel sur la surface, puis sélectionnez Faire pivoter ou Retourner.
- 4. Lorsque vous avez terminé de modifier la texture, faites un clic contextuel, puis sélectionnez Terminé ou cliquez en dehors de la texture pour quitter l'outil Positionner la texture.

**Astuce :** Vous pouvez appuyer sur la touche Echap à tout moment de la modification pour rétablir la position précédente de la matière. Appuyez deux fois de suite sur la touche Echap pour annuler l'intégralité de l'opération de positionnement de la texture. Lors du positionnement d'une texture, vous pouvez à tout moment annuler la dernière opération effectuée en effectuant un clic contextuel et en sélectionnant Annuler dans le menu contextuel.

# Punaises de positionnement de matière

L'outil Positionner la texture utilise des punaises pour manipuler les matières. Vous pouvez déplacer ou faire glisser ces punaises. Le déplacement consiste simplement à déplacer la punaise vers un autre emplacement sur la matière. Faire glisser a pour effet de manipuler la matière, par exemple en la redimensionnant ou en l'inclinant.

L'outil Positionner la texture dispose de deux modes : le mode Punaises verrouillées et le mode Punaises déverrouillées.

## Manipulation d'une matière en mode Punaises verrouillées

Le mode Punaises verrouillées vous permet de mettre à l'échelle, d'incliner et de scinder une texture en maintenant une ou plusieurs punaises "fixes". Le mode Punaises verrouillées est idéal pour les matières disposées en mosaïque, telles que les textures de briques ou de toitures. Pour manipuler une matière en mode Punaises verrouillées :

- 1. Effectuez un clic contextuel sur la matière pour afficher ses options de menu.
- 2. Sélectionnez l'option Positionner dans le sous-menu Texture. Une matrice de lignes pointillées s'affiche sur la matière pour indiquer les carrés de matière individuels. Le curseur se transforme en main et quatre punaises sont affichées.
- 3. Faites un clic contextuel sur la matière.
- 4. Sélectionnez la commande Punaises verrouillées si aucune coche n'est présente à côté de cette commande. Des icônes de couleur apparaissent à côté de chaque punaise, chacune d'elle représentant une opération de positionnement de texture différente.

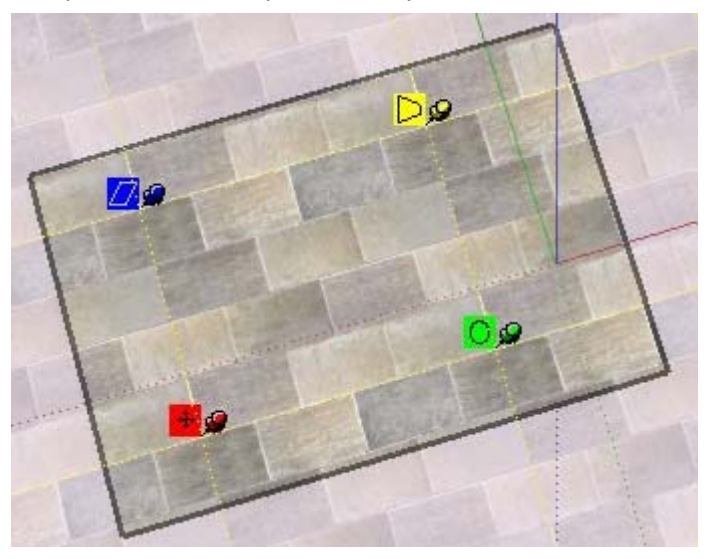

5. Manipulez la matière en cliquant sur l'une des punaises tout en maintenant le bouton enfoncé et en la faisant glisser. Pour plus d'informations, reportez-vous aux options du mode Punaises verrouillées dans cette rubrique.

**Remarque :** Effectuez un simple clic sur une punaise pour la saisir et la déplacer vers un autre endroit de la texture. Cette nouvelle position constituera le point de départ d'autres opérations en mode Punaises verrouillées. Cette opération est disponible aussi bien en mode Punaises verrouillées qu'en mode Punaises déverrouillées.

6. Lorsque vous avez terminé de modifier la texture, faites un clic contextuel, puis sélectionnez Terminé ou cliquez en dehors de la texture pour quitter l'outil Positionner la texture.

#### **Options du mode Punaises verrouillées**

**Icône et punaise de déplacement :** faites glisser (cliquez et maintenez le bouton de la souris enfoncé) l'icône ou la punaise de déplacement pour repositionner la texture. Lorsque vous avez terminé de modifier la texture, faites un clic contextuel, puis sélectionnez Terminé ou cliquez en dehors de la texture pour la fermer. Vous pouvez également appuyer sur la touche Retour (Entrée).

**Icône et punaise de mise à l'échelle/rotation :** l'icône ou punaise de mise à l'échelle/rotation sert à mettre à l'échelle et à faire pivoter la matière selon un angle quelconque, en fonction de l'emplacement de fixation de la punaise de déplacement. Pour mettre la matière à l'échelle, faites glisser le curseur pour vous éloigner ou vous rapprocher de la punaise fixée. En faisant glisser l'icône de la punaise autour de la punaise fixée, vous faites pivoter la matière. Un arc en pointillé est créé dans le sens de rotation de la matière. Si vous maintenez le curseur au-dessus de l'arc en pointillé, la matière pivote sans être mise à l'échelle.

Vous remarquerez que les points constituant les lignes et arc en pointillé vous indiquent la taille actuelle, ainsi que la taille d'origine de la texture à des fins de référence. Vous pouvez rétablir la taille d'origine en déplaçant le curseur sur l'arc et la ligne d'origine. Vous pouvez également sélectionner Réinitialiser dans le menu contextuel. Attention : L'opération Réinitialiser a également pour effet de réinitialiser la rotation.

**ICône et punaise de mise à l'échelle/scission :** l'icône ou la punaise de mise à l'échelle/scission sert simultanément à incliner ou scinder et à redimensionner la matière. Remarquez que les deux punaises du bas sont verrouillées au cours de cette opération.

**Icône et punaise de déformation :** l'icône ou punaise de déformation sert à opérer une correction de perspective sur la matière. Cette fonction est très utile lorsque vous appliquez des images photo sur une géométrie.

## Manipulation d'une matière en mode Punaises déverrouillées

Dans le mode Punaises déverrouillées, le mouvement des punaises n'est pas restreint par d'autres, ce qui vous permet de les faire glisser où vous souhaitez pour donner la forme de votre choix à la matière, exactement comme vous le feriez pour tendre une matière sur un tambour par exemple. Le mode Punaises déverrouillées est le mode le plus adapté pour positionner et supprimer la déformation de photographies. Pour manipuler une matière en mode Punaises déverrouillées :

- 1. Effectuez un clic contextuel sur la matière pour afficher ses options de menu.
- 2. Sélectionnez l'option Positionner dans le sous-menu Texture. Une matrice de lignes pointillées s'affiche sur la matière pour indiquer les carrés de matière individuels. Le curseur se transforme en main et quatre punaises sont affichées.
- 3. Faites un clic contextuel sur la matière.

4. Sélectionnez la commande Punaises verrouillées si une coche est présente à côté de cette commande. Quatre punaises apparaissent.

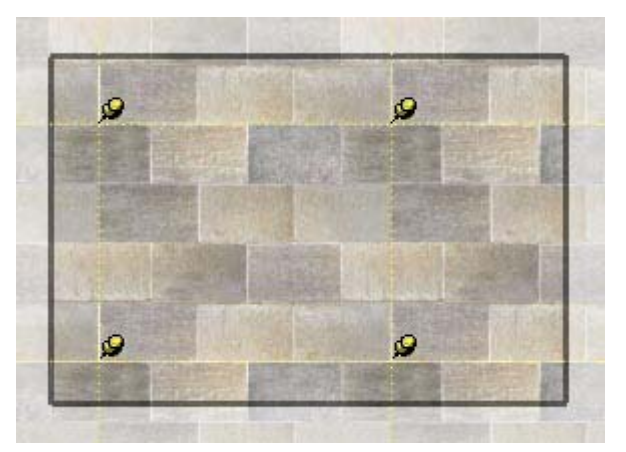

5. Manipulez la matière en cliquant sur l'une des punaises tout en maintenant le bouton enfoncé et en la faisant glisser.

**Remarque :** Effectuez un simple clic sur une punaise pour la saisir et la déplacer vers un autre endroit de la texture. Cette nouvelle position constituera le point de départ d'autres opérations en mode Punaises verrouillées. Cette opération est disponible aussi bien en mode Punaises verrouillées qu'en mode Punaises déverrouillées.

6. Lorsque vous avez terminé de modifier la texture, faites un clic contextuel, puis sélectionnez Terminé ou cliquez en dehors de la texture pour quitter l'outil Positionner la texture.

# Manipulation d'une image utilisée comme matière en mode Punaises déverrouillées

Le mode Punaises déverrouillées est particulièrement utile lorsque vous utilisez une image comme base de votre géométrie. Vous pouvez par exemple utiliser une image contenant une porte comme base pour donner une apparence réaliste à une porte dans un modèle SketchUp. Pour manipuler une image en mode Punaises déverrouillées :

- 1. Créez une face rectangulaire.
- 2. Sélectionnez la commande Fichier > Importer pour insérer une image telle que l'image d'une vraie porte. La boîte de dialogue d'ouverture de fichier apparaît.
- 3. Sélectionnez un format d'image dans la liste déroulante des types de fichiers.
- 4. Cliquez sur la case d'option Utiliser comme texture.
- 5. Sélectionnez le fichier d'image.
- 6. Cliquez sur le bouton Ouvrir.
- 7. Le curseur se transforme en outil Colorier accompagné de l'image.
- 8. Cliquez sur l'un des angles de la face pour placer le point de départ de la texture.
- 9. Faites glisser le curseur pour vous éloigner du point de départ, afin que la texture soit redimensionnée sur la face rectangulaire.
- 10. Cliquez de nouveau pour placer la texture sur la face rectangulaire.
- 11. Effectuez un clic contextuel sur la matière pour afficher ses options de menu.
- 12. Sélectionnez l'option Positionner dans le sous-menu Texture. Une matrice de lignes pointillées s'affiche sur la matière pour indiquer les carrés de matière individuels. Le curseur se transforme en main et quatre punaises sont affichées.
- 13. Faites un clic contextuel sur la texture.
- 14. Sélectionnez la commande Punaises verrouillées si une coche est présente à côté de cette commande.
- 15. Manipulez la matière en cliquant sur l'une des punaises tout en maintenant le bouton enfoncé et en la faisant glisser.

**Remarque** : Effectuez un simple clic sur une punaise pour la saisir et la<br>Cotto nouvelle position déplacer vers un autre endroit de la texture. Cette nouvelle position constituera le point de départ d'autres opérations en mode Punaises verrouillées. Cette opération est disponible aussi bien en mode Punaises verrouillées qu'en mode Punaises déverrouillées.

16. Lorsque vous avez terminé de modifier la texture, faites un clic contextuel, puis sélectionnez Terminé ou cliquez en dehors de la texture pour quitter l'outil Positionner la texture.

## Commandes contextuelles des modes Punaises verrouillées et déverrouillées

Faites un clic contextuel pendant que vous utilisez l'outil Positionner la texture pour afficher le menu contextuel correspondant.

**Terminé :** la commande Terminé sert à quitter l'outil Positionner la texture et à sauvegarder le positionnement actuel de la texture.

**Réinitialiser :** la commande Réinitialiser sert à revenir à la position de la texture précédant l'utilisation de l'outil Positionner la texture.

**Retourner :** la commande Retourner sert à retourner la texture horizontalement (gauche/droite) et verticalement (haut/bas).

**Faire pivoter :** la commande Faire pivoter fait pivoter la texture d'une valeur angulaire prédéfinie (90, 180 et 270 degrés).

**Punaises verrouillées :** la commande Punaises verrouillées sert à basculer entre les modes Punaises verrouillées et Punaises déverrouillées.

**Annuler :** la commande Annuler annule la dernière opération de positionnement de texture. Contrairement à la commande Annuler du menu Édition, cette commande d'annulation ne conserve dans son historique qu'une seule opération à la fois.

**Rétablir :** la commande Rétablir annule les actions d'annulation et revient à l'état de positionnement de la texture précédant l'utilisation de la commande Annuler.

**Attention :** La commande Édition > Annuler et le bouton Annuler annulent toutes les opérations effectuées au cours du positionnement de la texture. La commande Édition > Rétablir annule la commande Édition > Annuler et vous permet de revenir au dernier état de positionnement de la texture.

# Placage de matières sur des coins

La texture peut être plaquée sur un coin, comme vous le feriez pour emballer un paquet avec du papier d'emballage. Pour plaquer des textures sur des coins :

- 1. Créez un cube tridimensionnel.
- 2. Sélectionnez la commande Fichier > Importer pour insérer une image.
- 3. Sélectionnez un format d'image dans la liste déroulante des types de fichiers.
- 4. Sélectionnez le fichier d'image.
- 5. Cliquez sur le bouton Ouvrir. Le curseur se transforme en outil Sélectionner accompagné de l'image.
- 6. Cliquez dans la zone de dessin pour placer le point de départ de l'image.
- 7. Éloignez-vous du point de départ en faisant glisser le curseur afin de redimensionner l'image.
- 8. Cliquez une nouvelle fois pour placer l'image.
- 9. Effectuez un clic contextuel sur l'image. Le menu contextuel de l'entité image apparaît.
- 10. Sélectionnez Utiliser comme matière. L'image apparaît dans la bibliothèque de matières Dans le modèle, au sein de l'outil de sélection de matières.
- 11. Sélectionnez l'outil Colorier. Le curseur se transforme en pot de peinture et l'outil de sélection de matières est activé.
- 12. Pour passer à la pipette, maintenez la touche Alt enfoncée lorsque vous utilisez l'outil Colorier.
- 13. Cliquez sur la vignette de votre image dans la bibliothèque de matières Dans le modèle, au sein de l'outil de sélection de matières.
- 14. Relâchez la touche Alt.
- 15. Cliquez sur une face de votre modèle et appliquez la matière.
- 16. Effectuez un clic contextuel sur la matière pour afficher ses options de menu.
- 17. Sélectionnez Texture > Positionner. Ne positionnez rien pour l'instant !
- 18. Faites de nouveau un clic contextuel.
- 19. Sélectionnez Terminé dans le menu contextuel de l'outil Positionner la texture.
- 20. Pour passer à la pipette, maintenez la touche Alt enfoncée lorsque vous utilisez l'outil Colorier.
- 21. Cliquez sur la matière coloriée à l'aide de la pipette pour prélever un échantillon de la matière.
- 22. Relâchez la touche Alt.

23. Appliquez la texture ainsi prélevée au reste du modèle. La texture est plaquée sur les coins.

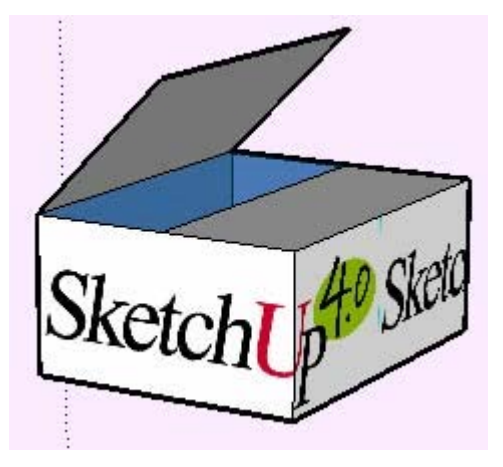

# Placage d'une matière sur un cylindre

Il est possible de plaquer une texture sur un cylindre. Pour plaquer une texture telle qu'une texture d'image sur un cylindre :

- 1. Créez un cylindre.
- 2. Sélectionnez la commande Fichier > Importer pour insérer une image.
- 3. Sélectionnez un format d'image dans la liste déroulante des types de fichiers.
- 4. Sélectionnez le fichier d'image.
- 5. Cliquez sur le bouton Ouvrir. Le curseur se transforme en outil Sélectionner accompagné de l'image.
- 6. Cliquez dans la zone de dessin pour placer le point de départ de l'image.
- 7. Éloignez-vous du point de départ en faisant glisser le curseur afin de redimensionner l'image.
- 8. Cliquez une nouvelle fois pour placer l'image.
- 9. Effectuez un clic contextuel sur l'image. Le menu contextuel de l'entité image apparaît.
- 10. Sélectionnez Utiliser comme matière. L'image apparaît dans la bibliothèque de matières Dans le modèle, au sein de l'outil de sélection de matières.
- 11. Cliquez sur la matière dans l'outil de sélection de matières. Le curseur se transforme en outil Colorier.
- 12. Coloriez le cylindre avec la matière. La matière est automatiquement plaquée sur le cylindre, en se répétant si nécessaire pour couvrir tout le modèle.

# Repositionnement d'une matière sur la géométrie cachée

Vous pouvez ajuster des textures sur une face, telles que les faces d'un cylindre, puis recolorier la totalité de la surface courbe du cylindre avec la texture ajustée. Ainsi, pour ajuster une texture sur un cylindre :

- 1. Créez un cylindre.
- 2. Sélectionnez la commande Fichier > Importer pour insérer une image.
- 3. Sélectionnez un format d'image dans la liste déroulante des types de fichiers.
- 4. Sélectionnez le fichier d'image.
- 5. Cliquez sur le bouton Ouvrir. Le curseur se transforme en outil Sélectionner accompagné de l'image.
- 6. Cliquez dans la zone de dessin pour placer le point de départ de l'image.
- 7. Éloignez-vous du point de départ en faisant glisser le curseur afin de redimensionner l'image.
- 8. Cliquez une nouvelle fois pour placer l'image.
- 9. Effectuez un clic contextuel sur l'image. Le menu contextuel de l'entité image apparaît.
- 10. Sélectionnez Utiliser comme matière. L'image apparaît dans la bibliothèque de matières Dans le modèle, au sein de l'outil de sélection de matières.
- 11. Cliquez sur la matière dans l'outil de sélection de matières. Le curseur se transforme en outil Colorier.
- 12. Coloriez le cylindre avec la matière. La matière est automatiquement plaquée sur le cylindre, en se répétant si nécessaire pour couvrir tout le modèle.
- 13. Sélectionnez l'élément Affichage > Géométrie cachée.
- 14. Sélectionnez l'une des faces du cylindre.
- 15. Effectuez un clic contextuel sur la face sélectionnée. Le menu contextuel de l'entité face apparaît.
- 16. Sélectionnez la commande Texture > Positionner.
- 17. Repositionnez la texture sur la face.
- 18. Prélevez la texture repositionnée à l'aide de la pipette dans l'outil de sélection de matières, ou à l'aide de la touche Alt lorsque vous utilisez l'outil Colorier.
- 19. Cliquez sur Affichage > Géométrie cachée pour désactiver la géométrie cachée.
- 20. Coloriez le reste du cylindre avec la texture repositionnée que vous avez prélevée. Votre texture semble à présent avoir été repositionnée sur la totalité du cylindre.

# Projection d'une matière

La fonction de positionnement de texture de SketchUp vous permet également de projeter des matières ou des images sur des faces comme s'il s'agissait de diapositives. Cette fonction est particulièrement utile pour projeter une image topographique sur un modèle de site ou une image de bâtiment sur un modèle représentant le bâtiment. Pour projeter une image sur un modèle :

- 1. Créez un modèle, par exemple un cône, un terrain ou la façade d'un immeuble. Ce modèle recevra l'image projetée.
- 2. Insérez une image en sélectionnant Fichier > Importer. Le curseur se transforme en outil Sélectionner accompagné de l'image.
- 3. Placez l'image devant le modèle destiné à recevoir la projection.
- 4. Redimensionnez l'image de telle sorte qu'elle soit suffisamment grande pour couvrir la totalité du modèle.
- 5. Effectuez un clic contextuel sur l'image et sélectionnez Éclater pour transformer l'image en texture projetée.

**Remarque :** Activez le mode Transparence pour vous assurer que l'image est positionnée de façon à couvrir la totalité du modèle.

- 6. Sélectionnez l'outil Échantillon de coloriage (pipette) dans l'outil de sélection de matières. Notez que lorsque vous faites glisser l'outil Échantillon de coloriage sur l'image, un carré apparaît à la pointe de l'outil. Ce carré indique que vous êtes en mode de texture projetée.
- 7. Prélevez la texture projetée avec l'outil Échantillon de coloriage.
- 8. Coloriez les faces du modèle avec la texture. L'image apparaîtra comme si elle avait été projetée directement sur les faces et sera adaptée aux contours du modèle.
# **Outils de construction**

Cette section du guide de l'utilisateur porte sur les outils de construction utilisés dans SketchUp. Les outils de construction sont utilisés pour créer la géométrie de construction et préparer la documentation physique. Ils comprennent les outils Mètre, Texte et Cotation.

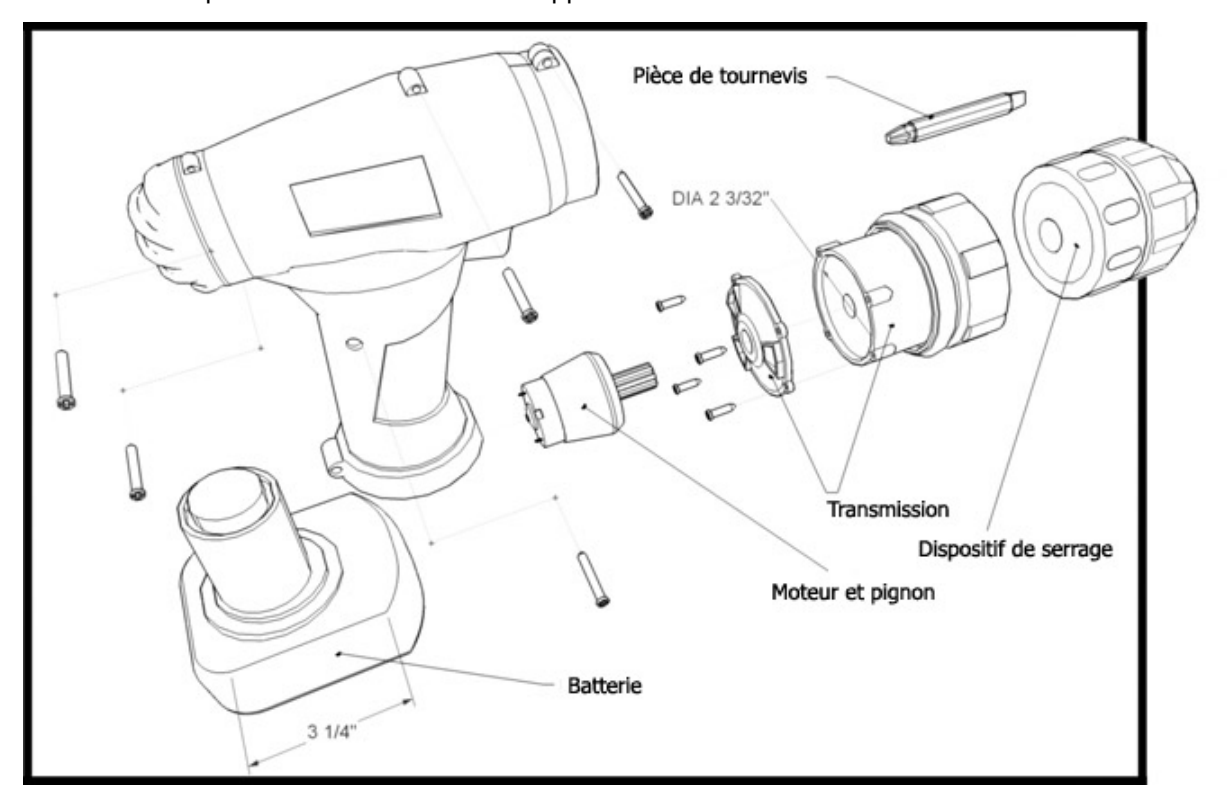

Ces outils sont présentés dans leur ordre d'apparition au sein du menu Outils.

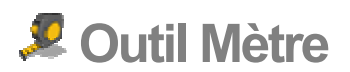

L'outil Mètre permet de mesurer des distances, de créer des lignes et des points de construction ou de représenter un modèle à l'échelle. Vous pouvez activer cet outil soit à partir de la barre d'outils de construction, soit à l'aide du menu Outils.

**Raccourci clavier : T**

### Mesure d'une distance

L'outil Mètre est principalement utilisé pour mesurer des distances entre deux points. Pour mesurer une distance entre deux points :

- 1. Sélectionnez l'outil Mètre. Le curseur se transforme en mètre ruban.
- 2. Cliquez sur le point de départ de la distance à mesurer. Utilisez l'inférence infobulle pour vous assurer que vous cliquez sur le point exact.
- 3. Déplacez le curseur dans la direction où vous voulez effectuer la mesure. Une ligne de mesure temporaire, se terminant par une flèche à chaque extrémité, s'étire depuis le point de départ choisi et suit le mouvement de la souris. Cette ligne de mesure fonctionne comme une ligne d'inférence ; elle adopte la couleur de tout axe qui lui est parallèle. La zone de contrôle des valeurs affiche la longueur de votre mètre à ruban au fur et à mesure que vous déplacez la souris dans le modèle.

**Remarque :** Pour recommencer, appuyez sur la touche Echap à n'importe quel moment de l'opération.

4. Cliquez sur le point d'arrivée de la distance à mesurer. La distance finale est alors affichée.

**Astuce :** Vous pouvez également cliquer sur le point de départ de la distance à mesurer en maintenant le bouton de la souris enfoncé, faire glisser la souris jusqu'au point d'arrivée, puis relâcher le bouton de la souris pour obtenir la mesure.

## Création de lignes et de points de construction

Les entités ligne de construction et les entités point de construction sont utiles pour dessiner avec précision. Pour créer une ligne de construction parallèle infinie à l'aide de l'outil Mètre :

- 1. Sélectionnez l'outil Mètre. Le curseur se transforme en mètre ruban.
- 2. Cliquez sur une ligne, qui sera parallèle à la ligne de construction, pour définir le point de départ de la distance à mesurer. Vous devez cliquer sur un point "Sur l'arête" ou un "Point du milieu" entre les points de départ et d'arrivée du segment de ligne.

**Remarque :** Partez d'un point d'inférence "Sur l'arête" et déplacez le curseur à travers une face pour produire une ligne de construction parallèle infinie. Partez d'un "point d'arrivée" pour créer une ligne de construction finie se terminant par un point de construction.

3. Maintenez la touche Contrôle enfoncée.

4. Déplacez le curseur dans la direction où vous voulez effectuer la mesure. Une ligne de mesure temporaire et une ligne de construction s'étirent depuis le point de départ sélectionné.

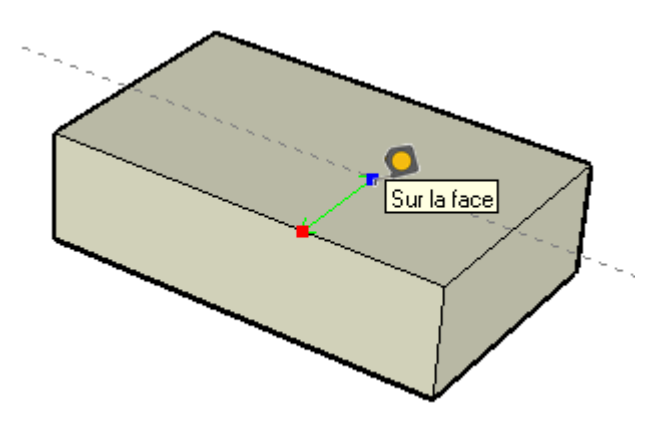

5. Cliquez à nouveau sur le point où vous souhaitez établir votre ligne de construction. La distance finale est affichée dans la zone de contrôle des valeurs.

**Astuce :** Le fait de partir d'un point d'arrivée ou d'un point médian permet de créer un point de construction.

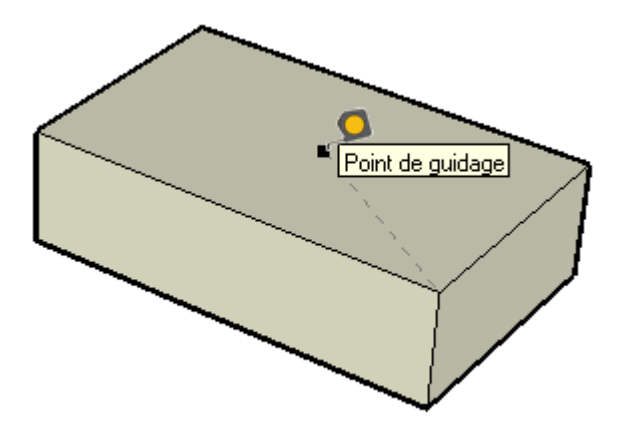

# Redimensionnement de la totalité du modèle

Vous pouvez utiliser l'outil Mètre pour redimensionner votre modèle de manière plus précise durant le processus de modélisation en spécifiant les dimensions souhaitées entre deux points. Cette ligne est appelée *ligne de référence*. Pour redimensionner l'ensemble d'un modèle :

- 1. Sélectionnez l'outil Mètre. Le curseur se transforme en mètre ruban.
- 2. Cliquez sur une extrémité de segment de ligne pour définir le point de départ d'une mesure. Utilisez l'inférence infobulle pour vous assurer que vous cliquez sur le point exact.
- 3. Placez le pointeur sur le point d'arrivée du même segment de ligne. Une ligne de mesure temporaire, se terminant par une flèche à chaque extrémité, s'étire depuis le point de départ choisi et suit le mouvement de la souris.
- 4. Cliquez à nouveau sur l'autre extrémité du segment de ligne. La distance finale est affichée dans la zone de contrôle des valeurs.

5. Saisissez une nouvelle taille pour la ligne dans la zone de contrôle des valeurs, puis appuyez sur la touche Entrée. Cette taille sera utilisée comme base pour un redimensionnement proportionnel de votre modèle. La boîte de dialogue ci-dessous est alors affichée.

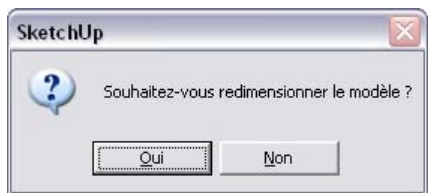

6. Cliquez sur le bouton Oui. Le modèle est alors redimensionné de manière proportionnelle.

**Remarque :** Seuls les composants créés dans le modèle actuel (pas ceux qui ont été transférés depuis l'outil de sélection de composants ou chargés à partir d'un fichier de composant externe) peuvent être redimensionnés.

#### Spécification de valeurs de distance exactes

La zone de contrôle des valeurs affiche la distance entre les lignes de construction et le point de départ. Pour spécifier une autre distance, il suffit de taper une nouvelle valeur dans la zone de contrôle des valeurs. Spécifiez une longueur négative pour dessiner la ligne dans la direction opposée.

## Verrouillage d'une ligne sur une direction d'inférence spécifique

Pour verrouiller un axe spécifique lorsque vous effectuez une mesure, maintenez la touche fléchée vers le haut, vers la gauche ou vers la droite enfoncée (haut = bleu ; gauche = vert ; droite = rouge).

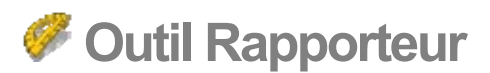

L'outil Rapporteur permet de mesurer des angles et de créer des lignes de construction angulaires. Vous pouvez activer cet outil soit à partir de la barre d'outils de construction, soit à l'aide du menu Outils.

## Mesure d'un angle

La mesure d'un angle permet de reproduire cet angle ailleurs dans votre modèle ou de créer des plans pour un projet de menuiserie par exemple. Pour mesurer un angle :

- 1. Sélectionnez l'outil Rapporteur. Le curseur se transforme en rapporteur, aligné sur le plan rouge/vert et centré sur le curseur.
- 2. Placez le centre du rapporteur au sommet de l'angle (où les deux lignes se rencontrent).
- 3. Cliquez pour déterminer le sommet de l'angle à mesurer. L'image suivante montre le rapporteur en cours de placement sur le sommet de l'angle.

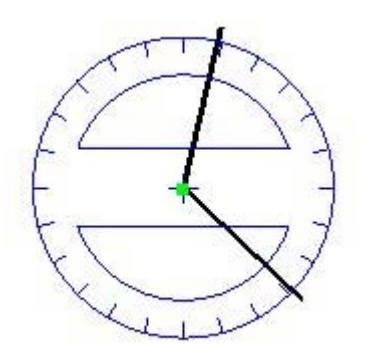

4. Déplacez le curseur en décrivant un cercle jusqu'à ce qu'il touche le début de l'angle (l'une des lignes). L'image suivante montre la première ligne de l'angle (du sommet vers le carré rouge).

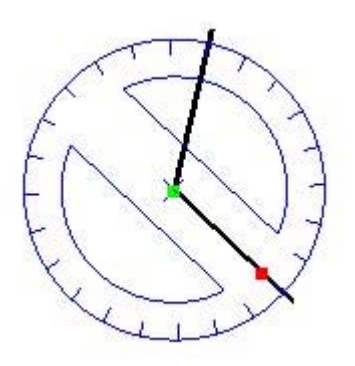

5. Cliquez pour définir le début de l'angle.

6. Déplacez le curseur en décrivant un cercle jusqu'à ce qu'il touche la fin de l'angle (l'autre ligne). Vous remarquerez que le pourtour du rapporteur est doté de marques indiquant des intervalles de 15 degrés. L'angle s'aligne par inférence sur ces marques dès que le curseur est à proximité du rapporteur lors de son déplacement autour de ce dernier. Inversement, les valeurs d'angle évoluent de manière plus précise (par intervalles plus réduits) lorsque votre curseur est plus éloigné du centre du rapporteur lors de son déplacement autour de ce dernier.

**Remarque :** Pour recommencer, appuyez sur la touche Echap à n'importe quel moment de l'opération.

7. Cliquez pour mesurer l'angle. La mesure de l'angle est affichée dans la zone de contrôle des valeurs. La valeur affichée dans la zone de contrôle des valeurs est appelée *valeur de rotation angulaire*. L'image suivante montre la deuxième ligne de l'angle (du sommet vers le carré rouge). L'angle mesure 120 degrés.

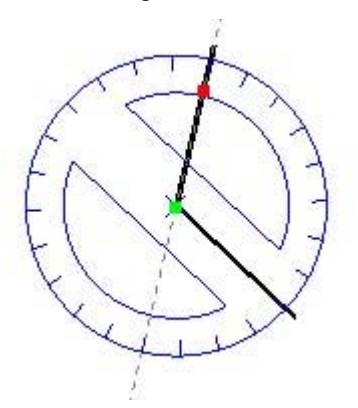

**Remarque :** Pour définir l'angle manuellement, tapez une valeur dans la zone de contrôle des valeurs, puis appuyez sur la touche Entrée. La valeur peut être saisie soit en degrés décimaux (par exemple, **34,1**), soit sous la forme d'une pente (par exemple, **1:6**). Vous pouvez modifier la valeur indiquée autant de fois que vous le souhaitez avant de passer à la commande suivante.

# Création de lignes de construction angulaires

Les lignes de construction angulaires sont utiles pour définir de la géométrie angulaire telle qu'un pan de toit incliné. Pour créer une ligne de construction angulaire :

- 1. Sélectionnez l'outil Rapporteur. Le curseur se transforme en rapporteur, aligné sur le plan rouge/vert et centré sur le curseur.
- 2. Placez le centre du rapporteur au sommet de l'angle.

3. Cliquez pour déterminer le sommet de l'angle à mesurer. L'image suivante montre le rapporteur en cours de placement sur le sommet de l'angle.

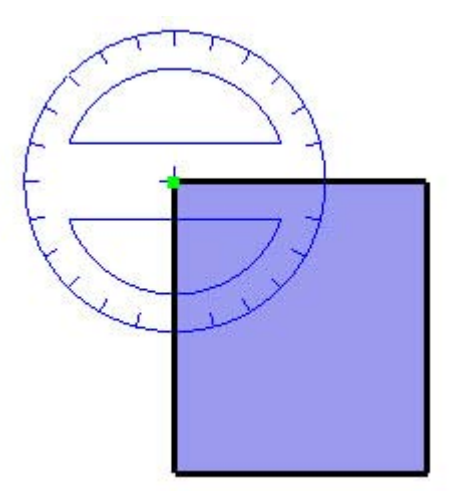

4. Déplacez le curseur en décrivant un cercle jusqu'à ce qu'il touche le début de l'angle (l'une des lignes). L'image suivante montre la première ligne de l'angle (du sommet vers le carré rouge).

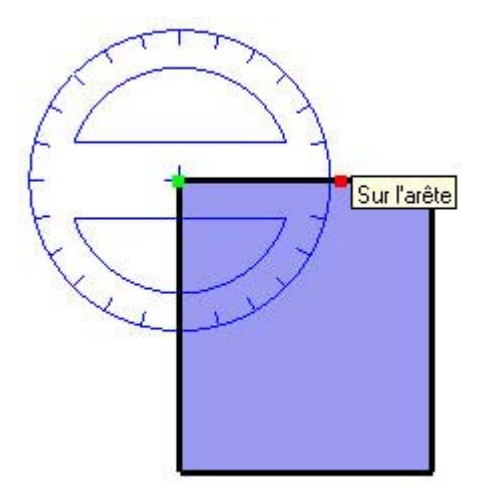

- 5. Cliquez pour définir le début de l'angle.
- 6. Maintenez la touche Contrôle enfoncée.
- 7. Déplacez le curseur en décrivant un cercle jusqu'à ce que la ligne de construction soit inclinée selon l'angle souhaité. Vous remarquerez que le pourtour du rapporteur est doté de marques indiquant des intervalles de 15 degrés. L'angle s'aligne par inférence sur ces marques dès que le curseur est à proximité du rapporteur lors de son déplacement autour de ce dernier. Inversement, les valeurs d'angle évoluent de manière plus précise (par intervalles plus réduits) lorsque votre curseur est plus éloigné du centre du rapporteur lors de son déplacement autour de ce dernier.

**Remarque :** Pour recommencer, appuyez sur la touche Echap à n'importe quel moment de l'opération.

© Google Inc. 2007 151

8. Cliquez pour créer la ligne de construction. L'image suivante montre une ligne de construction créée avec un angle de 45 degrés afin de pouvoir dessiner un profil de toiture.

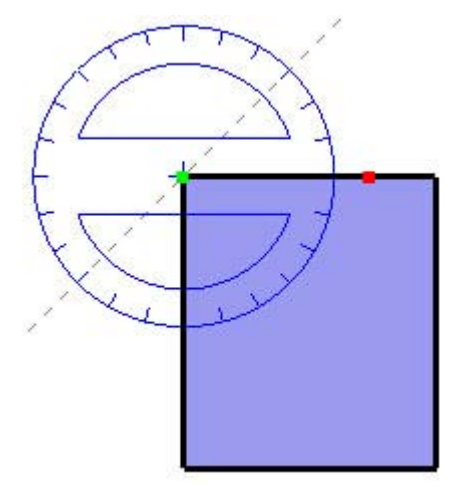

## Saisie de valeurs d'angle exactes

Le degré de rotation que vous avez indiqué apparaît en degrés angulaires dans la zone de contrôle des valeurs pendant la création des lignes de construction à l'aide de l'outil Rapporteur. Vous pouvez également saisir manuellement des valeurs de rotation angulaire ou de pente dans la zone de contrôle des valeurs pendant que vous mesurez un angle et que vous définissez une ligne de construction.

#### **Saisie d'une valeur de rotation angulaire**

Pour spécifier un angle précis en degrés, tapez la valeur décimale dans la zone de contrôle des valeurs tandis que vous faites pivoter le curseur autour du rapporteur. Si vous tapez "34,1" par exemple, l'angle sera précisément de 34,1 degrés. La saisie de valeurs négatives a pour effet de déplacer l'angle dans le sens contraire des aiguilles d'une montre. Vous pouvez spécifier une valeur angulaire précise soit pendant l'opération de rotation, soit immédiatement après.

#### **Saisie d'une valeur de pente**

Pour spécifier un nouvel angle sous forme de pente, tapez les deux valeurs séparées par un deux-points dans la zone de contrôle des valeurs, par exemple "8:12". La saisie de valeurs négatives a pour effet de déplacer l'angle dans le sens contraire des aiguilles d'une montre. Vous pouvez spécifier une valeur angulaire précise soit pendant l'opération de rotation, soit immédiatement après.

**Remarque :** SketchUp peut fonctionner avec une précision angulaire allant jusqu'au dixième de degré.

## Verrouillage de l'orientation actuelle du rapporteur

Pour verrouiller l'orientation de l'opération, maintenez la touche Majuscule enfoncée avant de cliquer sur une entité.

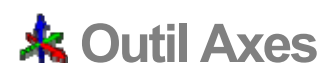

L'outil Axes permet de déplacer, ou de réorienter, les axes de dessin au sein de votre modèle. Il peut parfois s'avérer nécessaire, par exemple, de déplacer les axes si vous êtes en train de construire des objets rectangulaires plus ou moins obliques les uns par rapport aux autres. Vous pouvez également utiliser cet outil pour effectuer une mise à l'échelle plus précise des objets qui ne sont pas orientés le long des plans de coordonnées par défaut. Vous pouvez activer l'outil Axes à partir de la barre d'outils de construction ou du menu Outils.

#### Déplacement des axes de dessin

Pour déplacer les axes de dessin :

- 1. Sélectionnez l'outil Axes. Le curseur se transforme en système d'axes.
- 2. Placez le curseur sur un endroit du modèle que vous souhaitez définir comme nouveau point d'origine. Les axes se placent automatiquement sur des points et des bords d'alignement potentiels à mesure que vous vous en approchez dans votre modèle. Utilisez les infobulles d'inférence pour veiller à ce que le curseur se trouve exactement sur le point voulu.
- 3. Cliquez pour établir l'origine.
- 4. Déplacez le curseur à partir de l'origine pour définir la direction de l'axe rouge. Utilisez les infobulles d'inférence pour assurer un alignement précis.
- 5. Cliquez pour accepter la direction.
- 6. Déplacez le curseur à partir de l'origine pour définir la direction de l'axe vert. Utilisez de nouveau les infobulles d'inférence pour assurer un alignement précis.

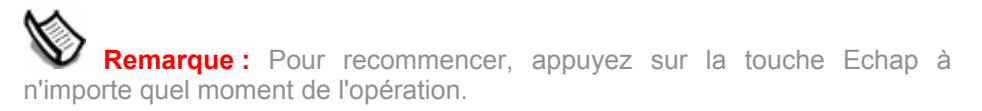

7. Cliquez à nouveau pour accepter la direction.

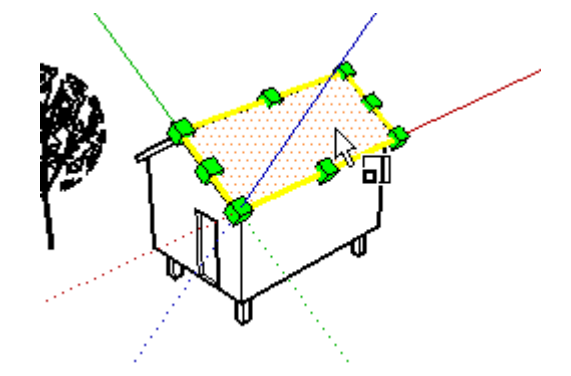

Vos axes ont été déplacés. L'axe bleu sera perpendiculaire au nouveau plan rouge/vert.

**Remarque :** Le déplacement des axes de dessin ne modifie pas le vrai plan du sol pour les ombres et l'affichage du sol ou du ciel.

#### Réinitialisation des axes de dessin

Faites un clic contextuel sur les axes de dessin, puis sélectionnez Réinitialiser dans le menu contextuel pour rétablir la position par défaut des axes.

© Google Inc. 2007 153

# **Outil Cotation**

L'outil Cotation sert à placer des entités Cotation dans le modèle. Vous pouvez activer cet outil soit à partir de la barre d'outils de construction, soit via le menu Outils.

## Placement des cotations linéaires

Les cotations de SketchUp sont basées sur un modèle 3D. Les arêtes et les points peuvent servir aux cotations. Les points pouvant être utilisés dans le cadre de cotations comprennent : les points d'arrivée, les points médians, les points sur arête, les intersections et les centres des arcs et des cercles. Il est possible d'ajuster les légendes contenant des cotations entre des points non linéaires d'un modèle, afin que vos cotations soient aussi utiles que possible en 3D. Pour mesurer la distance entre deux points de votre modèle :

- 1. Sélectionnez l'outil Cotation. Le curseur se transforme en flèche.
- 2. Cliquez sur le point de départ de votre cotation.
- 3. Déplacez le curseur vers le point d'arrivée de votre cotation.

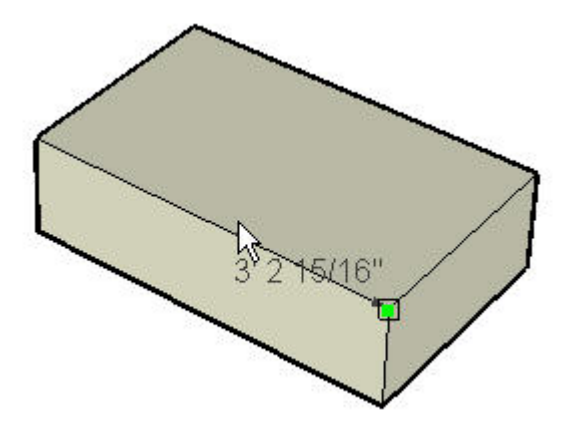

- 4. Cliquez sur le point d'arrivée de la cotation.
- 5. Déplacez le curseur perpendiculairement pour créer une chaîne de cotation.

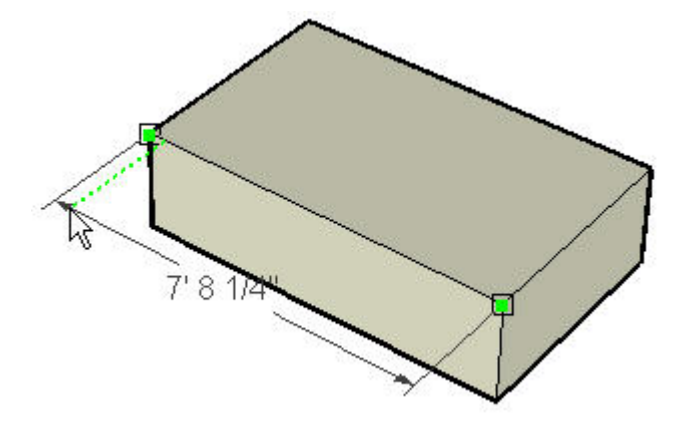

**Remarque :** Pour recommencer, appuyez sur la touche Echap à n'importe quel moment de l'opération.

#### 6. Cliquez pour fixer la position de la chaîne de cotation.

**Astuce**: Vous pouvez mesurer une ligne individuelle en cliquant simplement sur la ligne, puis en déplaçant le curseur.

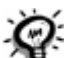

**Astuce :** Il est parfois nécessaire de faire tourner votre modèle, à mesure que vous effectuez la mesure, pour placer la cotation sur le plan adéquat.

L'apparence de toutes les cotations est définie et contrôlée à l'aide du volet Cotations de la boîte de dialogue Infos du modèle. Ces paramètres affectent toutes les cotations déjà présentes dans le modèle.

#### **Plan de cotation**

Il existe plusieurs plans sur lesquels vous pouvez placer des cotations. Ces plans comprennent les plans actuels formés par les axes (rouge/vert, rouge/bleu, rouge/vert) ou le plan aligné sur l'arête que vous êtes en train de mesurer. Les cotations de rayon et de diamètre sont limitées au plan défini par l'arc ou le cercle. Une fois qu'une cotation a été établie et placée dans un plan, elle ne peut être déplacée qu'à l'intérieur de ce plan.

# Placement des cotations de rayon

Pour placer une cotation de rayon sur une entité arc :

- 1. Sélectionnez l'outil Cotation. Le curseur se transforme en flèche.
- 2. Cliquez sur une entité arc.
- 3. Déplacez le curseur pour extraire une chaîne de cotation du modèle.
- 4. Cliquez à nouveau pour fixer la position de la chaîne de cotation.

## Placement des cotations de diamètre

Pour placer une cotation de diamètre sur une entité cercle :

- 1. Sélectionnez l'outil Cotation. Le curseur se transforme en flèche.
- 2. Cliquez sur une entité cercle.
- 3. Déplacez le curseur pour extraire une chaîne de cotation du modèle.
- 4. Cliquez à nouveau pour fixer la position de la chaîne de cotation.

# Passage d'un type de cotation à l'autre

Faites un clic contextuel sur la cotation, puis choisissez Type > Rayon ou Diamètre, pour transformer une cotation de rayon en cotation de diamètre (ou vice versa).

# **Outil Texte**

L'outil Texte sert à insérer des entités texte dans votre modèle. Vous pouvez activer cet outil soit à partir de la barre d'outils de construction, soit à l'aide du menu Dessiner.

SketchUp comporte deux types d'entités texte : le texte des légendes et le texte d'écran.

# Création et placement des légendes

Les légendes contiennent des caractères et un trait de légende pointant vers une entité. Pour créer et placer le texte d'une légende :

- 1. Sélectionnez l'outil Texte. Le curseur se transforme en flèche dotée d'une invite de texte.
- 2. Cliquez sur n'importe quelle entité pour indiquer le point d'arrivée du trait de la légende (l'endroit vers lequel elle doit pointer).
- 3. Déplacez le curseur pour positionner le texte. Le trait de la légende s'allonge ou rétrécit à mesure que vous déplacez le curseur à l'écran.
- 4. Cliquez pour positionner le texte. Un champ contenant le texte par défaut est alors affiché. Ce champ peut, par exemple, contenir le nom d'un composant (si le point d'arrivée du trait de la légende est relié à un composant) ou la surface d'un carré (si le point d'arrivée du trait de la légende est relié à une face de carré).

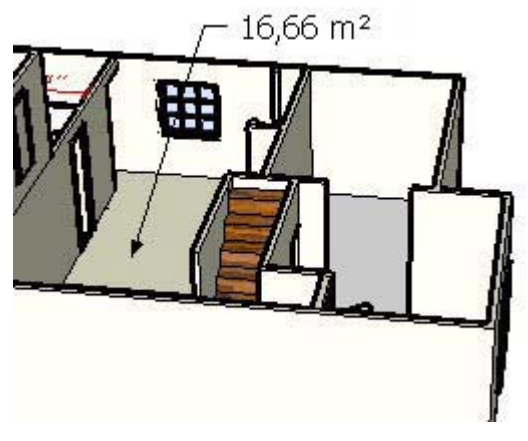

5. (Facultatif) Cliquez dans le champ de texte.

6. (Facultatif) Saisissez du texte dans le champ.

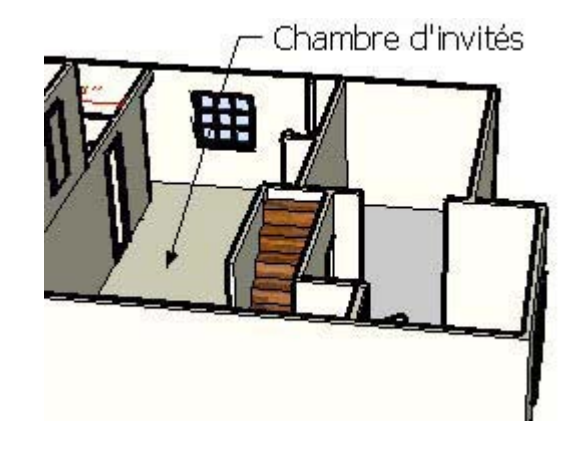

**Remarque :** Pour recommencer, appuyez sur la touche Echap à n'importe quel moment de l'opération.

7. Cliquez en dehors du champ ou appuyez deux fois sur la touche Entrée pour terminer la saisie de texte.

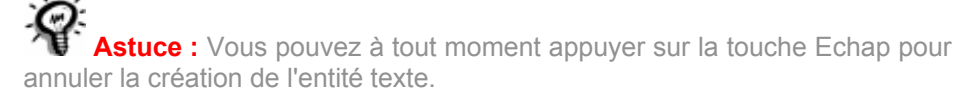

**Remarque :** Il existe deux styles de légendes, le style Suivant la vue et le style Punaise. Les légendes de type Suivant la vue conservent toujours leur orientation à l'écran 2D. Les légendes de type Punaise sont alignées dans l'espace 3D et tournent avec votre modèle lorsque vous changez de vue. Vous pouvez spécifier le type de légende à utiliser à l'aide du volet Texte de la boîte de dialogue Infos du modèle.

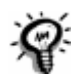

**Astuce :** Double-cliquez sur n'importe quelle face, tant que l'outil Texte est activé, pour afficher la surface de la face sous la forme d'une entité texte.

# Placement d'un texte d'écran

Le texte d'écran comprend des caractères. Il n'est associé à aucune entité et est fixé à l'écran quel que soit le type de manipulation et de déplacement en orbite que vous effectuez dans le modèle. Pour créer et placer un texte d'écran :

- 1. Sélectionnez l'outil Texte. Le curseur se transforme en flèche dotée d'une invite de texte.
- 2. Placez le curseur sur la partie vide de l'écran correspondant à l'endroit où vous souhaitez faire apparaître le texte.
- 3. Cliquez pour positionner le texte. Un champ de texte s'affiche.
- 4. Saisissez du texte dans ce champ.
- 5. Cliquez en dehors du champ ou appuyez deux fois sur la touche Entrée pour terminer la saisie de texte. Le texte restera fixé sur l'écran quel que soit le type de manipulation et de déplacement en orbite que vous effectuez dans le modèle.

# Modification du texte

Pour modifier le texte, double-cliquez dessus tant que l'outil Texte ou l'outil Sélectionner est actif. Vous pouvez également effectuer un clic contextuel sur une entité texte, puis sélectionner la commande Modifier le texte dans le menu contextuel correspondant.

# Configuration des paramètres de texte

Les entités texte sont créées à l'aide des paramètres situés dans le volet Texte de la boîte de dialogue Infos du modèle. Pour plus d'informations, référez-vous à la rubrique concernant les **entités texte**.

**Remarque :** Chaque entité texte peut posséder des attributs distincts (police, taille, etc.) tandis que les paramètres de cotation demeurent généraux.

# **Outil Texte 3D**

L'outil Texte 3D permet de créer de la géométrie à 3 dimensions à partir de texte. Vous pouvez activer l'outil Texte 3D à partir de la barre d'outils de construction ou du menu Outils.

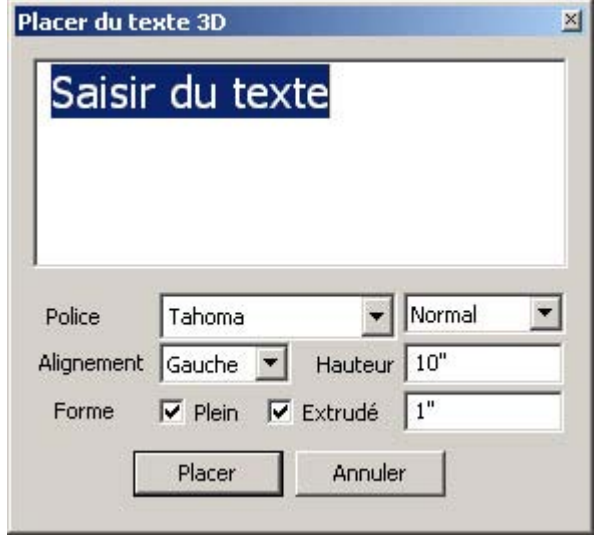

# Création de texte 3D

Le texte 3D est obtenu en extrudant du texte (à l'aide de l'outil Pousser/Tirer). Pour créer du texte 3D :

- 1. Sélectionnez l'outil Texte 3D. La boîte de dialogue Texte 3D est alors affichée.
- 2. Tapez du texte dans le champ de texte.
- 3. (Facultatif) Modifiez les paramètres de la boîte de dialogue Placer du texte 3D. Pour plus d'informations, reportez-vous à la section consacrée à la boîte de dialogue Texte 3D.
- 4. Cliquez sur le bouton Placer. Vous accédez alors à une opération de déplacement impliquant du texte 3D et l'outil Déplacer.
- 5. Placez le texte 3D à l'emplacement souhaité. Pour plus d'informations, référez-vous à la section consacrée à l'outil Déplacer.

**Remarque :** Pour recommencer, appuyez sur la touche Echap à n'importe quel moment de l'opération.

# Boîte de dialogue Placer du texte 3D

Les options de la boîte de dialogue Placer du texte 3D permettent de saisir et de configurer du texte 3D.

#### **Police**

Pour modifier la police de caractères, faites votre choix parmi les polices proposées dans cette liste déroulante. Sélectionnez Normal ou Gras dans le menu déroulant pour créer respectivement du texte en caractères normaux (non gras) ou gras.

#### **Hauteur**

Tapez la hauteur (en unités courantes) dans le champ Hauteur.

#### **Alignement**

Choisissez Gauche, Centre ou Droite dans la liste déroulante pour aligner deux ou plusieurs lignes de texte respectivement à gauche, au centre ou à droite.

#### **Plein**

La boîte de dialogue Texte 3D vous permet de créer soit du texte 2D, dans lequel seul le pourtour (bord) des lettres est tracé, soit du texte 3D extrudé. Cochez la case Plein pour créer des faces pour le texte 3D. Désélectionnez la case Plein pour créer des caractères de texte 2D dont seul le pourtour est tracé.

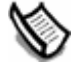

**Remarque :** La case Plein doit être cochée pour créer du texte 3D.

#### **Extrudé**

Cochez la case Extrudé pour créer du texte 3D extrudé (outil Pousser/Tirer). Désélectionnez la case Extrudé pour créer du texte 2D.

**Remarque :** La case Extrudé doit être cochée pour créer du texte 3D.

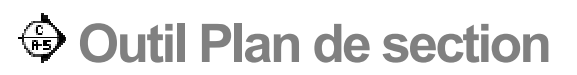

Utilisez l'outil Plan de section pour créer des coupes afin de pouvoir visualiser la géométrie interne de votre modèle. Vous pouvez activer cet outil soit à partir de la barre d'outils de construction, soit via le menu Outils.

## Création d'effets de coupe

Pour ajouter une entité plan de section :

1. Sélectionnez l'outil Plan de section. Le curseur se transforme en pointeur accompagné d'un plan de section.

**Remarque :** Pour recommencer, appuyez sur la touche Echap à n'importe quel moment de l'opération.

2. Cliquez sur une face pour créer une entité Plan de section et l'effet de coupe résultant.

**Remarque :** Les plans de section ne fonctionnent pas sur un ensemble de sélections (il est impossible de ne sélectionner que certains éléments pour y effectuer une section). Au lieu de cela, le plan de section effectue une coupe à travers toutes les entités du contexte actuel et la tranche est, par conséquent, étendue pour couvrir toutes les entités du contexte.

## Manipulation des plans de section

L'outil Déplacer et l'outil Faire pivoter vous permettent de repositionner les plans de section comme si vous repositionniez d'autres entités. D'autres méthodes permettant de manipuler des plans de section sont présentées ci-après.

#### **Inversion de la direction de coupe**

Il est possible d'inverser la direction d'un plan de section en effectuant un clic contextuel sur le plan de section, puis en choisissant Inverser dans le menu contextuel affiché.

#### **Changement de plan de section actif**

Les plans de section qui viennent d'être placés sont actifs jusqu'à ce qu'une autre entité, telle qu'un autre plan de section, soit sélectionnée.

Il existe deux manières d'activer un plan de section : double-cliquez sur le plan de section à l'aide de l'outil Sélectionner ou faites un clic contextuel dessus, puis sélectionnez la commande Activer dans le menu contextuel affiché.

**Remarque :** Un plan de section peut être activé pour chaque contexte de votre modèle. Par conséquent, un plan de section situé dans un groupe ou un composant peut être actif en même temps qu'un plan de section situé en dehors de tout groupe ou composant (car ils se trouvent dans des contextes différents). Un modèle contenant un groupe qui comprend lui-même deux groupes possède quatre contextes différents (un contexte extérieur à tout groupe, un contexte situé dans le groupe de premier niveau et un contexte dans chacun des deux groupes inclus dans le groupe de premier niveau) et peut, dès lors, disposer de quatre sections actives à la fois.

## Création de tranches groupées

- 1. Faites un clic contextuel sur un plan de section, puis sélectionnez Créer groupe à partir d'une coupe dans le menu contextuel.
- 2. Cela permet de créer de nouvelles arêtes, encapsulées dans un groupe, quelle que soit l'intersection du plan de section avec les faces.

Ce groupe peut soit être mis de côté comme contour de tranche, soit être immédiatement éclaté, permettant ainsi la fusion des arêtes avec la géométrie à partir de laquelle elles ont été générées. Cette technique vous permet de créer rapidement des tranches à travers des formes complexes.

# **ERO** Exportation de sections

SketchUp vous permet d'exporter les effets de coupe (votre modèle avec une tranche de section) ainsi que les tranches elles-mêmes.

#### **Exportation de modèles avec effets de coupe**

L'exportation de modèles avec effets de coupe est équivalente à l'exportation de n'importe quel modèle en tant que *fichier d'image bitmap*. Les plans de section et les coupes apparaissent dans le fichier exporté en fonction de la visibilité du plan de section et de la coupe.

#### **Tranche de section...**

SketchUp peut également exporter des tranches à l'aide de la fonction d'exportation de tranches de section. Les sections vectorielles 2D peuvent être redimensionnées et mesurées avec précision de la même manière que tout autre objet vectoriel 2D exporté.

### Utilisation des sections avec les scènes

Le plan de section actif peut être enregistré dans une scène. Les effets de coupe sont animés pendant les animations.

### Alignement de votre vue

La commande Aligner la vue du menu contextuel Plan de section vous permet de réorienter l'affichage du modèle selon une vue perpendiculaire au plan de section. Utilisez cette commande, conjointement avec le mode axonométrique, pour créer rapidement des vues de section de votre modèle en élévation ou en perspective par rapport à un point de vue.

 $P_{0}^{R0}$  = Fonction disponible uniquement dans SketchUp Pro

# **Outils Caméra**

Cette section du guide de l'utilisateur porte sur les outils Caméra de SketchUp. Les outils Caméra servent à changer votre point de vue par rapport au modèle. Ces outils comprennent les outils Orbite, Panoramique et Zoom.

Les outils faisant l'objet de cette section sont présentés dans leur ordre d'apparition au sein du menu Caméra.

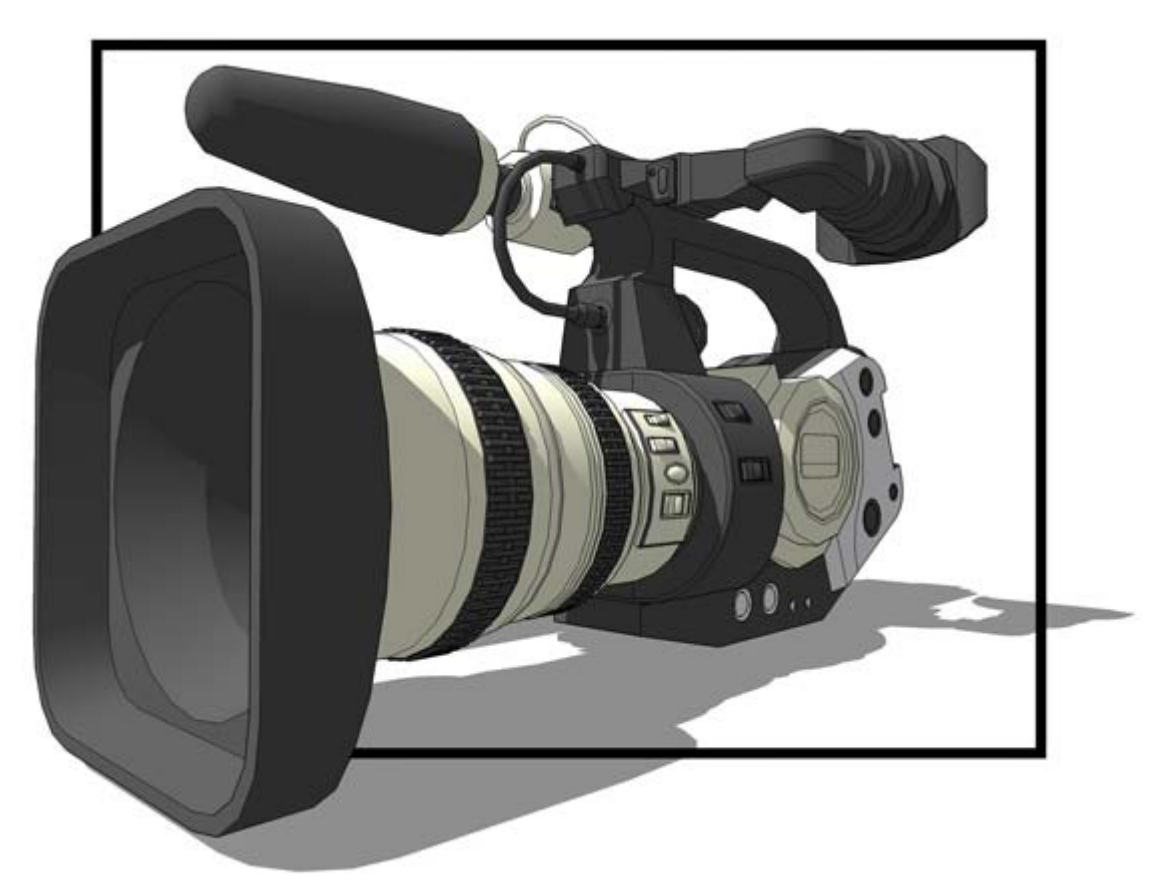

# Menu contextuel Outils Caméra

Faire un clic contextuel en utilisant un outil Caméra quelconque permet d'ouvrir le menu contextuel Outils Caméra. Ce menu vous permet de passer d'un outil Caméra à l'autre.

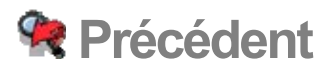

L'option Précédent permet de revenir à la vue précédente de votre modèle. Cette option est disponible après avoir utilisé les outils Orbite, Panoramique, Positionner la caméra, Pivoter ou n'importe quel outil Zoom. Vous pouvez activer l'option Précédent soit depuis la barre d'outils Caméra, soit depuis le menu Caméra.

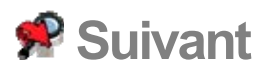

Utilisez l'option Suivant pour passer à la vue suivante de votre modèle. Cette option est disponible après avoir utilisé les outils Orbite, Panoramique, Positionner la caméra, Pivoter ou n'importe quel outil Zoom. Vous pouvez activer l'option Suivant à partir du menu Caméra.

# **Vues standard**

SketchUp vous propose plusieurs points de vue standard prédéfinis. Ces points de vue comprennent (de gauche à droite dans l'image ci-dessous) : une vue de dessus (Maj + 2), une vue de face (Maj + 4), une vue de droite (Maj + 6), une vue de gauche (Maj + 7), une vue de derrière (Maj + 5), une vue isométrique (Maj + 1) et une vue de dessous (Maj + 3). Vous pouvez sélectionner une vue standard soit depuis la barre d'outils Vues, soit depuis le menu Caméra.

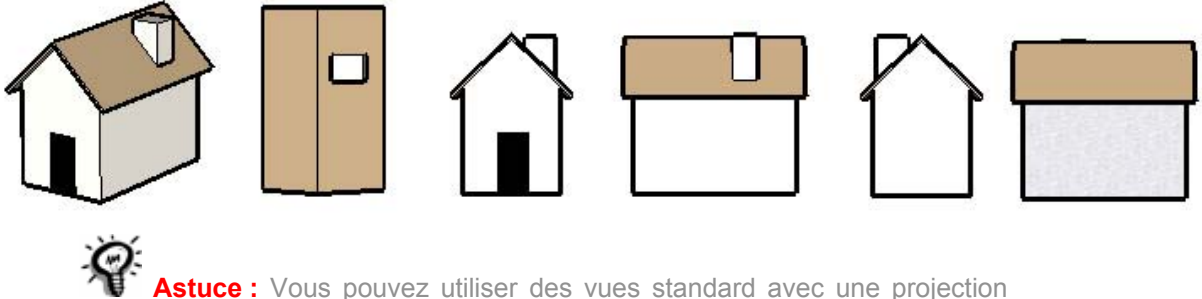

axonométrique pour créer des dessins en élévation, en plan et en section.

## Impression de vues standard en mode Perspective

Les règles habituelles de perspective s'appliquent si vous êtes en mode Perspective et que vous souhaitiez imprimer ou exporter votre modèle en tant que dessin vectoriel 2D (le résultat ne sera pas à l'échelle comme dans la zone de dessin de SketchUp). Les vues de dessus et isométrique, par exemple, réorientent la vue d'une manière similaire, mais elles ne permettent pas de créer une isométrie ou un plan réel, à moins que vous n'utilisiez SketchUp en mode Axonométrie.

**Remarque :** La projection en perspective est activée lorsque l'élément de menu Caméra > Perspective est coché.

# Utilisation de la vue isométrique (iso)

Lorsque vous activez la vue isométrique, SketchUp passe à la vue isométrique réelle la plus proche de l'angle de vue actuel. Utilisez l'outil Orbite pour orienter la caméra approximativement à l'endroit où vous souhaitez passer à une vue isométrique différente. Enfin, activez la vue isométrique pour verrouiller la vue en vue isométrique réelle. (Rappelez-vous qu'il faut être en mode Axonométrie pour obtenir une vue isométrique réelle.)

# **Adapter une photo**

Les commandes Adapter une nouvelle photo et Modifier la photo adaptée permettent de créer un modèle 3D à partir d'une photo ou d'adapter un modèle 3D existant au contexte d'une photo. Vous pouvez activer les commandes Adapter une nouvelle photo et Modifier la photo adaptée à partir du menu Caméra.

SketchUp est généralement utilisé pour dessiner des bâtiments ou des structures. SketchUp vous permet de créer ces dessins à l'échelle réelle (échelle 1:1, une unité de mesure dans SketchUp correspond à unité de mesure dans la réalité). Les photos numériques ne sont toutefois pas à l'échelle 1:1. Cela signifie que pour créer un modèle 3D à partir d'une photo (ou adapter un modèle SketchUp existant à l'échelle d'une photo), vous devez étalonner la caméra SketchUp afin qu'elle adopte la position et la longueur focale de l'appareil photo numérique utilisé pour la prise de vue. La création ou l'adaptation de modèles en fonction de photos comprend 4 étapes principales :

- 1. Prenez des photos numériques d'un immeuble ou d'une structure. Pour plus d'informations, reportez-vous à la section Prise de photos numériques à utiliser avec la fonction Adapter une photo.
- 2. Ouvrez une session d'adaptation de photo. Ce type de session nécessite le chargement d'une photo numérique et l'étalonnage de la caméra SketchUp en fonction de la position et de la longueur focale utilisées pour prendre la photo réelle (il s'agit de mettre en place des critères identiques à ceux utilisés pour prendre votre photo, afin de pouvoir dessiner dessus). Il est possible également de régler l'échelle de la structure ou de l'immeuble réel durant une session d'adaptation de photo ou, simplement, de redimensionner la totalité du modèle après l'avoir dessiné.
- 3. Ouvrez une session de Dessin sur image. Après avoir dupliqué la position et la longueur focale de l'appareil utilisé pour prendre la photo, vous pouvez dessiner par-dessus l'image dans SketchUp. SketchUp passe alors de la session d'adaptation de photo au mode de dessin 2D (le mode 2D est utilisé parce que vous dessinez sur une photo 2D qui doit être orientée selon un angle de caméra particulier par rapport à vous).
- 4. Répétez les étapes 2 et 3 avec d'autres photos éventuelles représentant l'immeuble ou la structure.

# Création d'un modèle 3D à partir d'une photo

La fonction Adapter une photo vous permet de créer un modèle 3D à partir d'une ou de plusieurs photos d'un immeuble ou d'une structure. Cette fonction est particulièrement adaptée à la création de modèles à partir d'images contenant des lignes parallèles (les bords supérieur et inférieur de fenêtres carrées par exemple). Pour créer un modèle 3D à partir d'une structure ou d'un immeuble réel :

- 1. Prenez des photos numériques d'un immeuble ou d'une structure. Pour plus d'informations, référez-vous à la section "Prise de photos numériques à utiliser avec la fonction Adapter une photo".
- 2. Sélectionnez la commande Adapter une nouvelle photo dans le menu Caméra. La boîte de dialogue de sélection de fichiers d'image d'arrière-plan est alors affichée.
- 3. Naviguez jusqu'à la première des photos de votre immeuble ou de votre structure.
- 4. Cliquez sur cette première photo. La photo est sélectionnée.
- 5. Cliquez sur le bouton Ouvrir. La photo apparaît dans la zone de dessin, au sein de sa propre scène dans SketchUp. Vous passez également en session d'adaptation de photo où vous pouvez étalonner la caméra SketchUp afin qu'elle duplique la position et la longueur focale de l'appareil utilisé pour prendre la photo originale. La mention "Adapter

une photo" est affichée dans le coin supérieur gauche de la zone de dessin. Finalement, la boîte de dialogue Adapter une photo est affichée. Pour plus d'informations, référez-vous aux commandes et aux commandes de menu contextuel de session d'adaptation de photo.

- 6. Cliquez sur l'origine en maintenant le bouton de la souris enfoncé. Le curseur prend la forme d'une main.
- 7. Placez le curseur sur un point distinctif similaire à l'origine sur la photo (à l'intersection de trois axes, le coin inférieur de l'immeuble par exemple). L'origine utilisée dépend de la photo :
	- ! Pour les photos d'intérieur, où les murs, le plafond et le sol des pièces se rencontrent en un coin, l'origine est généralement située à l'intersection de ces éléments.
	- Pour les photos prises à partir d'un point de vue dominant l'immeuble ou la structure, l'origine se trouve généralement au niveau du coin supérieur de l'immeuble, à l'intersection du toit et des murs.
	- Pour les photos prises debout à même le sol, l'origine se trouve généralement au niveau du coin inférieur de l'immeuble, à l'intersection du sol et des murs.
- 8. Relâchez le bouton de la souris. L'origine est établie.
- 9. Cliquez sur une poignée d'axe rouge. Le curseur prend la forme d'une main.
- 10. Placez le curseur sur le point de départ d'une position représentant une ligne parallèle à l'axe rouge sur la photo.
- 11. Relâchez le bouton de la souris.
- 12. Cliquez sur l'autre poignée d'axe rouge. Le curseur prend la forme d'une main.
- 13. Placez le curseur sur le point d'arrivée d'une position représentant une ligne parallèle à l'axe rouge sur la photo.
- 14. Relâchez le bouton de la souris. La première barre d'axe est alignée sur l'axe rouge.
- 15. Répétez les étapes 9 à 14 pour les trois barres d'axe restantes (une rouge et deux vertes).
- 16. Cliquez à l'aide du bouton droit de la souris pour afficher le menu contextuel de session d'adaptation de photo.
- 17. Sélectionnez Terminé. Vous passez alors en session de dessin sur image. Contrairement au mode de dessin normal de SketchUp, il s'agit d'un mode de dessin 2D. La mention "Dessin sur" est affichée dans le coin supérieur gauche de la zone de dessin. Pour plus d'informations, référez-vous aux commandes et aux commandes de menu contextuel de session de Dessin sur image.
- 18. Dessinez sur la photo en vous servant des outils de dessin de SketchUp.

**Attention :** Les outils permettant de manipuler votre point de vue vous forcent à sortir du mode Dessin sur image et à passer en mode de dessin SketchUp. Il s'agit des outils Orbite, Positionner la caméra, Pivoter et Visite.

19. Répétez les étapes 2 à 12 en utilisant d'autres faces (photos) de l'immeuble ou de la structure jusqu'à ce que le dessin soit terminé.

# Adaptation d'un modèle 3D existant au contexte d'une photo

La fonction Adapter une photo permet d'adapter un modèle 3D existant au contexte d'une photo. Pour adapter un modèle 3D existant au contexte d'une photo :

- 1. Prenez une photo numérique de l'endroit où vous souhaitez placer votre immeuble. Peu importe s'il existe sur cette photo un immeuble occupant l'emplacement destiné à votre modèle.
- 2. Sélectionnez Ouvrir dans le menu Fichier. La boîte de dialogue Ouvrir est affichée.
- 3. Naviguez jusqu'à votre modèle.
- 4. Sélectionnez le modèle.
- 5. Cliquez sur Ouvrir. Le modèle apparaît dans la zone de dessin.
- 6. Sélectionnez Adapter une nouvelle photo dans le menu Caméra. La boîte de dialogue de sélection de fichiers d'image d'arrière-plan est alors affichée.
- 7. Naviguez jusqu'à la photo sur laquelle vous souhaitez placer votre immeuble ou votre structure.
- 8. Cliquez sur la photo. La photo est sélectionnée.
- 9. Cliquez sur Ouvrir. La photo apparaît dans la zone de dessin, au sein de sa propre scène dans SketchUp. Vous passez alors en session d'adaptation de photo où vous étalonnerez la caméra SketchUp afin qu'elle duplique la position et la longueur focale de l'appareil utilisé pour prendre la photo originale. La mention "Adapter une photo" est affichée dans le coin supérieur gauche de la zone de dessin. Finalement, la boîte de dialogue Adapter une photo est affichée. Pour plus d'informations, référez-vous aux commandes et aux commandes de menu contextuel de session d'adaptation de photo.
- 10. Cliquez sur l'origine en maintenant le bouton de la souris enfoncé. Le curseur prend la forme d'une main.
- 11. Placez le curseur sur un point distinctif similaire à l'origine sur la photo (à l'intersection de trois axes, le coin inférieur de l'immeuble par exemple).
- 12. Relâchez le bouton de la souris. L'origine est établie.
- 13. Désélectionnez la case Modèle dans la boîte de dialogue Adapter une photo. Le modèle est alors caché.
- 14. Cliquez sur une poignée d'axe rouge. Le curseur prend la forme d'une main.
- 15. Placez le curseur sur le point de départ d'une position représentant une ligne parallèle à l'axe rouge sur la photo.
- 16. Relâchez le bouton de la souris.
- 17. Cliquez sur l'autre poignée d'axe rouge. Le curseur prend la forme d'une main.
- 18. Placez le curseur sur le point d'arrivée d'une position représentant une ligne parallèle à l'axe rouge sur la photo.
- 19. Relâchez le bouton de la souris. La première barre d'axe est alignée sur l'axe rouge.
- 20. Répétez les étapes 9 à 14 pour les trois barres d'axe restantes (une rouge et deux vertes).
- 21. Cochez la case Modèle dans la boîte de dialogue Adapter une photo. Le modèle réapparaîtra, correctement orienté par rapport à la photo (mais probablement pas à l'échelle de la photo).
- 22. Cliquez sur n'importe quel axe en maintenant le bouton de la souris enfoncé. Le curseur se transforme en deux flèches opposées.
- 23. Déplacez le curseur vers le haut ou vers le bas le long de l'axe pour mettre votre modèle à l'échelle. Il sera mis à l'échelle pour correspondre à la photo.
- 24. (Facultatif) Si votre photo contient un immeuble existant situé à l'endroit occupé par votre modèle, cliquez sur le bouton "Projeter les textures de la photo" dans la boîte de dialogue Adapter une photo, afin de projeter ces textures.
- 25. Cliquez à l'aide du bouton droit de la souris pour afficher le menu contextuel de session d'adaptation de photo.
- 26. Sélectionnez Terminé. Vous passez alors en session de dessin sur image. Contrairement au mode de dessin normal de SketchUp, il s'agit d'un mode de dessin 2D. La mention "Dessin sur" est affichée dans le coin supérieur gauche de la zone de dessin. Pour plus d'informations, référez-vous aux commandes et aux commandes de menu contextuel de session de Dessin sur image.

**Attention :** Les outils permettant de manipuler votre point de vue vous forcent à sortir du mode Dessin sur image et à passer en mode de dessin SketchUp. Il s'agit des outils Orbite, Positionner la caméra, Pivoter et Visite.

# Reprise d'une session d'adaptation de photo

Vous disposez de deux options pour reprendre une session d'adaptation de photo. Ces options sont les suivantes :

- Sélectionner la photo sur laquelle vous étiez en train de travailler en choisissant Caméra > Modifier la photo adaptée.
- ! Cliquer à l'aide du bouton droit de la souris sur l'onglet Scène de la photo à partir de laquelle vous travaillez, puis sélectionner Modifier la photo adaptée.

## Reprise d'une session de Dessin sur image

Pour revenir au dessin sur image, cliquez sur l'onglet Scène représentant la photo et la session de dessin sur image.

## Commandes et commandes de menu contextuel de session d'adaptation de photo

Il existe trois groupes de commandes accessibles à partir d'une session d'adaptation de photo : les commandes de session d'adaptation de photo, les commandes de la boîte de dialogue Adapter une photo et les commandes de menu contextuel de session d'adaptation de photo.

#### **Commandes de session d'adaptation de photo**

Les commandes de session d'adaptation de photo permettent d'ajuster les axes pour pouvoir dessiner un modèle à partir d'une photo ou adapter un modèle à une photo.

**Origine :** l'origine représente le point d'où proviennent tous les axes de SketchUp. Pour sélectionner l'origine, cliquez dessus en maintenant le bouton de la souris enfoncé. Pour déplacer l'origine, déplacez le curseur.

**Barres d'axe rouge et d'axe vert :** les barres d'axe rouge et d'axe vert sont utilisées pour aligner la caméra sur une photo. Pour repositionner les barres d'axe, cliquez sur leurs poignées respectives en maintenant le bouton de la souris enfoncé et déplacez-les.

**Lignes d'axe :** les lignes d'axe représentent les 3 axes de dimension et vous aident à définir les points de fuite. Pour sélectionner la ligne d'axe, cliquez dessus en maintenant le bouton de la souris enfoncé. Déplacez le curseur le long de la ligne d'axe pour redimensionner un modèle.

**Points de fuite :** chaque session d'adaptation de photo comprend trois points de fuite (rouge, vert et bleu). Le point de fuite correspond à un endroit, situé sur l'horizon d'une photo en perspective, vers lequel toutes les lignes parallèles semblent converger. Pour sélectionner un point de fuite, cliquez dessus en maintenant le bouton de la souris enfoncé. Pour déplacer le point de fuite, déplacez le curseur.

#### **Boîte de dialogue Adapter une photo**

Les commandes de la boîte de dialogue Adapter une photo vous aident à créer des modèles 3D exacts à partir de photos et à les placer avec précision dans le contexte d'une photo.

**Photo :** cochez la case Photo pour afficher la photo. Désélectionnez la case Photo pour cacher la photo. Cette option est également disponible en mode de dessin sur image.

**Opacité :** déplacez le curseur Opacité vers la gauche pour rendre la photo plus transparente. Déplacez le curseur Opacité vers la droite pour rendre la photo plus opaque. Cette option est également disponible en mode de dessin sur image.

**Modèle :** cochez la case Modèle pour afficher le modèle. Désélectionnez la case Modèle pour cacher le modèle. Cette option est également disponible en mode de dessin sur image.

**Projeter les textures de la photo :** cliquez sur le bouton Projeter les textures de la photo pour projeter automatiquement la photo comme texture sur votre modèle.

**Grille :** sélectionnez la case d'option Oui pour afficher en permanence la grille d'axes. Sélectionnez la case d'option Auto pour n'afficher la grille que si vous manipulez l'une des commandes de session d'adaptation de photo.

**Style :** cliquez sur les icônes de Style pour modifier le style de grille. Les styles de grille permettent d'adapter au mieux la grille à un type de photo particulier. Le style situé à gauche est utilisé pour les photos, généralement d'intérieur, dans lesquelles les murs, le plafond et le sol d'une pièce se rencontrent en un coin (l'origine correspond habituellement au coin inférieur situé à l'intersection des murs, du plafond et du sol). Le style du milieu est utilisé pour les photos prises à partir d'un point de vue dominant l'immeuble ou la structure (l'origine correspond alors au coin supérieur de l'immeuble, à l'intersection du toit et des murs). Enfin, le style de droite est utilisé pour les photos prises debout à même le sol (où l'origine correspond au coin inférieur de l'immeuble, à l'intersection du sol et des murs).

**Plans :** cliquez sur les boutons correspondant aux plans pour afficher ou cacher les lignes de grille d'un plan particulier. Le bouton Rouge/Vert permet d'afficher ou de cacher les lignes de grille du plan rouge et du plan vert. Le bouton Rouge/Bleu permet d'afficher ou de cacher les lignes de grille du plan rouge et du plan bleu. Enfin, le bouton Vert/Bleu permet d'afficher ou de cacher les lignes de grille du plan vert et du plan bleu.

**Espacement :** le champ d'espacement est utilisé pour définir l'échelle de votre modèle avant de commencer à dessiner sur l'image. Tapez une valeur dans le champ d'espacement pour modifier la taille de l'espacement de la grille, afin de représenter un multiple de la taille d'ensemble de la structure. Faites glisser ensuite les lignes d'axe pour que les carrés de la grille soient alignés sur votre image.

#### **Commandes de menu contextuel de session d'adaptation de photo**

Pour afficher le menu contextuel de session d'adaptation de photo, cliquez à l'aide du bouton droit de la souris pendant une session d'adaptation de photo.

**Terminé :** sélectionnez la commande Terminé pour mettre fin à votre session d'adaptation de photo.

**Recommencer :** sélectionnez la commande Recommencer pour recommencer la session d'adaptation de photo depuis le début.

**Annuler l'adaptation de photo :** sélectionnez la commande Annuler l'adaptation de photo pour annuler l'opération et fermer votre session d'adaptation de photo.

**Zoom sur la photo adaptée :** sélectionnez la commande Zoom sur la photo adaptée pour afficher la photo sur toute la zone de dessin.

**Zoom sur les points de fuite :** sélectionnez la commande Zoom sur les points de fuite pour effectuer un zoom, afin que tous les points de fuite tiennent dans la zone de dessin.

**Faire pivoter de 90 degrés à gauche :** sélectionnez la commande Faire pivoter de 90 degrés à gauche pour faire pivoter l'axe rouge et l'axe vert de 90 degrés vers la gauche. Utilisez principalement cette commande pour créer un modèle à partir de plusieurs photos (afin de faire pivoter le modèle à mesure que vous en dessinez les faces pour qu'elles correspondent aux différentes faces de la structure représentées par différentes photos).

**Faire pivoter de 90 degrés à droite :** sélectionnez la commande Faire pivoter de 90 degrés à droite pour faire pivoter l'axe rouge et l'axe vert de 90 degrés vers la droite. Utilisez principalement cette commande pour créer un modèle à partir de plusieurs photos (afin de faire pivoter le modèle à mesure que vous en dessinez les faces pour qu'elles correspondent aux différentes faces de la structure représentées par différentes photos).

**Annuler :** utilisez la commande Annuler pour annuler la dernière commande Adapter une photo.

**Rétablir :** utilisez la commande Rétablir pour rétablir la dernière commande annulée.

### Commandes et commandes de menu contextuel de session de Dessin sur image

Il existe trois groupes de commandes accessibles à partir d'une session de Dessin sur image : les outils SketchUp, les commandes de la boîte de dialogue Dessin sur et les commandes de menu contextuel de session de Dessin sur image.

#### **Commandes de menu contextuel de session de Dessin sur image**

Pour afficher le menu contextuel de session de Dessin sur image, cliquez à l'aide du bouton droit de la souris pendant une session de Dessin sur image.

**Modifier la photo adaptée :** sélectionnez la commande Modifier la photo adaptée pour reprendre la session d'adaptation de photo.

**Projeter la photo :** sélectionnez la commande Projeter la photo pour projeter la texture de la photo sur votre modèle.

**Zoom sur la photo adaptée :** sélectionnez la commande Zoom sur la photo adaptée pour afficher la photo sur toute la zone de dessin.

#### **Commandes de la boîte de dialogue Dessin sur**

Les commandes de la boîte de dialogue Dessin sur vous aident à créer des modèles 3D exacts à partir de photos et de les placer avec précision dans le contexte d'une photo.

**Photo :** cochez la case Photo pour afficher la photo. Désélectionnez la case Photo pour cacher la photo. Cette option est également disponible dans les sessions d'adaptation de photo.

**Opacité :** déplacez le curseur Opacité vers la gauche pour rendre la photo plus transparente. Déplacez le curseur Opacité vers la droite pour rendre la photo plus opaque. Cette option est également disponible dans les sessions d'adaptation de photo.

**Modèle :** cochez la case Modèle pour afficher le modèle. Désélectionnez la case Modèle pour cacher le modèle. Cette option est également disponible dans les sessions d'adaptation de photo.

# Prise de photos numériques à utiliser avec la fonction Adapter une photo

La qualité des dessins réalisés à l'aide de la fonction Adapter une photo dépend en grande partie de la qualité des photos initiales de votre immeuble ou de votre structure. Voici quelques conseils à propos des photos utilisées avec la fonction Adapter une photo.

- Le Dessin sur image fonctionne de manière optimale sur les photos de structures composées principalement d'angles droits et prises avec un angle de prise de vue d'environ 45 degrés par rapport à l'un des coins de la structure.
- ! Les photos ne peuvent être déformées et doivent présenter une résolution "acceptable".
- La distorsion en barillet est généralement due aux objectifs grand angle. Nous vous conseillons d'utiliser un logiciel de traitement d'image pour éliminer ce phénomène de vos photos avant d'utiliser ces dernières dans SketchUp. Tous les appareils photo présentent, à des degrés divers, ce type de distorsion qui est généralement plus prononcé dans les coins de l'image. Nous disposons toutefois d'un outil très simple capable de compenser visuellement ce phénomène.
- ! Il existe de nombreux autres types de distorsions subtiles qu'il n'est pas nécessaire de décrire ici. Nous partirons donc du principe que les lignes parfaitement droites dans l'objet original le sont également dans la photo.
- ! Images rognées (ou étendues). Le "centre de projection" des images rognées (ou des images étendues pour afficher un espace blanc sur leur pourtour) n'est pas situé au centre de l'image. La fonction Dessin sur image nécessite pour le moment que le point visé par l'appareil photo soit situé au centre de l'image. Bien qu'il semble possible d'utiliser une image de ce genre, les lignes verticales ne sont habituellement pas bien alignées dans toute l'image et les résultats obtenus ne sont pas satisfaisants.
- Images déformées. Les images qui ont été manuellement déformées à l'aide d'un programme de traitement d'image ou d'un appareil photo spécialisé ne sont pas prises en charge. Certains appareils, utilisés par exemple pour la photographie d'architecture, compensent la distorsion de perspective verticale en inclinant le plan de l'appareil. La photo obtenue est une image similaire à notre mode de "perspective à deux points".
- Images assemblées (pour constituer des panoramas par exemple). Ces images sont généralement trop déformées et possèdent plusieurs points de fuite par axe.
- ! Modèles dépourvus d'angles droits. La fonction Dessin sur image repose sur les axes rouge/vert/bleu de SketchUp et limite la plupart des dessins aux plans des axes. Plus l'image originale contient de lignes de références à angles droits, plus la qualité des résultats est élevée. La fonction Dessin sur image est également peu adaptée aux cas suivants : Points de fuite situés à l'infini. Ce cas se présente dans deux situations courantes. Une perspective à un seul point, telle que l'image d'un couloir vu de face, est difficile à aligner, car seul un point de fuite est aligné, les deux autres étant situés très loin. De même, une image prise à l'aide d'un téléobjectif à très longue focale (ou une image aérienne ou satellite) ne possède pas de points de fuite utiles et s'avère difficile à aligner.
- ! Les images à résolution extrêmement élevée. Les images sont actuellement incorporées au sein du fichier skp et sont dupliquées lorsqu'elles sont transformées en matière. Cela a pour effet de produire des modèles très volumineux. De plus, le processus d'exportation ne possède pas de contrôle de la résolution, ce qui peut poser problème dans le cas de l'exportation vers GE (par exemple).
- ! Premier plan trop important. Si des arbres ou des objets situés au premier plan bloquent la vue de l'immeuble, il peut s'avérer difficile de dessiner sur l'image.

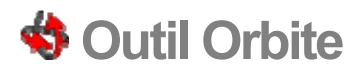

L'outil Orbite permet de faire tourner la caméra autour du modèle. Cet outil s'avère utile pour visualiser la géométrie d'un point de vue extérieur. Vous pouvez activer l'outil Orbite soit depuis la barre d'outils Caméra, soit depuis le menu Caméra.

**Raccourci clavier : O**

## Utilisation de l'outil Orbite

L'outil Orbite permet de décrire une orbite en 3D. Pour faire tourner la vue à l'aide de l'outil Orbite :

- 1. Sélectionnez l'outil Orbite. Le curseur se transforme en deux ovales perpendiculaires et interconnectés.
- 2. Cliquez n'importe où dans la zone de dessin.
- 3. Déplacez le curseur dans la direction de votre choix pour effectuer une rotation autour du centre de la zone de dessin.

**Astuce :** Effectuez un double-clic sur votre modèle avec le bouton gauche de la souris pour le centrer dans la zone de dessin.

# Utilisation de l'outil Orbite à l'aide d'une souris à trois boutons

L'outil Orbite est largement utilisé pour créer et modifier des modèles. SketchUp comporte quelques améliorations apportées à la souris et aux touches de modification pour assurer un accès plus facile à l'outil Orbite.

#### **Activation de l'outil Orbite depuis un autre outil**

Maintenez enfoncé le bouton du milieu (molette de défilement) d'une souris à trois boutons pour activer temporairement l'outil Orbite depuis tout autre outil (à l'exception de l'outil Visite).

**Astuce :** Vous pouvez également activer temporairement le mode panoramique en cliquant sur la molette centrale, puis en maintenant enfoncé le bouton gauche de la souris ou la touche Majuscule.

## Suspension du paramètre de gravité

L'outil Orbite est conçu pour conserver une sensation de gravité en maintenant les arêtes verticales orientées vers le haut et le bas. Maintenez enfoncée la touche Contrôle pendant que vous décrivez l'orbite pour suspendre le paramètre de gravité et faire rouler la caméra sur le côté.

# **Outil Panoramique**

L'outil Panoramique permet de déplacer la caméra (votre vue) verticalement et horizontalement. Vous pouvez activer l'outil Panoramique soit depuis la barre d'outils Caméra, soit depuis le menu Caméra.

**Raccourci clavier : H**

## Utilisation de l'outil Panoramique

L'outil Panoramique effectue un déplacement panoramique. Pour réaliser un panoramique à l'aide de l'outil Panoramique :

- 1. Sélectionnez l'outil Panoramique. Le curseur prend la forme d'une main.
- 2. Cliquez n'importe où dans la zone de dessin.
- 3. Déplacez le curseur dans la direction de votre choix pour réaliser un panoramique.

## Réalisation d'un panoramique depuis l'outil Orbite (souris à trois boutons)

Lorsque l'outil Orbite est sélectionné, maintenez enfoncée la touche Majuscule pour activer temporairement l'outil Panoramique. Vous pouvez également maintenir simultanément enfoncés le bouton gauche et le bouton du milieu (molette de défilement) de la souris pour activer l'outil Panoramique.

# **Outil Zoom**

L'outil Zoom permet de déplacer la caméra (votre vue) pour agrandir ou réduire la vue. Vous pouvez activer l'outil Zoom soit depuis la barre d'outils Caméra, soit depuis le menu Caméra.

**Raccourci clavier : Z**

## Réalisation d'un zoom avant ou arrière sur votre modèle

Pour effectuer un zoom avant ou arrière à l'aide de l'outil Zoom :

- 1. Sélectionnez l'outil Zoom. Le curseur prend la forme d'une loupe accompagnée des signes plus et moins.
- 2. Cliquez n'importe où dans la zone de dessin et maintenez le bouton de la souris enfoncé.
- 3. Faites glisser le curseur vers le haut pour effectuer un zoom avant (pour se rapprocher du modèle) ou vers le bas pour effectuer un zoom arrière (pour s'éloigner du modèle).

### Réalisation d'un zoom avec une souris à molette

Vous pouvez effectuer un zoom avant sur votre modèle en faisant rouler la molette de votre souris vers l'avant. Pour effectuer un zoom arrière, faites rouler la molette de votre souris vers l'arrière.

**Remarque :** Le centre du zoom est défini par la position du curseur lorsque vous utilisez la molette de défilement et par le centre de l'écran lorsque vous effectuez un zoom à l'aide du bouton gauche de votre souris.

## Centrage du point de vue

Effectuez un double-clic sur votre modèle avec le bouton gauche de la souris pour le centrer dans la zone de dessin.

# Réglage de la perspective (champ angulaire)

Une fois l'outil Zoom activé, réglez l'écran pour obtenir la perspective ou le réglage d'objectif de caméra souhaité en tapant une valeur exacte dans la zone de contrôle des valeurs. Une valeur de "45 degrés", par exemple, définit un champ angulaire de 45 degrés et une valeur de "35 mm" correspond à la longueur focale d'une caméra 35 mm. L'outil Zoom étant sélectionné, maintenez enfoncée la touche Majuscule pour régler visuellement l'objectif de la caméra ou le champ angulaire. Rappelez-vous que la caméra demeure au même endroit dans l'espace 3D après une modification du champ angulaire.

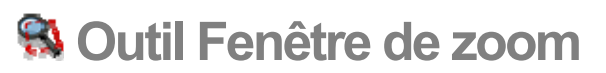

L'outil Fenêtre de zoom permet d'effectuer un zoom avant sur une partie de votre modèle. Vous pouvez activer l'outil Fenêtre de zoom soit depuis la barre d'outils Caméra, soit depuis le menu Caméra.

### Réalisation d'un zoom avant sur une partie de votre modèle

L'outil Fenêtre de zoom vous permet de dessiner une fenêtre de zoom rectangulaire autour d'une partie de votre modèle. L'outil effectue ensuite un zoom avant sur le contenu de cette fenêtre. Pour effectuer un zoom avant sur une partie de votre modèle :

- 1. Sélectionnez l'outil Fenêtre de zoom. Le curseur prend la forme d'une loupe accompagnée d'un petit carré.
- 2. Cliquez et maintenez enfoncé le bouton de la souris à proximité immédiate des entités que vous souhaitez visualiser dans la fenêtre de zoom. L'endroit choisi constitue le point de départ de la fenêtre de zoom.
- 3. Déplacez le curseur en diagonale.
- 4. Relâchez le bouton de la souris lorsque toutes les entités désirées sont comprises dans la fenêtre de zoom. Ces entités rempliront l'écran.

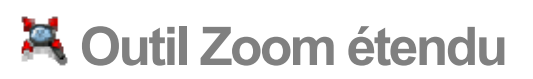

Utilisez l'outil Zoom étendu pour effectuer un zoom sur la vue de manière que le modèle entier devienne visible et soit centré dans la zone de dessin. Vous pouvez activer l'outil Zoom étendu soit depuis la barre d'outils Caméra, soit depuis le menu Caméra.

**Raccourci clavier : Majuscule + Z**

# **Zoom surla photo**

L'outil Zoom sur la photo permet de déplacer la caméra (votre vue) de telle sorte que toute la photo remplisse la zone de dessin. Cet élément de menu est disponible lorsque vous utilisez la fonction Adapter une photo. Vous pouvez activer l'outil Zoom sur la photo à partir de la barre d'outils Caméra ou du menu Caméra.

# **Outils de visite**

Cette section du guide de l'utilisateur porte sur les outils de visite dans SketchUp. Ces outils servent à visualiser votre modèle comme si vous le visitiez de l'intérieur et de l'extérieur. Ils comprennent l'outil Positionner la caméra, l'outil Pivoter et l'outil Visite.

Les outils faisant l'objet de cette section sont présentés dans leur ordre d'apparition au sein du menu Caméra.

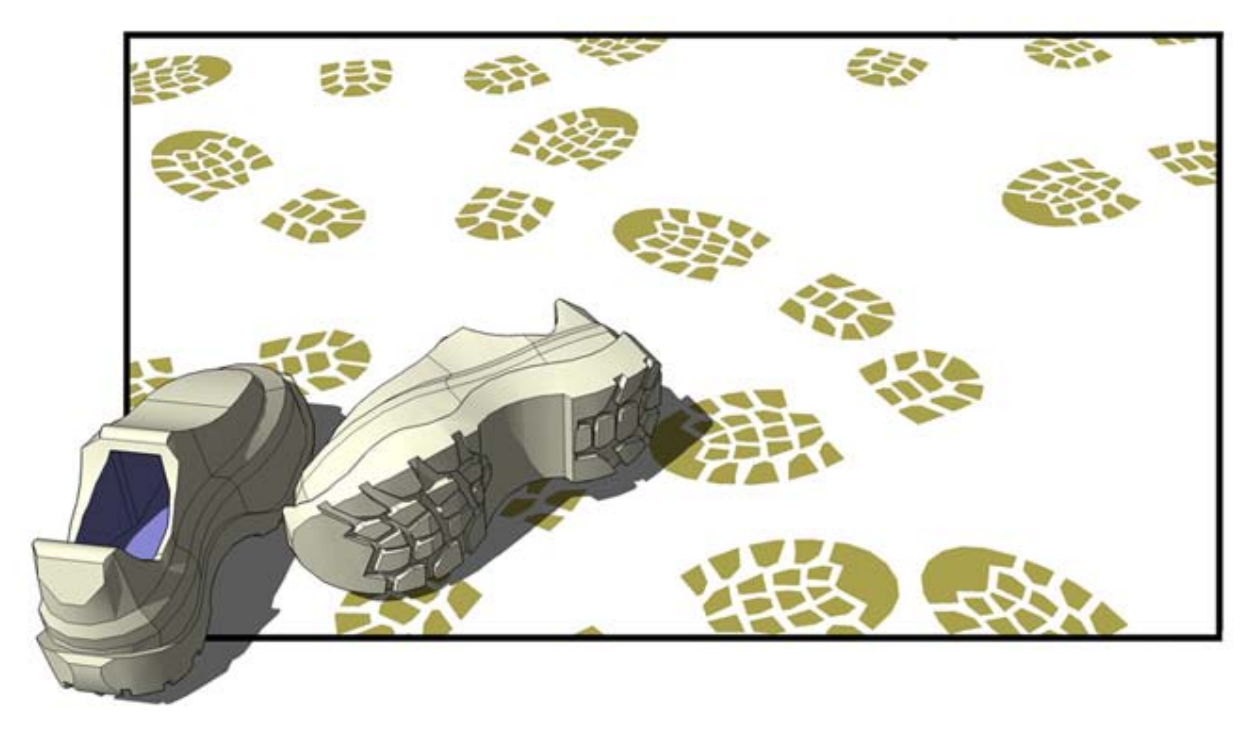
# **Outil Positionnerla caméra**

Utilisez l'outil Positionner la caméra pour placer la caméra (votre vue) à une hauteur spécifique afin de pouvoir vérifier l'angle de vision d'un modèle ou d'en parcourir l'intérieur. Vous pouvez activer l'outil Positionner la caméra soit depuis la barre d'outils Visite, soit depuis le menu Caméra.

#### Positionnement de la caméra

La caméra peut être positionnée de deux façons. La première méthode consiste à la placer à hauteur des yeux par rapport à un endroit particulier (par défaut, à 168 cm au-dessus de ce point). La seconde méthode consiste à la placer à un endroit particulier, pour faire face à une direction spécifique.

#### **Positionnement de la caméra à hauteur des yeux**

La première méthode vous permet de positionner la caméra à hauteur des yeux au-dessus d'un point spécifique de votre choix. La caméra n'est pas pointée sur un objet particulier. Vous pouvez toutefois utiliser l'outil Pivoter pour déplacer la caméra autour de ce point afin d'observer des objets de votre modèle.

- 1. Sélectionnez l'outil Positionner la caméra. Le curseur se transforme en un petit personnage avec un X rouge. Notez que la hauteur des yeux au-dessus du plan de base est réglée sur 168 cm dans la zone de contrôle des valeurs. Vous pouvez changer cette hauteur à tout moment en tapant la valeur souhaitée.
- 2. Cliquez sur un point de votre modèle. SketchUp positionne le point de vue de la caméra à la hauteur moyenne des yeux, au-dessus du point sur lequel vous avez cliqué. Cette opération active également l'outil Pivoter. L'image ci-dessous montre un point au milieu d'une pièce. La caméra sera positionnée directement au-dessus de ce point (à 168 cm) et fera face au téléviseur si vous cliquez sur ce dernier.

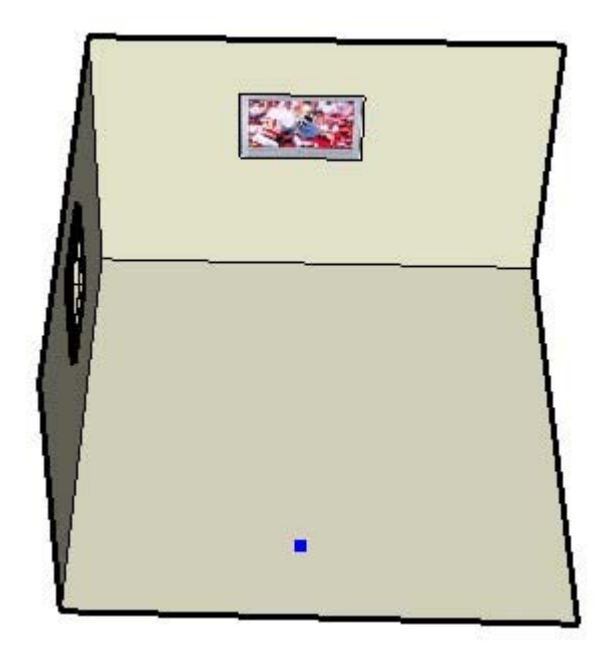

**Remarque :** Si vous placez la caméra à partir d'une vue de plan, la direction de vision sera orientée par défaut vers le haut de l'écran, face au nord.

#### **Positionnement de la caméra à l'aide de points cibles spécifiques**

La seconde méthode vous permet de positionner la caméra sur un point de votre choix et face à une direction spécifique.

1. Sélectionnez l'outil Positionner la caméra. Le curseur se transforme en un petit personnage avec un X rouge. Notez que la hauteur des yeux au-dessus du plan de base est réglée sur 168 cm dans la zone de contrôle des valeurs. Vous pouvez changer cette hauteur à tout moment en tapant la valeur souhaitée.

**Astuce** : Utilisez l'outil Mètre et la zone de contrôle des valeurs pour faire glisser des lignes de construction parallèles depuis les arêtes, afin de positionner la caméra de manière précise.

- 2. Cliquez sur un point de votre modèle en maintenant le bouton de la souris enfoncé.
- 3. Faites glisser le curseur vers la partie du modèle que vous souhaitez observer. Une ligne pointillée est tracée depuis le point sélectionné à l'étape 2 jusqu'à la partie du modèle que vous souhaitez observer.
- 4. Relâchez le bouton de la souris. La caméra est repositionnée à une hauteur 0 au point sélectionné à l'étape 2. La caméra fait face à l'objet sur lequel vous avez fait glisser le curseur à l'étape 3. L'image ci-dessous montre un point situé au milieu d'une pièce, ainsi qu'une ligne pointillée orientée vers la fenêtre située dans le mur gauche de la pièce. Si vous relâchez le bouton de la souris sur la fenêtre, la caméra sera placée directement sur le premier point (à la hauteur 0), en face de la fenêtre.

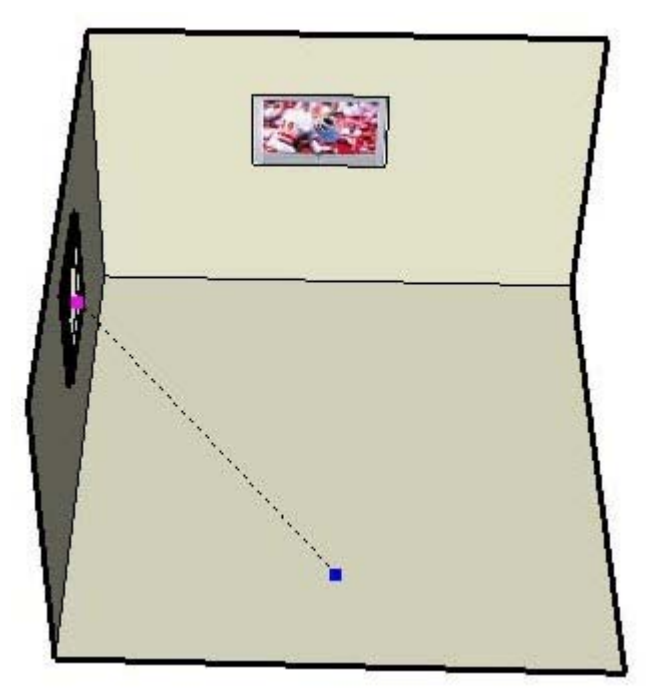

5. Tapez une nouvelle hauteur des yeux dans la zone de contrôle des valeurs pour repositionner la caméra à hauteur des yeux au-dessus du point sélectionné à l'étape 2 (facultatif).

**Astuce :** Placez directement la caméra à l'horizontale du modèle pour obtenir une perspective à deux points.

**Astuce :** Maintenez la touche Majuscule enfoncée tout en cliquant sur une surface pour placer la caméra directement sur la surface.

© Google Inc. 2007 182

# **Outil Visite**

L'outil Visite permet de visiter votre modèle SketchUp comme si vous vous déplaciez à l'intérieur de celui-ci. Plus précisément, l'outil Visite fixe le point de vue de la caméra à une hauteur spécifique et vous permet ensuite de déplacer la caméra autour de votre modèle. Cet outil est uniquement disponible en mode Perspective. Vous pouvez activer l'outil Visite soit depuis la barre d'outils Visite, soit depuis le menu Caméra.

#### Déplacement au sein de votre modèle

L'outil Visite sert essentiellement à vous déplacer de façon interactive à l'intérieur ou autour de votre modèle. Pour explorer votre modèle à l'aide de l'outil Visite :

- 1. Sélectionnez l'outil Visite. L'icône se transforme en paire de chaussures. Notez que la hauteur des yeux au-dessus du plan du sol est réglée sur 87,6 cm dans la zone de contrôle des valeurs. Vous pouvez changer cette hauteur à tout moment en tapant la valeur souhaitée.
- 2. Cliquez n'importe où dans la zone de dessin et maintenez le bouton de la souris enfoncé. Un petit signe plus (réticule) apparaît à l'endroit où vous avez cliqué.
- 3. Pour visiter l'intérieur ou l'extérieur de votre modèle, déplacez votre curseur vers le haut (pour aller en avant), le bas (pour aller en arrière), la gauche (pour aller à gauche) ou la droite (pour aller à droite). Plus vous vous éloignez du réticule, plus le mouvement est rapide.

**Remarque :** Vous pouvez vous déplacer vers le haut ou vers le bas, plutôt qu'avancer et reculer, en déplaçant le curseur vers le haut et le bas tout en maintenant la touche Majuscule enfoncée. Maintenez la touche Contrôle enfoncée pour courir au lieu de marcher. Maintenez la touche Alt enfoncée pour annuler la détection de collision (pour traverser les murs).

**Astuce :** Il est généralement recommandé de disposer d'un large champ de vision pour explorer un modèle. Activez l'outil Zoom, maintenez enfoncée la touche Majuscule, puis faites glisser le curseur vers le haut et le bas pour élargir votre champ de vision avant de visiter votre modèle.

#### Pivoter en utilisant l'outil Visite

Pendant que vous utilisez l'outil Visite, cliquez sur le bouton du milieu de la souris et maintenez-le enfoncé pour utiliser l'outil Pivoter.

#### Ascension et descente

L'outil Visite gravit et descend automatiquement les escaliers et les plans inclinés en maintenant la hauteur des yeux.

#### Activation/désactivation de la détection de collision

Pour désactiver temporairement la détection de collision, appuyez sur la touche Alt pendant que vous vous déplacez. Cette option est utile lorsque vous examinez des modèles tels que des appareils mécaniques ou des meubles (tout ce qui se distingue de l'intérieur d'un immeuble).

## **Outil Pivoter**

L'outil Pivoter permet de faire pivoter la caméra (votre vue) autour d'un point fixe. L'outil Pivoter a un comportement similaire à celui d'une personne qui se tient debout et lève et baisse la tête (*panoramique vertical*) ou tourne la tête d'un côté à l'autre (*panoramique horizontal*). Cet outil est particulièrement utile pour visualiser l'intérieur des espaces ou pour évaluer la visibilité après avoir utilisé l'outil Positionner la caméra. Vous pouvez activer l'outil Pivoter soit depuis la barre d'outils Visite, soit depuis le menu Caméra.

#### Pivoter

L'outil Pivoter permet d'effectuer des panoramiques verticaux et horizontaux. Pour effectuer un panoramique vertical ou horizontal à l'aide de l'outil Pivoter :

- 1. Sélectionnez l'outil Pivoter. Le curseur se transforme en une paire d'yeux.
- 2. Cliquez pour faire pivoter la caméra.
- 3. Déplacez le curseur vers le haut ou le bas pour un panoramique vertical ; vers la droite ou la gauche pour un panoramique horizontal.

#### Réglage de la hauteur des yeux

Tapez la hauteur des yeux utilisée par la caméra dans la zone de contrôle des valeurs, puis appuyez sur la touche Entrée ou Retour pour modifier la hauteur de la caméra par rapport au plan du sol.

#### Activation de l'outil Pivoter à partir de l'outil Visite

Cliquez sur le bouton du milieu de la souris pour activer l'outil Pivoter pendant que vous utilisez l'outil Visite.

## **Outils Bac à sable**

Cette section du guide de l'utilisateur porte sur les outils Bac à sable utilisés dans SketchUp. Les outils Bac à sable servent à créer et à manipuler des surfaces (TIN) de taille importante au sein de vos modèles. Ils comprennent les outils Bac à sable à partir de zéro, Bac à sable à partir des contours, Modeler, Tampon et Projeter.

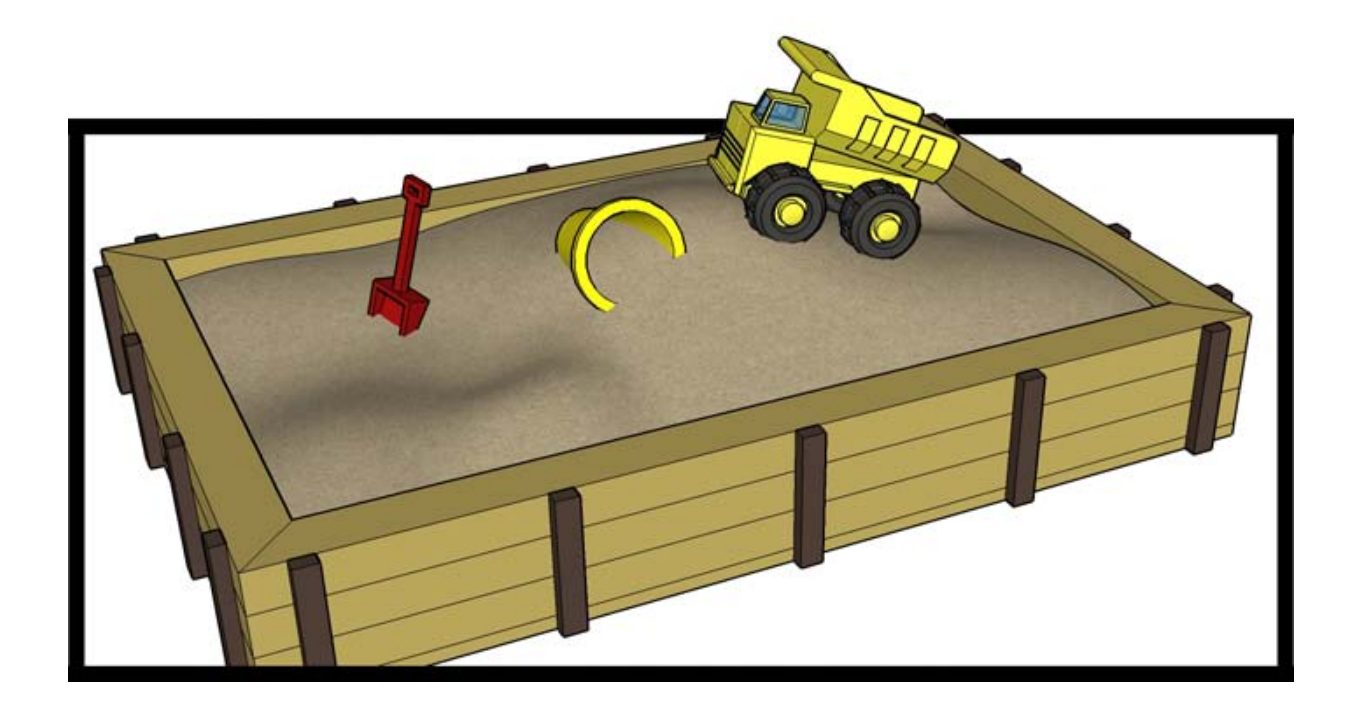

Les outils Bac à sable servent à modéliser non seulement un terrain, mais aussi d'autres formes organiques telles que les parties courbes d'une chaise ou d'un récipient en bois fabriqués à la main. Les formes organiques sont des formes qui donnent l'impression d'être faites à la main ou qui ont une apparence personnalisée.

Les outils faisant l'objet de cette section sont présentés dans leur ordre d'apparition au sein des sous-menus Dessiner > Bac à sable et Outils > Terrain.

#### Accès aux outils Bac à sable

Les outils Bac à sable n'apparaissent pas par défaut dans SketchUp, mais ils peuvent être facilement activés à l'aide du Gestionnaire d'extensions (le volet Extensions de la boîte de dialogue Préférences). Pour accéder aux outils Bac à sable :

- 1. Ouvrez le Gestionnaire d'extensions (Fenêtre > Préférences > Extensions).
- 2. Cochez la case de l'extension à laquelle vous souhaitez accéder.
- 3. Cliquez sur OK.

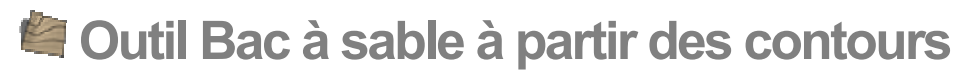

L'outil Bac à sable à partir des contours sert à créer une surface TIN à partir de lignes de contour. Avant d'utiliser cet outil, vous devez créer ou importer des lignes de contour décalées en hauteur. Activez l'outil Bac à sable à partir des contours depuis le menu Dessiner.

**Remarque :** L'utilisation de cet outil nécessite l'accès aux outils Bac à sable. Pour plus d'informations, consultez la section Accès aux outils Bac à sable.

L'image ci-dessous montre plusieurs lignes de contour décalées en hauteur à partir du plan du sol.

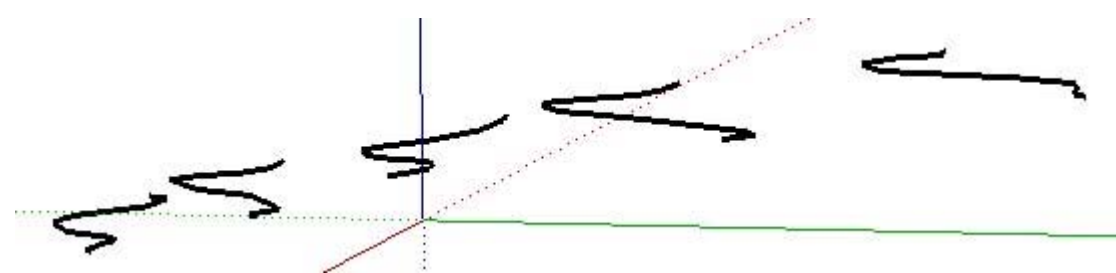

L'image ci-dessous montre le terrain créé à l'aide de l'outil Bac à sable à partir des contours. Cette opération est réalisée lorsque ce dernier est appliqué sur les contours sélectionnés.

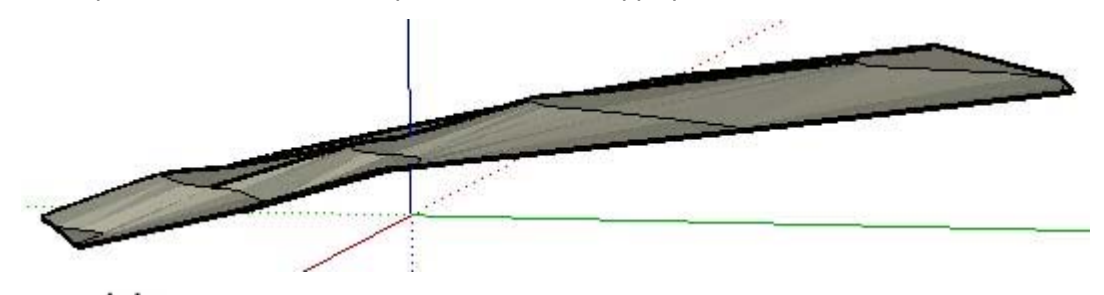

**Remarque :** Dans certains cas, l'utilisation de l'outil Bac à sable à partir des contours peut créer, dans la surface TIN, des triangulations qui donnent des surfaces planes ou des plateaux. Ces plateaux peuvent être triangulés à nouveau (pour créer une pente) à l'aide de l'outil Retourner l'arête.

#### Création d'un bac à sable à partir de lignes de contours

Pour créer un bac à sable à partir de lignes de contour :

- 1. Importez ou dessinez plusieurs lignes de contour. Assurez-vous que les lignes de contour sont décalées en hauteur à partir du plan du sol.
- 2. Sélectionnez toutes les lignes de contour.
- 3. Sélectionnez Dessiner > Bac à sable > À partir des contours. Le terrain sera constitué en utilisant les lignes de contour comme référence.

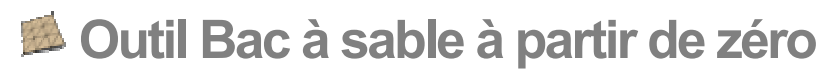

L'outil Bac à sable à partir de zéro sert à créer une surface TIN plate triangulée qui peut être modelée en vue d'obtenir d'autres formes à l'aide d'autres outils Bac à sable. L'outil Bac à sable à partir de zéro crée la surface TIN sur le plan rouge/vert ou plan du sol. Cet outil sert à créer un terrain en l'absence d'autres modèles ou de données de terrain. Activez l'outil Bac à sable à partir de zéro depuis le menu Dessiner.

**Remarque :** L'utilisation de cet outil nécessite l'accès aux outils Bac à sable. Pour plus d'informations, consultez la section Accès aux outils Bac à sable.

### Création d'une nouvelle surface TIN

Pour créer une nouvelle surface TIN :

1. Sélectionnez l'outil Bac à sable à partir de zéro. Le curseur se transforme en crayon accompagné d'une grille.

**Remarque :** L'outil Bac à sable à partir de zéro est réglé par défaut sur une grille carrée de 10'. Il peut s'avérer utile d'effectuer un zoom arrière pour modifier la taille de la grille (espacement) dans la zone de contrôle des valeurs avant de créer votre bac à sable.

**Astuce :** À ce stade, vous pouvez, si vous le souhaitez, saisir une valeur dans la zone de contrôle des valeurs pour définir la taille de chaque carré de votre grille (espacement).

- 2. Cliquez pour définir le point de départ de votre surface TIN.
- 3. Déplacez la souris dans la direction que vous souhaitez donner à la longueur de votre surface TIN. Lorsque vous déplacez la souris, une ligne dotée de marques disposées selon un espacement spécifique apparaît. La valeur de longueur est affichée de façon dynamique dans la zone de contrôle des valeurs.
- 4. Cliquez une deuxième fois pour déterminer la longueur de votre surface TIN.
- 5. Faites glisser la souris perpendiculairement à la ligne de longueur pour déterminer la largeur de votre surface TIN.

6. Cliquez une troisième fois pour déterminer la largeur de votre surface TIN. L'image cidessous montre la surface TIN plate créée à l'aide de l'outil Bac à sable à partir de zéro.

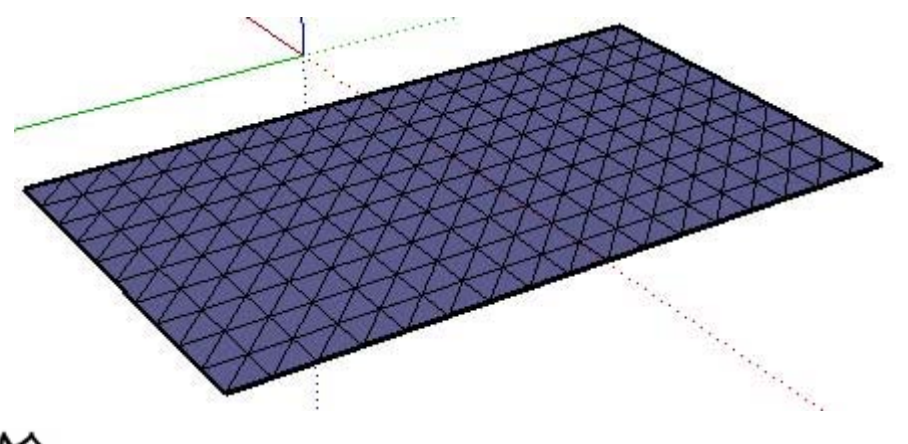

**Remarque :** Le terrain sera inséré dans une entité groupe. Vous devez modifier ou faire éclater le groupe pour effectuer d'autres opérations sur la surface TIN, telles que le lissage à l'aide de l'outil Modeler.

#### Spécification de valeurs de lignes exactes

La zone de contrôle des valeurs affiche la longueur et la largeur de votre surface TIN pendant que vous la dessinez. Vous pouvez également spécifier des valeurs de longueur et de largeur à l'aide de la zone de contrôle des valeurs.

#### **Saisie d'une valeur de longueur**

Spécifiez une longueur dans la zone de contrôle des valeurs en tapant la longueur souhaitée après avoir défini le point de départ de la surface TIN plate. Si vous tapez uniquement une valeur numérique, SketchUp utilise les unités actuelles du document. Vous pouvez spécifier à tout moment des unités anglo-saxonnes (1'6") ou métriques (3,652 m), quelle que soit l'unité définie.

#### **Saisie d'une valeur de largeur**

Spécifiez une largeur dans la zone de contrôle des valeurs en tapant la largeur souhaitée après avoir défini la longueur de la surface TIN plate. Si vous tapez uniquement une valeur numérique, SketchUp utilise les unités actuelles du document. Vous pouvez spécifier à tout moment des unités anglo-saxonnes (1'6") ou métriques (3,652 m), quelle que soit l'unité définie.

#### Dessin d'une surface TIN plate par inférence

L'outil Bac à sable à partir de zéro exploite le moteur d'inférence géométrique hautement sophistiqué de SketchUp pour vous aider à placer votre terrain dans l'espace 3D. Les décisions prises par le moteur d'inférence sont affichées sous forme de lignes et de points d'inférences dans la zone de dessin. Ces lignes et ces points indiquent de manière précise l'alignement de la ligne que vous êtes en train de dessiner avec la géométrie de votre modèle. Pour plus d'informations, reportez-vous à la section Moteur d'inférence.

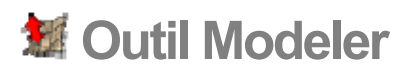

L'outil Modeler permet de modeler une surface TIN existante en déplaçant verticalement une sélection de points, d'arêtes ou de faces, ainsi que leur géométrie adjacente immédiate. Le résultat obtenu est une déformation lisse des surfaces triangulées. Activez l'outil Modeler depuis le menu Outils.

**Remarque :** L'utilisation de cet outil nécessite l'accès aux outils Bac à sable. Pour plus d'informations, consultez la section Accès aux outils Bac à sable.

#### Modelage d'un terrain

Pour modeler un terrain :

1. Créez une surface TIN, à l'aide de l'outil Bac à sable à partir de zéro par exemple, ou importez-en une. L'image ci-dessous montre un terrain plat créé à l'aide de l'outil Bac à sable à partir de zéro.

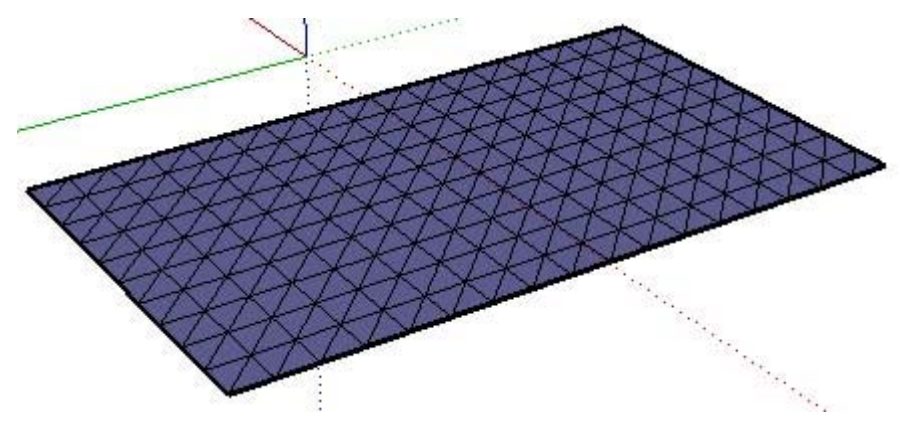

2. Sélectionnez l'outil Modeler. Le curseur se transforme en flèche.

**Astuce :** Vous pouvez également présélectionner un ensemble de points, d'arêtes et de faces, puis cliquer sur l'outil Modeler pour commencer l'opération.

3. Cliquez sur un point, une arête ou une face dans la surface TIN. SketchUp met en évidence tous les sommets environnants à inclure dans l'opération de modelage, au sein du rayon défini dans la zone de contrôle des valeurs. L'image ci-dessous montre le point qui a été sélectionné (le plus grand carré au milieu) ainsi que les sommets environnants.

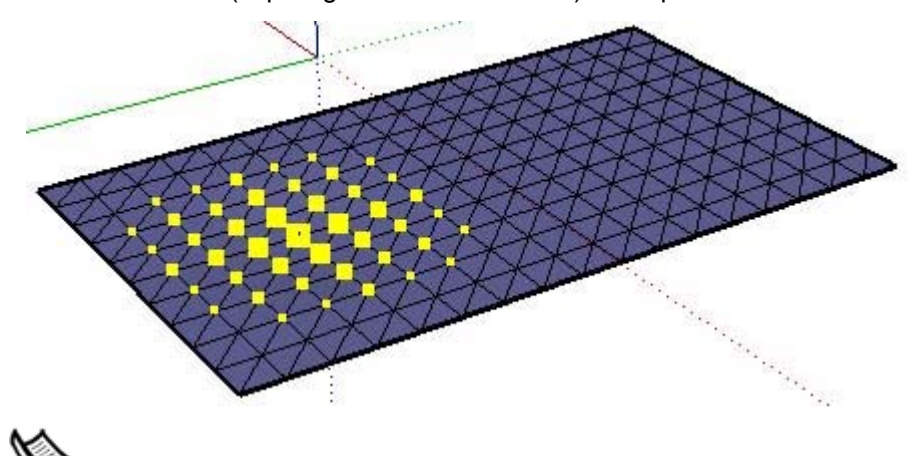

**Remarque :** N'oubliez pas de dissocier un terrain créé avec l'outil Bac à sable à partir de zéro avant d'utiliser l'outil Modeler.

4. Déplacez la souris vers le haut ou le bas, dans la direction verticale (bleue), pour modeler la surface TIN. La surface s'étend ou se réduit en conséquence. Vous pouvez également taper la valeur de décalage dans la zone de contrôle des valeurs, par exemple 10 cm. L'image ci-dessous montre un terrain produit par le déplacement vers le haut du point et des sommets environnants.

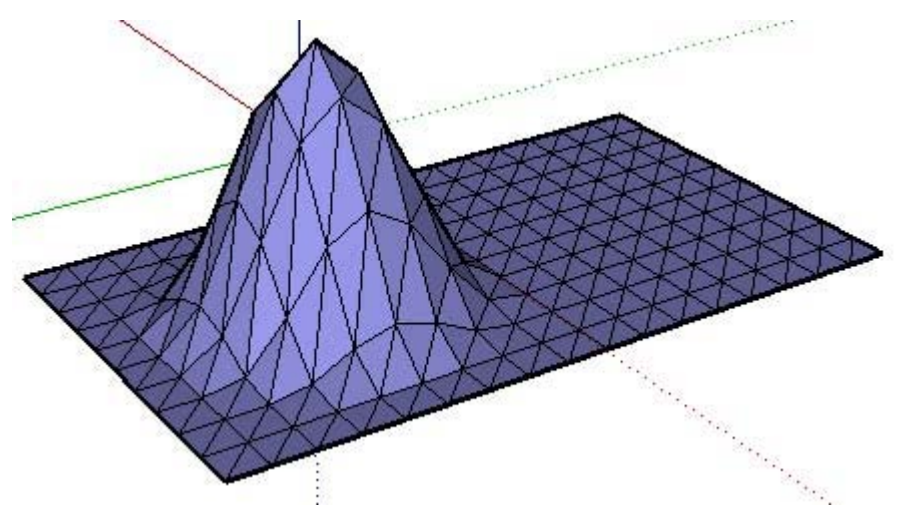

**Remarque :** Vous pouvez modeler dans une direction autre que verticale en maintenant enfoncée la touche Majuscule tout en déplaçant la souris. Cette opération risque toutefois d'aboutir à un terrain non fonctionnel ou ne pouvant plus être manipulé correctement. Elle ne peut être effectuée qu'en mode de sélection active (et non après la présélection).

5. Lissez et adoucissez la surface TIN pour obtenir votre modèle final.

**Astuce :** Double-cliquez pour répéter la dernière opération de modelage.

#### Spécification de valeurs de rayon de modelage

SketchUp détermine le nombre de sommets à inclure dans l'opération de modelage en fonction d'une valeur de rayon. Plus le rayon est grand, plus le nombre de sommets inclus dans le modelage est élevé. La zone de contrôle des valeurs affiche le rayon pendant que vous modelez la surface TIN. Vous pouvez également spécifier une valeur de rayon dans la zone de contrôle des valeurs pendant le modelage (10'r, par exemple).

**Astuce** : Présélectionnez un ensemble de points, de faces et d'arêtes à l'intérieur de votre surface TIN afin de modeler des formes plus spécifiques telles que des crêtes et des bermes.

### Spécification d'une valeur de décalage

La zone de contrôle des valeurs permet également de spécifier un décalage pendant que vous effectuez le modelage. Vous pouvez également utiliser la zone de contrôle des valeurs pour indiquer une valeur de décalage telle que 10 cm.

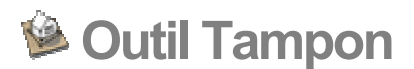

Utilisez l'outil Tampon pour créer des empreintes sur une surface TIN en imprimant une copie de la base d'une géométrie telle qu'une maison. Activez l'outil Tampon depuis le menu Outils.

**Remarque :** L'utilisation de cet outil nécessite l'accès aux outils Bac à sable. Pour plus d'informations, consultez la section Accès aux outils Bac à sable.

## Création d'empreintes de géométrie sur une surface TIN

Pour créer une empreinte de géométrie sur une surface TIN :

- 1. Créez votre surface TIN, telle que le terrain sur lequel se trouve un bâtiment par exemple.
- 2. Créez les faces à utiliser comme tampon, telles que les faces inférieures d'un bâtiment.
- 3. Placez le tampon au-dessus de l'endroit de la surface TIN sur lequel vous souhaitez créer une empreinte.

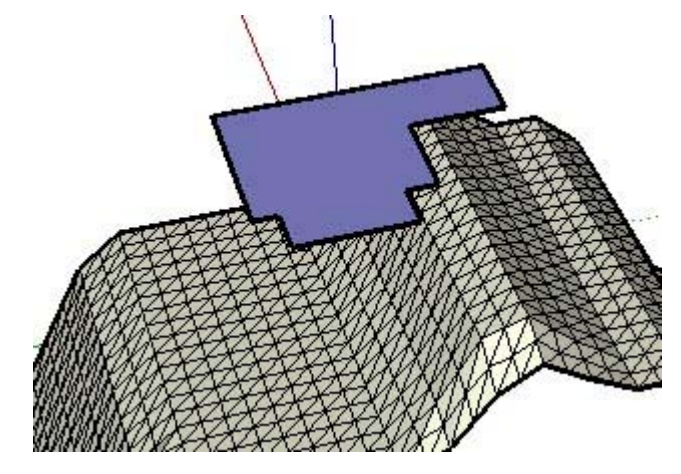

**Remarque :** Le tampon peut être une face individuelle, un ensemble sélectionné de faces, un groupe ou un composant.

- 4. Sélectionnez l'outil Tampon. Le curseur se transforme en flèche.
- 5. Cliquez sur le tampon. SketchUp crée un décalage autour du tampon.
- 6. Ajustez la taille du décalage en tapant une nouvelle valeur dans la zone de contrôle des valeurs (facultatif).
- 7. Cliquez sur la surface TIN.
- 8. Une copie du tampon est imprimée dans la surface TIN. Le curseur sera visible sur la copie du tampon, vous permettant ainsi de déplacer ce dernier, ainsi que la surface TIN correspondante, vers le haut ou le bas.
- 9. Déplacez la souris pour ajuster le tampon à l'intérieur de la surface TIN.
- 10. Cliquez une fois que vous avez terminé d'ajuster le tampon.
- 11. Lissez et adoucissez la surface TIN pour obtenir votre modèle final.

**Remarque :** L'outil Tampon ne fonctionne pas sur les groupes ou composants ouverts pour modification.

© Google Inc. 2007 192

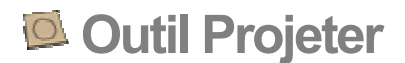

L'outil Projeter sert à projeter des arêtes, telles que les arêtes d'une route, sur un terrain. Activez l'outil Projeter depuis le menu Outils.

**Remarque :** L'utilisation de cet outil nécessite l'accès aux outils Bac à sable. Pour plus d'informations, consultez la section Accès aux outils Bac à sable.

#### Projection d'arêtes sur une surface TIN

Pour projeter des arêtes sur une surface TIN :

- 1. Créez une surface TIN, à l'aide de l'outil Bac à sable à partir de zéro par exemple, ou importez-en un.
- 2. Créez les arêtes que vous souhaitez projeter sur la surface TIN. Ces arêtes peuvent être situées sur un même plan (plat) et doivent être positionnées au-dessus d'une surface TIN. L'image ci-dessous montre une route en 2D positionnée au-dessus d'un terrain.

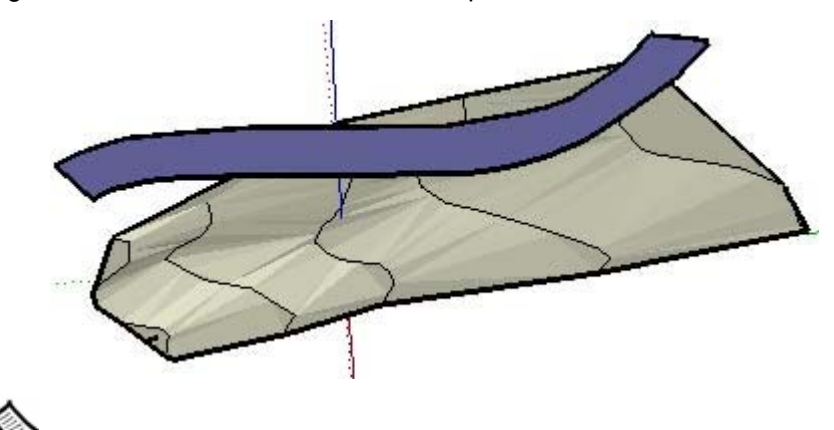

**Remarque :** L'outil Projeter ne projette les arêtes entourant une face que si vous essayez de projeter une face ou un ensemble de faces sur la surface TIN.

3. Sélectionnez les arêtes que vous souhaitez projeter sur la surface TIN.

- 4. Sélectionnez l'outil Projeter. Le curseur se transforme en flèche.
- 5. Cliquez sur la surface TIN pour projeter les arêtes sélectionnées sur la surface TIN. L'image ci-dessous montre les arêtes projetées sur le terrain.

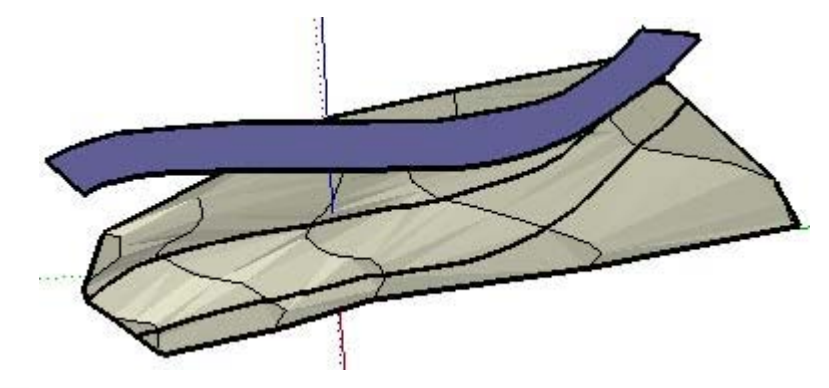

**Remarque :** Les arêtes projetées ne font pas partie du contexte d'un groupe ou d'un composant si la surface TIN est intégrée dans un groupe ou un composant.

**Astuce :** Cet outil fonctionne également en mode de sélection active pour sélectionner les arêtes projetées si rien n'a été présélectionné.

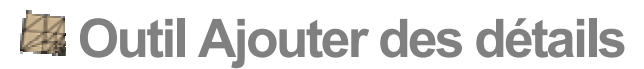

Les triangles constituant les surfaces TIN n'ont pas nécessairement la même taille. L'outil Ajouter des détails sert à diviser les triangles en triangles plus petits et à opérer des modifications précises sur votre surface TIN. Un clic sur la surface TIN permet de créer de nouveaux triangles autour d'un nouveau sommet que vous pouvez manipuler. Vous pouvez activer l'outil Ajouter des détails depuis le menu Outils.

**Remarque :** L'utilisation de cet outil nécessite l'accès aux outils Bac à sable. Pour plus d'informations, consultez la section Accès aux outils Bac à sable.

L'utilisation de triangles plus petits permet d'obtenir une surface TIN finale plus lisse. Toutefois, l'abondance de petits triangles dans votre surface TIN peut aussi entraîner une diminution des performances. L'outil Ajouter des détails vous aide à établir un compromis détails/performances en vous offrant la possibilité d'ajouter des détails uniquement dans les zones de la surface TIN qui en ont besoin.

## Ajout de détails à une surface TIN

Pour ajouter des détails à un terrain :

1. Créez une surface TIN. L'image ci-dessous montre une surface TIN (ou bac à sable) plate créée à l'aide de l'outil Bac à sable à partir de zéro.

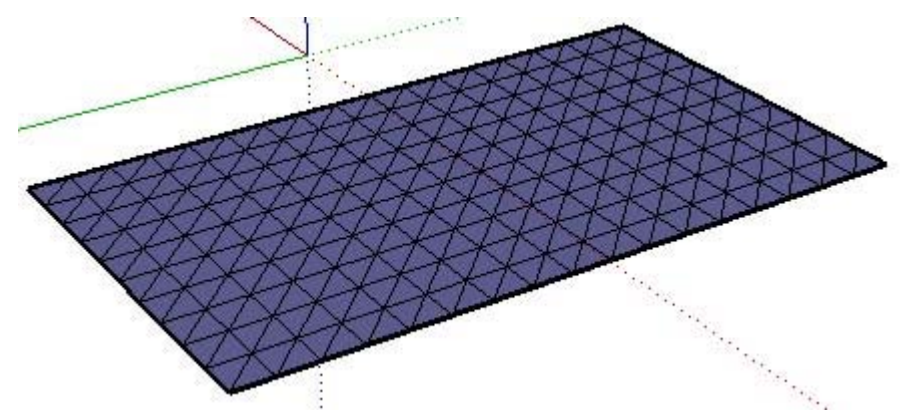

2. Sélectionnez l'outil Ajouter des détails. Le curseur se transforme en flèche.

3. Cliquez sur un point, une arête ou une face dans la surface TIN. SketchUp crée un nouveau sommet à l'endroit où vous avez cliqué. De nouveaux triangles apparaissent autour du nouveau sommet. L'image suivante montre deux triangles supplémentaires créés lors de la sélection du point du milieu d'une ligne.

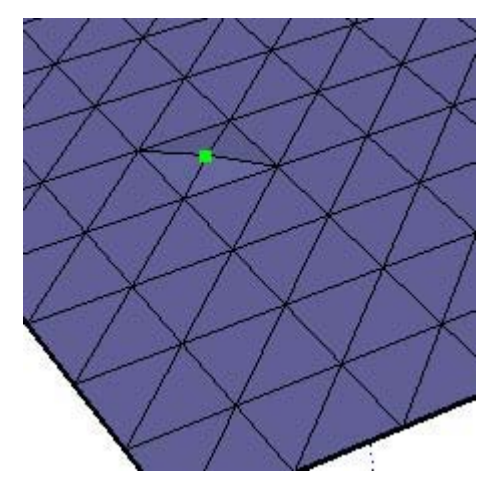

4. Déplacez votre souris vers le haut ou le bas pour ajuster la hauteur du sommet et des triangles environnants. L'image ci-dessous montre le résultat de l'élévation du nouveau sommet dans la surface TIN.

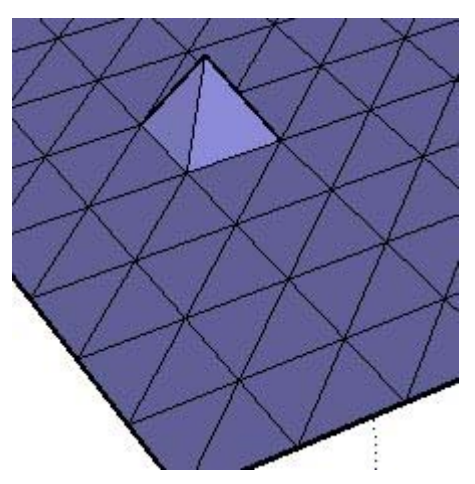

**Remarque :** Vous pouvez également régler la hauteur du sommet en saisissant une distance de décalage après avoir cliqué sur un point, une arête ou une face à l'intérieur du terrain. La saisie de la valeur "3m", par exemple, surélève le nouveau sommet de 3 m au-dessus du terrain de départ.

**Remarque :** Vous pouvez modeler dans une direction autre que verticale en maintenant enfoncée la touche Majuscule tout en déplaçant la souris. Cette opération risque toutefois d'aboutir à un terrain non fonctionnel ou ne pouvant plus être manipulé correctement.

- 5. Continuez à cliquer sur des points, des arêtes ou des faces (soit sur la surface TIN que vous avez créée à l'étape 3, soit sur d'autres parties de la surface TIN) pour créer d'autres triangles à manipuler.
- 6. Lissez et adoucissez la surface TIN pour obtenir le résultat final.

#### Création de zones lisses

Vous pouvez présélectionner un ensemble de triangles dans votre modèle à l'aide de l'outil Sélectionner, puis diviser ces triangles à l'aide de l'outil d'ajout de détails afin de créer une zone plus lisse. L'image ci-dessous représente une surface TIN plate avec un ensemble d'éléments sélectionnés détaillés deux fois (pour créer plusieurs triangles minuscules). Cette zone du modèle pourra avoir une apparence très lisse lors du modelage à l'aide de l'outil Modeler par exemple.

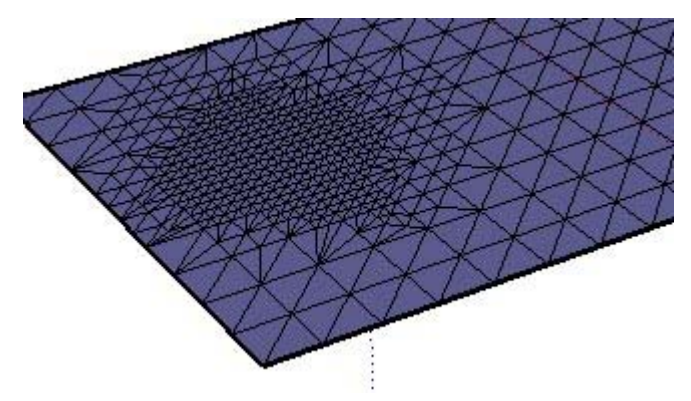

#### Spécification d'une valeur de décalage

La zone de contrôle des valeurs affiche une valeur de décalage au fur et à mesure que vous détaillez une surface TIN. Vous pouvez également utiliser la zone de contrôle des valeurs pour indiquer une valeur de décalage telle que 10 cm.

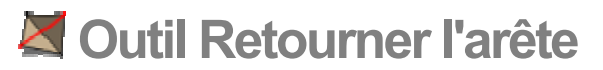

L'outil Retourner l'arête sert à ajuster manuellement la triangulation d'une paire de triangles adjacents sur une surface TIN. Cet outil sert à supprimer des surfaces planes ou des plateaux dans un terrain créé à partir de lignes de contour. Activez l'outil Retourner l'arête depuis le menu Outils.

**Remarque :** L'utilisation de cet outil nécessite l'accès aux outils Bac à sable. Pour plus d'informations, consultez la section **Accès aux outils Bac à sable**.

L'image ci-dessous montre un terrain composé de plusieurs triangulations opposées (triangles orientés dans des directions opposées).

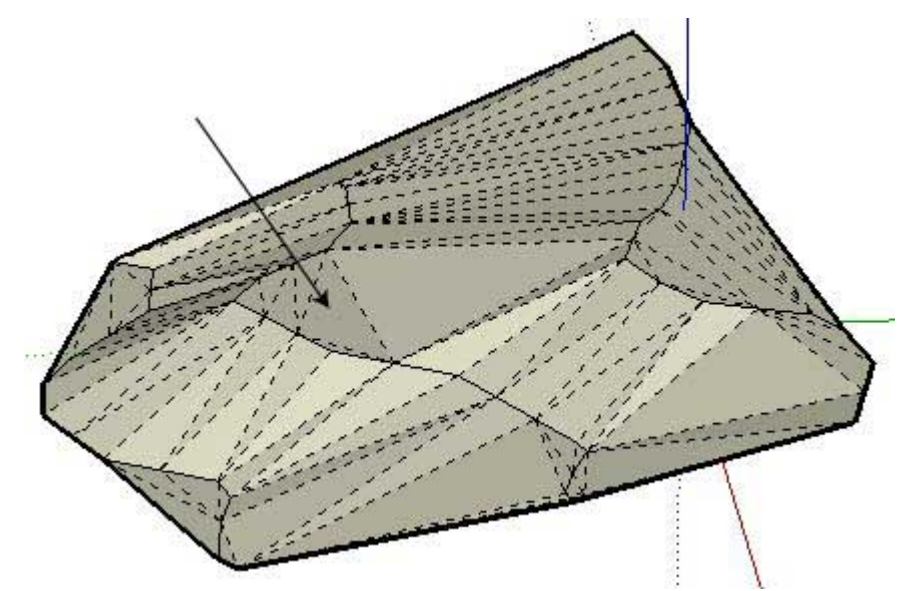

Les triangulations dont les côtés sont orientés vers le nord et le sud constituent des plateaux sur la surface TIN. L'outil Retourner l'arête peut être utilisé pour retourner ces triangulations et supprimer ces plateaux (créant ainsi des pentes). L'image ci-dessous montre un terrain dont les triangulations ont été retournées.

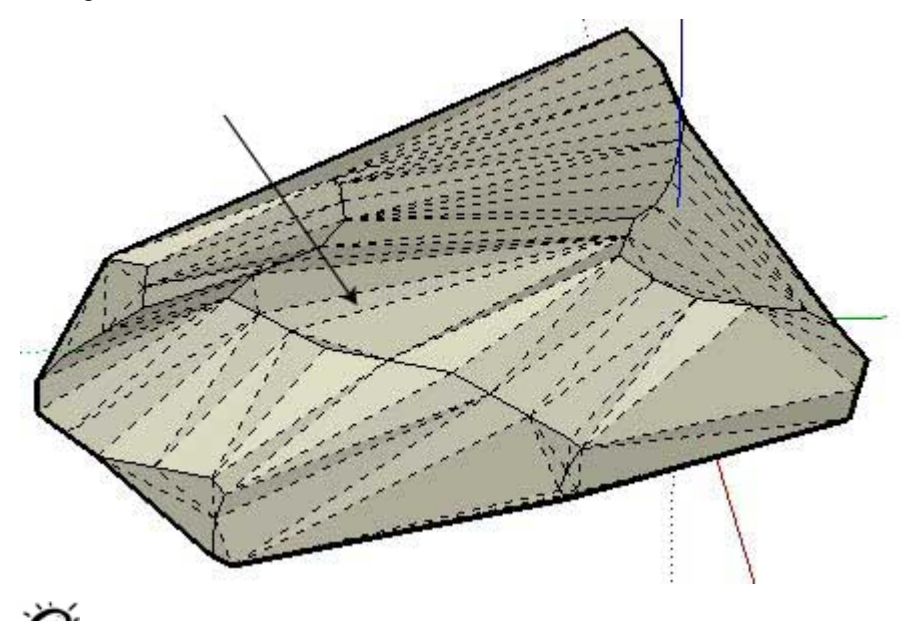

**stuce :** Vous pouvez aisément visualiser les triangles caractérisés par une triangulation opposée en affichant la géométrie cachée. Activez la géométrie cachée (Affichage > Géométrie cachée) pour visualiser ces triangles sur la surface TIN.

#### Modification des triangulations de surface TIN

Pour modifier des triangulations de surface TIN :

- 1. Créez une surface TIN à l'aide d'un outil tel que Bac à sable à partir des contours.
- 2. Sélectionnez l'outil Retourner l'arête.
- 3. Déplacez la souris au-dessus de la surface TIN pour mettre en évidence les arêtes qui peuvent être retournées.
- 4. Cliquez sur une arête pour la retourner et obtenir ainsi une triangulation opposée. SketchUp analyse les deux triangles adjacents qui partagent une arête, supprime l'arête sélectionnée et la remplace par une arête perpendiculaire.

## **Barre d'outils Google**

Cette section du guide de l'utilisateur porte sur la barre d'outils Google intégrée à SketchUp. Les boutons de la barre d'outils Google sont utilisés pour interagir avec d'autres technologies Google, telles que Google Earth.

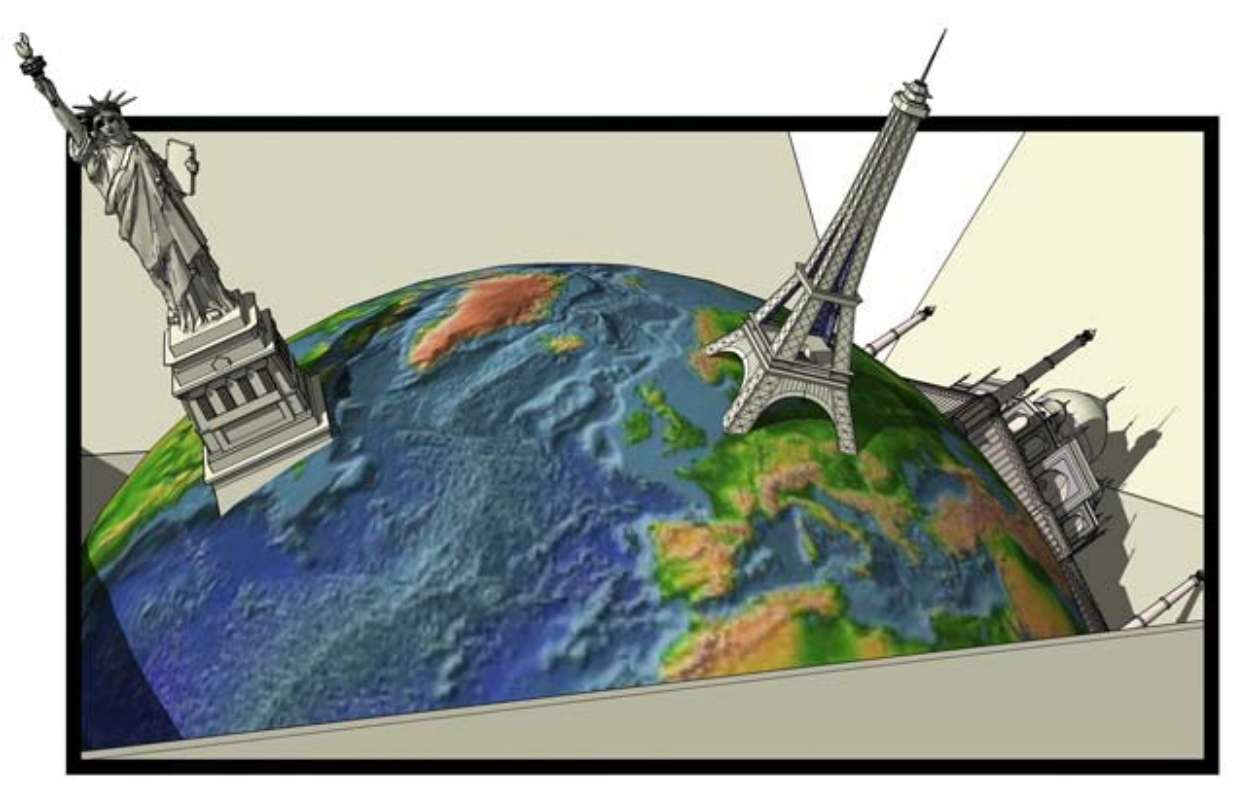

Les outils faisant l'objet de cette section sont présentés dans leur ordre d'apparition au sein du menu Google.

## Configuration de Google Earth

L'utilisation des boutons de la barre d'outils Google requiert le réglage préalable de certaines options de configuration. En voici la liste :

- Installez Google Earth 3.0.640 ou ultérieur.
- ! Réglez l'option Facteur d'élévation sur 1 dans Google Earth (Outils > Options > Affichage).
- Activez le relief dans Google Earth. Pour activer le relief, cliquez sur la case Relief qui se trouve à peu près au milieu et en bas dans Google Earth.
- Adoptez le paramètre de résolution d'image le plus élevé dans Google Earth (Outils > Options > Affichage > Zone de détail), afin d'obtenir des captures d'image optimales dans SketchUp.